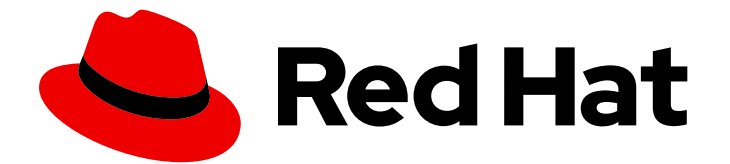

# Red Hat Fuse 7.9

# Fuse Online でのアプリケーションの統合

異なるアプリケーションやサービス間でデータを共有する統合を作成する

Last Updated: 2023-08-02

異なるアプリケーションやサービス間でデータを共有する統合を作成する

# 法律上の通知

Copyright © 2023 Red Hat, Inc.

The text of and illustrations in this document are licensed by Red Hat under a Creative Commons Attribution–Share Alike 3.0 Unported license ("CC-BY-SA"). An explanation of CC-BY-SA is available at

http://creativecommons.org/licenses/by-sa/3.0/

. In accordance with CC-BY-SA, if you distribute this document or an adaptation of it, you must provide the URL for the original version.

Red Hat, as the licensor of this document, waives the right to enforce, and agrees not to assert, Section 4d of CC-BY-SA to the fullest extent permitted by applicable law.

Red Hat, Red Hat Enterprise Linux, the Shadowman logo, the Red Hat logo, JBoss, OpenShift, Fedora, the Infinity logo, and RHCE are trademarks of Red Hat, Inc., registered in the United States and other countries.

Linux ® is the registered trademark of Linus Torvalds in the United States and other countries.

Java ® is a registered trademark of Oracle and/or its affiliates.

XFS ® is a trademark of Silicon Graphics International Corp. or its subsidiaries in the United States and/or other countries.

MySQL<sup>®</sup> is a registered trademark of MySQL AB in the United States, the European Union and other countries.

Node.js ® is an official trademark of Joyent. Red Hat is not formally related to or endorsed by the official Joyent Node.js open source or commercial project.

The OpenStack ® Word Mark and OpenStack logo are either registered trademarks/service marks or trademarks/service marks of the OpenStack Foundation, in the United States and other countries and are used with the OpenStack Foundation's permission. We are not affiliated with, endorsed or sponsored by the OpenStack Foundation, or the OpenStack community.

All other trademarks are the property of their respective owners.

# 概要

Fuse Online はインテグレーションをサービスとして提供します。

# 目次

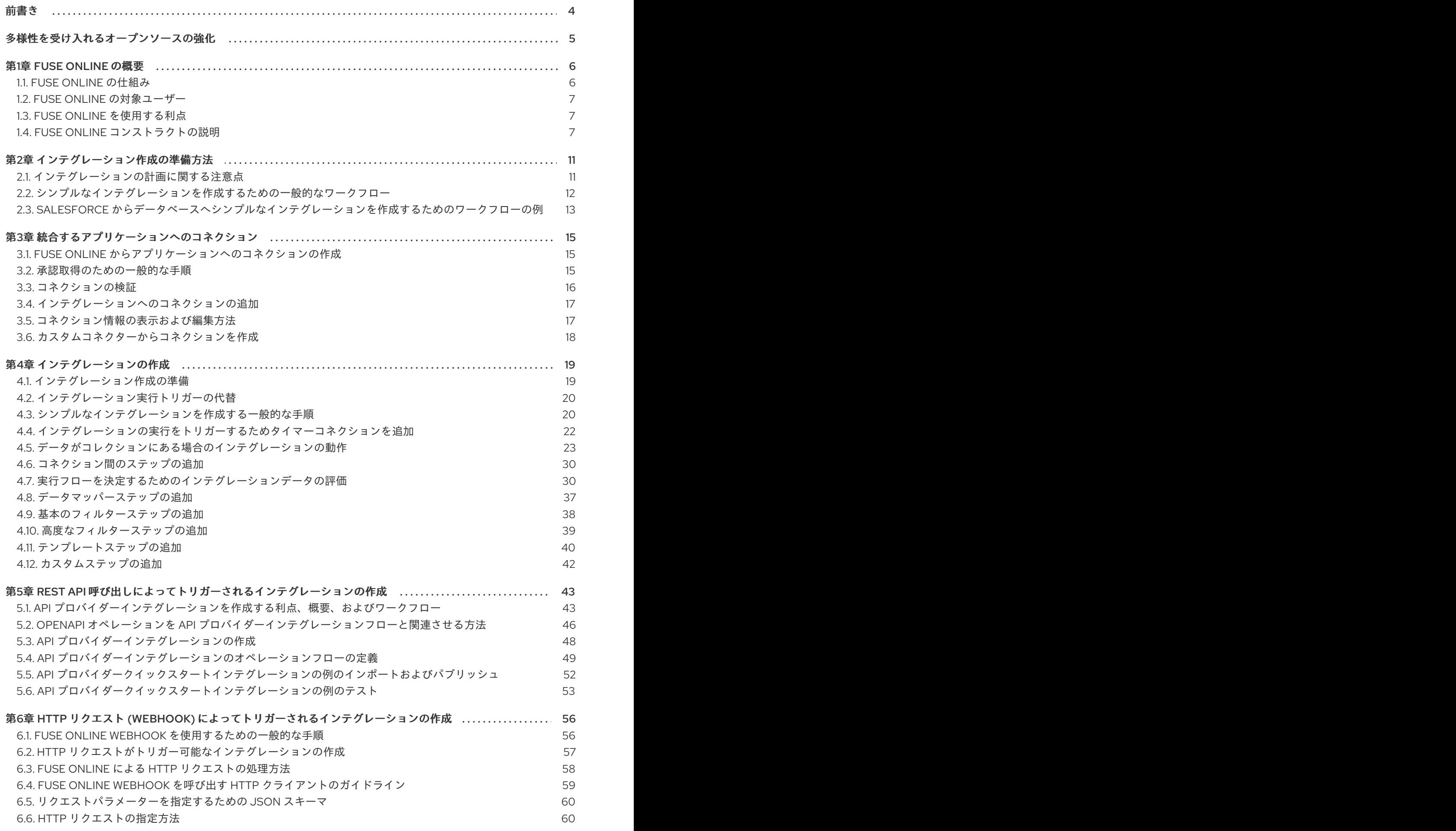

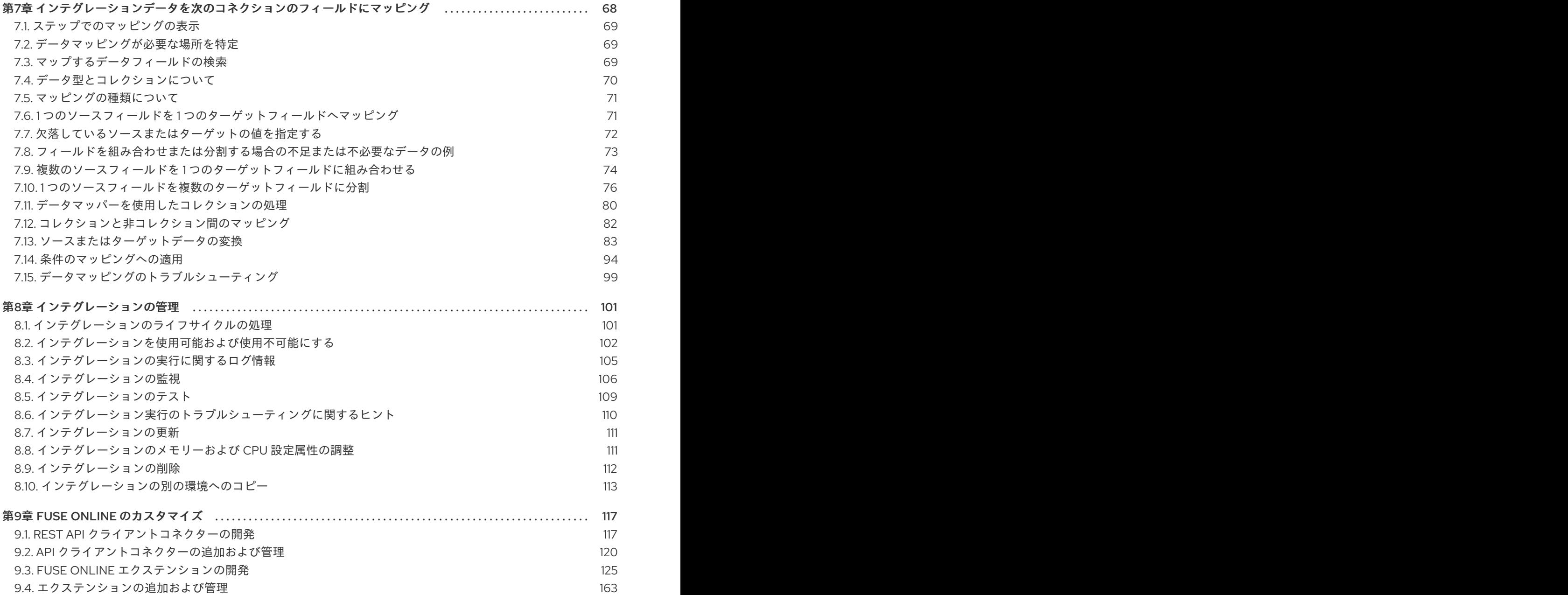

# 前書き

<span id="page-7-0"></span>Red Hat Fuse は、分散型のクラウドネイティブな統合ソリューションで、選択できる多くのアーキテ クチャー、デプロイメント、およびツールを提供します。Fuse Online は Red Hat の web ベースの Fuse ディストリビューションです。[Syndesis](https://syndesis.io/) は Fuse Online のオープンソースプロジェクトです。 Fuse Online は OpenShift Online、OpenShift Dedicated、および OpenShift Container Platform で実行 されます。

本ガイドでは、Fuse Online の Web インターフェイスを使用してアプリケーションを統合するための情 報および手順を提供します。本書では以下の内容を取り上げます。

- 1章*Fuse* [Online](#page-11-0) の概要
- 2章[インテグレーション作成の準備方法](#page-15-1)
- 3章[統合するアプリケーションへのコネクション](#page-19-1)
- 4章[インテグレーションの作成](#page-33-2)
- 5章REST API *[呼び出しによってトリガーされるインテグレーションの作成](#page-52-1)*
- 6章*HTTP* リクエスト *(Webhook)* [によってトリガーされるインテグレーションの作成](#page-64-0)
- 7章[インテグレーションデータを次のコネクションのフィールドにマッピング](#page-87-0)
- 8章[インテグレーションの管理](#page-111-0)
- 9章*Fuse* Online [のカスタマイズ](#page-144-0)

[サンプルインテグレーションを作成して](https://access.redhat.com/documentation/ja-jp/red_hat_fuse/7.9/html-single/fuse_online_sample_integration_tutorials/index) Fuse Online を使用する方法の詳細は、Fuse Online サンプル インテグレーションのチュートリアル を参照してください。

サポートを利用するには、Fuse Online の左ナビゲーションパネルで Support をクリックするか、右上 の  $\bigodot$  をクリックしてから Support を選択 します。

# 多様性を受け入れるオープンソースの強化

<span id="page-8-0"></span>Red Hat では、コード、ドキュメント、Web プロパティーにおける配慮に欠ける用語の置き換えに取り 組んでいます。まずは、マスター (master)、スレーブ (slave)、ブラックリスト (blacklist)、ホワイトリ スト (whitelist) の 4 つの用語の置き換えから始めます。この取り組みは膨大な作業を要するため、今後 [の複数のリリースで段階的に用語の置き換えを実施して参ります。詳細は、](https://www.redhat.com/en/blog/making-open-source-more-inclusive-eradicating-problematic-language)Red Hat CTO である Chris Wright のメッセージ をご覧ください。

# 第1章 FUSE ONLINE の概要

<span id="page-9-0"></span>Fuse Online では、アプリケーションやサービスからのデータを取得し、必要な場合はそのデータで操 作することができます。さらに、データを全く異なるアプリケーションやサービスに送信することもで きます。そのためにコーディングは必要ありません。

Fuse Online の概要は以下のトピックで取り上げます。

- 「Fuse Online [の仕組み」](#page-9-1)
- 「Fuse Online [の対象ユーザー」](#page-10-0)
- 「Fuse Online [を使用する利点」](#page-10-1)
- 「Fuse Online [コンストラクトの説明」](#page-11-1)

# <span id="page-9-1"></span>1.1. FUSE ONLINE の仕組み

Fuse Online は、コードを作成せずに複数の異なるアプリケーションやサービスの統合を可能にする Web ブラウザーインターフェイスを提供します。また、複雑なユースケースで必要な場合にコードを導 入できる機能も提供します。

Fuse Online では、異なるアプリケーション間でのデータ転送を有効にできます。たとえば、ビジネス アナリストは Fuse Online を使用して、お客様がメンションされているツイートをキャプチャーし、 Twitter から取得したデータを利用して Salesforce アカウントを更新できます。別の例として、株式取 引の提案を行うサービスが挙げられます。Fuse Online を使用すると、対象株式の売買に関する提案を キャプチャーし、この提案を株式移転を自動化するサービスに転送することができます。

シンプルなインテグレーションを作成および実行するため主なステップは次のとおりです。

- 1. 統合する各アプリケーションへのコネクションを作成します。
- 2. 最初のコネクションを選択します。これは、別のアプリケーションと共有するデータが含まれ るアプリケーションへのコネクションです。 または、HTTP リクエストを受け入れるタイマーまたは Webhook でインテグレーションを開始 できます。
- 3. 最後のコネクションを選択します。これは、最初のコネクションからデータを受け取ってイン テグレーションを完了するアプリケーションへのコネクションです。
- 4. 最初のコネクションのデータフィールドを最後のコネクションのデータフィールドにマップし ます。
- 5. インテグレーションに名前を付けます。
- 6. Publish をクリックし、インテグレーションの実行を開始します。

この他のインテグレーションの1つに API プロバイダーインテグレーションがあります。API プロバイ ダーインテグレーションでは、REST API クライアントはインテグレーションの実行をトリガーするコ マンドを呼び出しできます。API プロバイダーインテグレーションを作成および実行するには、 OpenAPI 3 (または 2) ドキュメントを Fuse Online にアップロードします。このドキュメントによっ て、クライアントで呼び出しできるオペレーションが指定されます。オペレーションを実行する、コネ クションやステップ (データマッパーステップやフィルターステップなど) のフローを、各オペレーショ ンに対して指定および設定します。シンプルなインテグレーションごとに 1 つのプライマリーフローが あります。API プロバイダーインテグレーションの場合は、オペレーションごとに1つのプライマリー フローがあります。

Fuse Online のダッシュボードでは、インテグレーションを監視および管理できます。実行しているイ ンテグレーションを確認でき、インテグレーションを開始、停止、および編集できます。

### <span id="page-10-0"></span>1.2. FUSE ONLINE の対象ユーザー

Fuse Online の対象ユーザーは、異なるアプリケーション間でデータを共有するためにコードを作成し たくないビジネスユーザー (財務、人事、マーケティングなどの関係者) です。このようなユーザーは、 さまざまな SaaS (Software-as-a-Service) を使用することにより、ビジネス要件、ワークフロー、およ び関連データについて理解します。

ビジネスユーザーは Fuse Online を使用して以下を行うことができます。

- 所属企業の名前がメンションされたツイートをキャプチャーし、それが知らないソースからの ツイートである場合は Salesforce 環境で新しい連絡先を作成します。
- Salesforce のリード更新を特定し、SQL ストアドプロシージャーを実行して、関連するデータ ベースを最新の状態に維持します。
- AMQ ブローカーが受け取るオーダーをサブスクライブし、カスタム API でこれらのオーダー を操作します。
- Amazon S3 バケットからデータを取得し、Dropbox フォルダーに追加します。

これは、ビジネスユーザーがコードを作成せずに行える例の一部です。

### <span id="page-10-1"></span>1.3. FUSE ONLINE を使用する利点

Fuse Online には多くの利点があります。

- コードを作成せずに異なるアプリケーションやサービスからデータを統合します。
- パブリッククラウドの OpenShift Online や、オンサイトの OpenShift Container Platform でイ ンテグレーションを実行できます。
- ビジュアルデータマッパーを使用して、あるアプリケーションのデータフィールドを別のアプ リケーションのデータフィールドにマップします。
- オープンソースソフトウェアの利点をすべて活用します。機能の拡張やインターフェイスのカ スタマイズが可能です。統合するアプリケーションやサービスのコネクターを Fuse Online が 提供しない場合は、開発者が必要なコネクターを作成できます。

### <span id="page-10-2"></span>1.4. FUSE ONLINE コンストラクトの説明

Fuse Online を使用するには、コネクター、コネクション、アクション、ステップ、およびフローを使 用してインテグレーションを作成します。これらのコンストラクトの基本を理解すると便利です。

Fuse Online の各インストールは Fuse Online 環境と呼ばれます。Red Hat が Fuse Online 環境をインス トールおよび管理する場合、OpenShift Online または OpenShift Dedicated 上で実行されます。ユー ザーが Fuse Online 環境をインストールおよび管理する場合、通常は OpenShift Container Platform で 実行されますが、OpenShift Dedicated で実行することもできます。

## インテグレーション

Fuse Online には、シンプルなインテグレーションと API プロバイダーインテグレーションがありま す。

<span id="page-11-1"></span><span id="page-11-0"></span>シンプルなインテグレーションは、Fuse Online が実行する順序付けされたステップです。これには、 以下が含まれます。

- アプリケーションに接続し、インテグレーションを開始するステップ。このコネクションは、 インテグレーションが操作する初期データを提供します。後続のコネクションは追加のデータ を提供できます。
- アプリケーションに接続し、インテグレーションを完了するためのステップ。このコネクショ ンは、以前のステップから出力されたデータをすべて受け取り、インテグレーションを終了し ます。
- 最初と最後のコネクションの間にアプリケーションに接続する任意の追加ステップ。追加のコ ネクションがどのインテグレーションステップにあるかによって、追加のコネクションは以下 のいずれかまたはすべてを実行できます。
	- 操作するインテグレーションの追加データを提供します。
	- インテグレーションデータを処理します。
	- 処理結果をインテグレーションに出力します。
- コネクションとアプリケーション間のデータで操作する任意のステップ。通常、前のコネク ションのデータフィールドを次のコネクションが使用するデータフィールドにマップするス テップがあります。

API プロバイダーインテグレーションは、OpenAPI スキーマを提供した REST API サービスをパブリッ シュします。REST API クライアントからの呼び出しによって、API プロバイダーインテグレーション の実行がトリガーされます。呼び出しは、REST API が実装するすべてのオペレーションを呼び出すこ とができます。シンプルなインテグレーションには実行のプライマリーフローが 1 つあります。API プ ロバイダーインテグレーションの場合は、オペレーションごとに1つのプライマリーフローがありま す。各オペレーションフローは、インテグレーションの作成時にそのオペレーションのフローに追加し たステップに応じて、アプリケーションに接続し、データを処理します。各オペレーションフローは、 呼び出しがインテグレーションの実行をトリガーしたクライアントに指定する応答を返して終了しま す。

#### コネクター

Fuse Online はコネクターのセットを提供します。コネクターは、データの取得元また送信先となる特 定のアプリケーションを示します。各コネクターは、その特定のアプリケーションへのコネクションを 作成するためのテンプレートです。たとえば、Salesforce コネクターを使用して、Salesforce へのコネ クションを作成します。

接続するアプリケーションは、OAuth プロトコルを使用してユーザーを認証することがあります。この 場合、Fuse Online 環境をそのアプリケーションにアクセスできるクライアントとして登録します。登 録は、アプリケーションのコネクターに関連付けられます。OAuth を使用する各アプリケーションに 1 度だけ特定の Fuse Online 環境を登録する必要があります。登録は、コネクターから作成する各コネク ションまで適用されます。

Fuse Online が必要なコネクターを提供しない場合、開発者が必要なコネクターを作成できます。

#### コネクション

インテグレーションを作成する前に、データの取得元また送信先となる各アプリケーションまたはサー ビスへのコネクションを作成する必要があります。コネクションを作成するには、コネクターを選択し て、設定情報を追加します。たとえば、インテグレーションで AMQ ブローカーに接続するには、AMQ コネクターを選択してコネクションを作成し、プロンプトにしたがって接続するブローカーと、コネク ションに使用するアカウントを特定します。

コネクションは、作成されたコネクターの特定のインスタンスの1つです。1つのコネクターから複数 のコネクションを作成できます。たとえば、AMQ コネクターを使用して、各コネクションが異なるブ ローカーにアクセスする 3 つの AMQ コネクションを作成できます。

シンプルなインテグレーションを作成するには、インテグレーションを開始するコネクションとインテ グレーションを終了するコネクションを選択します。また任意で、追加のアプリケーションにアクセス するためのコネクションを1つ以上選択します。各オペレーションフローに1つ以上のコネクションを 追加して API プロバイダーインテグレーションを作成できます。任意の数のインテグレーションおよび オペレーションフローが同じコネクションを使用できます。特定のインテグレーションまたはフロー は、同じコネクションを複数回使用できます。

詳細は[、統合するアプリケーションへのコネクション](https://access.redhat.com/documentation/ja-jp/red_hat_fuse/7.9/html-single/integrating_applications_with_fuse_online/index#connecting-to-applications_ug) を参照してください。

#### アクション

インテグレーションでは、各コネクションは必ず 1 つのアクションを実行します。インテグレーション の作成時に、フローに追加するコネクションを選択し、コネクションが実行するアクションを選択しま す。たとえば、Salesforce コネクションをフローに追加するときに、Salesforce アカウントの作成、 Salesforce アカウントの更新、および Salesforce の検索が含まれ、それに限定されないアクションの セットから選択します。

一部のアクションには追加の設定が必要で、Fuse Online は必要な情報を要求します。

#### ステップ

シンプルなインテグレーションは、順序付けされたステップのセットです。API プロバイダーインテグ レーションでは、各オペレーションフローが順序付けされたステップのセットになります。

各ステップはデータで操作します。ステップによっては、Fuse Online 外部のアプリケーションまたは サービスに接続しながらデータ上で操作するものもあります。これらのステップはコネクションです。 コネクションの間に、Fuse Online のデータで操作する他のステップがある場合があります。通常、ス テップのセットには、前のコネクションで使用されたデータフィールドをフローの次のコネクションで 使用されるデータフィールドにマップするステップが含まれます。シンプルなインテグレーションの最 初のコネクション以外では、各ステップは前のステップから受け取るデータで操作します。

Fuse Online は、コネクションの間でデータを操作するため、以下を行うステップを提供します。

- あるアプリケーションのデータフィールドを別のアプリケーションのデータフィールドにマッ プします。
- データをフィルターし、処理中のデータがユーザー定義の基準と合ったときのみインテグレー ションが継続されるようにします。
- レコードのコレクションを個別のレコードに分割して、Fuse Online が各レコードに対して1度 後続のステップをイテレーティブに実行するようにします。
- 個別のレコードをコレクションに集計し、Fuse Online がコレクションに対して1度後続のス テップを実行するようにします。
- Freemaker、Mustache、または Velocity テンプレートにデータを挿入して、同等で一貫性のあ る出力を生成します。
- Fuse Online が自動的に提供するデフォルトのログ以外の情報をログに記録します。

カスタムステップを提供するエクステンションをアップロードすると、Fuse Online に組み込まれない 方法でコネクションの間のデータを操作できます。Fuse Online [エクステンションの開発](https://access.redhat.com/documentation/ja-jp/red_hat_fuse/7.9/html-single/integrating_applications_with_fuse_online/index#developing-extensions_custom) を参照してく ださい。

フロー

フローは、インテグレーションが実行する順序付けされたステップのセットです。

シンプルなインテグレーションには、1 つのプライマリーフローがあります。API プロバイダーインテ グレーションの場合は、REST API が定義するオペレーションごとに1つのプライマリーフローがあり ます。各オペレーションのプライマリーフローは、そのオペレーションの呼び出しを処理するステップ のセットです。

プライマリーフローには条件付きフローを追加できます。インテグレーションは、指定した条件を評価 し、関連付けられたフローを実行するかどうかを決定します。

フローでは、各ステップは前のステップから出力されたデータで操作できます。フローに必要なステッ プを判断するには[、インテグレーションの計画に関する注意点](https://access.redhat.com/documentation/ja-jp/red_hat_fuse/7.9/html-single/integrating_applications_with_fuse_online/index#plan_ready) を参照してください。

# 第2章 インテグレーション作成の準備方法

<span id="page-14-0"></span>インテグレーションを作成するためのワークフローを計画および理解すると、必要に応じたインテグ レーションの作成に役立ちます。インテグレーション作成の準備に関する情報は、以下を参照してくだ さい。

- [「インテグレーションの計画に関する注意点」](#page-14-1)
- [「シンプルなインテグレーションを作成するための一般的なワークフロー」](#page-16-1)
- 「Salesforce からデータベースヘシンプルなインテグレーションを作成するためのワークフ ローの例」

# <span id="page-14-1"></span>2.1. インテグレーションの計画に関する注意点

インテグレーションを作成する前に、以下を検討してください。

インテグレーションの実行をトリガーする方法。

- タイマーを設定して、指定した間隔で実行をトリガーするか。
- HTTP リクエストを送信するか。
- アプリケーションに接続してデータを取得するか。
	- そのアプリケーションで、データを取得するアクションを何がトリガーするか。たとえ ば、Twitter からデータを取得して開始するインテグレーションは Twitter のメンションで トリガーすることが可能です。
	- 対象となるデータフィールド。
	- このアプリケーションにアクセスするために Fuse Online が使用するクレデンシャル。
- オペレーションのフローの実行をトリガーする REST API 呼び出しをクライアントが実行でき るよう、REST API サービスをパブリッシュするか。
	- サービスの OpenAPI スキーマがすでに定義されているか。
	- 定義されていない場合、サービスがどのオペレーションを定義するか。

シンプルなインテグレーションを終了するには、以下を検討します。

- データを受信するアプリケーションがあるか、または情報をインテグレーションのログに送信 するか。
- アプリケーションにデータを送信する場合、インテグレーションが実行するアクションは何 か。
- 対象となるデータフィールド。
- このアプリケーションにアクセスするために Fuse Online が使用するクレデンシャル。

フローのステップのセットでは、以下を検討します。

● 他のアプリケーションにアクセスする必要があるか。アクセスする必要がある他のアプリケー ションに対して、以下を検討します。

- <span id="page-15-1"></span>フローが接続する必要のあるアプリケーション。
- コネクションが実行するアクション。
- 対象となるデータフィールド。
- コネクションがこのアプリケーションに接続するために使用するクレデンシャル。
- フローがコネクション間のデータで操作する必要があるか。以下に例を示します。
	- フローは操作するデータをフィルターするか。
	- フィールド名がソースアプリケーションとターゲットアプリケーションで異なるか。異な る場合はデータマッピングが必要です。
	- フローがコレクションで操作するか。操作する場合、フローがデータマッパーを使用して コレクションを処理できるか、またはフローがコレクションを個別のレコードに分割する 必要があるか。フローはレコードをコレクションに集約する必要があるか。
	- テンプレートはデータを一貫した形式で出力するのに便利であるか。
	- 処理中のメッセージに関する情報をインテグレーションのログに送信するか。
	- フローはカスタマイズされた方法にてデータで操作する必要があるか。
- インテグレーションデータの内容に応じて実行フローを変更する必要があるか。よって、条件 付きフローが必要であるか。

### <span id="page-15-0"></span>2.2. シンプルなインテグレーションを作成するための一般的なワークフロー

Fuse Online コンソールにログインしたら、統合するアプリケーションへのコネクションを作成できま す。統合する各アプリケーションと、OAuth プロトコルを使用する各アプリケーションでは、Fuse Online をそのアプリケーションのクライアントとして登録します。登録する必要のあるアプリケーショ ンには以下が含まれます。

- Dropbox
- Google アプリケーション (Gmail、カレンダー、およびスプレッドシート)
- Salesforce
- SAP Concur
- **•** Twitter

これらのアプリケーションを登録すると、シンプルなインテグレーションを作成するためのワークフ ローは次のようになります。

<span id="page-16-1"></span>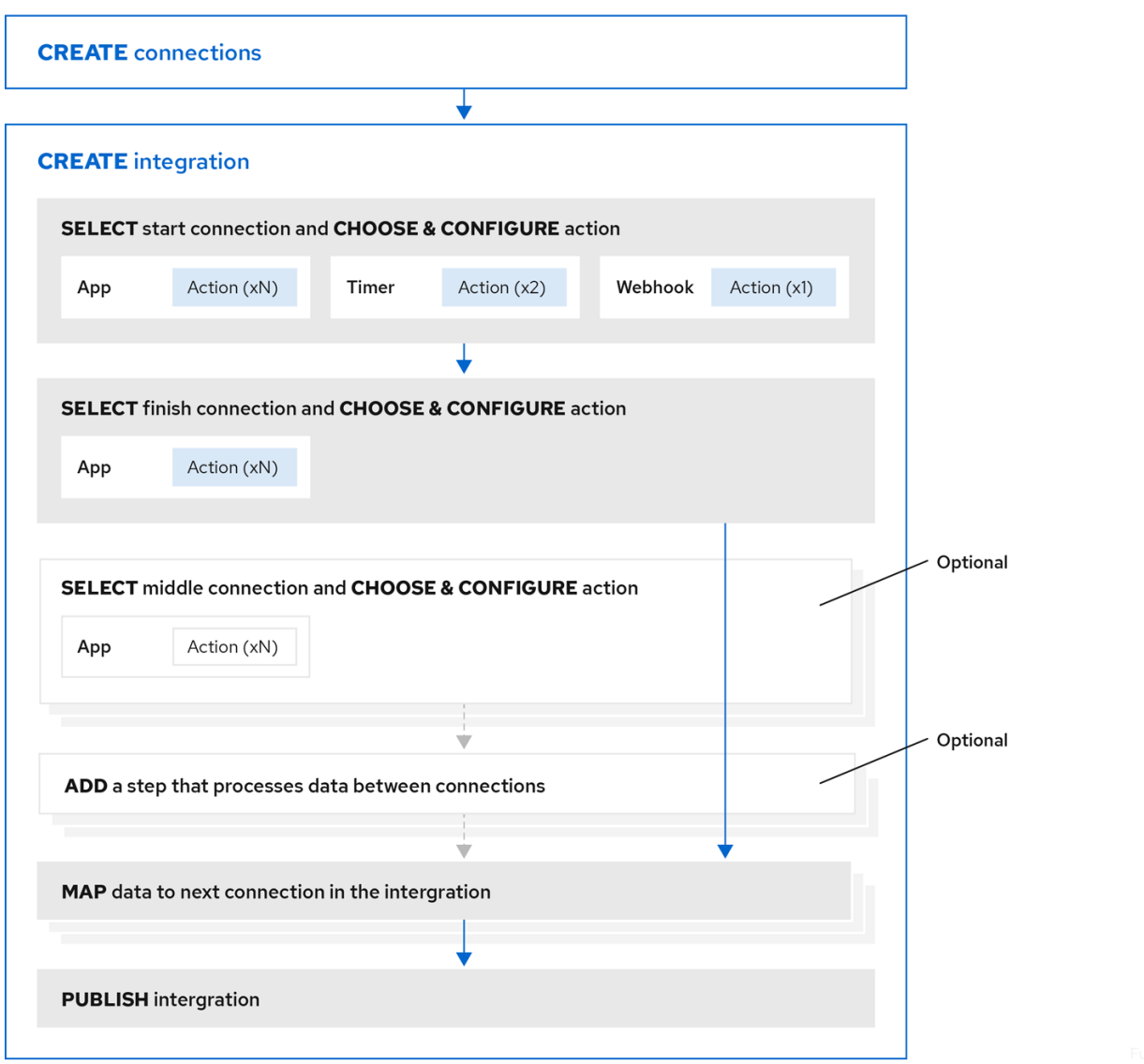

### その他のリソース

API [プロバイダーインテグレーションを作成する利点、概要、およびワークフロー](https://access.redhat.com/documentation/ja-jp/red_hat_fuse/7.9/html-single/integrating_applications_with_fuse_online/index#overview-benefit-api-provider-integrations_api-provider)

# <span id="page-16-0"></span>2.3. SALESFORCE からデータベースへシンプルなインテグレーションを作 成するためのワークフローの例

Fuse Online を使用してシンプルなインテグレーションを作成するためのワークフローを理解するに は[、サンプルインテグレーションのチュートリアル](https://access.redhat.com/documentation/ja-jp/red_hat_fuse/7.9/html-single/fuse_online_sample_integration_tutorials/index) の手順にしたがってサンプルインテグレーションを 作成するのが最も効果的です。

以下の図は、Salesforce からデータベースへのサンプルインテグレーションを作成するためのワークフ ローを表しています。

<span id="page-17-0"></span>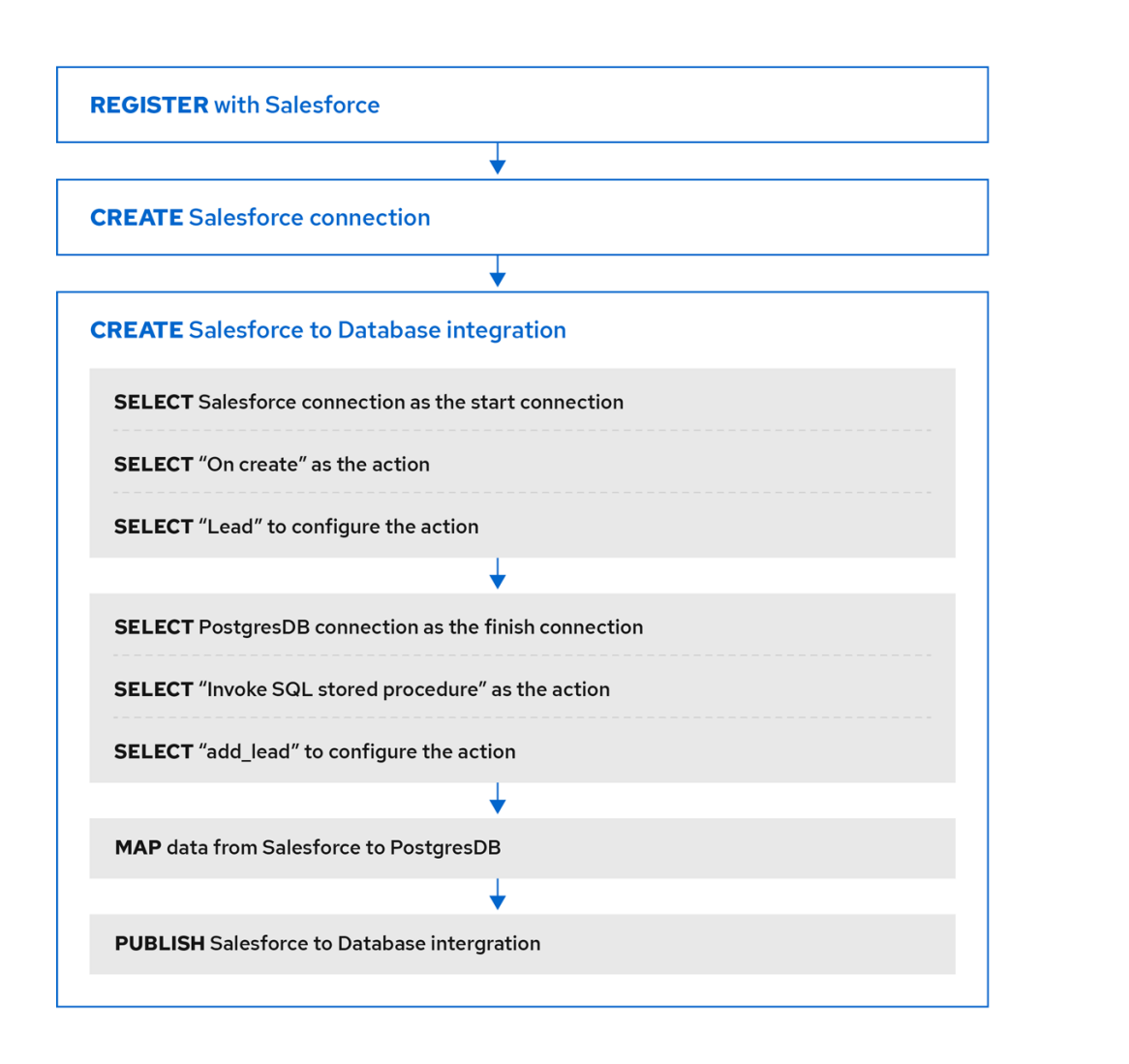

インテグレーションをパブリッシュした後、インテグレーションを実行する準備ができていれば Fuse Online ダッシュボードのインテグレーション名の横に Running が表示されます。

#### その他のリソース

API [プロバイダークイックスタートインテグレーションの例のインポートおよびパブリッシュ](https://access.redhat.com/documentation/ja-jp/red_hat_fuse/7.9/html-single/integrating_applications_with_fuse_online/index#configure-publish-api-provider-quickstart_api-provider)

# 第3章 統合するアプリケーションへのコネクション

<span id="page-18-0"></span>統合するアプリケーションに接続するための主なステップは次のとおりです。

1. 統合する各アプリケーションまたはサービスへのコネクションを作成します。

2. 統合する各アプリケーションへのコネクションを持つインテグレーションを作成します。

コネクションの作成手順は、アプリケーションまたはサービスごとに異なります。各種のコネクション [を作成し、特定のインテグレーション向けに設定するための詳細は、](https://access.redhat.com/documentation/ja-jp/red_hat_fuse/7.9/html-single/connecting_fuse_online_to_applications_and_services/index)Fuse Online のアプリケーション およびサービスへの接続 を参照してください。

コネクションの一般的な情報は以下を参照してください。

- 「Fuse Online [からアプリケーションへのコネクションの作成」](#page-18-1)
- [「承認取得のための一般的な手順」](#page-19-2)
- [「コネクションの検証」](#page-20-2)
- [「インテグレーションへのコネクションの追加」](#page-20-0)
- [「コネクション情報の表示および編集方法」](#page-21-1)
- [「カスタムコネクターからコネクションを作成」](#page-21-0)

### <span id="page-18-1"></span>3.1. FUSE ONLINE からアプリケーションへのコネクションの作成

コネクションを作成するには、接続するアプリケーションのコネクターを選択し、入力フィールドに値 を入力して、そのアプリケーションへのコネクションを設定します。提供する必要のある設定の詳細 は、アプリケーションごとに異なります。コネクションの設定後、このコネクションと同じアプリケー ションへの別のコネクションを区別できる名前を付けます。任意で、コネクションの詳細を指定できま す。

同じコネクターを使用して、そのアプリケーションへのコネクションをいくつでも作成することができ ます。たとえば、AMQ コネクターを使用して 3 つのコネクションを作成することが可能です。各 AMQ コネクションは異なるブローカーを指定することが可能です。

例については、以下を参照してください。

- AMQ [コネクションの作成](https://access.redhat.com/documentation/ja-jp/red_hat_fuse/7.9/html-single/connecting_fuse_online_to_applications_and_services/index#create-amq-connection_amq)
- HTTP および HTTPS [コネクションの作成](https://access.redhat.com/documentation/ja-jp/red_hat_fuse/7.9/html-single/connecting_fuse_online_to_applications_and_services/index#creating-http-connections_http)
- Slack [コネクションの作成](https://access.redhat.com/documentation/ja-jp/red_hat_fuse/7.9/html-single/connecting_fuse_online_to_applications_and_services/index#creating-slack-connections_slack)

# <span id="page-18-2"></span>3.2. 承認取得のための一般的な手順

インテグレーションでは、アクセス要求の認証に OAuth プロトコルを使用するアプリケーションに接 続する場合があります。これには、そのアプリケーションにアクセスするために Fuse Online のインス トールを登録する必要があります。登録により、Fuse Online インストールから該当するアプリケー ションへのすべてのコネクションが承認されます。たとえば、Fuse Online インストールを Salesforce に登録する場合、Fuse Online インストールから Salesforce へのすべてのコネクションは、登録によっ て提供された同じ Salesforce クライアント ID と 同じ Salesforce クライアントシークレットを使用しま す。

<span id="page-19-2"></span><span id="page-19-1"></span>Fuse Online 環境ごとに、OAuth を使用するアプリケーション 1 つにつき Fuse Online をクライアント とする 1 つの登録のみが必要です。この登録により、複数のコネクションを作成でき、コネクションご とに違うユーザークレデンシャルを使用できます。

接続する OAuth アプリケーションによって特定のステップは異なりますが、登録は常にクライアント ID とクライアントシークレットで Fuse Online 環境を提供します。アプリケーションによっては、クラ イアント ID およびクライアントシークレットに別のラベルを使用することがあります。たとえば、 Salesforce はコンシューマーキーとコンシューマーシークレットを生成します。

OAuth アプリケーションによっては、登録が提供するクライアント ID およびクライアントシークレッ トを追加するため、Fuse Online が Settings ページにエントリーを提供することがあります。これに該 当するアプリケーションを確認するには、Fuse Online の左パネルで Settings をクリックします。

#### 前提条件

● Fuse Online の Settings ページに、OAuth プロトコルを使用してアクセスを承認するアプリ ケーションのエントリーがあります。

#### 手順の概要

- 1. Fuse Online の OAuth Application Management ページで、Fuse Online を登録するアプリ ケーションのエントリーを展開します。これにより、クライアント ID およびクライアントシー クレットのフィールドが表示されます。
- 2. OAuth Application Management ページの上部付近に表示されている **During registration, enter this callback URL:** の URL をクリップボードにコピーします。
- 3. 別のブラウザータブで、登録するアプリケーションの Web サイトに移動し、クライアント ID とシークレットを取得するのに必要なステップを実行します。これらのステップの 1 つで、 Fuse Online 環境のコールバック URL を入力する必要があります。クリップボードにコピーし た URL を 2 つ目のステップで貼り付けます。
- 4. Fuse Online の Settings ページにクライアント ID とクライアントシークレットを貼り付け、設 定を保存します。

#### その他のリソース

- Settings ページにエントリーがあるアプリケーションを登録する例:
	- Fuse Online を Salesforce [クライアントアプリケーションとして登録](https://access.redhat.com/documentation/ja-jp/red_hat_fuse/7.9/html-single/connecting_fuse_online_to_applications_and_services/index#register-with-salesforce_salesforce)
	- o Fuse Online を Twitter [クライアントアプリケーションとして登録](https://access.redhat.com/documentation/ja-jp/red_hat_fuse/7.9/html-single/connecting_fuse_online_to_applications_and_services/index#register-with-twitter_twitter)
- Fuse Online の Settings [ページにエントリーのないアプリケーションに登録する例](https://access.redhat.com/documentation/ja-jp/red_hat_fuse/7.9/html-single/connecting_fuse_online_to_applications_and_services/index#register-with-dropbox_dropbox):Fuse Online を Dropbox クライアントとして登録
- CAuth プロトコルを使用するアプリケーションへのアクセスを許可するカスタムコネクターの 使用に関する情報:[カスタムコネクターからコネクションを作成](https://access.redhat.com/documentation/ja-jp/red_hat_fuse/7.9/html-single/integrating_applications_with_fuse_online/index#creating-connections-from-custom-connectors_connections)

# <span id="page-19-0"></span>3.3. コネクションの検証

OAuth を使用するアプリケーションにアクセスするために Fuse Online の承認を取得した後、そのアプ リケーションへのコネクションを 1 つ以上作成できます。OAuth アプリケーションへのコネクションを 作成する場合、Fuse Online はそのコネクションを検証し、承認が取得されていることを確認します。 いつでもコネクションを再度検証し、承認が有効であることを確認できます。

<span id="page-20-2"></span>OAuth アプリケーションによっては、有効期限のあるアクセストークンを付与することがあります。ア クセストークンの期限が切れた場合、アプリケーションに再接続して新しいアクセストークンを取得で きます。

OAuth を使用するコネクションを検証するか、OAuth アプリケーションの新しいアクセストークンを 取得するには、以下を実行します。

- 1. 左側のパネルで Connections をクリックします。
- 2. 検証するコネクション、または新しいアクセストークンを取得するコネクションをクリックし ます。
- 3. コネクションの詳細ページで、Validate または Reconnect をクリックします。

検証または再接続に失敗した場合は、アプリケーションまたはサービスプロバイダーを確認し、アプリ ケーションの OAuth キー、ID、トークン、またはシークレットが有効であるか判断します。アイテム が期限切れになったり、取り消された可能性があります。

OAuth アイテムが無効になったり、期限切れや取り消しになった場合は、新しい値を取得し、アプリ ケーションの Fuse Online 設定に貼り付けます。コネクションが検証されなかったアプリケーションの 登録については、Fuse Online [のアプリケーションおよびサービスへの接続](https://access.redhat.com/documentation/ja-jp/red_hat_fuse/7.9/html-single/connecting_fuse_online_to_applications_and_services/index) の手順を参照してくださ い。更新された設定が導入されたら、上記の手順にしたがって更新されたコネクションを検証します。 検証に成功し、このコネクションを使用しているインテグレーションが実行されている場合は、インテ グレーションを再起動します。インテグレーションを再起動するには、停止してから開始します。

検証に失敗し、再接続が失敗したものの、サービスプロバイダーですべてが有効であると見られる場合 は、アプリケーションで Fuse Online 環境を登録してから、コネクションを再作成します。Fuse Online は再作成時にコネクションを検証します。コネクションを再作成し、コネクションを使用しているイン テグレーションがある場合、インテグレーションを編集して古いコネクションを削除し、新しいコネク ションを追加する必要があります。インテグレーションが実行されている場合、これを停止してから再 起動する必要があります。

# <span id="page-20-0"></span>3.4. インテグレーションへのコネクションの追加

コネクションをシンプルなインテグレーションやオペレーションフローに追加する場合、Fuse Online はコネクションのアプリケーション接続時に実行できるアクションのリストを表示します。必ず 1 つの アクションを選択する必要があります。実行中のインテグレーションでは、各コネクションは選択した アクションのみを実行します。たとえば、Twitter コネクションをインテグレーションの最初のコネク ションとして追加した場合、Twitter で Twitter ハンドルがメンションされたツイートを監視する Mention アクションを選択することがあります。

一部のアクションを選択すると、アクションを設定する 1 つまたは複数のパラメーターの指定を要求さ れます。たとえば、Salesforce コネクションをインテグレーションに追加し、On createアクションを 選択する場合、リードや取引先責任者など対象となるオブジェクトの種類を示す必要があります。

#### <span id="page-20-1"></span>3.5. コネクション情報の表示および編集方法

コネクションの作成後、Fuse Online は内部識別子をコネクションに割り当てます。この識別子は変更 しません。コネクションの名前、説明、または設定値を変更でき、Fuse Online は同じコネクションと して認識します。

コネクションに関する情報を表示および編集する方法は 2 つあります。

左側のパネルで Connections をクリックし、詳細を表示するコネクションをクリックします。

左側のパネルで Integrations をクリックし、インテグレーションを表示してその Summary

- <span id="page-21-1"></span>● 左側のパネルで Integrations をクリックし、インテグレーションを表示してその Summary ページを確認します。インテグレーションのフローダーイアグラムでは以下を行います。
	- シンプルなインテグレーションの場合は、コネクションアイコンをクリックしてそのコネ クションの詳細を表示します。
	- o API プロバイダーインテグレーションの場合は をクリックし、インテグレーションの オペレーションリストを表示します。詳細を表示するコネクションが含まれるフローがあ るオペレーションをクリックします。

Connection Details ページで、編集するコネクションのフィールドの横にある をクリックして、 そのフィールドを編集します。コネクションによっては、設定フィールドの下にある Edit をクリック して設定値を変更します。値を変更したら必ず Save をクリックしてください。

実行中のインテグレーションで使用されるコネクションを更新する場合、インテグレーションを再パブ リッシュする必要があります。

アクセスを許可する OAuth プロトコルを使用するアプリケーションへのコネクションでは、コネク ションが使用するログインクレデンシャルを変更することはできません。アプリケーションに接続し、 異なるログインクレデンシャルを使用するには、新しいコネクションを作成する必要があります。

# <span id="page-21-0"></span>3.6. カスタムコネクターからコネクションを作成

カスタムコネクターを定義するエクステンションをアップロードした後、カスタムコネクターを使用で きます。Fuse Online が提供するコネクターを使用してコネクションを作成する方法と同様に、カスタ ムコネクターを使用してコネクションを作成します。

カスタムコネクターは、OAuth プロトコルを使用するアプリケーションのカスタムコネクターであるこ とがあります。このようなコネクターからコネクションを作成する前に、コネクターのアプリケーショ ンにアクセスするための Fuse Online 環境を登録する必要があります。これは、コネクターのアプリ ケーションのインターフェイスで行います。Fuse Online 環境を登録する方法の詳細は、アプリケー ションによって異なります。

たとえば、カスタムのコネクターを使用して Yammer へのコネクションを作成する場合に、Yammer 内 に新規アプリケーションを作成して、Fuse Online 環境を登録する必要があります。登録によって、 Fuse Online の Yammer クライアント ID と Fuse Online の Yammer クライアントシークレットの値が 提供されます。Fuse Online 環境から Yammer へのコネクションは、この 2 つの値を提供する必要があ ります。

アプリケーションによっては、この 2 つの値にコンシューマー ID やコンシューマーシークレットなど の異なる名前を使用する場合があるため注意してください。

Fuse Online 環境を登録した後に、アプリケーションへのコネクションを作成できます。コネクション を設定するとき、クライアント ID およびクライアントシークレットを入力するためのパラメーターが 必要になります。これらのパラメーターを利用できない場合は、エクステンションの開発者に連絡し、 クライアント ID とクライアントシークレットの指定を可能にする更新済みのエクステンションを依頼 する必要があります。

# 第4章 インテグレーションの作成

<span id="page-22-0"></span>計画と準備が完了したら、インテグレーションを作成します。Fuse Online の Web インターフェイスで は、Create Integrationをクリックすると、手順にしたがってインテグレーションを作成できます。

#### 前提条件

- [インテグレーションの計画に関する注意点](https://access.redhat.com/documentation/ja-jp/red_hat_fuse/7.9/html-single/integrating_applications_with_fuse_online/index#plan_ready)
- 作成するインテグレーションの種類に応じて、以下を行います。
	- [シンプルなインテグレーションを作成するための一般的なワークフロー](https://access.redhat.com/documentation/ja-jp/red_hat_fuse/7.9/html-single/integrating_applications_with_fuse_online/index#workflow-overview_ready) を理解します。
	- API [プロバイダーインテグレーションを作成するための一般的なワークフロー](https://access.redhat.com/documentation/ja-jp/red_hat_fuse/7.9/html-single/integrating_applications_with_fuse_online/index#overview-benefit-api-provider-integrations_api-provider) を理解しま す。
- インテグレーションを作成するための情報および手順は以下を参照してください。
	- [「インテグレーション作成の準備」](#page-23-2)
	- [「インテグレーション実行トリガーの代替」](#page-23-0)
	- [「シンプルなインテグレーションを作成する一般的な手順」](#page-24-0)
	- [「インテグレーションの実行をトリガーするためタイマーコネクションを追加」](#page-25-0)
	- [「データがコレクションにある場合のインテグレーションの動作」](#page-29-0)
	- [「コネクション間のステップの追加」](#page-33-0)
	- [「実行フローを決定するためのインテグレーションデータの評価」](#page-37-0)
	- [「データマッパーステップの追加」](#page-40-0)
	- [「基本のフィルターステップの追加」](#page-41-1)
	- [「高度なフィルターステップの追加」](#page-42-0)  $\bullet$
	- [「テンプレートステップの追加」](#page-44-0)
	- [「カスタムステップの追加」](#page-45-0)

### <span id="page-22-1"></span>4.1. インテグレーション作成の準備

インテグレーション作成の準備を開始するには[、インテグレーションの計画に関する注意点](https://access.redhat.com/documentation/ja-jp/red_hat_fuse/7.9/html-single/integrating_applications_with_fuse_online/index#plan_ready) に記載され ている質問への回答を参照します。インテグレーションを計画したら、インテグレーションの作成前に 以下を行う必要があります。

- 1. 接続するアプリケーションが OAuth プロトコルを使用するかどうかを判別します。OAuth を使 用する各アプリケーションでは、Fuse Online をそのアプリケーションへのアクセスが許可され るクライアントとして登録します。OAuth プロトコルを使用するアプリケーションには以下が 含まれます。
	- Dropbox
	- Google アプリケーション (Gmail、カレンダー、およびスプレッドシート)
- <span id="page-23-2"></span>• Salesforce
- SAP Concur
- **•** Twitter
- 2. 接続するアプリケーションが HTTP Basic 認証を使用するかどうかを判別します。HTTP Basic 認証を使用する各アプリケーションにアクセスするためのユーザー名およびパスワードを特定 します。コネクションを作成する際に、この情報を提供する必要があります。
- 3. 統合するアプリケーションごとにコネクションを作成します。

#### その他のリソース

- [承認取得のための一般的な手順](https://access.redhat.com/documentation/ja-jp/red_hat_fuse/7.9/html-single/integrating_applications_with_fuse_online/index#general-procedure-for-obtaining-authorization_connections)
- Fuse Online [からアプリケーションへのコネクションの作成](https://access.redhat.com/documentation/ja-jp/red_hat_fuse/7.9/html-single/integrating_applications_with_fuse_online/index#about-creating-connections_connections)

# <span id="page-23-0"></span>4.2. インテグレーション実行トリガーの代替

インテグレーションの作成時、インテグレーションの実行をトリガーする方法はインテグレーションの 最初のステップによって決定されます。インテグレーションの最初のステップは以下のいずれかになり ます。

- [アプリケーションまたはサービスへのコネクション](https://access.redhat.com/documentation/ja-jp/red_hat_fuse/7.9/html-single/integrating_applications_with_fuse_online/index#connecting-to-applications_ug)。特定のアプリケーションやサービスのコ ネクションを設定します。以下に例を示します。
	- Twitter へのコネクションはツイートを監視でき、ツイートに指定のテキストが含まれてい る場合にシンプルなインテグレーションの実行をトリガーできます。
	- Salesforce へのコネクションは、新しいリードが作成されたときにシンプルなインテグ レーションの実行をトリガーできます。
	- AWS S3 へのコネクションは、特定のバケットを定期的にポーリングでき、バケットに ファイルが含まれる場合にシンプルなインテグレーションの実行をトリガーできます。
- [Timer](https://access.redhat.com/documentation/ja-jp/red_hat_fuse/7.9/html-single/integrating_applications_with_fuse_online/index#add-timer-connection_create).Fuse Online は、シンプルなインテグレーションの実行を指定した間隔でトリガーしま す。これは、簡単なタイマーまたは **cron** ジョブになります。
- [Webhook](https://access.redhat.com/documentation/ja-jp/red_hat_fuse/7.9/html-single/integrating_applications_with_fuse_online/index#triggering-integrations-with-http-requests_ug).クライアントは、HTTP **GET** または **POST** リクエストを Fuse Online が公開する HTTP エンドポイントに送信できます。リクエストはシンプルなインテグレーションの実行を トリガーします。
- API [プロバイダー](https://access.redhat.com/documentation/ja-jp/red_hat_fuse/7.9/html-single/integrating_applications_with_fuse_online/index#trigger-integrations-with-api-calls_ug)。API プロバイダーインテグレーションは、REST API サービスから開始しま す。この REST API サービスは、API プロバイダーインテグレーションの作成時に提供する OpenAPI 3 (または 2) ドキュメントによって定義されます。API プロバイダーインテグレー ションをパブリッシュした後、Fuse Online は REST API サービスを OpenShift にデプロイしま す。インテグレーションエンドポイントにネットワークアクセスできるクライアントは、イン テグレーションの実行をトリガーできます。

# <span id="page-23-1"></span>4.3. シンプルなインテグレーションを作成する一般的な手順

Fuse Online では手順にしたがってシンプルなインテグレーションを作成できます。最初のコネクショ ン、最後のコネクション、途中のコネクション (任意)、およびその他のステップを選択するよう促され ます。インテグレーションが完了したら、パブリッシュして稼働するか、保存して後でパブリッシュす ることができます。

<span id="page-24-0"></span>API [プロバイダーインテグレーションを作成する手順の詳細は、「](#page-51-0)API プロバイダーインテグレーショ ンの作成」 を参照してください。

#### 前提条件

- インテグレーションのステップが計画済みである必要があります。
- このインテグレーションで接続する各アプリケーションまたはサービスへのコネクションが作 成済みである必要があります。

#### 手順

- 1. Fuse Online の左パネルで Integrationsをクリックします。
- 2. Create Integration をクリックします。
- 3. 最初のコネクションを追加および設定します。
	- a. Choose a connectionページで、インテグレーションを開始するために使用するコネク ションをクリックします。このインテグレーションの稼働時に、Fuse Online はこのアプリ ケーションに接続し、インテグレーションが操作するデータを取得します。
	- b. Choose an actionページで、このコネクションが実行するアクションを選択します。使用 できるアクションはコネクションごとに異なります。
	- c. アクションを設定するページで、フィールドに値を入力します。
	- d. 任意で、コネクションにデータタイプの指定が必要な場合は、Next をクリックしてアク ションの出入力タイプを指定するよう要求されます。
	- e. Next をクリックして、最初のコネクションを追加します。

アプリケーションに接続する代わりに、指定した間隔でインテグレーションの実行をトリガー するタイマーや、HTTP リクエストを許可する Webhook を最初のコネクションとすることが可 能です。

最初のコネクションの選択および設定後、Fuse Online は最後のコネクションを選択するよう要 求します。

- 4. 最後のコネクションを選択および設定します。
	- a. Choose a connectionページで、インテグレーションを完了するために使用するコネク ションをクリックします。このインテグレーションの稼働中に、Fuse Online はインテグ レーションが操作するデータでこのアプリケーションに接続します。
	- b. Choose an actionページで、このコネクションが実行するアクションを選択します。使用 できるアクションはコネクションごとに異なります。
	- c. アクションを設定するページで、フィールドに値を入力します。
	- d. 任意で、コネクションにデータタイプの指定が必要な場合は、Next をクリックしてアク ションの出入力タイプを指定するよう要求されます。

アプリケーションに接続する代わりに、最後のコネクションはインテグレーションが処理した

e. Next をクリックして、最後のコネクションを追加します。

アプリケーションに接続する代わりに、最後のコネクションはインテグレーションが処理した メッセージに関する情報をインテグレーションのログに送信できます。これには、Fuse Online が最後のコネクションの選択を要求したときに Log を選択します。

- 5. 必要に応じて、最初のコネクションと最後のコネクションとの間に1つ以上のコネクションを 追加します。コネクションごとにアクションを選択し、必要な設定詳細を入力します。
- 6. 必要に応じて、コネクション間のインテグレーションデータで操作する1つ以上のステップを 追加します。[コネクション間のステップの追加](https://access.redhat.com/documentation/ja-jp/red_hat_fuse/7.9/html-single/integrating_applications_with_fuse_online/index#about-adding-steps_create) を参照してください。
- 7. インテグレーションビジュアライゼーションで、 ■■■ アイコンを見つけます。この警告は、 このコネクションの前にデータマッパーステップが必要なことを示しています。必要なデータ マッパーステップを追加します。
- 8. インテグレーションに必要なステップがすべて含まれている場合は、インテグレーションの実 行を開始するかどうかに応じて Save または Publish をクリックします。
- 9. Name フィールドに、このインテグレーションを別のインテグレーションと区別する名前を入 力します。
- 10. 必要に応じて、Description フィールドに説明を入力します。たとえば、このインテグレー ションが実行する内容の説明を入力できます。
- 11. 必要に応じて、インポートしたライブラリーエクステンションの一覧から、インテグレーショ ンに関連付けるライブラリーエクステンションを 1 つ以上選択できます。リストで表示して選 択できるように、ライブラリー **.jar** ファイルを Fuse Online エクステンションとしてインポー トする必要があります。 ライブラリーエクステンションの詳細は[、ライブラリーエクステンションの開発方法](https://access.redhat.com/documentation/ja-jp/red_hat_fuse/7.9/html-single/integrating_applications_with_fuse_online/index#develop-library-extensions_extensions) を参照し てください。
- 12. インテグレーションの実行を開始する準備ができたら、Save and publishをクリックします。 Fuse Online にはインテグレーションの概要が表示されます。Fuse Online がパブリッシュの処 理中であることが分かります。インテグレーションの状態が Runningになるまでに多少時間が かかる可能性があります。

インテグレーションをパブリッシュしない場合は、Saveクリックします。Fuse Online はイン テグレーションを保存し、フロービジュアライゼーションを表示します。編集を続行できま す。または、ページの上部のパンくずリストで Integrations をクリックし、インテグレーショ ンの一覧を表示します。保存してもインテグレーションがパブリッシュされない場合 は、Stopped がインテグレーションのエントリーに表示されます。

# <span id="page-25-0"></span>4.4. インテグレーションの実行をトリガーするためタイマーコネクション を追加

指定のスケジュールに応じてシンプルなインテグレーションの実行をトリガーするには、タイマーコネ クションをシンプルなインテグレーションの最初のコネクションとして追加します。タイマーコネク ションをフローの途中やフローの最後に追加することはできません。

#### 手順

- 1. Fuse Online で左側にある Integrations をクリックします。
- 2. Create Integration をクリックします。
- 3. Choose a connectionページで Timer をクリックします。

Fuse Online は Timer コネクションを提供するため、タイマーコネクションを作成する必要は ありません。

- 4. Choose an actionページで Cron または Simple を選択します。
	- **cron** タイマーには、インテグレーションの実行をトリガーするスケジュールを指定する **cron** 式が必要です。
	- 期間とその時間単位の指定を要求されます (例:**5 seconds**、**1 hour**)。使用可能な単位はミ リ秒 (milliseconds)、秒 (seconds)、分 (minutes)、時間 (hours)、および日 (days) です。
- 5. 追加するタイマーのタイプに応じて、**cron** 式または選択した時間単位の期間を入力します。
- 6. Next をクリックして Timer コネクションをインテグレーションの最初のコネクションとして 追加します。

## <span id="page-26-0"></span>4.5. データがコレクションにある場合のインテグレーションの動作

コネクションは、すべて同じタイプの複数の値が含まれるコレクションを返すことがあります。コネク ションがコレクションを返すと、フローは以下を含む複数の方法でコレクションで操作できます。

- 各ステップを1度、コレクションに実行します。
- 各ステップを1度、コレクションの各要素に実行します。
- 一部のステップを1度、コレクションに実行し、他のステップを1度、コレクションの各要素に 実行します。

フローのコレクションでの操作方法を決定するには、フローが接続するアプリケーション、それらのア プリケーションがコレクションに対応できるかどうか、およびフローが達成することを知っている必要 があります。その後、以下の情報を使用して、コレクションを処理するフローにステップを追加できま す。

- [「データ型とコレクションについて」](#page-27-0)
- [「コレクションの処理」](#page-27-1)
- [「データマッパーを使用したコレクションの処理」](#page-29-1)
- [「分割ステップの追加」](#page-30-0)
- [「集約ステップの追加」](#page-31-0)
- [「フローでコレクションを処理する例」](#page-32-0)

4.5.1. データ型とコレクションについて

データマッパーはソースフィールドとターゲットフィールドを表示し、必要なフィールド間のマッピン グを定義します。

データマッパーでは、フィールドは以下のいずれかになります。

● 単一の値を格納する プリミティブ タイプ。プリミティブタイプの例には、 **boolean**、**char**、**byte**、**short**、**int**、**long**、**float**、および **double** があります。プリミティブタ イプは単一のフィールドであるため拡張できません。

異なるタイプの複数のフィールドで設定される コンプレックス タイプ。コンプレックスタイプ

<span id="page-27-0"></span>● 異なるタイプの複数のフィールドで設定される コンプレックス タイプ。コンプレックスタイプ の子フィールドを設計時に定義します。データマッパーではコンプレックスタイプを拡張して 子フィールドを表示できます。

各タイプのフィールド (プリミティブおよびコンプレックス) をコレクションとすることもできます。コ レクションは、複数の値を持つことができる単一のフィールドです。コレクションのアイテム数はラン

タイム時に決定されます。設計時、データマッパーではコレクションは <sup>39</sup> で示されます。コレクショ ンがデータマッパーインターフェイスで拡張可能かどうかは、タイプにより決定されます。コレクショ ンがプリミティブタイプの場合、拡張できません。コレクションがコンプレックスタイプの場合、デー タマッパーを展開し、コレクションの子フィールドを表示できます。各フィールドをマップ元または マップ先とすることができます。

以下に例を示します。

- **id** はプリミティブタイプのフィールド (int) です。実行時に、社員は ID を1つだけ持てます。 たとえば、**ID=823** のみを持てます。そのため、**ID** はコレクションではないプリミティブタイ プです。データマッパーでは、**ID** は拡張できません。
- **email** はプリミティブタイプのフィールド (文字列) です。実行時に、社員は複数の **email** の値 を持つことができます。たとえば、**email<0>=aslan@home.com** および **email<1>=aslan@business.com** を持つことができます。そのため、**email** はコレクションで もあるプリミティブタイプです。データマッパーは、 を使用して、**email** フィールドがコ レクションであることを示しますが、**email** はプリミティブタイプであるため (子フィールドが ない)、拡張できません。
- **employee** は、**ID** や **email** を含む複数の子フィールドを持つ複雑なオブジェクトフィールドで す。会社には多くの従業員がいるため、起動時に **employee** はコレクションでもあります。 設計時に、データマッパーは を使用して **employee** がコレクションであることを示しま す。**employee** フィールドは、子フィールドが含まれるコンプレックスタイプであるため、拡 張可能です。

#### <span id="page-27-1"></span>4.5.2. コレクションの処理

フローがコレクションを処理する最も簡単な方法は、データマッパーを使用してソースコレクションに あるフィールドをターゲットコレクションにあるフィールドにマップすることです。多くのフローで は、これだけが必要になります。たとえば、フローはデータベースから社員のレコードのコレクション を取得し、それらのレコードをスプレッドシートに挿入します。データマッパーステップは、データ ベースコネクションと Google スプレッドシートコネクションの間でデータベースフィールドを Google スプレッドシートフィールドにマップします。ソースとターゲットはコレクションであるた め、Fuse Online がフローを実行すると、Google スプレッドシートコネクションを 1 度呼び出します。 この呼び出しで、Fuse Online はレコードを繰り返し処理し、スプレッドシートが適切に入力されま す。

フローによっては、コレクションを個別のオブジェクトに分割する必要がある場合があります。たとえ ば、データベースに接続し、特定の日付までに割り当てられた休暇を取らないと休暇が失効してしまう 社員のコレクションを取得する場合など考えられます。その後、フローはこれらの各社員にメール通知 を送信する必要があります。このフローでは、データベースコネクションの後に分割ステップ (split step) を追加します。その後、社員のレコードのソースフィールドを、メッセージを送信する Gmail コ ネクションのターゲットフィールドにマップする、データマッパーステップを追加します。Fuse Online がフローを実行すると、データマッパーステップと Gmail コネクションを社員ごとに 1 度実行し ます。

場合によっては、フローのコレクションを分割し、フローがコレクションの各要素に一部のステップを 1 度実行した後、フローをコレクションで再度操作したいことがあります。前述の例について考えてみ ましょう。Gmail コネクションでメッセージを各従業員に送信した後に、通知済みの従業員一覧をスプ

レッドシートに追加すると仮定します。このシナリオでは、Gmail コネクションの後に、集約の手順を 追加して、従業員名のコレクションを作成します。次に、ソースコレクションのフィールドをターゲッ ト Google スプレッドシートコネクションのフィールドにマップするデータマッパーステップを追加し ます。Fuse Online がフローを実行すると、新しいデータマッパーステップと Google スプレッドシー トコネクションをコレクションに1度実行します。

これが、フローのコレクションを処理する最も一般的なシナリオになります。ただし、より複雑な処理 も可能です。たとえば、コレクションの要素自体がコレクションである場合、分割および集約ステップ を他の分割および集約ステップ内で入れ子にすることができます。

4.5.3. データマッパーを使用したコレクションの処理

フローでは、ステップがコレクションを出力し、フローの後続のコネクションはコレクションを入力と して想定する場合、データマッパーを使用してフローがどのようにコレクションを処理するかを指定で きます。

ステップがコレクションを出力すると、フロービジュアライゼーションはステップの詳細で Collection を表示します。以下に例を示します。

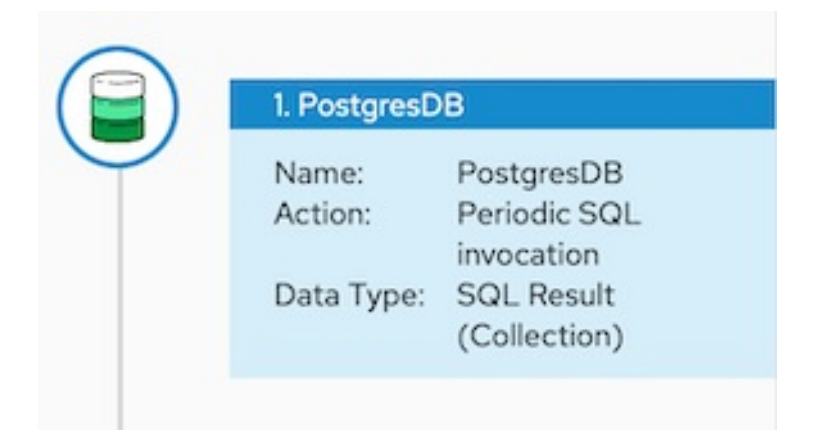

データマッパーステップを、コレクションを提供するステップの後およびマッピングを必要とするス テップの前に追加します。フローでこのデータマッパーステップが必要な場所は、フローの他のステッ プによって異なります。以下のイメージは、ソースコレクションフィールドからターゲットコレクショ ンフィールドへのマッピングを示しています。

<span id="page-29-1"></span><span id="page-29-0"></span>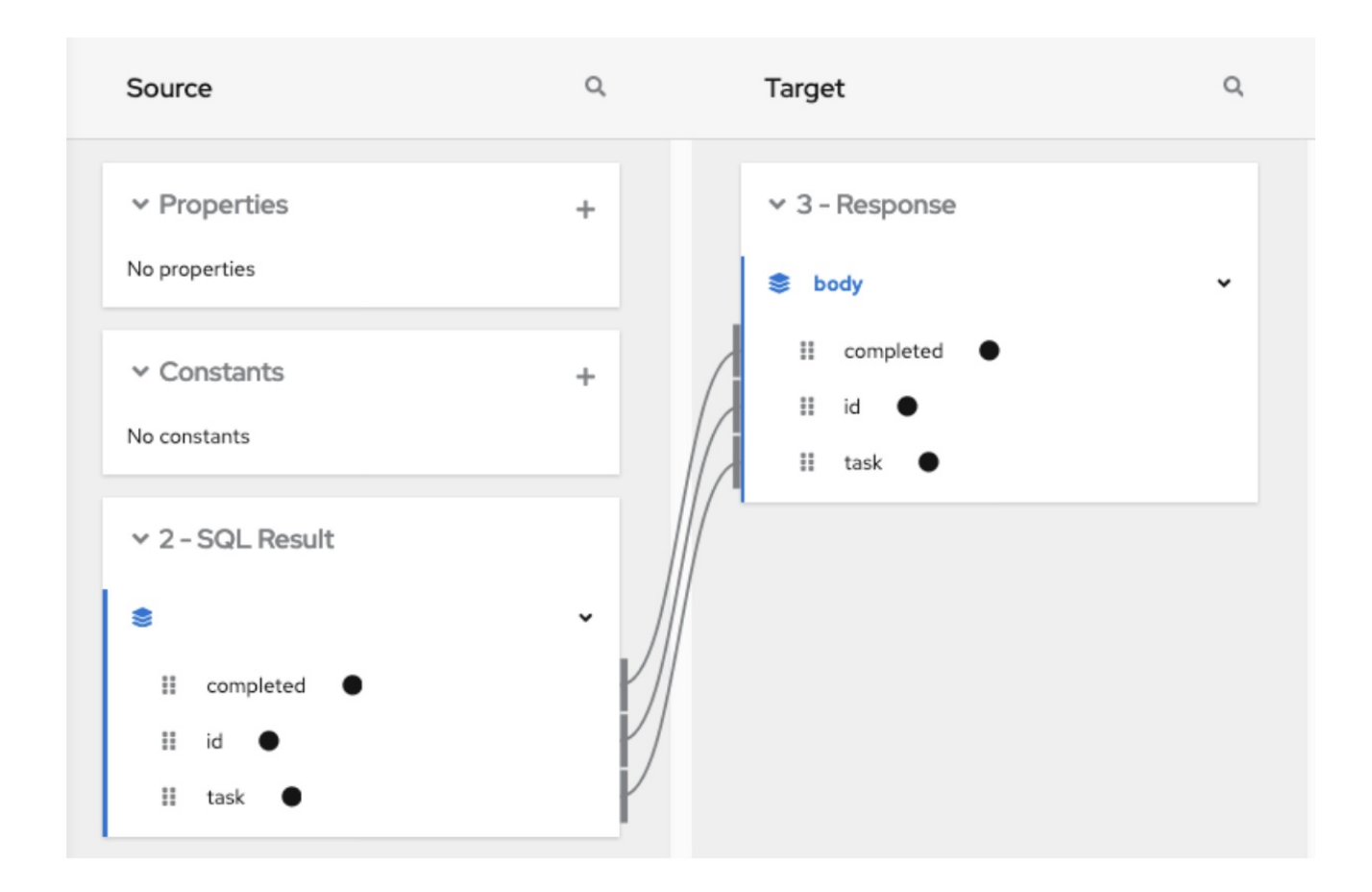

ソースおよびターゲットパネルで、データマッパーは を表示し、コレクションを示します。

コレクションがコンプレックスタイプの場合、データマッパにコレクションの子フィールドが表示され ます。各フィールドをマップ元またはマップ先とすることができます。

ソースフィールドが複数のコレクションで入れ子になっている場合、以下の条件の 1 つを満たすター ゲットフィールドにマップできます。

- ターゲットフィールドは、ソースフィールドと同じ数のコレクションで入れ子になっていま す。たとえば、以下のマッピングが許可されます。
	- /A<>/B<>/C → /D<>/E<>/F
	- /A<>/B<>/C → /G<>/H/I<>/J
- ターゲットフィールドは 1つのコレクションでのみ入れ子になっています。たとえば、以下の マッピングが許可されます。 /A<>/B<>/C → /K<>/L

この場合、データマッパーで深さ優先アルゴリズムが使用され、ソースのすべての値が反復処 理されます。データマッパーによって、ソース値は発生順に単一のターゲットコレクションに 配置されます。

以下のマッピングは許可されません。

/A<>/B<>/C cannot-map-to /M<>/N/O<>/P<>/Q

Fuse Online でフローが実行されると、ソースコレクション要素が繰り返し処理され、ターゲットコレ クション要素が入力されます。1 つ以上のソースコレクションフィールドをターゲットコレクションま たはターゲットコレクションフィールドにマップする場合、ターゲットコレクション要素にはマップさ れたフィールドのみの値が含まれます。

ソースコレクションまたはソースコレクションのフィールドをコレクションではないターゲットフィー ルドにマップする場合、Fuse Online がフローを実行するときにソースコレクションの最後の要素のみ から値を割り当てます。コレクションの他の要素は、そのマッピングステップで無視されます。しか し、後続のマッピングステップはソースコレクションのすべての要素にアクセスできます。

コネクションが JSON または Java ドキュメントに定義されたコレクションを返すと、データマッパー は通常コレクションとしてソースドキュメントを処理できます。

#### <span id="page-30-0"></span>4.5.4. 分割ステップの追加

フローの実行中に、コネクションがオブジェクトのコレクションを返すと、Fuse Online はコレクショ ンに後続のステップを1度実行します。コレクションにある各オブジェクトに後続のステップを1度実 行する場合は、分割ステップを追加します。たとえば、Google スプレッドシートコネクションは行オ ブジェクトのコレクションを返します。行ごとに後続のステップを 1 度実行するには、Google スプ レッドシートコネクションの後に分割ステップを追加します。

分割ステップへの入力が常にコレクションであるようにしてください。分割ステップが、コレクション タイプではないソースドキュメントを取得する場合、ステップは空白文字で入力を分割します。たとえ ば、Fuse Online は Hello world! の入力を Hello と world! という 2 つの要素に分割し、これらの要素を フローの次のステップに渡します。特に XML データはコレクションタイプではありません。

#### 前提条件

- フローを作成または編集することになります。
- フローに必要なコネクションがすべて存在する必要があります。
- フロービジュアライゼーションでは、ソースデータを取得するコネクションはデータが (Collection) であると示します。

#### 手順

- 1. フロービジュアライゼーションの分割ステップを追加する場所で –– をクリックします。
- 2. Split をクリックします。このステップに設定は必要ありません。
- 3. Next をクリックします。

#### 関連情報

通常、データマッパーステップを追加する前に、分割ステップと集約ステップを追加します。これは、 データがコレクションまたは個々のオブジェクトであるかがマッピングに影響するためです。データ マッパーステップを追加して分割ステップを追加する場合、通常はマッピングをやり直す必要がありま す。同様に、分割または集約ステップを削除する場合もマッピングをやり直す必要があります。

#### 4.5.5. 集約ステップの追加

フローに、Fuse Online が個別のオブジェクトからコレクションを作成する、集約ステップを追加しま す。実行中、Fuse Online は集約ステップの後に各オブジェクトに対して後続のステップを1度実行せ ずに、コレクションに対して後続のステップを 1 度実行します。

集約ステップをフローに追加するかどうかを決定する場合は、フローのコネクションを考慮してくださ い。分割ステップの後、Fuse Online は後続の各コネクションに対して、フローのデータの各要素のた めに1度アプリケーションに接続します。コネクションによっては、複数回接続するよりも1度接続し た方が望ましいことがあります。

#### <span id="page-31-0"></span>前提条件

- フローを作成または編集することになります。
- フローに必要なコネクションがすべて存在する必要があります。
- 前の手順でコレクションを個別のオブジェクトに分割している必要があります。

#### 手順

- 1. フロービジュアライゼーションの、集約ステップをフローに追加する場所で します。
- 2. Aggregate をクリックします。このステップに設定は必要ありません。
- 3. Next をクリックします。

#### 関連情報

通常、データマッパーステップを追加する前に、分割および集約ステップを追加します。これは、デー タがコレクションまたは個々のオブジェクトであるかがマッピングに影響するためです。データマッ パーステップを追加して集約ステップを追加する場合、通常はマッピングをやり直す必要があります。 同様に、集約ステップを削除する場合もマッピングをやり直す必要があります。

#### 4.5.6. フローでコレクションを処理する例

このシンプルなインテグレーションは、Fuse Online によって提供されるサンプルデータベースからタ スクのコレクションを取得します。フローはコレクションを個別のタスクオブジェクトに分割し、これ らのオブジェクトをフィルターして実行されたタスクを見つけます。その後、フローは完了したタスク をコレクションで集約し、そのコレクションのフィールドをスプレッドシートのフィールドにマップし ます。完了したタスクのリストをスプレッドシートに追加して終了します。

以下の手順は、このシンプルなインテグレーションを作成する方法を説明します。

#### 前提条件

- Google スプレッドシートコネクションが作成済みである必要があります。
- Google スプレッドシートコネクションがアクセスするアカウントに、データベースレコードを 受信するスプレッドシートがある必要があります。

#### 手順

- 1. Create Integration をクリックします。
- 2. 最初のコネクションを追加します。
	- a. Choose a connectionページで PostgresDB をクリックします。
	- b. Choose an actionページで Periodic SQL Invocation を選択します。
	- c. SQL Statement フィールドに **select \* from todo** を入力し、Next をクリックします。

このコネクションは、タスクオブジェクトのコレクションを返します。

- <span id="page-32-0"></span>3. 最後のコネクションを追加します。
	- a. Choose a connectionページで、Google スプレッドシートコネクションをクリックしま す。
	- b. Choose an actionページで Append values to a sheetを選択します。
	- c. SpreadsheetId フィールドにスプレッドシートの ID を入力し、タスクの一覧を追加しま す。
	- d. Range フィールドに **A:B** を値を追加するターゲット列として入力します。最初のコラムで ある A はタスク ID のコラムです。次のコラムである B は、タスク名のコラムです。
	- e. Major Dimensionと Value Input Optionのデフォルト値を受け入れ、Next をクリックし ます。

Google スプレッドシートコネクションは、コレクションの各要素をスプレッドシートに追加し てフローを終了します。

- 4. フローに分割ステップを追加します。
	- a. フロービジュアライゼーションで、プラス記号をクリックします。
	- b. Split をクリックします。

フローが分割ステップを実行した後、結果は個別のタスクオブジェクトのセットになります。 Fuse Online は、各タスクオブジェクトに対してフローの後続ステップを 1 度実行します。

- 5. フィルターステップをフローに追加します。
	- a. フロービジュアライゼーションにて、分割ステップの後でプラスマークをクリックしま す。
	- b. Basic Filter をクリックし、以下のようにフィルターを設定します。
		- i. 最初のフィールドをクリックし、評価するデータが含まれるフィールドの名前である **completed** を選択します。
		- ii. 2 つ目のフィールドに、completed フィールドの値が満たさなければならない条件と して equals を選択します。
		- iii. 3 番目のフィールドに、completed フィールドになければならない値として **1** を指定 します。**1** は、タスクが完了したことを示します。
	- c. Next をクリックします。

実行中、フローは各タスクオブジェクトに対してフィルターステップを1度実行します。結果 は、個別の完了したタスクオブジェクトのセットになります。

- 6. 集約ステップをフローに追加します。
	- a. フロービジュアライゼーションにて、フィルターステップの後でプラス記号をクリックし ます。
	- b. Aggregate をクリックします。

結果セットには、完了したタスクごとに要素が含まれるコレクションが含まれるようになりま した。

- <span id="page-33-2"></span>7. データマッパーステップをフローに追加します。
	- a. フロービジュアライゼーションにて、集約ステップの後でプラスマークをクリックしま す。
	- b. Data Mapper をクリックし、以下のフィールドを SQL 結果ソースのコレクションから Google スプレッドシートのターゲットコレクションにマップします。
		- $\bullet$  id から A
		- $\bullet$  task から B
	- c. Done をクリックします。
- 8. Publish をクリックします。

#### 結果

インテグレーションの実行時に、毎分サンプルデータベースからタスクを取得し、完了したタスクをス プレッドシートの最初のシートに追加します。インテグレーションは、タスク ID を最初の列である A にマップし、タスク名を 2 番目の列である B にマップします。

### <span id="page-33-0"></span>4.6. コネクション間のステップの追加

必須ではありませんが、必要なコネクションをすべてプライマリーフローに追加してから、フローが実 行するプロセスにしたがって、コネクションの間に追加ステップを追加することが推奨されます。フ ローでは、各ステップは以前のコネクションおよび以前のステップから取得したデータで操作します。 結果となるデータは、フローの次のステップで利用できます。

多くの場合、コネクションから受け取ったデータフィールドを、フローの次のコネクションが操作でき るデータフィールドにマップする必要があります。すべてのコネクションをフローに追加したら、フ ロービジュアライゼーションを確認します。入力データで操作する前にデータマッピングを必要とする

各コネクションに対し、Fuse Online は ▲ を表示します。このアイコンをクリックして、Data Type Mismatch: Add a data mapper step before this connection to resolve the difference. を表示しま す。

メッセージのリンクをクリックして、データマッパーステップを追加および指定する Configure Mapper ページを表示します。しかし、必要な他のステップを追加してから、データマッパーステップ を最後に追加することが推奨されます。

# <span id="page-33-1"></span>4.7. 実行フローを決定するためのインテグレーションデータの評価

フローでは、Conditional Flows ステップでインテグレーションデータが指定の条件に対して評価され ます。指定した条件ごとに、コネクションおよびその他のステップをその条件に関連するフローに追加 します。実行中、Conditional Flows ステップによって受信データが評価され、実行するフローが決定 されます。

詳細は以下のセクションを参照してください。

- 「Conditional Flows [ステップの動作」](#page-34-0)
- 「Conditional Flows [ステップの例」](#page-34-1)
- 「Conditional Flows [ステップの一般的な設定手順」](#page-35-0)
- [「基本の式ビルダーを使用した条件の指定」](#page-36-0)
- [「上級の式ビルダーを使用した条件の指定」](#page-38-0)
- [「条件付きフローへのステップの追加」](#page-39-0)

#### <span id="page-34-0"></span>4.7.1. Conditional Flows ステップの動作

統合開発中、Conditional Flows (条件付きフロー) ステップをフローに追加して 1つ以上の条件を追加 できます。条件ごとに、ステップをその条件のみに関連する条件付きフローに追加します。インテグ レーションの実行中、前のインテグレーションステップによって Conditional Flows ステップに渡され るメッセージごとに、Conditional Flows ステップは条件を指定するために Fuse Online ページで定義 する順序で、メッセージの内容を指定の条件に対して評価します。

Conditional Flows ステップでの動作は以下のいずれかになります。

- true に評価される最初の条件では、その条件に関連する条件付きフローがインテグレーション によって実行されます。
- 条件が true に評価されず、デフォルトの条件付きフローがある場合は、インテグレーションは そのフローを実行します。
- 条件が true に評価されず、デフォルトの条件付きフローがない場合、インテグレーションは条 件付きフローを実行しません。

条件付きフローの実行後、または true に評価される条件とデフォルトの条件フローがない場合は、イ ンテグレーションによってプライマリーフローの次のステップが実行されます。

#### <span id="page-34-1"></span>4.7.2. Conditional Flows ステップの例

インテグレーションが SQL データベースに接続し、各社員の有給休暇 (PTO) に関する情報を取得する とします。返されたデータは以下を示します。

- 特定日までに PTO を消化しないと失効する可能性がある社員。
- 付与分を超える PTO を使用した社員。
- 時間の制限なく PTO を使える残りの社員。

このインテグレーションの例の場合、Conditional Flows ステップでは、2 つの条件、各条件の1つの実 行フロー、およびデフォルトの実行フローを定義できます。

- PTO が特定の数を超えた場合、特定日までに消化しないと失効する可能性がある PTO がある ことを意味します。この条件が true である場合、インテグレーションは該当する社員にメール を送信するフローを実行します。メールには、消化する必要がある PTO の時間数または日数 と、失効日が含まれます。
- PTO が負の値の場合、付与分を超える PTO が使用されたこと意味します。この条件が true で ある場合、インテグレーションは該当する社員にメールを送信するフローを実行します。メー ルには、社員が取得した過剰分の PTO が含まれ、PTO の付与が再開される日付が指定されま す。
- 2つの条件が両方とも true でない場合、インテグレーションはデフォルトのフローを実行しま す。このインテグレーションの例は、PTO が負の値ではなく、指定の数を超えない社員にデ フォルトの条件付きフローを実行します。このフローは、社員が使用できる PTO の時間数また は日数の明細をメールで該当する社員に送信します。

#### 4.7.3. Conditional Flows ステップの一般的な設定手順

<span id="page-35-0"></span>Conditional Flows ステップをフローに追加した後に行うステップ設定のワークフローは次のようにな ります。

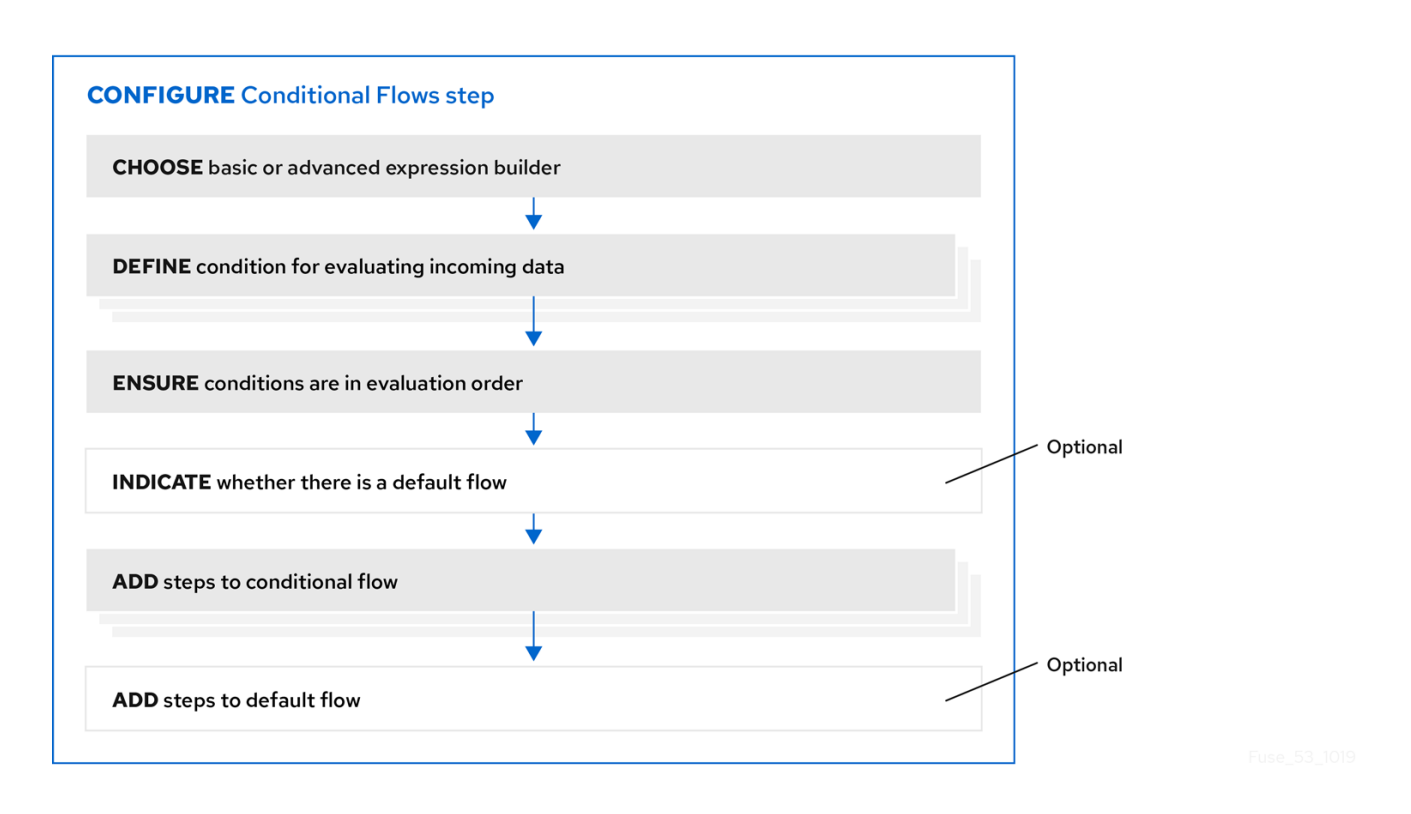

ワークフローの詳細

- 基本の式ビルダーによって、評価する内容が含まれるプロパティーや、テストする条件および 値が要求されます。基本の式ビルダーは、ほとんどの Conditional Flows ステップに適してい ます。
- 上級の式ビルダーを使用すると、Camel Simple 言語で条件式を指定できます。
- すべての条件で同じ式ビルダーを使用する必要があります。つまり、基本の式ビルダーまたは 上級の式ビルダーを使用して Conditional Flows ステップを設定する必要があります。両方を 使用することができません。
- 条件付きフローでは、Conditional Flows ステップを追加できません。

4.7.4. 基本の式ビルダーを使用した条件の指定

受信データを評価してインテグレーションの実行パスを決定する場合に、フローで Conditional Flows ステップを追加します。次の手順では、基本の式ビルダーを使用して条件を指定する方法を説明しま す。

#### 前提条件

- プライマリーフローを作成または編集することになります。これがシンプルなインテグレー ションである場合、最初と最後のコネクションが追加されている必要があります。
- Conditional Flows ステップへの入力は、個別のメッセージである必要があります。インテグ レーションビジュアリゼーションで、前のステップの Data Type が (Collection) である場合、 前のステップとこの Conditional Flows ステップの間に Split ステップを追加します。

インテグレーションは、追加する Conditional Flows ステップにメッセージを渡します。この
インテグレーションは、追加する Conditional Flows ステップにメッセージを渡します。この メッセージに含まれるフィールドを熟知している必要があります。

手順

- 1. インテグレーションビジュアライゼーションの、Conditional Flows ステップを追加する場所で をクリックします。
- 2. Conditional Flows をクリックします。
- 3. Basic expression builderエントリーで Select をクリックします。
- 4. Configure Conditional Flowsページで、以下の条件を 1 つまたは複数定義します。
	- a. 最初の When フィールドをクリックします。
	- b. プロパティーのリストで、Conditional Flows ステップによって評価される内容が含まれる プロパティーをクリックします。
	- c. 次のフィールドで、ステップがデータを評価する条件として Contains を指定するか、別の 条件を選択します。このフィールドに選択する条件は、次のフィールドに入力する値に対 して true である必要があります。
	- d. 3 つ目のフィールドに、条件がテストする値を指定します。
	- e. 任意設定:Add another conditionをクリックして、別の条件を指定します。
	- f. 定義する追加条件ごとに、この手順を繰り返します。
	- g. 任意設定:条件の右にある上矢印または下矢印をクリックして、インテグレーションで定義 された条件を評価する順番を変更します。
	- h. 任意設定:デフォルトの条件付きフローにする場合は Execute default flowをクリックしま す。 実行中に Execute default flowを選択した場合、指定した条件に true となるものがなけれ ば、インテグレーションはデフォルトの条件付きフローを実行します。実行中に Execute default flow を選択しなかった場合、指定した条件に true となるものがなければ、この Conditional Flows ステップに続くステップで、インテグレーションの実行が継続されま す。
- 5. Next をクリックします。
- 6. 任意設定:Fuse Online で出力データタイプの指定を要求された場合は指定します。この Conditional Flows ステップの一部であるすべての条件付きフローは、同じ出力タイプである必 要があります。
- 7. Next をクリックします。 Fuse Online にフロービジュアライゼーションが表示されます。追加する Conditional Flows ス テップの下に、指定した各条件のエントリーがあります。Conditional Flows ステップにデフォ ルトフローがあることを示した場合は、Otherwise デフォルトフローのエントリーも表示され ます。

次のステップ

条件ごとに、条件に関連するフローにステップを追加します。デフォルトフローがある場合は、そのフ ローにステップを追加します。

# その他のリソース

- [各条件の中間フィールドに選択できる条件に関する詳細は](https://camel.apache.org/components/latest/languages/simple-language.html#_operator_support) Camel Simple Language Operator Support を参照してください。matches 条件は、Simple 言語の regex 演算子に対応すること に注意してください。
- [基本の式ビルダーを使用して、必要な条件を定義できない場合は、上級の式ビルダーを使用し](https://access.redhat.com/documentation/ja-jp/red_hat_fuse/7.9/html-single/integrating_applications_with_fuse_online/index#using-advanced-expression-builder_condition) た条件の指定 を参照してください。

# 4.7.5. 上級の式ビルダーを使用した条件の指定

受信データを評価してインテグレーションの実行パスを決定する場合に、フローで Conditional Flows ステップを追加します。次の手順では、上級の式ビルダーを使用して Camel Simple 言語で条件式を指 定する方法を説明します。

## 前提条件

- プライマリーフローを作成または編集することになります。これがシンプルなインテグレー ションである場合、最初と最後のコネクションが追加されている必要があります。
- Conditional Flows ステップへの入力は、個別のメッセージである必要があります。インテグ レーションビジュアリゼーションで、前のステップの Data Type が (Collection) である場 合、分割 ステップを追加します。
- インテグレーションは、追加する Conditional Flows ステップにメッセージを渡します。この メッセージに含まれるフィールドを熟知している必要があります。
- Camel Simple [Expression](http://camel.apache.org/simple.html) 言語を熟知しているか、評価する条件の式がある必要があります。

## 手順

- 1. インテグレーションビジュアライゼーションの、Conditional Flows ステップを追加する場所で をクリックします。
- 2. Conditional Flows をクリックします。
- 3. Advanced expression builder エントリーで Select をクリックします。
- 4. Configure Conditional Flowsページで、以下の条件を 1 つまたは複数定義します。
	- a. 最初の When フィールドに Camel Simple 言語の条件式を入力します。式の左側は、\${...} で囲まれた変数式でなければなりません。 有効な式の例を次に示します。

以下は、メッセージの本文に **160** より大きい **pto** フィールドが含まれている場合に true と

\${header.type} == 'note'

\${body.title} contains 'Important'

以下は、無効な式の例です。

'note' == \${header.type}

以下は、メッセージの本文に **160** より大きい **pto** フィールドが含まれている場合に true と 評価される式を記述する方法を示す例です。

# $$$ {body.pto} > 160

この式が true に評価されると、インテグレーションはこの条件で作成および関連付けする 条件付きフローを実行します。

## 注記

Conditional Flows ステップが以下のようなフローの1つにある場合は、式 に追加のプロパティーを指定する必要があります。

- API プロバイダーインテグレーションのオペレーションフロー。
- Webhook コネクションで始まるシンプルなインテグレーション。
- カスタム REST API コネクションで始まるシンプルなインテグレーショ ン。

これらのフローでは、Fuse Online は **body** プロパティー内で実際のメッ セージコンテンツをラッピングします。これは、Conditional Flows ステッ プへの入力に **body** プロパティーが含まれ、このプロパティーに実際のメッ セージコンテンツが含まれる別の **body** プロパティーが含まれることを意味 します。そのため、このようなフローの 1 つにある Conditional Flows ス テップの式に、**body** のインスタンスを 2 つを指定する必要があります。た とえば、入力メッセージの **pto** フィールドにあるコンテンツを評価するとし ます。この場合、以下のように式を指定します。

 $$$ {body.body.pto} > 160

- b. 任意設定:Add another conditionをクリックし、前のステップを繰り返します。定義する 追加条件ごとに、この作業を行います。
- c. 任意設定:条件付きフィールドの右にある上矢印または下矢印をクリックして、定義された 条件が Conditional Flows ステップによって評価される順番を変更します。
- d. 任意設定:デフォルトの条件付きフローにする場合は Execute default flowをクリックしま す。 実行中に Execute default flowを選択した場合、指定した条件に true となるものがなけれ ば、インテグレーションはデフォルトの条件付きフローを実行します。実行中に Execute default flow を選択しなかった場合、指定した条件に true となるものがなければ、この Conditional Flows ステップに続くステップで、インテグレーションの実行が継続されま す。
- 5. Next をクリックします。
- 6. 任意設定:Fuse Online で出力データタイプの指定を要求された場合は指定します。この Conditional Flows ステップの一部であるすべての条件付きフローは、同じ出力タイプである必 要があります。
- 7. Next をクリックします。 Fuse Online にフロービジュアライゼーションが表示されます。追加する Conditional Flows ス テップの下に、指定した各条件のエントリーがあります。Conditional Flows ステップにデフォ ルトフローがあることを示した場合は、Otherwise デフォルトフローのエントリーも表示され

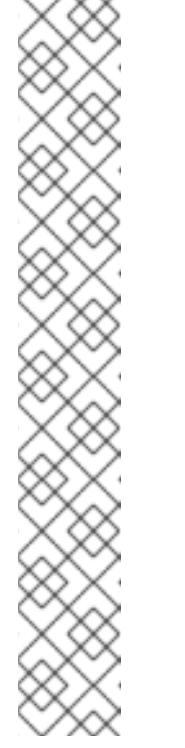

## ます。

## 次のステップ

条件ごとに、条件に関連するフローにステップを追加します。デフォルトフローがある場合は、そのフ ローにステップを追加します。

### その他のリソース

Camel Simple [Language](https://camel.apache.org/components/latest/languages/simple-language.html#_operator_support) Operator Support

4.7.6. 条件付きフローへのステップの追加

Conditional Flows ステップでは、条件を定義した後に、ステップを各条件に関連するフローに追加し ます。実行中、Conditional Flows ステップによって条件が true であると評価されると、その条件に関 連するフローが実行されます。

### 前提条件

- この Conditional Flows ステップの条件が定義済みである必要があります。
- インテグレーションによってこの Conditional Flows ステップに渡されるメッセージに含まれ るフィールドを熟知している必要があります。
- 条件付きフローに追加する各コネクションが作成されている必要があります。

### 手順

- 1. インテグレーションビジュアライゼーションで、フローを追加する条件に対して Open Flowを クリックします。 Fuse Online は、ページ上部付近にその条件を表示します。条件付きフロービジュアライゼー ションは、すべての条件付きフローにある Flow Startステップおよび Flow Endステップを表 示します。
- 2. フロービジュアライゼーションの、この条件付きフローにステップを追加する箇所で クリックします。
- 3. 追加するステップをクリックします。プライマリーフローに追加できるコネクションまたはス テップを追加できます。 Flow Startステップからの出力は、この Conditional Flows ステップの前にあるプライマリー フローステップからの出力と常に同じです。たとえば、フィルターステップまたはデータマッ パーステップをこの条件付きフローに追加する場合、利用可能なフィールドはプライマリーフ ローで利用可能なフィールドと同じになります。
- 4. 必要に応じて手順を設定します。
- 5. この条件付きフローに追加するステップごとに、前述の 3 つの手順を繰り返します。
- 6. ページ上部の Flow フィールドで、下矢印をクリックし、Back to primary flowをクリックしま す。これにより、条件付きフローが保存され、プライマリーフローが表示されます。

プライマリーフローには、Conditional Flows ステップで定義した条件ごとに条件付きフローが存在し

7. 追加する条件付きフローごとに、この手順を繰り返し行います。

結果

プライマリーフローには、Conditional Flows ステップで定義した条件ごとに条件付きフローが存在し ます。Execute default flowオプションを選択した場合、プライマリーフローにはデフォルトの条件付 きフローも存在します。

実行中、Conditional Flows ステップは true となる最初の条件に関連する条件付きフローを実行しま す。その後、インテグレーションによって Conditional Flows ステップに続くステップが実行されま す。

true となる条件がない場合、Conditional Flows ステップはデフォルトの条件付きフローを実行しま す。その後、インテグレーションによって Conditional Flows ステップに続くステップが実行されま す。

以下の条件を両方満たすとします。

- true となる条件がない
- デフォルトの条件付きフローがない

この場合、インテグレーションは Conditional Flows ステップに続くステップを実行します。

# 4.8. データマッパーステップの追加

ほぼすべてのインテグレーションにはデータマッピングが必要になります。データマッパーステップ は、前のコネクションおよびその他のステップのデータフィールドからフローの次のコネクションが操 作できるデータフィールドにマップします。たとえば、インテグレーションデータに **Name** フィールド が含まれ、フローの次のコネクションに **CustomerName** フィールドがある場合に、ソースの **Name** フィールドをターゲットの **CustomerName** フィールドにマップする必要があります。

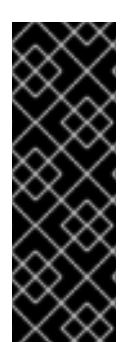

## 重要

データマッパーでは、以前のインテグレーションステップで提供できるソースフィール ドの最大セットが表示されます。ただし、すべてのコネクションによって、表示された 各ソースフィールドにデータが提供されるわけではありません。たとえば、サードパー ティーアプリケーションへの変更によって、特定のフィールドにデータが提供されなく なる可能性があります。インテグレーションの作成時に、データマッピングが想定どお りに機能していないことが判明した場合は、マップするソースフィールドに予想される データが含まれていることを確認してください。

### 前提条件

フローを作成または編集することになります。

### 手順

- 1. フロービジュアライゼーションの、データマッパーステップを追加する箇所で ■■■ をクリッ クします。
- 2. Data Mapper をクリックして、データマッパーキャンバスにソースおよびターゲットフィール ドを表示します。

### 次のステップ

[インテグレーションデータを次のコネクションのフィールドにマッピング](https://access.redhat.com/documentation/ja-jp/red_hat_fuse/7.9/html-single/integrating_applications_with_fuse_online/index#mapping-data_ug) を参照してください。

# 4.9. 基本のフィルターステップの追加

ステップのフローを追加して、フローが操作するデータをフィルターできます。フィルターステップで は、Fuse Online はデータを検査し、コンテンツが定義した基準を満たしている場合にのみ継続されま す。たとえば、Twitter からデータを取得するフローでは、Red Hat が含まれるツイートのみ操作し て、実行の継続を指定できます。

### 前提条件

- フローには必要なコネクションがすべて含まれている必要があります。
- フローを作成または編集することになります。

### 手順

- 1. フロービジュアライゼーションの、フィルターステップを追加する箇所で <u>ある</u> をクリックし ます。
- 2. Basic Filter をクリックします。
- 3. Configure Basic Filter Stepページの Continue only if incoming data matchフィールドで以 下を行います。
	- 定義されたすべてのルールを満たす必要があるデフォルトを使用します。
	- あるいは、ANY of the followingを選択して、1つのルールのみを満たす必要があることを 示します。
- 4. フィルタールールを定義します。
	- a. Property Nameフィールドで、フィルターによって評価される内容が含まれるフィールド の名前を入力または選択します。たとえば、ステップに送信されるデータがご自分の Twitter ハンドルをメンションするツイートで設定されるとします。また、ツイートに特定 の内容が含まれる場合のみ実行を継続するとします。ツイートは **text** という名前のフィー ルドにあるため、**text** を Property Name フィールドの値として入力または選択します。 プロパティー名は以下の方法で定義できます。
		- 入力を開始します。フィールドには、ポップアップボックスに補完の候補が表示される 自動補完機能があります。ボックスから適切な候補を選択します。
		- フィールドをクリックします。ドロップダウンボックスが表示され、利用可能なプロパ ティーのリストが表示されます。リストから対象のプロパティーを選択します。
	- b. Operator フィールドで、ドロップダウンボックスから演算子を選択します。デフォルト設 定は Contains です。実行を継続するには、このフィールドで選択する条件が、Keywords フィールドに入力する値に対して true である必要があります。
	- c. Keywords フィールドに、絞り込む値を入力します。たとえば、デフォルトの Contains 演 算子を使用し、受信テキストに特定の製品が含まれる場合のみインテグレーションの実行 を継続するとします。この場合、このフィールドに製品名を入力します。
- 5. 必要に応じて、+ Add another rule クリックして、別のルールを定義します。 ルールエントリーの右上にあるごみ箱アイコンをクリックすると、ルールを削除できます。
- 6. フィルターステップが完了したら、Done をクリックしてフローに追加します。

その他のリソース

- [演算子の詳細や、評価するテキストを指定する例については](https://camel.apache.org/components/latest/languages/simple-language.html#_operator_support) Camel Simple Language Operator Support を参照してください。基本フィルターステップの matches 演算子は、Simple 言語の regex 演算子に対応することに注意してください。
- [基本のフィルターステップに必要なフィルターを定義できない場合は、高度なフィルタース](https://access.redhat.com/documentation/ja-jp/red_hat_fuse/7.9/html-single/integrating_applications_with_fuse_online/index#add-advanced-filter-step_create) テップの追加 を参照してください。

# 4.10. 高度なフィルターステップの追加

フィルターステップでは、Fuse Online はデータを検査し、コンテンツが定義した基準を満たしている 場合にのみフローの実行を継続します。基本のフィルターステップでは必要なフィルターを定義できな い場合は、高度なフィルターステップを追加します。

### 前提条件

- フローには必要なコネクションがすべて含まれている必要があります。
- フローを作成または編集することになります。
- Camel Simple 言語を熟知するか、フィルター言語が提供されている必要があります。

### 手順

- 1. フロービジュアライゼーションの上級なフィルターステップを追加する場所で < クします。
- 2. Advanced Filter をクリックします。
- 3. 編集ボックスで Camel [Simple](http://camel.apache.org/simple.html) 言語 を使用してフィルター式を指定します。たとえば、メッ セージヘッダーの **type** フィールドが **widget** に設定されている場合、以下の式は true に評価 されます。

\${in.header.type} == 'widget'

以下の例では、メッセージのボディーに **title** フィールドが含まれる場合に式が true に評価さ れます。

\${in.body.title}

4. Next をクリックして、高度なフィルターステップをフローに追加します。

### フローでの追加プロパティーの指定

式では、高度なフィルターステップが以下のようなフローの場合、追加のプロパティーを指定する必要 があります。

- API プロバイダーインテグレーションのオペレーションフロー。
- Webhook コネクションで始まるシンプルなインテグレーション。
- カスタム REST API コネクションで始まるシンプルなインテグレーション。

これらのフローでは、Fuse Online は **body** プロパティー内で実際のメッセージコンテンツをラッピン グします。これは、高度なフィルターへの入力に **body** プロパティーが含まれ、このプロパティーには 実際のメッセージコンテンツが含まれる別の **body** プロパティーが含まれることを意味します。そのた め、このようなフローの 1 つにある高度なフィルター式に、**body** のインスタンスを 2 つを指定する必 要があります。たとえば、入力メッセージの **completed** フィールドにあるコンテンツを評価するとし ます。この場合、以下のように式を指定します。

 $$$ {body.body.completed} = 1

# 4.11. テンプレートステップの追加

フローでは、テンプレートステップはソースからデータを取得し、Fuse Online にアップロードするテ ンプレートで定義された形式に挿入します。テンプレートステップの利点は、指定した一貫性のある形 式でデータの出力を提供できることです。

テンプレートでは、プレースホルダーを定義して静的テキストを指定します。フローの作成時に、テン プレートステップを追加してソースフィールドをテンプレートプレースホルダーにマップし、テンプ レートコンテンツをフローの次のステップにマップします。Fuse Online がフローを実行するとき、 マップされたソースフィールドにある値がテンプレートのインスタンスに挿入されるため、フローの次 のステップで利用できるようになります。

フローにテンプレートステップが含まれる場合、そのフローの唯一のテンプレートステップとなる可能 性が高くなります。ただし、フローに複数のテンプレートステップを含めることも可能です。

Fuse Online は、[Freemarker](https://freemarker.apache.org)、[Mustache](https://mustache.github.io)、および [Velocity](https://velocity.apache.org) のテンプレートをサポートします。

## 前提条件

- フローを作成または編集する必要があります。
- シンプルなインテグレーションを作成する場合は、すでに最初と最後のコネクションがある必 要があります。

# 手順

- 1. フロービジュアライゼーションのテンプレートステップを追加する場所で ■■■ をクリックし ます。
- 2. Template をクリックします。Upload Template ページが開きます。
- 3. Freemarker、Mustache、または Velocity をテンプレートタイプとして指定します。
- 4. テンプレートを定義するには、以下のいずれかを行います。
	- テンプレートファイルまたはテンプレートを作成するために編集するテキストが含まれる ファイルを、テンプレートエディターにドラグアンドドロップします。
	- browse to uploadをクリックしてファイルを選択し、アップロードします。
	- テンプレートエディターで、テンプレートを定義します。
- 5. テンプレートエディターでは、テンプレートが Fuse Online で使用できるようにしてくださ い。有効なテンプレートの例は、この手順の後に記載されています。Fuse Online では、構文エ

ラーが含まれる行の左側に ■ が表示されます。構文エラーインジケーターにマウスオーバー すると、エラーを解決するためのヒントが表示されます。

6. Done をクリックして、フローにテンプレートステップを追加します。 Done ボタンが有効でない場合は、修正する必要のある構文エラーが1つ以上存在します。

テンプレートステップへの入力は、JSON オブジェクトの形式である必要があります。そのた め、データマッピングステップをテンプレートステップの前に追加する必要があります。

- 7. テンプレートステップの前にデータマッパーステップを追加するには、以下を行います。
	- a. フロービジュアライゼーションで、先ほど追加したテンプレートステップの直前にある をクリックします。
	- b. Data Mapper をクリックします。
	- c. データマッパーで、ソースフィールドを各テンプレートプレースホルダーフィールドに マップします。 たとえば、この手順の後に記載されているテンプレート例を使用して、ソースフィールド を以下のテンプレートフィールドにマップします。
		- **time**
		- **name**
		- **text**
	- d. 右上の Done をクリックし、データマッパーステップをフローに追加します。

テンプレートステップからの出力は常に JSON オブジェクトになります。そのため、テンプ レートステップの後にデータマッパーステップを追加する必要があります。

- 8. テンプレートステップの後にデータマッパーステップを追加するには、以下を行います。
	- a. フロービジュアライゼーションで、先ほど追加したテンプレートステップの直後にある をクリックします。
	- b. Data Mapper をクリックします。
	- c. データマッパーで、テンプレートの message フィールドをターゲットフィールドにマップ します。message フィールドには常にソースフィールドをテンプレートに挿入した結果が 含まれます。たとえば、フローの次のコネクションが Gmail コネクションで、テンプレー トステップの結果を Gmail メッセージの内容として送信するとします。これに は、message ソースフィールドを text ターゲットフィールドにマップします。
	- d. 右上の Done をクリックします。

# テンプレートの例

Mustache テンプレートの例:

At {{time}}, {{name}} tweeted: {{text}}

Freemarker および Velocity では、以下のテンプレート例がサポートされます。

At \${time}, \${name} tweeted: \${text}

Velocity では、以下の例のようにかっこを使用しない構文もサポートされます。

At \$time, \$name tweeted: \$text

プレースホルダーに **.** (ピリオド) を使用することはできません。

### その他のリソース

[フィールドのマッピングに関する詳細は、インテグレーションデータを次のコネクションのフィールド](https://access.redhat.com/documentation/ja-jp/red_hat_fuse/7.9/html-single/integrating_applications_with_fuse_online/index#mapping-data_ug) にマッピング を参照してください。

# 4.12. カスタムステップの追加

Fuse Online がフローで必要なステップを提供しない場合、開発者はエクステンションでカスタムス テップを 1 つ以上定義できます。カスタムステップは、フローのコネクション間のデータで操作しま す。

カスタムステップは、組み込みのステップを追加するのと同じ方法でフローに追加します。シンプルな インテグレーションでは、最初と最後のコネクションを選択し、必要に応じて他のコネクションを追加 した後、追加のステップを追加します。API プロバイダーインテグレーションでは、フローがカスタム ステップを実行するオペレーションを選択し、必要に応じてコネクションをフローに追加した後、他の ステップを追加します。ステップを追加すると、Fuse Online はフローの前のステップから受信する データで操作します。

### 前提条件

- Fuse Online にカスタムステップのエクステンションがアップロードされている必要がありま す。[カスタム機能の使用](https://access.redhat.com/documentation/ja-jp/red_hat_fuse/7.9/html-single/integrating_applications_with_fuse_online/index#making-extensions-available_add-extension) を参照してください。
- フローを作成または編集することになります。
- フローに必要なコネクションがすべて存在する必要があります。

### 手順

- 1. フロービジュアライゼーションのカスタムステップを追加する場所で す。
- 2. 追加するカスタムステップをクリックします。 使用できるステップには、Fuse Online 環境にアップロードされたエクステンションで定義され たカスタムステップが含まれます。
- 3. ステップの実行に必要な情報のプロンプトに応答します。この情報はカスタムステップごとに 異なります。

# 第5章 REST API 呼び出しによってトリガーされるインテグレー ションの作成

必要時にインテグレーションの実行をトリガーするには、ユーザーが提供する REST API 記述ドキュメ ントでインテグレーションを開始します。この方法で開始するインテグレーションは、API プロバイ ダーインテグレーション と呼ばれます。API プロバイダーインテグレーションでは、REST API クライ アントはインテグレーションの実行をトリガーするコマンドを呼び出しできます。

Fuse Online が API プロバイダーインテグレーションをパブリッシュすると、インテグレーションエン ドポイントにネットワークアクセスできるクライアントはすべてインテグレーションの実行をトリガー できます。

# 注記

Fuse Online on OpenShift Container Platform をオンサイトで使用している場合、管理者 は Fuse Online サーバーを設定して Red Hat 3scale の API プロバイダーインテグレー ション API の検出を有効にすることができます。デフォルトでは、Fuse Online は 3scale と使用するために API プロバイダーインテグレーションの API サービス定義にア ノテーションを付けますが、これらの API を 3scale の自動検出に公開しません。3scale の検出が行われないと、アクセス制御が行われません。3scale の検出を使用すると、ア クセスポリシーを設定したり、管理を一元化でき、API プロバイダーインテグレーショ ン API [の高可用性を提供することもできます。詳細は、](https://access.redhat.com/documentation/ja-jp/red_hat_3scale/2.3/)Red Hat 3scale のドキュメント ページ の API Gateway に関するドキュメントを参照してください。

API の 3scale [検出を有効化する](https://access.redhat.com/documentation/ja-jp/red_hat_fuse/7.9/html-single/installing_and_operating_fuse_online_on_openshift_container_platform/index#exposing-apis-in-3scale_manage) Fuse Online の設定 も参照してください。

API プロバイダーインテグレーションを作成するための情報および手順は以下を参照してください。

- 「API [プロバイダーインテグレーションを作成する利点、概要、およびワークフロー」](#page-47-0)
- 「OpenAPI オペレーションを API [プロバイダーインテグレーションフローと関連させる方法」](#page-50-0)
- 「API [プロバイダーインテグレーションの作成」](#page-51-0)
- 「API [プロバイダーインテグレーションのオペレーションフローの定義」](#page-53-0)
- 「API [プロバイダークイックスタートインテグレーションの例のインポートおよびパブリッ](#page-56-0) シュ」
- 「API [プロバイダークイックスタートインテグレーションの例のテスト」](#page-57-0)

API プロバイダーインテグレーションの作成、パブリッシュ、およびテスト方法について は、<https://youtu.be/sox8SSqJ0zQ> の動画を参照してください。

# 5.1. API プロバイダーインテグレーションを作成する利点、概要、および ワークフロー

API プロバイダーインテグレーションは、REST API サービスから開始します。この REST API サービス は、API プロバイダーインテグレーションの作成時に提供する OpenAPI 3 (または 2) ドキュメントに よって定義されます。API プロバイダーインテグレーションをパブリッシュした後、Fuse Online は REST API サービスを OpenShift にデプロイします。API プロバイダーインテグレーションの利点は、 REST API クライアントがインテグレーションの実行をトリガーする呼び出しを実行できることです。

# 複数の実行フロー

<span id="page-47-0"></span>API プロバイダーインテグレーションには、フローと呼ばれる複数の実行パスがあります。OpenAPI ド キュメントが定義する各オペレーションには独自のフローがあります。Fuse Online では、OpenAPI ド キュメントが定義する各オペレーションに対して、コネクションおよびその他のステップをそのオペ レーションの実行フローに追加します。これらのステップは、特定のオペレーションに必要なデータを 処理します。

## 実行フローの例

たとえば、Fuse Online によって利用可能になった REST API サービスを呼び出す人事アプリケーショ ンがあるとします。新しい従業員を追加する操作が呼び出されたとします。この呼び出しを処理する操 作のフローは、以下のとおりです。

- 新入社員のハードウェアに関する経費報告書を作成するアプリケーションに接続します。
- 新しいハードウェアを設定するための社内チケットを追加する SQL データベースに接続しま す。
- 新入社員にオリエンテーションの情報を提供するメッセージを送信する Google メールに接続 します。

# 実行をトリガーする方法

インテグレーションの実行をトリガーする REST API を呼び出す方法は複数あります。これには以下が 含まれます。

- データ入力を取得し、呼び出しを生成する Web ブラウザーページ。
- **curl** ユーティリティーなどの REST API を明示的に呼び出すアプリケーション。
- REST API を呼び出す他の API (Webhook など)。

# フローを編集する方法

以下を行って、各オペレーションのフローを編集できます。

- データを処理する必要があるアプリケーションにコネクションを追加します。
- 分割、集計、およびデータマッピングステップを含む、コネクション間のステップを追加しま す。
- コネクションエラーメッセージを、フローを終了する HTTP 応答の戻りコードにマッピングし ます。この応答は、インテグレーションの実行をトリガーした呼び出しを実行したアプリケー ションに送信されます。

## API プロバイダーインテグレーションを作成するためのワークフロー

API プロバイダーインテグレーションを作成するための 一般的な ワークフローを以下の図に示しま す。

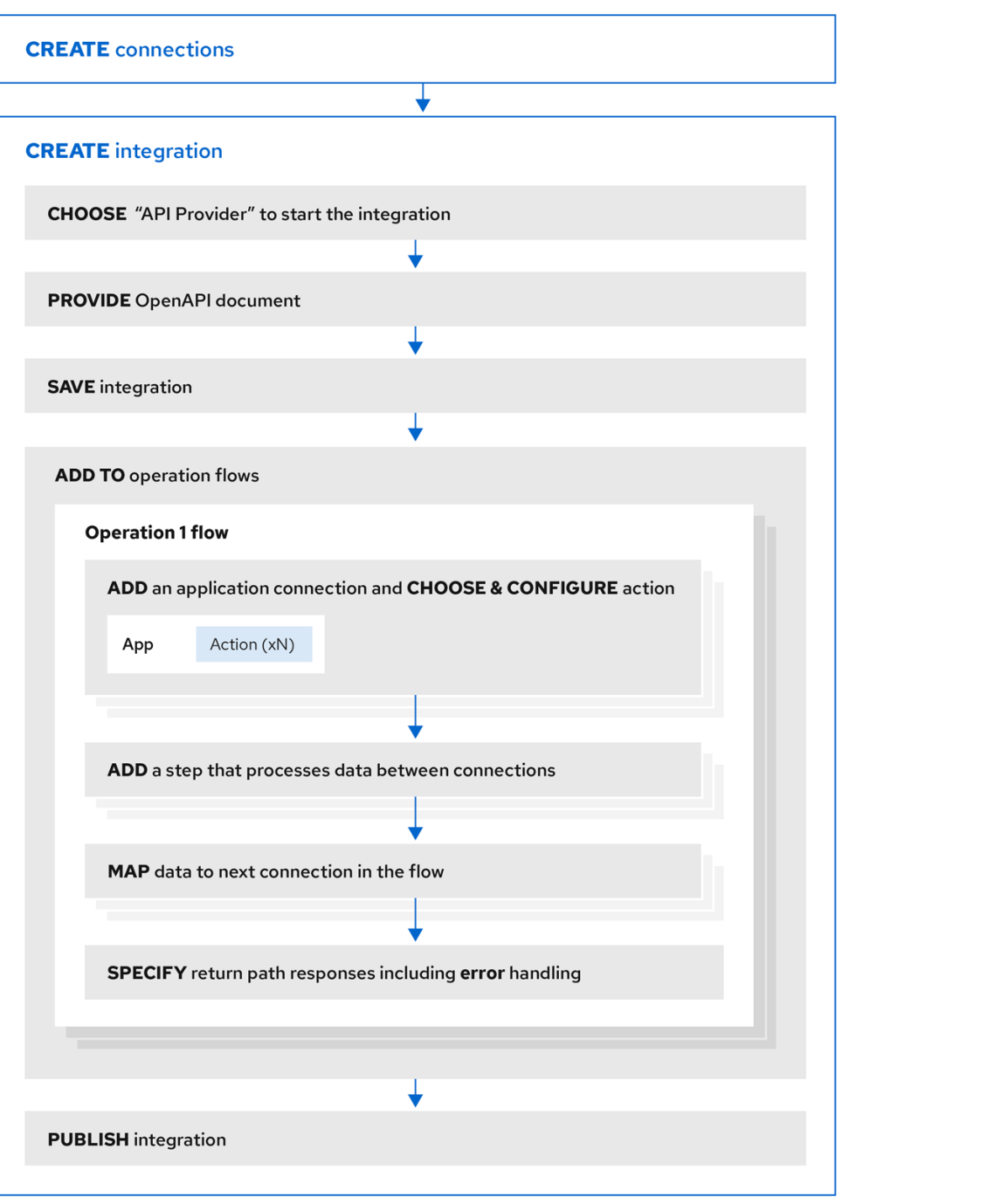

# API プロバイダーインテグレーションのパブリッシュ

API プロバイダーインテグレーションをパブリッシュした後、Fuse Online はインテグレーションの summary ページに REST API サービスの外部 URL を表示します。この外部 URL は、クライアントが REST API サービスを呼び出すために使用するベース URL です。

OCP 上の Fuse Online 環境では、Red Hat 3scale の API プロバイダーインテグレーションの検出が有 効になっている可能性があります。この場合、3scale ではサービスを呼び出すための URL が公開され ます。

# API プロバイダーインテグレーションのテスト

API プロバイダーインテグレーションのフローをテストするには、**curl** ユーティリティーを使用できま す。たとえば、以下の **curl** コマンドは、REST API サービス URL https://i-task-api[proj319352.6a63.fuse-ignite.openshiftapps.com/api/](https://i-task-api-proj319352.6a63.fuse-ignite.openshiftapps.com/api/) の Get Task by IDオペレーションに対し、フ ローの実行をトリガーします。

HTTP **GET** コマンドはデフォルトのリクエストであるため、**GET** を指定する必要はありません。URL の最後の部分は、取得するタスクの ID を指定します。

curl -k https://i-task-api-proj319352.6a63.fuse-ignite.openshiftapps.com/api/todo/1

# 5.2. OPENAPI オペレーションを API プロバイダーインテグレーションフ ローと関連させる方法

API プロバイダーインテグレーションの OpenAPI ドキュメントは、REST API クライアントが呼び出し できるオペレーションを定義します。各 OpenAPI オペレーションには、独自の API プロバイダーイン テグレーションフローがあります。そのため、各オペレーションは独自の REST API サービス URL を持 つこともできます。各 URL は API サービスのベース URL で定義され、任意でサブパスによって定義さ れます。REST API 呼び出しは、オペレーションの URL を指定し、そのオペレーションのフローの実行 をトリガーします。

OpenAPI ドキュメントは、REST API サービス URL への呼び出しに指定できる HTTP 動詞 (**GET**、**POST**、**DELETE** など) を決定します。API プロバイダー URL への呼び出しの例は、API プロバ イダークイックスタートの例を試すための手順 を参照してください。

OpenAPI ドキュメントで、オペレーションによって返信可能な HTTP ステータスコードも判断されま す。オペレーションのリターンパスでは、OpenAPI ドキュメントで定義される応答のみが処理されま す。たとえば、ID を基にしてオブジェクトが削除されるオペレーションでは、以下のような応答を定義 できます。

```
"responses": {
 "204": {
       "description": "Task deleted"
     },
 "404": {
       "description": "No Record found with this ID"
     },
 "500": {
        "description": "Server Error"
     }
}
```
# API プロバイダーインテグレーションの例

以下の図は、人に関するデータを処理する API プロバイダーインテグレーションを示しています。外部 の REST API クライアントは、API プロバイダーインテグレーションによってデプロイされた REST API URL を呼び出します。URL が呼び出されると、1 つの REST オペレーションに対するフローの実行がト リガーされます。この API プロバイダーインテグレーションには 3 つのフローがあります。各フロー は、Fuse Online で利用可能なすべてのコネクションまたはステップを使用できます。REST API とその フローは、1 つの OpenShift Pod にデプロイされる Fuse Online API プロバイダーインテグレーション の1つです。

<span id="page-50-0"></span>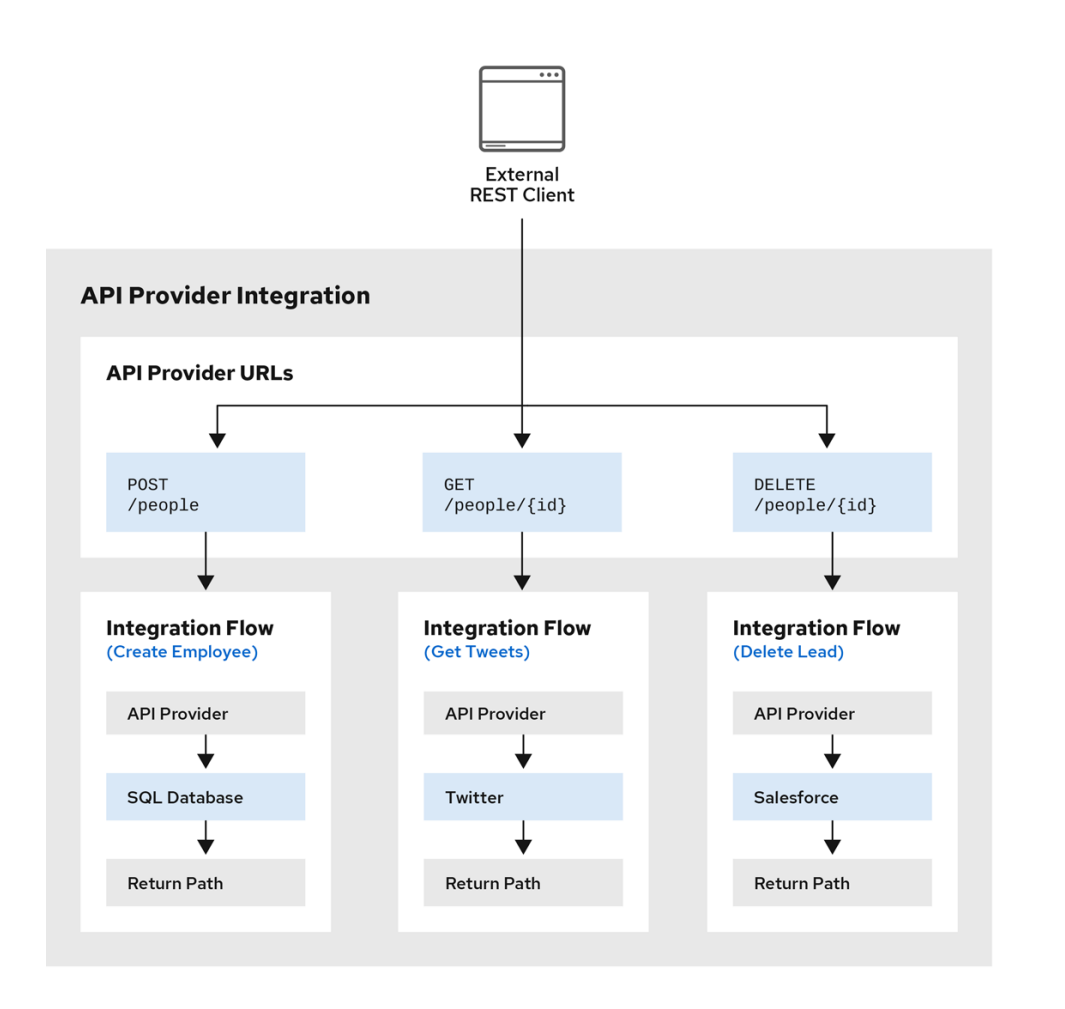

# API プロバイダーインテグレーションの作成時における OpenAPI ドキュメントの編集

API プロバイダーインテグレーションの OpenAPI ドキュメントを指定した後、API オペレーションの実 行フローを定義するときに必要に応じてドキュメントを更新できます。これには、API プロバイダーイ ンテグレーションを編集するページの右上にある View/Edit API Definitionをクリックします。これに より、API Designer エディターに OpenAPI ドキュメントが表示されます。ドキュメントを編集および 保存し、Fuse Online で変更が反映されるようにします。

OpenAPI ドキュメントの編集時に以下を考慮します。

**● 同期化の operationId プロパティー。** 

API Designer エディターの OpenAPI ドキュメントのバージョンと、Fuse Online インテグレー ションエディターの OpenAPI ドキュメントのバージョンの同期は、ドキュメントに定義される 各オペレーションに割り当てられた一意な **operationId** プロパティーに応じて行われます。特 定の **operationId** プロパティー値を各オペレーションに割り当てるか、Fuse Online が自動生成 する値を使用します。

### ● リクエストと応答の定義

オペレーションのリクエストおよび応答を定義する JSON スキーマを各オペレーションの定義 に提供できます。Fuse Online は以下のように JSON スキーマを使用します。

- オペレーションの入力および出力データシェイプのベースとして使用します。
- データマッパーでオペレーションフィールドを表示するために使用します。

● 循環スキーマ参照がない

API プロバイダーインテグレーションオペレーションの JSON スキーマにはスキーマの循環参 照を含めることはできません。たとえば、リクエストまたは応答ボディーを指定する JSON ス キーマは、そのスキーマ自体を全体的に参照することはできず、中間スキーマを介してそのス

キーマ自体を部分的に参照することもできません。

# <span id="page-51-0"></span>5.3. API プロバイダーインテグレーションの作成

API プロバイダーインテグレーションを作成するには、インテグレーションが実行できるオペレーショ ンを定義する OpenAPI ドキュメント (**.json**、**9.yaml**、または **.yml** ファイル) を提供します。Fuse Online は各オペレーションの実行フローを作成します。各オペレーションのフローを編集し、そのオペ レーションの要件に応じてインテグレーションデータを処理するコネクションおよびステップを追加し ます。

## 前提条件

- インテグレーションが実行する REST API オペレーションの OpenAPI ドキュメントを提供また は定義できる必要があります。 検証するには、API [プロバイダークイックスタートの](https://github.com/syndesisio/syndesis-quickstarts/tree/1.12/api-provider/task-api.json) OpenAPI ドキュメントである raw バー ジョンの **task-api.json** ファイルをダウンロード します。Fuse Online が OpenAPI ドキュメン トの提供を要求したときに、このファイルをアップロードできます。この代わりに、raw の task-api.json ファイルである https://raw.githubusercontent.com/syndesisio/syndesisquickstarts/1.15/api-provider/task-api.json を指定できます。
- 各 OpenAPI オペレーションのフローが計画されている必要があります。
- オペレーションのフローを追加する各アプリケーションまたはサービスのコネクションが作成 済みである必要があります。

# 手順

- 1. Fuse Online の左ナビゲーションパネルで Integrations をクリックします。
- 2. Create Integration をクリックします。
- 3. Choose a connectionページで API Providerをクリックします。
- 4. Start integration with an API callページで以下を行います。
	- REST API オペレーションを定義する OpenAPI ドキュメントがある場合は、OpenAPI ド キュメントをアップロードします。
	- OpenAPI ドキュメントを定義する必要がある場合は、Create a new OpenAPI 3.x document または Create a new OpenAPI 2.x documentを選択します。
- 5. Next をクリックします。
	- ドキュメントをアップロードした場合は、これを確認または編集します。
		- a. Review/Edit をクリックして API Designer エディターを開きます。
		- b. 必要に応じて確認や編集を行います。 任意の手順: ドキュメントによって OpenAPI 2 仕様が使用される場合に、API Designer でドキュメントを変換して OpenAPI 3 仕様に準拠するようにするには、Convert to OpenAPI 3 をクリックします。
		- c. 右上の Save または Cancel をクリックし、エディターを閉じます。
		- d. Next をクリックします。
- ドキュメントを作成する場合は、Fuse Online で起動される API Designer エディターで以 下を行います。
	- a. API Designer を使用した API [定義の設計および開発](https://access.redhat.com/documentation/ja-jp/red_hat_fuse/7.9/html-single/designing_apis/index#create-api-definition) の説明どおりに OpenAPI ドキュメ ントを定義します。
	- b. 右上の Save をクリックし、エディターを閉じます。
	- c. Next をクリックします。

## 結果

Fuse Online は OpenAPI ドキュメントが定義するオペレーションの一覧を表示します。

# 次のステップ

それぞれのオペレーションでは、[そのオペレーションを実行するフローを定義します](https://access.redhat.com/documentation/ja-jp/red_hat_fuse/7.9/html-single/integrating_applications_with_fuse_online/index#define-integration-operation-flows_api-provider)。

# 5.4. API プロバイダーインテグレーションのオペレーションフローの定義

REST API サービスを定義する OpenAPI ドキュメントは、サービスが実行できるオペレーションを定義 します。API プロバイダーインテグレーションの作成後、各オペレーションのフローを編集できます。

各オペレーションには必ず 1 つのフローがあります。オペレーションフローでは、コネクションを他の アプリケーションやサービスに追加でき、コネクション間のデータで操作するステップも追加できま す。

オペレーションフローへ追加すると、API プロバイダーインテグレーションがベースとする OpenAPI ドキュメントの更新が必要であることがあります。これには、API プロバイダーインテグレーションを 編集するページの右上にある View/Edit API Definitionをクリックします。これにより、API Designer エディターにドキュメントが表示されます。OpenAPI 定義では、各オペレーションに固有の **operationId** プロパティーがある限り、API Designer に更新を保存することができ、Fuse Online は API プロバイダーインテグレーションのフロー定義を同期して更新が反映されるようにすることができま す。

### 前提条件

- API プロバイダーインテグレーションを作成し、名前を付け、保存している必要があります。
- オペレーションフローが接続する各アプリケーションまたはサービスへのコネクションが作成 済みである必要があります。詳細は、[コネクションの作成に関する情報](https://access.redhat.com/documentation/ja-jp/red_hat_fuse/7.9/html-single/integrating_applications_with_fuse_online/index#about-creating-connections_connections) を参照してください。
- Fuse Online は API が定義するオペレーションのリストを表示します。

### 手順

- 1. Operations リストページで、定義するフローのオペレーションに対して Create flowをクリッ クします。
- 2. このフローに追加する各コネクションに対して以下を行います。
	- a. フロービジュアライゼーションで、プラス記号をクリックしてその場所にコネクションを 追加します。
	- b. 使用するコネクションをクリックします。
	- c. コネクションが実行するアクションを選択します。

<span id="page-53-0"></span>d. ラベルが付いたフィールドにデータを入力して、アクションを設定します。

e. Next をクリックします。

フローに必要なコネクションをすべて追加してから、続行します。

- 3. このオペレーションフローでコネクション間のデータを処理するには、以下を行います。
	- a. フロービジュアライゼーションで、ステップを追加する場所にあるプラス記号をクリック します。
	- b. 追加するステップをクリックします。
	- c. ラベル付が付いたフィールドにデータを入力して、ステップを設定します。
	- d. Next をクリックします。 ヘルプが必要な場合は [コネクション間のステップの追加](https://access.redhat.com/documentation/ja-jp/red_hat_fuse/7.9/html-single/integrating_applications_with_fuse_online/index#about-adding-steps_create) を参照してください。

コネクションの間のデータを処理する別のステップを追加する場合は、この手順のサブセット を繰り返します。

- 4. データを次のコネクションのフィールドにマップします。
	- a. フロービジュアライゼーションで、コネクションが受信データを処理できないことを示 す、データタイプ不一致の ▲ アイコンを確認します。ここでは、データマッパーステッ プを追加する必要があります。
	- b. フロービジュアライゼーションの各データ不一致アイコンに対して以下を行います。
		- i. そのステップの直前にあるプラスマークをクリックします。
		- ii. Data Mapper をクリックします。
		- iii. [必要なマッピングを定義します。ヘルプが必要な場合は](https://access.redhat.com/documentation/ja-jp/red_hat_fuse/7.9/html-single/integrating_applications_with_fuse_online/index#mapping-data_ug) インテグレーションデータを 次のコネクションのフィールドにマッピング を参照してください。
		- iv. Done をクリックして、データマッパーステップをフローに追加します。
- 5. フロービジュアライゼーションの、Provided API Return Pathステップで Configure をクリッ クします。

すべての API プロバイダーインテグレーションは、オペレーションフローの実行をトリガーし た REST API の呼び出し元に応答を送信することで、各オペレーションフローを終了します。 応答には、オペレーションのフローを終了する Provided API Return Pathステップのに設定し た戻りコードの 1 つが含まれます。以下のように、Return Path ステップを設定します。

- a. Return Code フィールドの Default Response で、Fuse Online に表示されるデフォルトの 応答を指定するか、下向きのキャレットをクリックしてスクロールし、希望のデフォルト 応答を選択します。オペレーションフローを実行しても設定されたエラー応答がどれも返 されなかった場合、フローはこの応答を送信します。通常、デフォルト応答の戻りコード はオペレーションに成功したことを意味します。
- b. 返されたメッセージのボディー部にエラーメッセージが含まれるようにするかどうかを Error Handling に指定します。 通常、開発中はエラーメッセージを返すようにします。しかし、実稼働では機密情報が含 まれる場合にエラーメッセージを非表示にする場合があります。エラーメッセージ は、**responseCode**、**category**、**message**、および **error** 要素が含まれる JSON 形式の文 字列です。例を以下に示します。

{ responseCode: 404, category: "ENTITY\_NOT\_FOUND\_ERROR", message: "SQL SELECT did not SELECT any records" error: SYNDESIS\_CONNECTION\_ERROR }

開発中、最も確実にエラーの発生を確認する方法は、呼び出し元への応答の **HTTP\_RESPONSE STATUS** ヘッダーをチェックすることです。インテグレーション Pod のログで **INFO** メッセージを確認することもできます。インテグレーションの Activity ロ グには成功した交換が記録され、エラーは Activity ログに常に記録されるとは限りませ ん。

c. Error Response Codes には、フローのコネクションが返す可能性がある各エラーのエント リーが表示されます。エラーごとに、デフォルトの戻りコードである 200 All is goodを指 定するか、クリックして別の HTTP ステータスの戻りコードを選択します。 選択可能な戻りコードは、このフローで実行されるオペレーションのために OpenAPI ド キュメントで定義される戻りコードです。必要な戻りコードが Fuse Online に表示されない 場合、OpenAPI ドキュメントを編集して追加できます。

これを行うには、右上の View/Edit API Definitionをクリックします。必要に応じて OpenAPI ドキュメントを編集します。編集し終わったら、OpenAPI ドキュメントを保存し ます。Fuse Online が Provided API Return Pathの編集に戻り、保存した変更が反映され ます。

- d. Next をクリックし、リターンパスの設定を完了します。
- 6. このフローに、必要なコネクションとステップがすべてあり、データの不一致アイコンがない 場合や、現時点でフローを編集しない場合は、以下の 1 つを行います。
	- Publish: インテグレーションの実行を開始するには、右上の Publish をクリックします。 これにより、インテグレーションがビルドされ、REST API サービスが OpenShift にデプロ イされます。さらにインテグレーションが実行できるようになります。オペレーションフ ローの作成を完了するときやオペレーションフローを編集するときに、インテグレーショ ンをパブリッシュできます。
	- Save: オペレーションのリストを表示するには、右上の Save をクリックします。

この手順を繰り返して、別のオペレーションフローを編集します。

## API プロバイダーインテグレーションのテスト

- 以下のプラットフォームの1つで稼働している API プロバイダーインテグレーションのテスト
	- OpenShift Online
	- OpenShift Dedicated
	- API 検出が無効になっている場合の OpenShift Container Platform

**curl** ユーティリティーを使用すると、インテグレーションが想定どおりに動作していることを 確認できます。**curl** コマンドに、API プロバイダーインテグレーションのパブリッシュ後に Fuse Online に表示される外部 URL を指定します。この例については API プロバイダークイッ クスタートインテグレーションの例のテスト を参照してください。

● API 検出が有効になっている 場合の OpenShift Container Platform で稼働している API プロバ イダーインテグレーションのテスト

Red Hat 3scale は API プロバイダーインテグレーションをパブリッシュします。インテグレー ションをテストするには、3scale ダッシュボードを開き、インテグレーションの URL を取得し ます。

たとえば、Red Hat 3scale でインテグレーションの API へのアクセスを制御したくない場合 や、Fuse Online で API プロバイダーをテストしたい場合は、API プロバイダーインテグレー ションの検出を無効にできます。検出を無効にすると、インテグレーションが Fuse Online に よって再パブリッシュされ、インテグレーションの実行を呼び出しおよびテストする外部 URL が提供されます。これには、Fuse Online でインテグレーションの概要ページに移動します。こ のページの Disable discovery をクリックします。Fuse Online によってインテグレーションが 再パブリッシュされ、インテグレーションの URL が提供されます。インテグレーションのテス ト方法の例は、API プロバイダークイックスタートインテグレーションの例のテスト を参照し てください。テスト後に、API プロバイダーインテグレーションの検出を再度有効にすると、 3scale でパブリッシュできるようになります。

各 API プロバイダーインテグレーションの検出を有効または無効にすることができます。

5.5. API プロバイダークイックスタートインテグレーションの例のインポー トおよびパブリッシュ

Fuse Online は、Fuse Online 環境にインポートできる API プロバイダークイックスタートインテグ レーションを提供します。このクイックスタートには、タスク管理 API の OpenAPI ドキュメントが含 まれています。クイックスタートインテグレーションをインポートした後、フローを確認し、インテグ レーションをパブリッシュします。以下の手順の完了後、TaskAPI インテグレーションは稼働状態にな り、実行される準備が整います。

API プロバイダークイックスタートは、API プロバイダーインテグレーションを設定、パブリッシュ、 およびテストする方法を短時間で理解するのに役立ちます。しかし、API プロバイダーインテグレー ションが便利であることを実証する実際の例ではありません。実例として、Fuse Online をすでに使用 して、複数のシンプルなインテグレーションをパブリッシュしている場合に、このようなインテグレー ションの実行をトリガーするために、OpenAPI ドキュメントを定義できます。これには、パブリッ シュ済みのシンプルなインテグレーションとほぼ同じになるように、各 OpenAPI オペレーションのフ ローを編集します。

## 前提条件

- Fuse Online がブラウザーで開かれている必要があります。
- OCP で実行している Fuse Online [環境へのサンプルデータの追加](https://access.redhat.com/documentation/ja-jp/red_hat_fuse/7.9/html-single/installing_and_operating_fuse_online_on_openshift_container_platform/index#adding-sample-data_install) で説明されているように、 Fuse Online 環境には **Todo** サンプルアプリケーションとサンプル PostgreSQL データベース が含まれている必要があります。

# 手順

- 1. TaskAPI クイックスタートインテグレーションをインポートします。
	- a. [https://github.com/syndesisio/syndesis-quickstarts/tree/1.14/api-provider](https://github.com/syndesisio/syndesis-quickstarts/tree/1.12/api-provider) にアクセス し、**TaskAPI-export.zip** をダウンロードします。
	- b. Fuse Online の左側のナビゲーションパネルで Integrations をクリックします。
	- c. 右上の Import をクリックします。
	- d. ダウンロードした **TaskAPI-export.zip** ファイルを Import ページにドラッグします。Fuse Online は、ファイルが正常にインポートされたことを示します。
- <span id="page-56-0"></span>e. 左側のナビゲーションパネルで Integrations をクリックし、先ほどインポートした TaskAPI インテグレーションのエントリーを表示します。設定が必要であるとエントリー に表示されますが、このインテグレーションをパブリッシュする準備は整っています。
- 2. TaskAPI エントリーで | をクリックした後、Edit をクリックしてこの API によって提供され るオペレーションのリストを表示します。
- 3. 各オペレーションのフローを確認するには、以下を行います。
	- a. Edit flow ボタンをクリックし、そのフローのビジュアライゼーションを表示します。 各フローにはすでに1つのデータベースコネクション、1つ以上のデータマッパーステッ プ、およびフローを終了する 1 つの Provided API Return Pathステップが存在します。
	- b. Invoke SQL ステップでは Configure をクリックし、コネクションが実行する SQL ステー トメントを表示します。その後、Cancel をクリックし、オペレーションのビジュアライ ゼーションフローに戻ります。
	- c. データマッパーステップでは、Configure をクリックし、マッピングを表示します。その 後、Cancel をクリックしてビジュアライゼーションに戻ります。
	- d. 各オペレーションのフローの最終ステップである Provided API Return Pathステップで は、Configure をクリックし、オペレーションによって呼び出し元に送信された可能性が ある HTTP リターンコードを表示します。Cancel をクリックしてビジュアライゼーション に戻ります。
	- e. オペレーションのフローの確認後、ドロップダウンメニューで Integrations> TaskAPI> Operation の順にクリックし、別のオペレーションを選択します。
	- f. この手順を繰り返し、各フローを確認します。
- 4. フローの確認後、Publish をクリックします。必要な場合はインテグレーション名を編集 し、Save and publishをクリックします。 Fuse Online は、このインテグレーションの概要ページを表示し、アセンブル、ビルド、デプロ イ、およびインテグレーションの実行中にパブリッシュの進捗を表示します。
- 5. TaskAPI インテグレーション概要ページに Running が表示されると、Fuse Online は Task API サービスの外部 URL を表示します。以下のような URL が表示されます。 **https://i-task-api-proj319352.6a63.fuse-ignite.openshiftapps.com/api/**

これは、Task API サービスを利用できる場所を示しています。REST API 呼び出しは、この ベース URL で始まる URL を指定します。

Fuse Online を OpenShift Container Platform で使用し、外部 URL がインテグレーションの概 要ページにない場合、Red Hat 3scale の検出は有効になっています。これは、Red Hat 3scale によってインテグレーションの API へのアクセスが制御され、API プロバイダーインテグレー ションもパブリッシュされることを意味します。インテグレーションをテストするには、 3scale ダッシュボードを開き、インテグレーションの URL を取得します。

インテグレーションの API へのアクセスを 3scale が制御しないようにするには、検出を無効に します。これは、Fuse Online でインテグレーションの概要ページを表示して行います。この ページの Disable discovery をクリックします。インテグレーションが Fuse Online によって再 パブリッシュされ、インテグレーションの実行を呼び出すための外部 URL が提供されます。

各 API プロバイダーインテグレーションの検出を有効または無効にすることができます。

5.6. API プロバイダークイックスタートインテグレーションの例のテスト

<span id="page-57-0"></span>Fuse Online の TaskAPI クイックスタートインテグレーションの稼働時に、HTTP リクエストを Task API サービスに送信する **curl** ユーティリティーコマンドを呼び出すことができます。HTTP リクエスト を指定する方法によって呼び出しがトリガーするフローが判断されます。

# 前提条件

- Fuse Online によって TaskAPI インテグレーションが Running 状態であることが示される必要 があります。
- Fuse Online 環境が OCP で稼働している場合、Fuse Online は API を 3scale に公開するよう設 定されないか、TaskAPI インレグレーションの検出が無効になっています。

# 手順

- 1. Fuse Online の左側のナビゲーションパネルで Integrations をクリックします。
- 2. TaskAPI インテグレーションエントリーで View をクリックし、インテグレーションの概要を 表示します。
- 3. インテグレーションの外部 URL をコピーします。
- 4. ターミナルで以下のようなコマンドを実行し、インテグレーションの外部 URL を **externalURL** 環境変数に割り当てます。必ず、このサンプルコマンドの URL を、コピーした URL に置き換 えてください。

export externalURL="https://i-task-api-proj319352.6a63.fuse-ignite.openshiftapps.com/api"

5. Create new taskオペレーションに対してフローの実行をトリガーする **curl** コマンドを実行し ます。

curl -k --header "Content-Type: application/json" --request POST --data '{ "task":"my new task!"}' \$externalURL/todo

- **-k** を指定すると、サーバーコネクションがセキュアでなくても **curl** は続行および動作しま す。
- **--header** は、コマンドが JSON 形式のデータを送信することを示します。
- **--request** は、データを格納する HTTP **POST** コマンドを指定します。
- **--data** は、保存する JSON 形式のコンテンツを指定します。この例では、コンテンツは **{ "task":"my new task!"}** になります。
- **SexternalURL/todo** は呼び出す URL です。 このコマンドは、HTTP **POST** リクエストを、Create new Taskオペレーションのフロー の実行をトリガーする Task API サービスに送信します。フロー実行により、新しいタスク がサンプルデータベースに追加され、以下のようなメッセージを返して実行された内容を 示します。

{"completed":false,"id":1,"task":"my new task!"}

6. ID オペレーションによる Fetch task のフローの実行をトリガーする **curl** コマンドを実行しま す。

curl -k \$externalURL/todo/1

タスクを取得するには、**curl** コマンドに URL のみを指定する必要があります。HTTP **GET** コ マンドはデフォルトのリクエストです。URL の最後の部分は、取得するタスクの ID を指定し ます。

7. ID オペレーションに対する Delete Taskのフローの実行をトリガーする **curl** コマンドを実行 します。

curl -k -X DELETE \$externalURL/todo/1

このコマンドは、ID でタスクを取得したコマンドと同じ URL で HTTP **DELETE** コマンドを実 行します。

# 第6章 HTTP リクエスト (WEBHOOK) によってトリガーされるイ ンテグレーションの作成

HTTP **GET** または **POST** リクエストを Fuse Online が公開する HTTP エンドポイントに送信して、シ ンプルなインテグレーションの実行をトリガーできます。詳細は以下のセクションを参照してくださ い。

- 「Fuse Online Webhook [を使用するための一般的な手順」](#page-59-0)
- 「HTTP [リクエストがトリガー可能なインテグレーションの作成」](#page-61-0)
- 「Fuse Online による HTTP [リクエストの処理方法」](#page-62-0)
- 「Fuse Online Webhook を呼び出す HTTP [クライアントのガイドライン」](#page-62-1)
- [「リクエストパラメーターを指定するための](#page-63-0) JSON スキーマ」
- 「HTTP [リクエストの指定方法」](#page-66-0)

# <span id="page-59-0"></span>6.1. FUSE ONLINE WEBHOOK を使用するための一般的な手順

HTTP **GET** または **POST** リクエストでインテグレーションの実行をトリガーするには、以下を行う必 要があります。

- 1. **GET** または **POST** リクエストを Fuse Online に送信するかどうかを決定します。
- 2. このリクエストを処理するようインテグレーションを計画します。
- 3. インテグレーションを終了するコネクションを作成します。 Fuse Online は、最初のコネクションとして使用する Webhook コネクションを提供します。
- 4. インテグレーションに追加する他のコネクションを作成します。
- 5. インテグレーションを作成します。
	- a. Webhook コネクションを最初のコネクションとして追加します。
	- b. 最後のコネクションを追加した後、インテグレーションで必要な他のコネクションを追加 します。最後のコネクションと途中のコネクションは、インテグレーションの実行をトリ ガーする HTTP リクエストを処理します。目的を達成するために最も適切な HTTP リクエ ストを選択および指定するのはユーザー自身です。これには以下を考慮してください。
		- 取得または更新するデータが含まれるアプリケーションへのコネクションを追加しま す。
		- GET リクエストは、キー/値パラメーターの指定に限定されます。
		- **POST** リクエストは、XML や JSON インスタンスなどの任意のボディーを提供しま す。
		- Fuse Online は HTTP ステータスヘッダーのみを返し、データは返しません。そのた め、**GET** リクエストによってトリガーされるインテグレーションや、データを取得せ ずにデータを更新するインテグレーションを定義できます。同様に、**POST** リクエスト によってトリガーされるインテグレーションや、データを更新せずにデータを取得する インテグレーションを定義することもできます。

c. Webhook コネクションの後にデータマッパーステップを追加します。 **GET** リクエストでは、HTTP リクエストのパラメーターフィールドを次のコネクションの データフィールドにマップします。

**POST** リクエストの場合、JSON インスタンス、JSON スキーマ、XML インスタンス、ま たは SML スキーマを渡して、リクエストに出力データシェイプを指定した可能性がありま す。指定しなかった場合は、Webhook コネクションをインテグレーションの最初のコネク ションとして追加します。指定しないと、Webhook コネクションの出力データタイプのデ フォルトは JSON 形式になります。

d. インテグレーションに必要な他のステップを追加します。

- 6. インテグレーションをパブリッシュし、Running 状態になるまで待ちます。
- 7. インテグレーション概要ページに移動し、Fuse Online が提供する外部 URL をコピーします。
- 8. 外部 URL を編集して、**GET** または **POST** リクエストを作成します。
- 9. HTTP **GET** または **POST** リクエストを Fuse Online に送信するアプリケーションを実装しま す。

# 6.2. HTTP リクエストがトリガー可能なインテグレーションの作成

HTTP **GET** または **POST** リクエストでインテグレーションの実行をトリガーするには、Webhook コネ クションをインテグレーションの最初のコネクションとして追加します。

## 手順

- 1. Fuse Online パネルの左側にある Integrations をクリックします。
- 2. Create Integration をクリックします。
- 3. Choose a connectionページで Webhook コネクションをクリックします。
- 4. Choose an actionページで Incoming Webhook アクションを選択します。 Webhook Configuration ページで、Fuse Online はこのインテグレーションのために生成した Webhook トークンを表示します。

HTTP リクエストを作成するとき、このトークンは URL の最後の部分になります。このインテ グレーションをパブリッシュし、稼働状態になった後、Fuse Online はこのトークンが末尾にあ る Fuse Online 外部 URL を表示します。

Webhook Configuration ページには、Default Response および Error Handling セクションも 含まれます。Webhook ステップは、これを呼び出す HTTP クライアントに応答を送信します。 応答には戻りコードの 1 つが含まれ、デフォルトでは、返されるメッセージのボディー部にあ るエラーメッセージが含まれます。

- 5. Return Code フィールドの Default Response で、Fuse Online に表示されるデフォルトの応 答を指定するか、ドロップダウンリストを使用して希望のデフォルト応答を選択します。オペ レーションフローを実行しても設定されたエラー応答がどれも返されなかった場合、フローは この応答を送信します。通常、デフォルト応答の戻りコードはオペレーションに成功したこと を意味します。
- 6. 返されたメッセージのボディー部にエラーメッセージが含まれるようにするかどうかを Error Handling に指定します。 通常、開発中はエラーメッセージを返すようにします。しかし、実稼働では機密情報が含まれ

<span id="page-61-0"></span>る場合にエラーメッセージを非表示にする場合があります。エラーメッセージ は、**responseCode**、**category**、**message**、および **error** 要素が含まれる JSON 形式の文字列 です。例を以下に示します。

```
{
 responseCode: 404,
 category: "ENTITY_NOT_FOUND_ERROR",
 message: "SQL SELECT did not SELECT any records"
 error: SYNDESIS_CONNECTION_ERROR
}
```
開発中、最も確実にエラーの発生を確認する方法は、呼び出し元への応答の **HTTP\_RESPONSE STATUS** ヘッダーをチェックすることです。インテグレーション Pod のロ グで **INFO** メッセージを確認することもできます。インテグレーションの Activity ログには成 功した交換が記録され、エラーは Activity ログに常に記録されるとは限りません。

- 7. Webhook ステップが返す可能性のあるエラーごとに、デフォルトの戻りコードを指定するか、 ドロップダウンリストを使用して別の HTTP ステータスの戻りコードを選択します。
- 8. Next をクリックします。
- 9. Specify Output Data Type ページで以下を行います。
	- a. Select Type フィールドをクリックし、JSON schemaを選択します。
	- b. Definition フィールドに、HTTP リクエストでパラメーターのデータタイプを定義する JSON スキーマを貼り付けます。リクエストパラメーターを指定するための JSON スキー マ を参照してください。
	- c. Data Type Nameフィールドに、このデータタイプの名前を指定します。これは任意の フィールドですが、名前を指定すると、データマッパーの Sources リストに表示されるた め、フィールドを正しくマップしやすくなります。
	- d. 必要に応じて、このデータタイプを区別するための情報を Data Type Description フィー ルドに入力します。
	- e. Next をクリックします。
- 10. 最後のコネクションをインテグレーションに追加します。
- 11. 必要な他のコネクションを追加します。
- 12. 必要な他のステップを追加します。
- 13. 最初のコネクションの直後に、データマッパーステップを追加します。
- 14. Publish をクリックし、インテグレーションの名前を付け、必要に応じて説明を追加した後、 Save and publishをクリックします。

# 6.3. FUSE ONLINE による HTTP リクエストの処理方法

HTTP **GET** または **POST** リクエストを指定して、シンプルなインテグレーションの実行をトリガーで きます。通常 **GET** リクエストはデータを取得し、**POST** リクエストはデータを更新しますが、いずれ かのリクエストを使用して、いずれかのオペレーションを行うインテグレーションをトリガーできま

<span id="page-62-0"></span>す。リクエストのパラメーターはすべてインテグレーションの次のコネクションにあるデータフィール ドへのマッピングに利用できます。詳細は リクエストパラメーターを指定するための JSON スキーマ を参照してください。

Webhook コネクションは受信するデータのみをインテグレーションの次のコネクションに渡します。 Fuse Online が HTTP リクエストを受信すると、以下を行います。

- HTTP ステータスヘッダーを要求元に返します。リクエストがインテグレーションの実行を正 常にトリガーした場合、Fuse Online の戻りコードは **201** になります。リクエストがインテグ レーション実行のトリガーに失敗した場合、戻りコードは **5xx** になります。
- 他のデータを要求元に返しません。ステータスヘッダーが含まれる応答の HTTP ボディーには データがありません。
- リクエストのデータをインテグレーションの次のコネクションに渡します。

そのため、**GET** リクエストによってトリガーされるシンプルなインテグレーションや、データを取得 せずにデータを更新するインテグレーションを定義できます。同様に、**POST** リクエストによってトリ ガーされるインテグレーションや、データを更新せずにデータを取得するインテグレーションを定義す ることもできます。

# 注記

インテグレーションの Activity タブでは、Webhook ステップのステータスは毎回 **Success** になります。この **Success** ステータスは、Fuse Online} Webhook と、それを 呼び出す HTTP クライアントとの間の通信の状態を示します。この **Success** ステータス は、インテグレーションが正常に渡されたことや、ステップにエラーがないことを示す わけではありません。HTTP リクエストによって生成されたエラーは、インテグレー ションの Activity ログには記録されません。

Webhook を設定する場合、Include error message in the return bodyオプションはデ フォルトでチェックされます。このオプションにチェックマークを入れると、HTTP リ クエストによって生成されたエラーが Webhook 応答に含まれているかどうかを確認する ため、エラーを生成して応答ヘッダーをチェックするテストリクエストを送信します。 インテグレーション Pod のログで **INFO** メッセージを確認することもできます。以下の コマンドを使用してインテグレーションの Pod ログを表示します。**exampleintegration-pod** は Pod の名前になります。

oc logs -f pod/example-integration-pod

# <span id="page-62-1"></span>6.4. FUSE ONLINE WEBHOOK を呼び出す HTTP クライアントのガイドラ イン

HTTP リクエストを Fuse Online に送信するクライアントを実装する場合、実装は以下を行う必要があ ります。

- GET または POST リクエストを作成する URL を作成するため、Fuse Online が提供する外部 URL に追加します。
- URL リクエストに、**io:syndesis:webhook** JSON スキーマに準拠するデータタイプを持つ、 HTTP ヘッダーとクエリーパラメーターの値を指定します。リクエストパラメーターを指定す るための JSON スキーマ を参照してください。ヘッダーとクエリーパラメーターがこのデータ タイプの指定に準拠する場合、パラメーターフィールドをインテグレーションの次のコネク ションが処理できるフィールドにマップできます。
- リクエストに成功した場合、返された成功コード **201** を処理します。
- リクエストに失敗した場合、HTTP の **5xx** エラーコードを処理します。
- Fuse Online からの他の応答を想定しません。そのため、リクエストを送信しても戻りコード以 外の戻りデータは直接要求元のクライアントに返されません。

# <span id="page-63-0"></span>6.5. リクエストパラメーターを指定するための JSON スキーマ

インテグレーションでは、通常 HTTP リクエストのヘッダーおよびクエリーパラメーターをインテグ レーションの次のコネクションで処理できるデータフィールドにマップします。これを可能にするに は、Webhook コネクションをインテグレーションに追加するときに、以下の構造を持つ JSON スキー マの出力データタイプを指定します。

<span id="page-63-1"></span>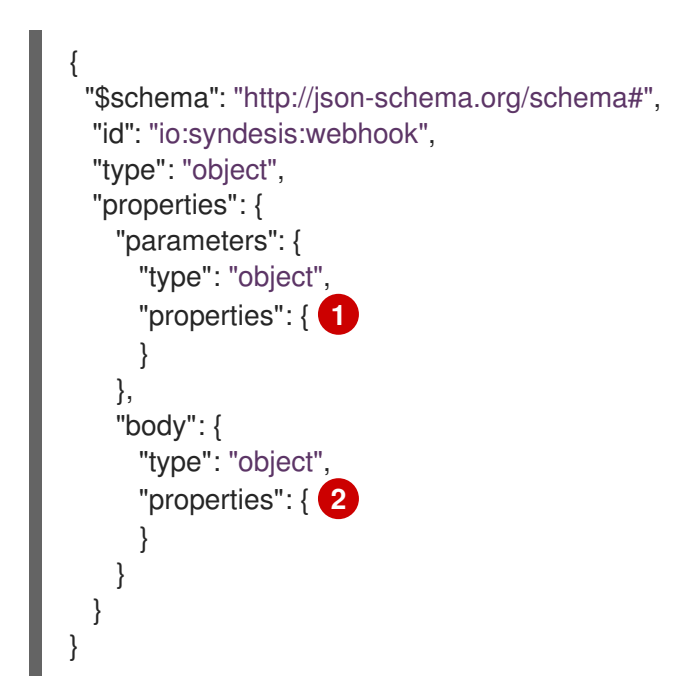

<span id="page-63-2"></span>必要なデータ構造を追加するには、HTTP リクエストの JSON インスタンスで以下を行います。

[1](#page-63-1) **parameters** オブジェクト下の **properties** セクションにクエリーパラメーターを指定します。

[2](#page-63-2) **body** オブジェクト下の **properties** セクションに HTTP ボディースキーマを指定します。

HTTP クライアントが送信するデータはすべてインテグレーションで利用できますが、Webhook コネ クションのデータシェイプがこの JSON スキーマに準拠する場合はクエリーパラメーターとボディーの コンテンツをマッピングに使用できます。

例については HTTP [リクエストの指定方法](https://access.redhat.com/documentation/ja-jp/red_hat_fuse/7.9/html-single/integrating_applications_with_fuse_online/index#how-to-specify-request_webhook) を参照してください。

# 6.6. HTTP リクエストの指定方法

以下の例は、Fuse Online Webhook に HTTP リクエストを指定する方法を示しています。

# Webhook における HTTP ボディーのみの POST リクエストの例

Webhook コネクションで開始し、Fuse Online が提供するデータベースの Todo テーブルの行を作成す るインテグレーションについて考えます。

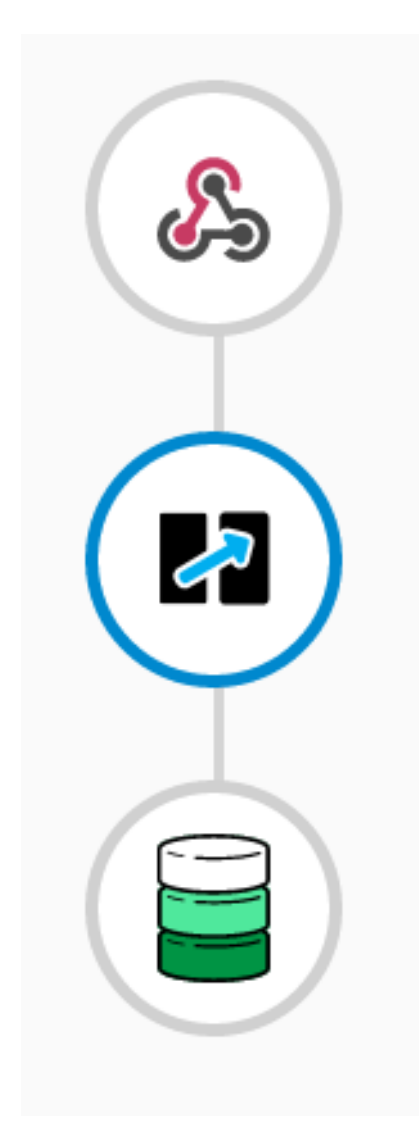

このインテグレーションの作成中、Webhook の最初のコネクションを追加するときに **{"todo":"text"}** がコンテンツにある JSON インスタンスで出力データタイプを指定します。

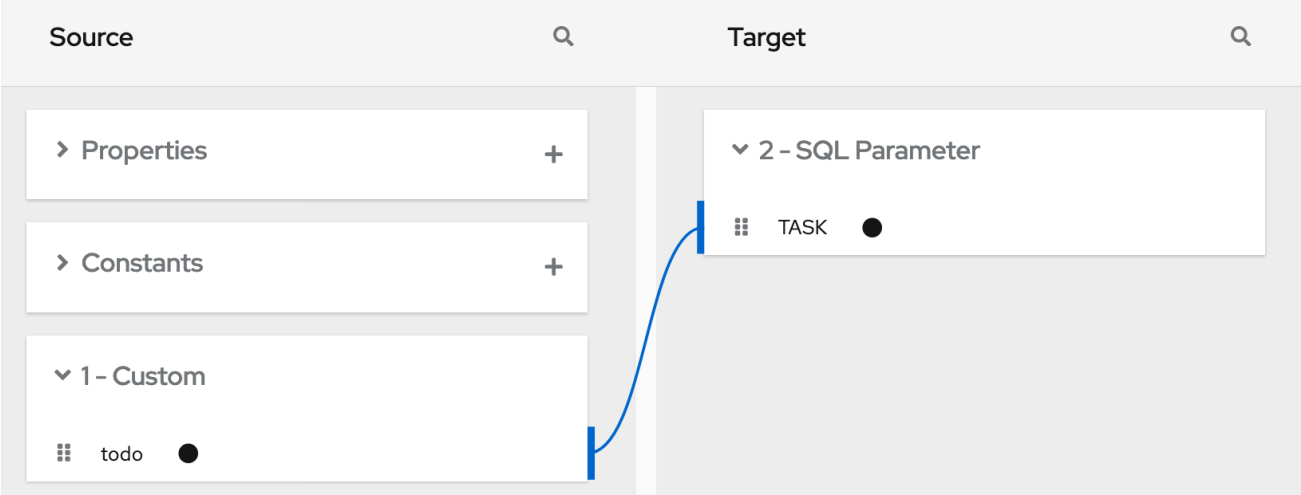

PostgresDB コネクションを最後のコネクションとして追加するとき、Invoke SQL アクションを選択 し、この SQL ステートメントを指定します。

# **INSERT INTO TODO (TASK) VALUES (:#TASK)**

データベースコネクションを追加した後、マッピングステップを追加します。

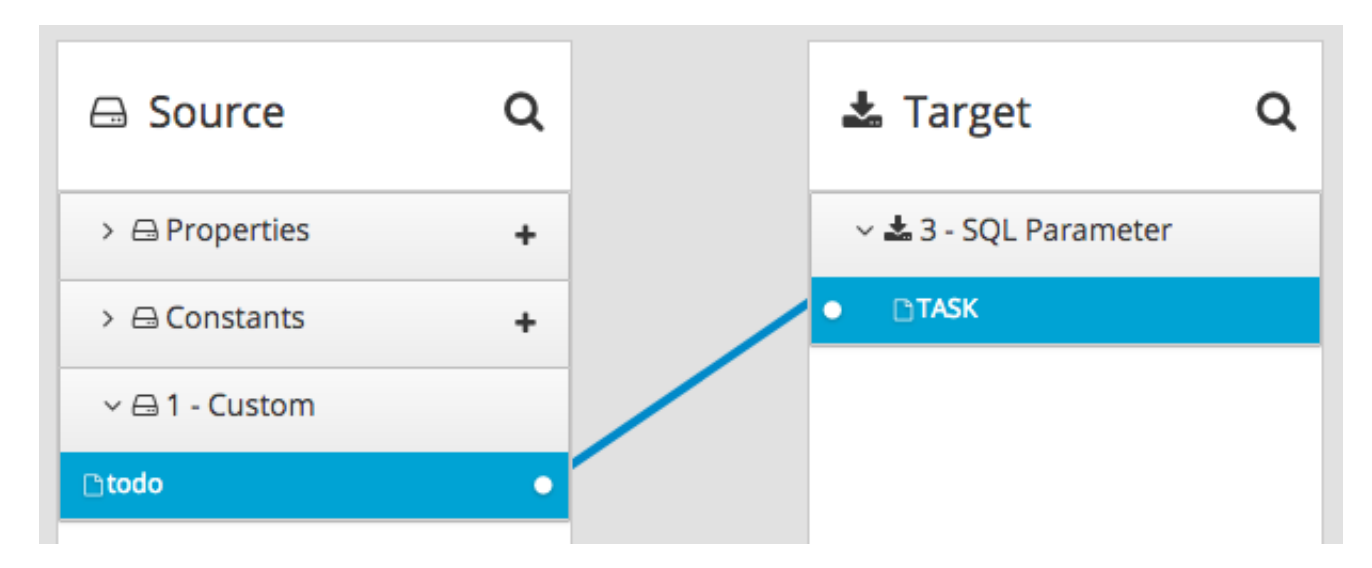

インテグレーションを保存し、パブリッシュします。実行中に Fuse Online が提供する外部 URL をコ ピーできます。

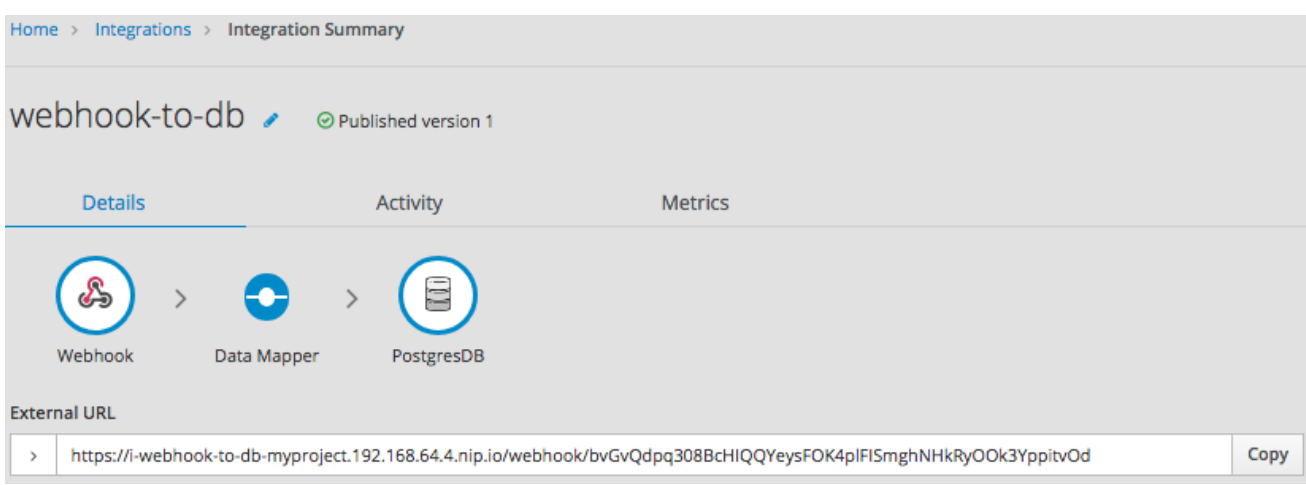

外部 URL の一部を理解するため、以下の URL の例を見てください。

# **https://i-webhook-to-db-**

**myproject.192.168.64.4.nip.io/webhook/bvGvQdpq308BcHIQQYeysFOK4plFISmghNHkRyOOk3Yp pitvOd**

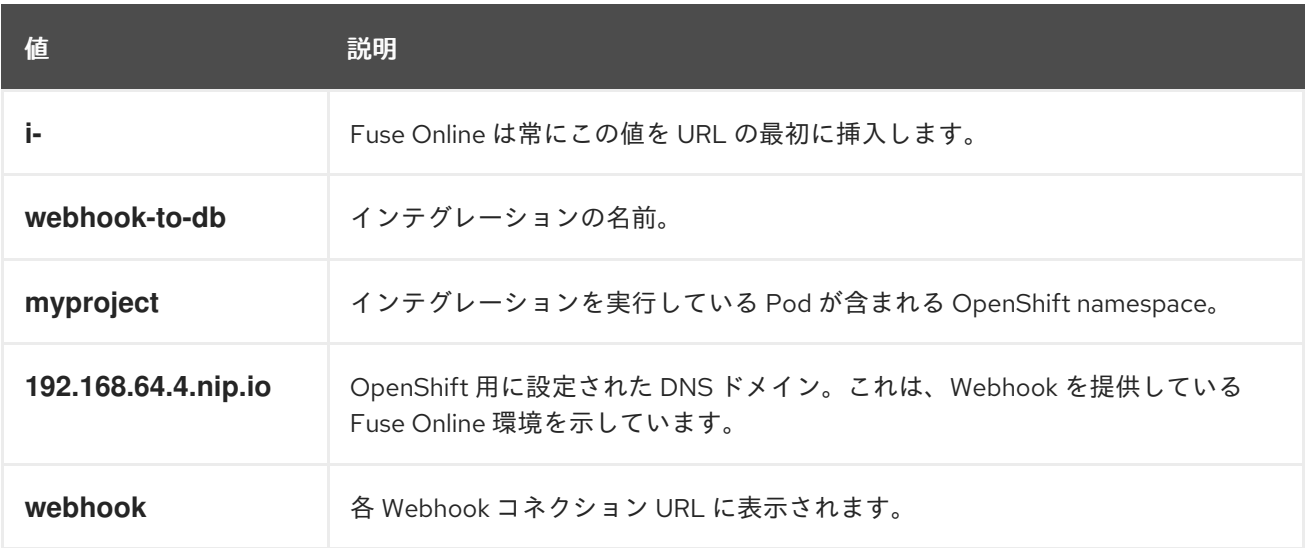

<span id="page-66-0"></span>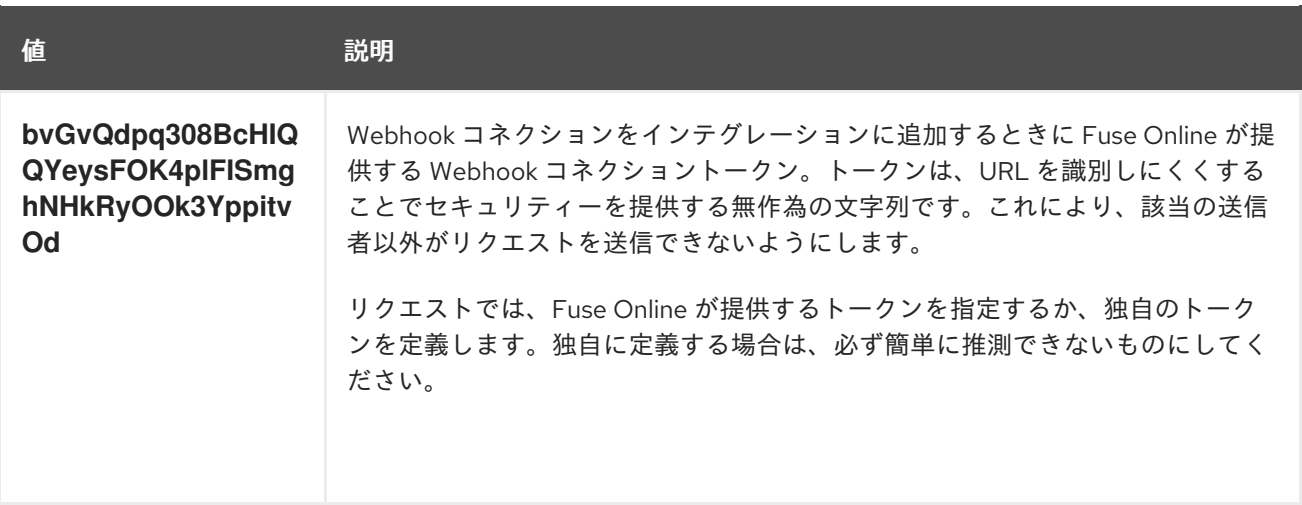

外部 URL が確認できたら、Fuse Online はインテグレーションの名前、OpenShift namespace の名 前、および OpenShift DNS ドメインからホスト名を作成します。Fuse Online は使用できない文字を削 除し、空白文字をハイフンに変換します。上記の外部 URL の例では、ホスト名は次のようになりま す。

## **https://i-webhook-to-db-myproject.192.168.64.4.nip.io**

**curl** を使用して Webhook を呼び出すには、コマンドを以下のように指定します。

**curl -H 'Content-Type: application/json' -d '{"todo":"from webhook"}' https://i-webhook-to-dbmyproject.192.168.64.4.nip.io/webhook/bvGvQdpq308BcHIQQYeysFOK4plFISmghNHkRyOOk3Yp pitvOd**

- **-H** オプションは HTTP **Content-Type** ヘッダーを指定します。
- **-d** オプションは、デフォルトで HTTP メソッドを **POST** に設定します。

このコマンドの実行により、インテグレーションがトリガーされます。データベースの最後のコネク ションは新しいタスクをタスクテーブルに挿入します。これを確認するには、たとえば **https://todomyproject.192.168.64.4.nip.io** で Todo アプリケーションを表示し、Update をクリックします。**from webhook** が新しいタスクとして表示されるはずです。

### Webhook におけるクエリーパラメーターでの POST リクエストの例

この例では、前述の例と同じインテグレーションを使用します。

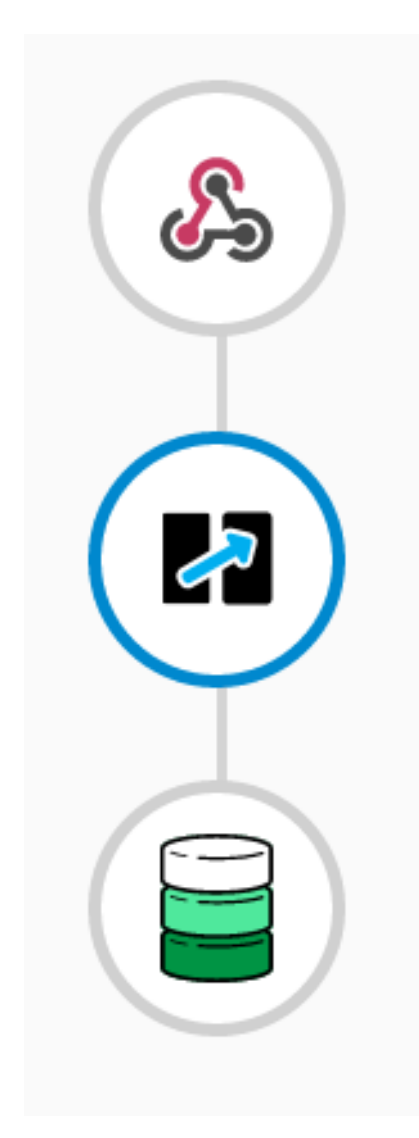

しかし、この例では以下のコンテンツを持つ JSON スキーマを指定して Webhook コネクションの出力 データタイプを定義します。

```
{
"type": "object",
"definitions": {},
"$schema": "http://json-schema.org/draft-07/schema#",
"id": "io:syndesis:webhook",
"properties": {
  "parameters": {
   "type": "object",
   "properties": {
    "source": {
     "type": "string"
    },
    "status": {
     "type": "string"
    }
   }
  },
  "body": {
   "type": "object",
   "properties": {
    "company": {
     "type": "string"
```

```
},
      "email": {
       "type": "string"
      },
      "phone": {
       "type": "string"
      }
    }
  }
 }
}
```
この JSON スキーマでは以下を行います。

- **id** を **io.syndesis.webhook** に設定する必要があります。
- parameters セクションは HTTP クエリーパラメーターを指定する必要があります。
- **body** セクションはボディーのコンテンツを指定し、必要に応じて複雑に指定することができま す。たとえば、入れ子のプロパティーやアレイを定義できます。

これは、Webhook コネクターがインテグレーションの次のステップのコンテンツを準備するために必 要な情報を提供します。

**curl** を使用して HTTP リクエストを送信するには、以下のようなコマンドを呼び出します。

## **curl -H 'Content-Type: application/json' -d**

**'{"company":"Gadgets","email":["sales@gadgets.com"](mailto:sales@gadgets.com),"phone":"+1-202-555-0152"}'https://iwebhook-params-to-db-**

# **myproject.192.168.42.235.nip.io/webhook/ZYWrhaW7dVk097vNsLX3YJ1GyxUFMFRteLpw0z4O69 MW7d2Kjg?source=web&status=new**

Webhook コネクションがこのリクエストを受信すると、以下のような JSON インスタンスを作成しま す。

```
{
 "parameters": {
  "source": "web",
  "status": "new"
 },
 "body": {
  "company": "Gadgets",
  "email": "sales@gadgets.com",
  "phone": "+1-202-555-0152"
 }
}
```
この JSON インスタンスが以下のマッピングを有効にします。

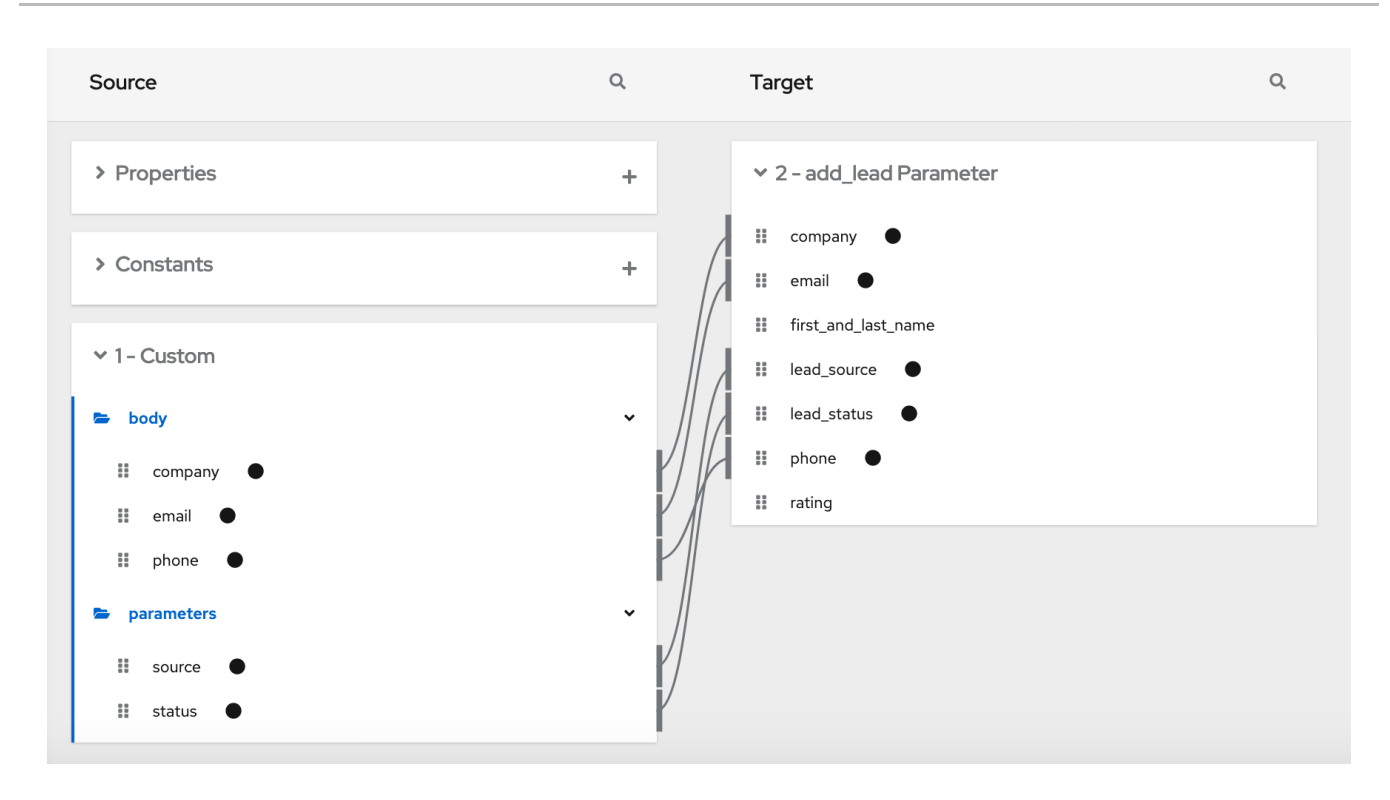

### Webhook での GET の例

入力データを提供しない **GET** リクエストでインテグレーションをトリガーするには、Webhook コネク ションの出力データシェイプを、定義 **'{}'** を持つ JSON インスタンスとして指定します。その後、クエ リーパラメーターを指定しない以下の **curl** コマンドを呼び出すことができます。

### **curl 'https://i-webhook-params-to-db-**

## **myproject.192.168.42.235.nip.io/webhook/ZYWrhaW7dVk097vNsLX3YJ1GyxUFMFRteLpw0z4O69 MW7d2Kjg'**

前述の **POST** の例を変更して、クエリーパラメーターがありボディーはない **GET** リクエストを送信し ます。Webhook コネクションの出力データシェイプを、以下の定義を持つ JSON スキーマとして指定 します。

```
{
 "type": "object",
 "definitions": {},
 "$schema": "http://json-schema.org/draft-07/schema#",
 "id": "io:syndesis:webhook",
 "properties": {
  "parameters": {
    "type": "object",
    "properties": {
     "source": {
      "type": "string"
     },
     "status": {
      "type": "string"
     }
   }
  }
 }
}
```
以下の **curl** コマンドは **GET** リクエストを送信します。

**curl 'https://i-webhook-params-to-db-**

**myproject.192.168.42.235.nip.io/webhook/ZYWrhaW7dVk097vNsLX3YJ1GyxUFMFRteLpw0z4O69 MW7d2Kjg?source=web&status=new'`**

# 第7章 インテグレーションデータを次のコネクションのフィールド にマッピング

ほとんどのフローでは、すでに取得または処理された不データフィールドを、フローの次のコネクショ ンで処理できるデータフィールドにマップする必要があります。Fuse Online は、これを行うために データマッパーを提供します。フローで、データフィールドをマップする必要がある各場所に、データ マッパーステップを追加します。

データマッパーステップを追加すると、Syndesis はデータマッパーのキャンバスに以下を表示します。 \* 以前の接続で提供されるソースデータフィールド \* 以降の接続で必要とされるターゲットデータ フィールド

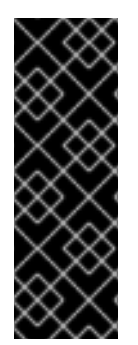

# 重要

データマッパーでは、以前のインテグレーションステップで提供できるソースフィール ドの最大セットが表示されます。ただし、すべてのコネクションによって、表示された 各ソースフィールドにデータが提供されるわけではありません。たとえば、サードパー ティーアプリケーションへの変更によって、特定のフィールドにデータが提供されなく なる可能性があります。インテグレーションの作成時に、データマッピングが想定どお りに機能していないことが判明した場合は、マップするソースフィールドに予想される データが含まれていることを確認してください。

データフィールドをマッピングする詳細については、以下を参照してください。

- [「ステップでのマッピングの表示」](#page-72-0)
- [「データマッピングが必要な場所を特定」](#page-72-1)
- [「マップするデータフィールドの検索」](#page-73-0)
- [「データ型とコレクションについて」](#page-73-1)
- [「マッピングの種類について」](#page-74-0)
- 「1 つのソースフィールドを 1 [つのターゲットフィールドへマッピング」](#page-75-0)
- [「欠落しているソースまたはターゲットの値を指定する」](#page-76-0)
- [「フィールドを組み合わせまたは分割する場合の不足または不必要なデータの例」](#page-77-0)
- 「複数のソースフィールドを 1 [つのターゲットフィールドに組み合わせる」](#page-78-0)
- 「1[つのソースフィールドを複数のターゲットフィールドに分割」](#page-81-0)
- [「データマッパーを使用したコレクションの処理」](#page-84-0)
- [「コレクションと非コレクション間のマッピング」](#page-85-0)
- [「ソースまたはターゲットデータの変換」](#page-92-0)
- 「1 [つのターゲットフィールドにマップする前の複数のソース値の変換」](#page-88-0)
	- [「利用可能な変換の説明」](#page-93-0)
	- [「条件のマッピングへの適用」](#page-99-0)
● [「データマッピングのトラブルシューティング」](#page-102-0)

## 7.1. ステップでのマッピングの表示

データマッパーステップを追加または編集する間に、このステップにすでに定義されたマッピングを表 示できます。このオプションにより、正しいマッピングがあるかどうかを確認できます。

#### 前提条件

- インテグレーションを作成または更新することになります。
- データマッパーステップを追加することになります。よって、データマッパーは表示されま す。

#### 手順

- 1. マッピングのテーブルビューを表示するには、 **ED** をクリックします。
- 2. マッピングのテーブルビューを解除し、ソースおよびターゲットフィールドを再表示するに は、 ■ をクリックします。

## 7.2. データマッピングが必要な場所を特定

Fuse Online は、フローにデータマッピングが必要な場所を示す警告アイコンを表示します。

#### 前提条件

- フローを作成または編集することになります。
- フローには必要なコネクションがすべて含まれている必要があります。

## 手順

- 1. フロービジュアライゼーションで、 <u>ム</u>コアイコンを見つけます。
- 2. アイコンをクリックして Data Type Mismatch通知を確認します。
- 3. メッセージで Add a data mapping stepをクリックし、データマッパーを表示します。

## 7.3. マップするデータフィールドの検索

比較的ステップの数が少ないフローでは、データフィールドのマッピングは簡単で感覚的に行うことが できます。より複雑なフローや、大量のデータフィールドを処理するフローでは、データマッパーの処 理方法に関する背景が分かればソースからターゲットへのマッピングがより簡単になります。

データマッパーはデータフィールドの列を 2 つ表示します。

- Source は、フローのこれまでのステップすべてで取得または処理されたデータフィールドの一 覧です。
- Target は、フローの次のコネクションが予期して処理できるデータフィールドの一覧です。

マップするデータフィールドを素早く検索するには、以下のいずれかを行います。

検索します。 Sources パネルと Target パネルには、それぞれに上部に検索フィールドがあります。検索

フィールドが表示されていない場合は、Sources または Target パネルの右上にある クリックします。

マップするフィールドの名前を入力します。Sources 検索フィールドに、ソースフィールドの 名前を入力します。Target 検索フィールドに、マップ先のフィールドの名前を入力します。

- ■■ および オプションを使用して、表示されるフィールドを絞り込みます。
- フォルダーを展開したり折りたたんだりして、表示するフィールドを制限します。 特定のステップで利用可能なデータフィールドを表示するには、そのステップのフォルダーを 展開します。

手順をフローに追加すると、ステップに番号が割り当てられ、Fuse Online がステップを処理す る順番を示します。データマッパーステップを追加する場合、ステップ番号は Sources パネル と Target パネルのフォルダーラベルに表示されます。

● 各フィールドのデータタイプを表示するには、 ■ をクリックし、各フィールドのラベルのデー タタイプを表示 (または非表示) します。フォルダーラベルには、ステップによって出力される データタイプの名前も表示されます。フォルダーラベルには、ステップによって出力される データタイプの名前も表示されます。Twitter、Salesforce、SQL などのアプリケーションへの コネクションでは、独自のデータタイプを定義します。Amazon S3、AMQ、AMQP、 Dropbox、FTP/SFTP などのアプリケーションに接続するには、コネクションをフローに追加 するときにコネクションの入力および出力タイプを定義し、コネクションが実行するアクショ ンを選択します。データタイプを指定するときに、タイプに名前を付けます。指定したタイプ 名は、データマッパーのフォルダー名として表示されます。データタイプの宣言時に説明を指 定した場合は、マッパーの step フォルダーにマウスオーバーするとタイプの説明が表示されま す。

## 7.4. データ型とコレクションについて

データマッパーはソースフィールドとターゲットフィールドを表示し、必要なフィールド間のマッピン グを定義します。

データマッパーでは、フィールドは以下のいずれかになります。

- 単一の値を格納する プリミティブ タイプ。プリミティブタイプの例には、 **boolean**、**char**、**byte**、**short**、**int**、**long**、**float**、および **double** があります。プリミティブタ イプは単一のフィールドであるため拡張できません。
- 異なるタイプの複数のフィールドで設定される コンプレックス タイプ。コンプレックスタイプ の子フィールドを設計時に定義します。データマッパーではコンプレックスタイプを拡張して 子フィールドを表示できます。

各タイプのフィールド (プリミティブおよびコンプレックス) をコレクションとすることもできます。コ レクションは、複数の値を持つことができる単一のフィールドです。コレクションのアイテム数はラン

タイム時に決定されます。設計時、データマッパーではコレクションは <sup>329</sup> で示されます。コレクショ ンがデータマッパーインターフェイスで拡張可能かどうかは、タイプにより決定されます。コレクショ ンがプリミティブタイプの場合、拡張できません。コレクションがコンプレックスタイプの場合、デー タマッパーを展開し、コレクションの子フィールドを表示できます。各フィールドをマップ元または マップ先とすることができます。

以下に例を示します。

- **id** はプリミティブタイプのフィールド (**int**) です。実行時に、社員は **ID** を 1 つだけ持てます。 たとえば、**ID=823** のみを持てます。そのため、**ID** はコレクションではないプリミティブタイ プです。データマッパーでは、**ID** は拡張できません。
- **email** はプリミティブタイプのフィールド (文字列) です。実行時に、社員は複数の **email** の値 を持つことができます。たとえば、**email<0>=aslan@home.com** および **email<1>=aslan@business.com** を持つことができます。そのため、**email** はコレクションで もあるプリミティブタイプです。データマッパーは、 を使用して、**email** フィールドがコ レクションであることを示しますが、**email** はプリミティブタイプであるため (子フィールドが ない)、拡張できません。
- employee は、ID や email を含む複数の子フィールドを持つ複雑なオブジェクトフィールドで す。会社には多くの従業員がいるため、起動時に **employee** はコレクションでもあります。 設計時に、データマッパーは を使用して **employee** がコレクションであることを示しま す。**employee** フィールドは、子フィールドが含まれるコンプレックスタイプであるため、拡 張可能です。

7.5. マッピングの種類について

データマッパーは、次の一般的なタイプのマッピングをサポートしています。

- 1対 1-1つのソースフィールドを 1つのターゲットフィールドにマップします。
- 多対1-複数のソースフィールドを1つのターゲットフィールドにマップします。データマッ パーがマップされたソースフィールド間のターゲットフィールドに挿入する区切り文字を指定 します。デフォルトの区切り文字は空白文字です。
- 1対多 1つのソースフィールドを複数のターゲットフィールドにマップします。ソースフィー ルドにある区切り文字を指定します。AtlasMap は、区切られた各値を、選択したターゲット フィールドにマップします。
- For each-1つのソースコレクションフィールドを1つのターゲットコレクションフィールドに 繰り返しマップします。

7.6. 1 つのソースフィールドを 1 つのターゲットフィールドへマッピング

1 つのソースフィールドを 1 つのターゲットフィールドにマップするのがデフォルトのマッピング動作 です。たとえば、**Name** フィールドを **CustomerName** フィールドにマップします。

## 手順

- 1. Sources パネルで以下を行います。
	- a. 必要な場合はステップを展開し、提供されるデータフィールドを表示します。

ソースフィールドが多数ある場合は、 きクリックして対象のフィールドを検索し、 検索フィールドにデータフィールドの名前を入力します。

b. マップ元となるデータフィールドをクリックし、 をクリックします。Mapping Details パネルが表示されます。

- 2. Target パネルで、マップ先となるデータフィールドを見つけ、 をクリックします。 データマッパーは、先ほど選択した 2 つのフィールドを接続する行を表示します。
- 3. 必要に応じて、データマッピングの結果をプレビューします。このオプションは、マッピング に変換を追加する場合や、マッピングにタイプ変換が必要な場合に便利です。
	- a. データマッパーの右上で <sup>●</sup> をクリックし、ソースフィールドにテキスト入力フィールド を表示し、ターゲットフィールドに読み取り専用結果フィールドを表示します。
	- b. ソースフィールドのデータ入力フィールドに、サンプル入力値を入力します。マッピング の結果は、ターゲットフィールドの読み取り専用フィールドに表示されます。
	- c. 任意で、変換の結果を確認するには、Mapping Details パネルに変換を追加します。
	- d. プレビューフィールドを非表示にするには、 <sup>●</sup> を再度クリックします。
- 4. 任意で、マッピングが定義されていることを確認するには、 ■■ をクリックし、定義された マッピングを表示します。 このビューでデータマッピングの結果をプレビューすることもできます。プレビューフィール ドが表示されない場合は、 ● をクリックします。前の手順で説明したデータを入力します。 定義されたマッピングの表では、プレビューフィールドは選択したマッピングでのみ表示され
	- a. 別のマッピングのプレビューフィールドを表示するには、そのマッピングを表示します。
	- b. を再度クリックし、データフィールドパネルを表示します。
- 5. 右上の Done をクリックし、データマッパーステップをインテグレーションに追加します。

## トラブルシューティングのヒント

ます。

データマッパーでは、以前のインテグレーションステップで提供できるソースフィールドの最大セット が表示されます。ただし、すべてのコネクションによって、表示された各ソースフィールドにデータが 提供されるわけではありません。たとえば、サードパーティーアプリケーションへの変更によって、特 定のフィールドにデータが提供されなくなる可能性があります。インテグレーションの作成時に、デー タマッピングが想定どおりに機能していないことが判明した場合は、マップするソースフィールドに予 想されるデータが含まれていることを確認してください。

# 7.7. 欠落しているソースまたはターゲットの値を指定する

フィールドをマップすると、ソースデータシェイプがターゲットデータシェイプに必要な値を提供しな い場合や、その逆の場合があります。プロパティーまたは定数を定義することによって、欠落している 値を指定することができます。

たとえば、ターゲットデータシェイプが、値が HORIZONTAL または VERTICAL でなければならない Layout フィールドを定義するとします。ソースデータシェイプはこのフィールドを提供しません。定 数を作成して、Layout ターゲットフィールドにマップできます。

## 前提条件

● データマッパーで、Mapping Details パネルが開いています。

手順

定数を定義するには:

- 1. Source または Target パネルの上部で、Constants の右側にある Add (+) をクリックします。 Create Constant ダイアログが開きます。
- 2. 定数の値を入力します。
- 3. データ型を選択します。
- 4. Save をクリックして新しいフィールドを作成します。

プロパティーを定義するには:

- 1. Source または Target パネルの上部で、Properties の右側にある Add (+) をクリックします。 Create Propertyダイアログが開きます。
- 2. プロパティー名を入力します。
- 3. データ型を選択します。
- 4. Scope プルダウンメニューから、オプションの1つを選択して、プロパティーのスコープを定 義します。
	- Current message header- 前のステップから Data Mapper ステップに渡されたメッセー ジヘッダー。
	- Camel Exchange Property Camel 固有のプロパティー用。
	- Result 前のステップのメッセージヘッダー。

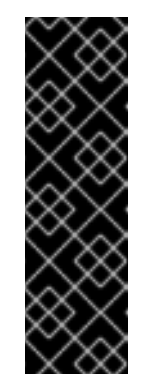

#### 重要

スコープオプションはテクノロジープレビュー機能のみです。テクノロジー プレビュー機能は、Red Hat 製品サポートのサービスレベルアグリーメント (SLA) の対象外であり、機能的に完全ではない場合があります。Red Hat は、実稼働環境での使用を推奨しません。テクノロジープレビューの機能 は、最新の製品機能をいち早く提供して、開発段階で機能をテストし、 フィードバックを提出できるようにすることを目的としています。Red Hat [のテクノロジープレビュー機能のサポート範囲に関する詳細は、テクノロ](https://access.redhat.com/support/offerings/techpreview/) ジープレビュー機能のサポート範囲 を参照してください。

5. Save をクリックして新しいフィールドを作成します。

7.8. フィールドを組み合わせまたは分割する場合の不足または不必要なデー タの例

データマッピングでは、ソースまたはターゲットフィールドに複合データが含まれている場合に、不足 しているデータや不必要なデータを特定する必要がある可能性があります。たとえば、以下のような形 式の **long\_address** フィールドがあるとします。

number street apartment city state zip zip+4 country

**number**、**street**、**city**、**state**、および **zip** のソースフィールドを **long\_address** ターゲットフィール ドに組み合わせることにします。これを行うには、**long\_address** をソースフィールドとして選択し、 ターゲットフィールドを選択します。次に、ソースフィールドの不要なパーツがある場所に、パディン グフィールドを追加します。この例では、不要なパーツは apartment、zip+4、および country になり ます。

不要なパーツを特定するには、これらのパーツの順番を知っておく必要があります。順番は、複合 フィールドにある内容の各パーツのインデックスを示します。たとえば、**long\_address** フィールドに は順番が付けられたパーツが 8 つあります。インデックスの各パーツの順番は次のようになり、1 で始 まります。

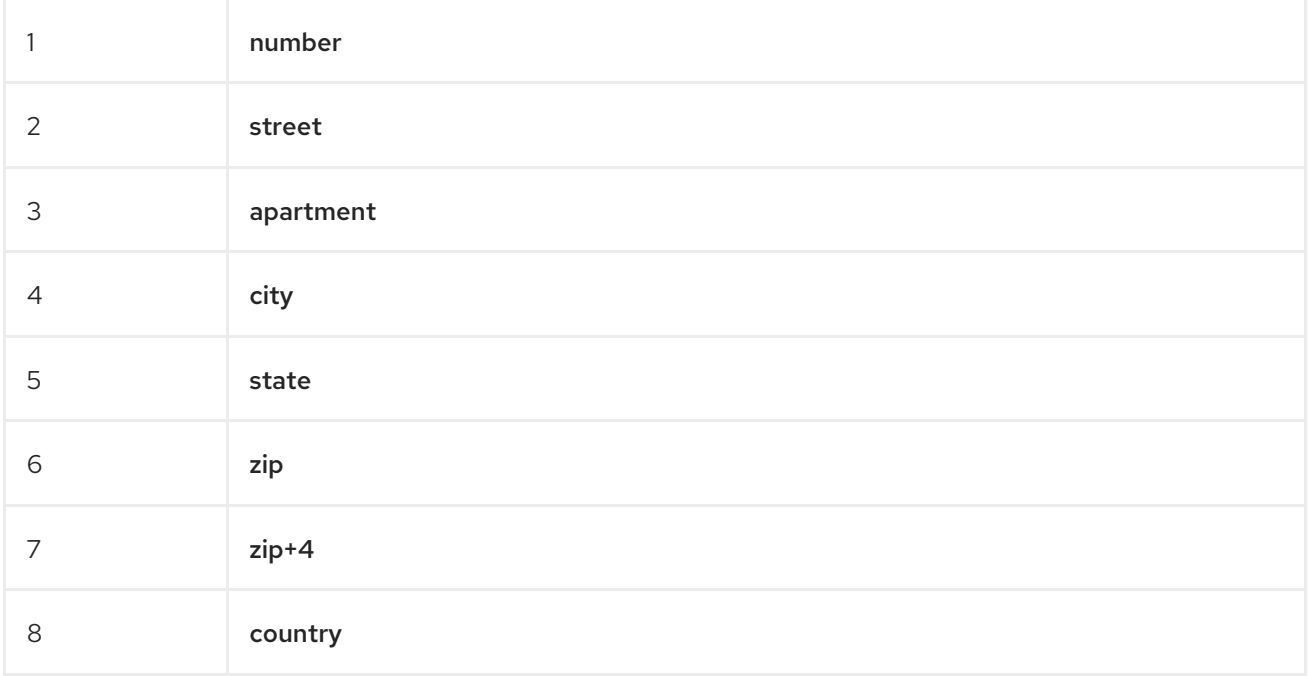

データマッパーで apartment、zip+4、および country が不足していると識別するには、インデックス 3、7、および8にパディングフィールドを追加します。複数のソースフィールドを1つのターゲット フィールドに組み合わせる を参照してください。

**number**、**street**、**city**、**state**、および **zip** のソースフィールドを **long\_address** ターゲットフィール ドに組み合わせることにします。さらに、apartment、zip+4、および country の内容を提供するソー スフィールドがないとします。データマッパーで、これらのフィールドが不足していると特定する必要 があります。ここでも、インデックス 3、7、および 8 にパディングフィールドを追加します。1 つの ソースフィールドを複数のターゲットフィールドに分割 を参照してください。

7.9. 複数のソースフィールドを 1 つのターゲットフィールドに組み合わせる

データマッパーステップでは、複数のソースフィールドを1つの複合ターゲットフィールドに組み合わ せることができます。たとえば、**FirstName** および **LastName** フィールドを **CustomerName** にマッ プできます。

## 前提条件

ターゲットフィールドでは、この複合フィールドの各パーツのコンテンツタイプ、コンテンツの各パー ツの順番およびインデックス、および空白やコンマなどのパーツの区切り文字を知っている必要があり ます。[フィールドを組み合わせまたは分割する場合の不足または不必要なデータの例](https://access.redhat.com/documentation/ja-jp/red_hat_fuse/7.9/html-single/integrating_applications_with_fuse_online/index#example-missing-unwanted-data_map) を参照してくださ い。

## 手順

1. Target パネルで、複数のソースフィールドをマップするフィールドをクリックし、 をク リックします。Mapping Details パネルが表示されます。

2. Mapping Details パネルの Source ドロップダウンリストから、マップ先となる1つ以上のデー タフィールドを選択します。 作業が完了したら、各ソースフィールドからターゲットフィールドへの線が表示されるはずで す。

Mapping Details パネルの Sources の上に、デフォルトの多重変換である Concatenate が表 示されます。これは、マッピングの実行により、Concatenate 変換が指定のソースフィールド の値に適用され、連結された値を指定のターゲットフィールドにマップすることを意味しま す。

- 3. Mapping Details パネルで、以下のようにマッピングを設定します。
	- a. Sources の Delimiter フィールドで、異なるソースフィールドからのコンテンツの間に挿 入される文字を指定または選択します。デフォルトは空白文字です。
	- b. 必要であれば、ソースフィールドエントリーごとに → をクリックすると、ソースフィー ルドがターゲットフィールドにマップされる前に変換をソースフィールド値に適用するこ とができます。
	- c. Sources で、選択したソースフィールドのエントリーの順番を確認します。エントリーの 順番は、複合ターゲットフィールドの対応するコンテンツと同じである必要があります。 エントリーの順番が正しくない場合は、フィールドエントリーのインデックス番号を変更 し、同じ順番になるようにします。

ソースフィールドを複合ターゲットフィールドの各パーツにマップした場合は、次のス テップを省略します。

- d. ソースフィールドエントリーのインデックスが、ターゲットフィールドの対応データと同 じでない場合、インデックスが同じになるように編集します。各ソースフィールドエント リーのインデックスは、ターゲットフィールドの対応データと同じである必要がありま す。データマッパーは、不足しているデータを示すために、必要に応じてパディング フィールドを自動的に追加します。 誤って余分なパディングフィールドを作成した場合は、削除する余分なパディングフィー ルドごとに、■ をクリックします。
- e. オプションで、Targets で ネクリックし、ソースまたはターゲットデータの変換 で説 明されているようにコンテンツをターゲット フィールドにマップし、変換を適用します。
- 4. 必要に応じて、データマッピングの結果をプレビューします。
	- a. <sup>●●</sup> をクリックし、現在選択されているマッピングの各ソースフィールドにテキスト入力 フィールドを表示し、現在選択されているマッピングのターゲットフィールドに読み取り 専用結果フィールドを表示します。
	- b. ソースデータ入力フィールドに、サンプル値を入力します。 ソースフィールドの順序を変更したり、マッピングに変換を追加すると、ターゲット フィールドの結果フィールドにこれが反映されます。データマッパーがエラーを検出する と、Mapping Details パネルの上部に情報メッセージが表示されます。
	- c. <sup>●</sup> を再度クリックして、プレビューフィールドを非表示にします。 プレビューフィールドを再表示すると、入力したデータはデータマッパーが終了するまで そのまま存在します。
- 5. マッピングが適切に定義されていることを確認するには、 ■■ をクリックし、このステップで

定義されたマッピングを表示(表形式)します。複数のソースフィールドの値を1つのターゲッ トフィールドに組み合わせるマッピングは次のようになります。

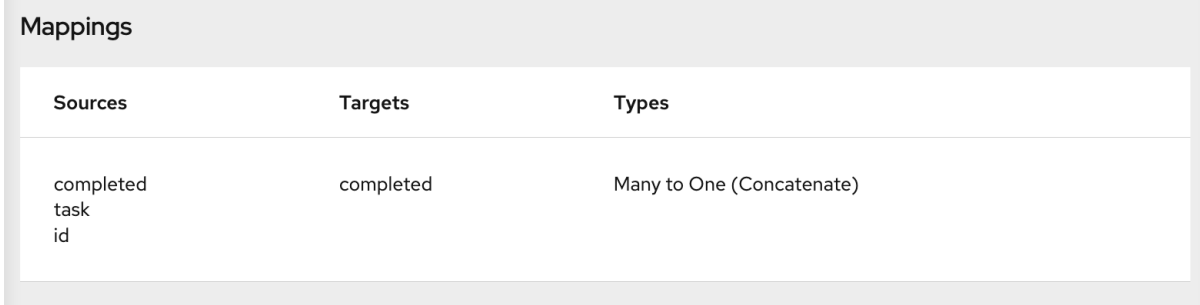

このビューでは、マッピングの結果をプレビューすることもできます。 ● をクリックし、前 のステップの説明どおりにテキストを入力します。プレビューフィールドは選択したマッピン グのみに表示されます。表の別のマッピングをクリックして、そのプレビューフィールドを表 示します。

## その他のリソース

パディングフィールドの追加例:1 [つのソースフィールドを複数のターゲットフィールドに分割](https://access.redhat.com/documentation/ja-jp/red_hat_fuse/7.9/html-single/integrating_applications_with_fuse_online/index#separate-one-source-field-into-multiple-target-fields_map)

この例は 1 対多のマッピング例ではありませんが、原理は同じです。

## 7.10. 1 つのソースフィールドを複数のターゲットフィールドに分割

データマッパーステップでは、複合ソースフィールドを複数のターゲットフィールドに分割できます。 たとえば、**Name** フィールドを **FirstName** および **LastName** フィールドにマップします。

## 前提条件

ソースフィールドでは、この複合フィールドの各パーツのコンテンツタイプ、コンテンツの各パーツの 順番およびインデックス、および空白やコンマなどのパーツの区切り文字を知っている必要がありま す[。フィールドを組み合わせまたは分割する場合の不足または不必要なデータの例](https://access.redhat.com/documentation/ja-jp/red_hat_fuse/7.9/html-single/integrating_applications_with_fuse_online/index#example-missing-unwanted-data_map) を参照してくださ い。

## 手順

- 1. Sources パネルで、分割するコンテンツのあるフィールドをクリックし、
をクリックし ます。
- 2. Mapping Details パネルで、Target ドロップダウンリストから、マップ先のデータフィールド を選択します。 ターゲットフィールドの選択を終了すると、ソースフィールドから選択した各ターゲット フィールドへの線が表示されるはずです。

Mapping Details の上部に Split が表示されます。これは、マッピングの実行によりソース フィールドの値が分割され、複数のターゲットフィールドにマップされることを意味します。

Targets に選択した各ターゲットフィールドのエントリーがあります。

- 3. Mapping Details パネルで、以下のようにマッピングを設定します。
	- a. Sources の Delimiter フィールドで、ソースフィールドの値を区切る場所を示すソース フィールドの文字を指定または選択します。デフォルトは空白文字です。
- b. 必要に応じて、 7 をクリックし、ソースフィールドがターゲットフィールドにマップさ れる前に変換をソースフィールド値に適用します。
- c. Targets 下で、選択したターゲットフィールドのエントリーの順番を確認します。エント リーの順番は、複合ソースフィールドの対応するコンテンツと同じである必要がありま す。ソースフィールドのコンテンツのパーツ1つ以上に対してターゲットフィールドを指定 しなくても、問題ありません。 エントリーの順番が正しくない場合は、フィールドエントリーのインデックス番号を変更 し、同じ順番になるようにします。

複合ソースフィールドの各パーツをターゲットフィールドにマップした場合は、次のス テップを省略します。

d. ソースフィールドに、不必要なデータが含まれる場合は、Mapping Details パネルで、ソー スフィールドの対応するデータと同じインデックスを持たない各ターゲットフィールドの インデックスを編集します。各ターゲットフィールドエントリーのインデックスは、ソー スフィールドの対応するデータのインデックスと同じである必要があります。データマッ パーは、不要なデータを示すため、必要に応じてパディングフィールドを自動的に追加し ます。

この手順の最後にある例を参照してください。

- e. 必要に応じて、 7 [をクリックしてコンテンツをターゲットフィールドにマップし、ソー](https://access.redhat.com/documentation/ja-jp/red_hat_fuse/7.9/html-single/integrating_applications_with_fuse_online/index#transform-target-data_map) スまたはターゲットデータの変換 で説明されているように変換 を適用します。
- 4. 必要に応じて、データマッピングの結果をプレビューします。
	- a. <sup>●●</sup> をクリックし、ソースフィールドにテキスト入力フィールドを表示し、各ターゲット フィールドに読み取り専用結果フィールドを表示します。
	- b. ソースフィールドのデータ入力フィールドに、サンプル値を入力します。フィールドの パーツの間には必ず区切り文字を入力してください。マッピングの結果は、ターゲット フィールドの読み取り専用フィールドに表示されます。 ターゲットフィールドの順序を変更したり、ターゲットフィールドに変換を追加すると、 ターゲットフィールドの結果フィールドにこれが反映されます。データマッパーがエラー を検出すると、Mapping Details パネルの上部に情報メッセージが表示されます。
	- c. を再度クリックして、プレビューフィールドを非表示にします。 プレビューフィールドを再表示すると、入力したデータはデータマッパーが終了するまで そのまま存在します。
- 5. マッピングが適切に定義されていることを確認するには、 ■■ をクリックし、このステップで 定義されたマッピングを表示します。ソースフィールドの値を複数のターゲットフィールドに 分割するマッピングは次のようになります。

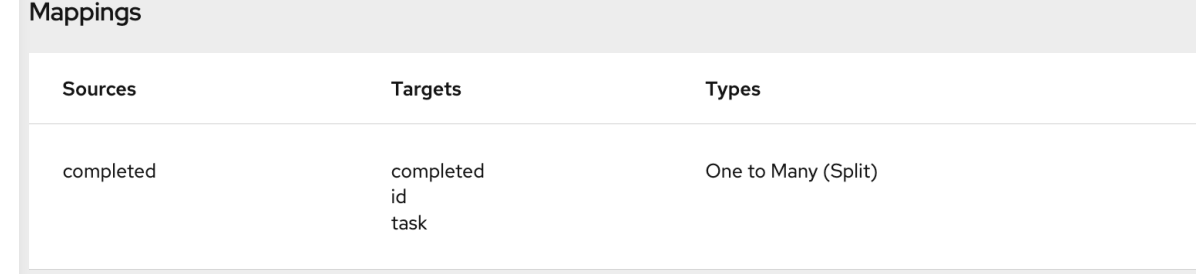

このビューでは、マッピングの結果をプレビューすることもできます。 ● をクリックし、前 のステップの説明どおりにテキストを入力します。プレビューフィールドは選択したマッピン

グのみに表示されます。表の別のマッピングをクリックして、そのプレビューフィールドを表 示します。

## 1 つのフィールドを複数のフィールドに分割する例

ソースデータに 1 つのアドレスフィールドが含まれ、そのフィールドでは以下の例のようにコンマを使 用してコンテンツのパーツを区切るとします。

77 Hill Street, Brooklyn, New York, United States, 12345, 6789

住所フィールドでは、コンテンツのパーツにこれらのインデックスがあります。

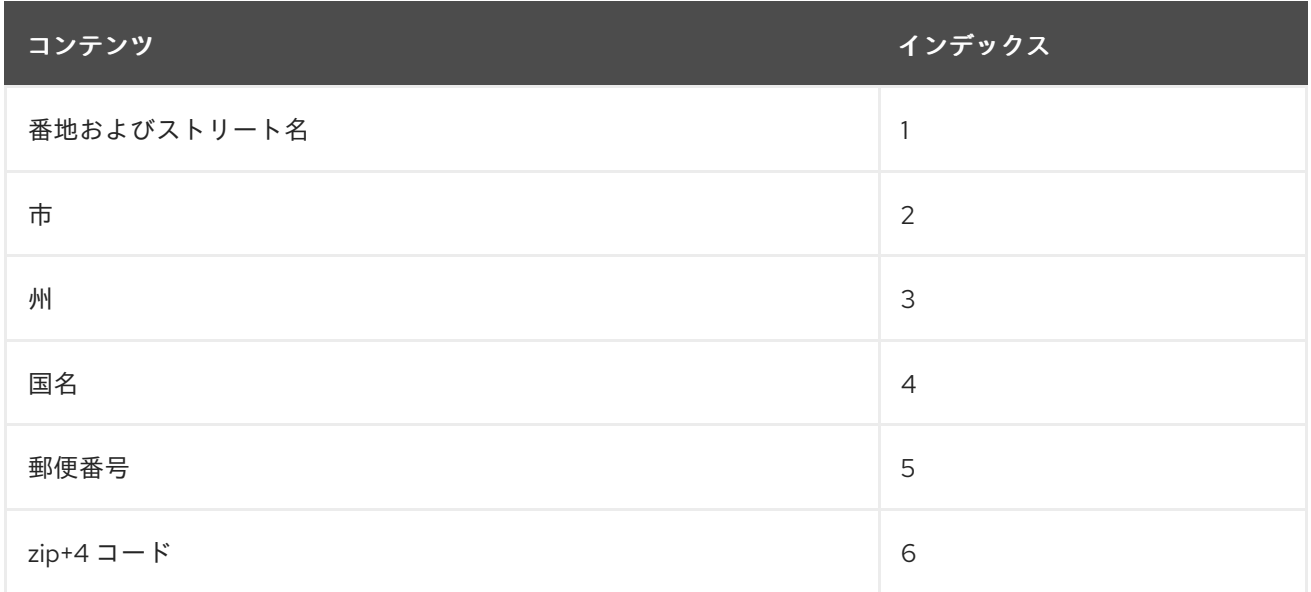

ターゲットデータに住所のフィールドが 4 つあるとします。

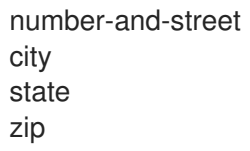

マッピングを定義するには以下を行います。

- ソースフィールドを選択し、 ▼ をクリックします。
- Mapping Details パネルの Sources セクションで、区切り文字を選択します。この例ではコン マが使用されます。
- 4つのターゲットフィールドを選択します。

この作業を行った後、Targets の Mapping Details パネルに、選択した各ターゲットフィールドのエン トリーが表示されます。例を以下に示します。

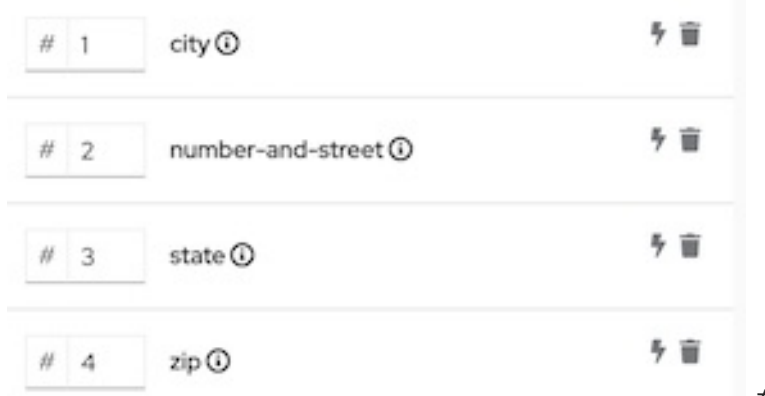

をクリックします。

データマッパーで表示される順にターゲットエントリーが表示されます。これはアルファベット順にな ります。この順番がソースフィールドの順番を反映するように変更する必要があります。この例では、 ソースフィールドの **city** コンテンツの前に **number-and-street** コンテンツが含まれます。ターゲット エントリーの順序を修正するには、**city** インデックスフィールドを **2** に変更します。結果は以下のよう になります。

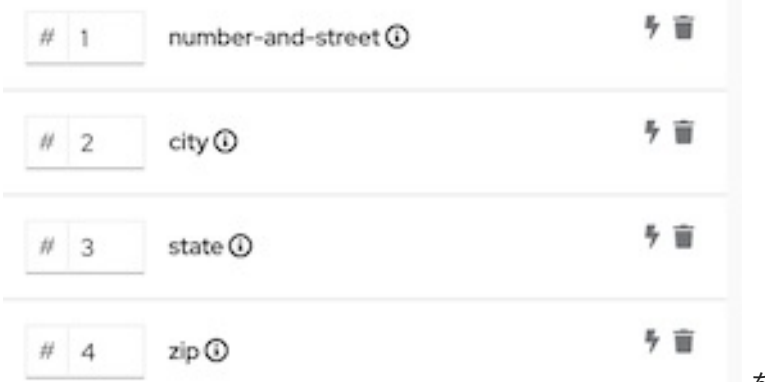

をクリックします。

ターゲットフィールドエントリーでは、インデックス番号はこのターゲットフィールドにマップされる ソースフィールドのパーツを示します。インデックス値の 1 つを変更してターゲットフィールドの値を 修正する必要があります。以下のターゲットフィールドを見てみましょう。

- **number-and-street**: ソースフィールドの番地およびストリート名コンテンツのインデックス番 号は 1 です。インデックスが 1 のソースを **number-and-street** ターゲットフィールドにマップ するのは適切です。このターゲットエントリーに変更を加える必要はありません。
- **city**: のソースフィールドの市コンテンツのインデックス番号は 2 です。このターゲットエント リーも適切です。
- **state**: ソースフィールドの州コンテンツのインデックス番号は 3 です。このターゲットエント リーも適切です。
- **zip**: ソースフィールドの郵便番号コンテンツのインデックス番号は 5 です。ターゲットフィー ルドエントリーのインデックス番号は 4 で、正しくありません。これを変更しないと、実行中 にソースフィールドの国パーツが **zip** ターゲットフィールドにマップされます。インデックス 番号を 5 に変更する必要があります。インデックス 5 のソースコンテンツを **zip** ターゲット フィールドにマップするよう、データマッパーに指示します。インデックスの変更後、イン デックス番号が 4 のパディングフィールドがデータマッパーによって追加されます。結果は以 下のようになります。

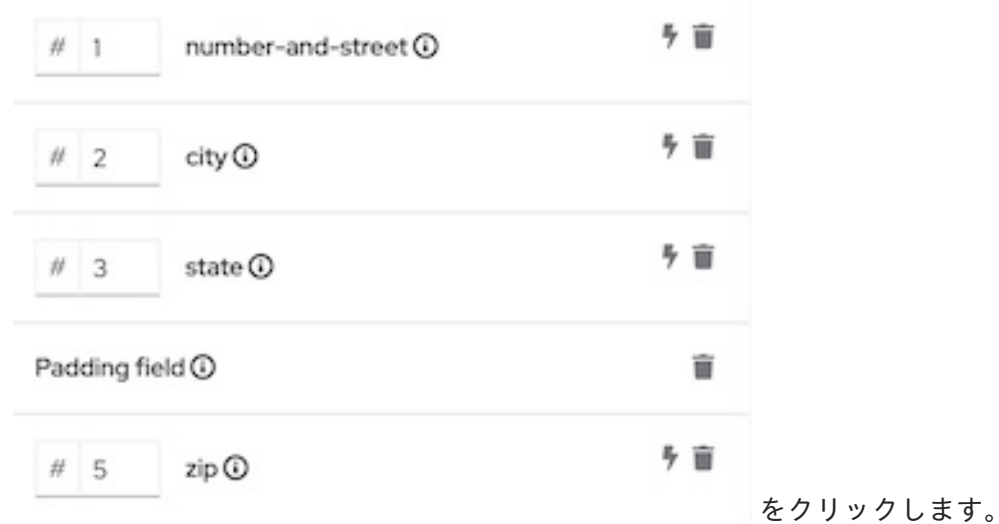

これでこのマッピングが完了します。ソースフィールドにはインデックス番号が 6 のコンテンツ (zip+4) がありますが、このデータはターゲットに必要なく、何もする必要はありません。

# 7.11. データマッパーを使用したコレクションの処理

フローでは、ステップがコレクションを出力し、フローの後続のコネクションはコレクションを入力と して想定する場合、データマッパーを使用してフローがどのようにコレクションを処理するかを指定で きます。

ステップがコレクションを出力すると、フロービジュアライゼーションはステップの詳細で Collection を表示します。以下に例を示します。

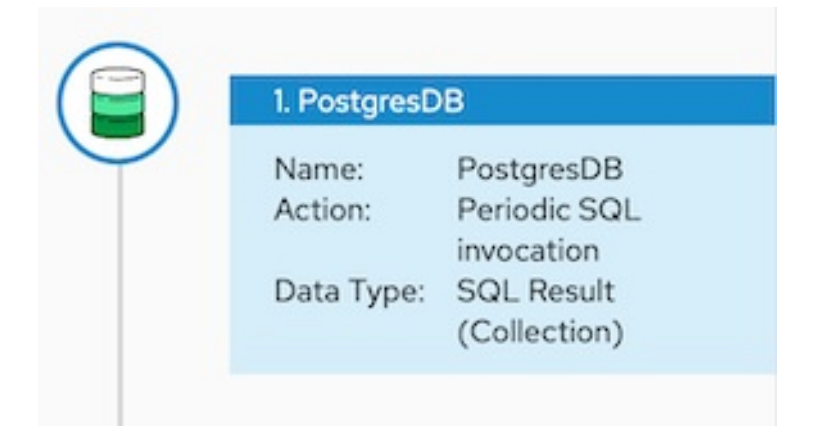

データマッパーステップを、コレクションを提供するステップの後およびマッピングを必要とするス テップの前に追加します。フローでこのデータマッパーステップが必要な場所は、フローの他のステッ プによって異なります。以下のイメージは、ソースコレクションフィールドからターゲットコレクショ ンフィールドへのマッピングを示しています。

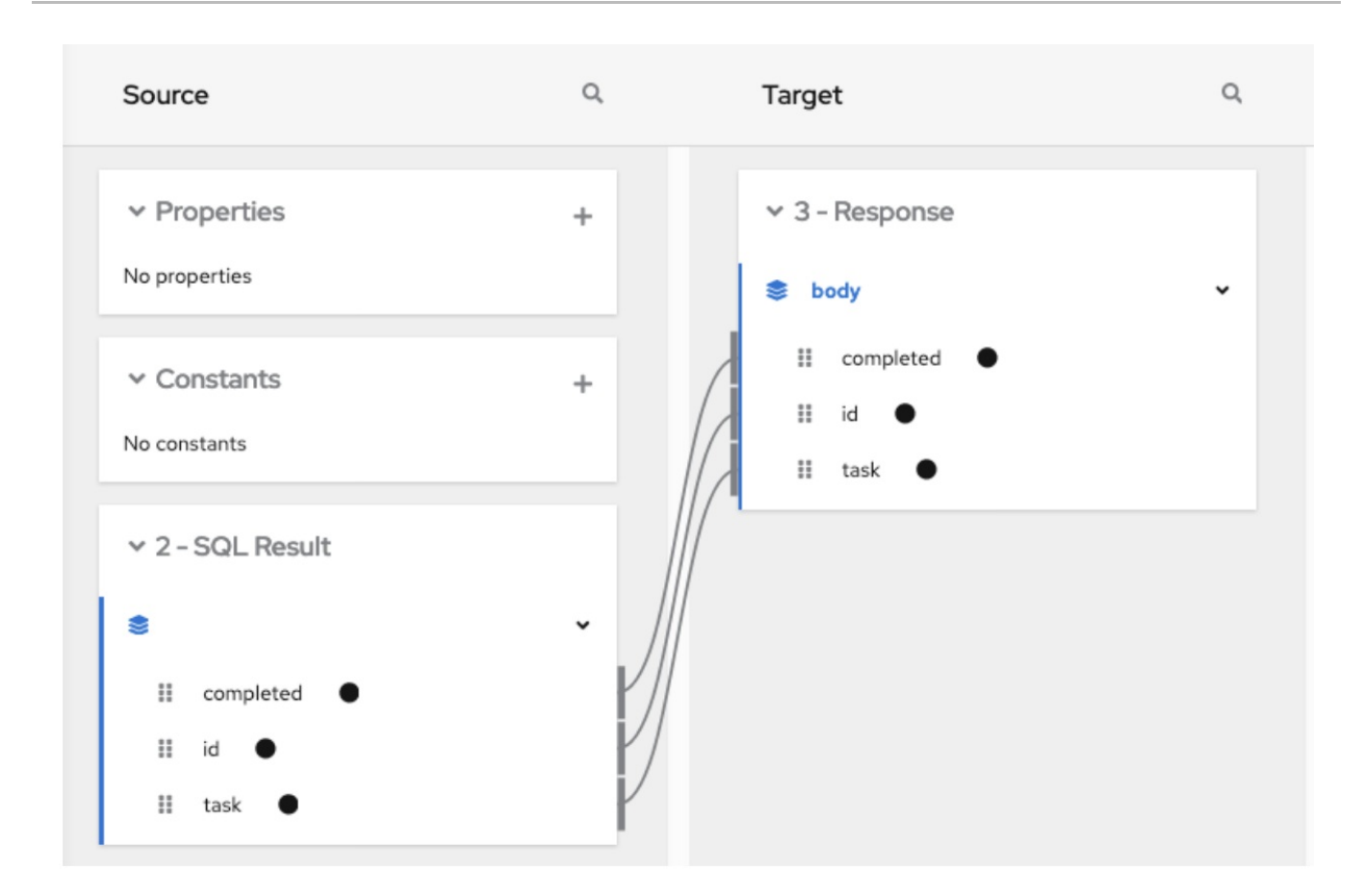

ソースおよびターゲットパネルで、データマッパーは を表示し、コレクションを示します。

コレクションがコンプレックスタイプの場合、データマッパにコレクションの子フィールドが表示され ます。各フィールドをマップ元またはマップ先とすることができます。

ソースフィールドが複数のコレクションで入れ子になっている場合、以下の条件の 1 つを満たすター ゲットフィールドにマップできます。

- ターゲットフィールドは、ソースフィールドと同じ数のコレクションで入れ子になっていま す。たとえば、以下のマッピングが許可されます。
	- /A<>/B<>/C → /D<>/E<>/F
	- /A<>/B<>/C → /G<>/H/I<>/J
- ターゲットフィールドは 1つのコレクションでのみ入れ子になっています。たとえば、以下の マッピングが許可されます。 /A<>/B<>/C → /K<>/L

この場合、データマッパーで深さ優先アルゴリズムが使用され、ソースのすべての値が反復処 理されます。データマッパーによって、ソース値は発生順に単一のターゲットコレクションに 配置されます。

以下のマッピングは許可されません。

/A<>/B<>/C cannot-map-to /M<>/N/O<>/P<>/Q

Fuse Online でフローが実行されると、ソースコレクション要素が繰り返し処理され、ターゲットコレ クション要素が入力されます。1 つ以上のソースコレクションフィールドをターゲットコレクションま たはターゲットコレクションフィールドにマップする場合、ターゲットコレクション要素にはマップさ れたフィールドのみの値が含まれます。

ソースコレクションまたはソースコレクションのフィールドをコレクションではないターゲットフィー ルドにマップする場合、Fuse Online がフローを実行するときにソースコレクションの最後の要素のみ から値を割り当てます。コレクションの他の要素は、そのマッピングステップで無視されます。しか し、後続のマッピングステップはソースコレクションのすべての要素にアクセスできます。

コネクションが JSON または Java ドキュメントに定義されたコレクションを返すと、データマッパー は通常コレクションとしてソースドキュメントを処理できます。

# 7.12. コレクションと非コレクション間のマッピング

データマッパーの Source および Target パネルには以下があります。

- <sup>38</sup>はコレクションを示します。コレクションにプリミティブタイプが含まれる場合は、コレ クションをマップ元またはマップ先として直接マッピングできます。コレクションに 2 つ以上 の異なるタイプが含まれる場合、データマッパーはコレクションの子フィールドを表示し、コ レクションのフィールドをマップ元またはマップ先としてマッピングできます。
- ■■ は、コンプレックスタイプの拡張可能なコンテナーを示します。コンプレックスタイプに は、異なるタイプの複数のフィールドが含まれます。コンプレックスタイプのフィールドは、 アレイなどのコレクションのタイプにすることができます。コンプレックスタイプのコンテ ナー自体をマップすることはできません。コンプレックスタイプにあるフィールドのみをマッ プできます。

**(COMPLEX)、STRING、INTEGER** などのデータタイプの表示を切り替えるには、 i をクリックしま す。

## コレクションから非コレクション (多対 1) へのマッピング

コレクションフィールドから非コレクションフィールドにマップする場合、多対1のマッピングがデー タマッパーによって認識されます。デフォルトの動作では、データマッパーによって Concatenate 変 換がソースコレクションまたはソースコレクションフィールドに適用されます。デフォルトの区切り文 字は空白文字です。たとえば、以下のソースコレクションについて考えてみましょう。

- 最初の要素では、city フィールドの値は Boston です。
- 2つ目の要素では、city フィールドの値は Paris です。
- 3つ目の要素では、city フィールドの値は Tokyo です。

実行中、ターゲットフィールドに以下が入力されます。

## **Boston Paris Tokyo**

別の変換を適用すると、このデフォルトの動作を変更できます。たとえば、選択する要素からのみマッ プするには、Item At 変換をソースに適用し、インデックスを指定します。ソースコレクションの最初 の要素にある値をマップするには、インデックスに **0** を指定します。

マップしないフィールドがソースコレクションに含まれている場合、これらのフィールドはフローにあ る後続のステップでも使用できます。

## 非コレクションからコレクション (1対多) へのマッピング

非コレクションソースフィールドからターゲットコレクションやコレクション要素のターゲットフィー ルドにマップする場合、1 対多のマッピングがデータマッパーによって認識されます。デフォルトの動 作では、空白を区切り文字として使用し、ソース値を複数の値に分割して Split 変換がデータマッパー

によって適用されます。実行中、それぞれの分割値がターゲットコレクションの独自の要素に挿入され ます。たとえば、ソースフィールドが 4 つの値に分割される場合、ターゲットコレクションには 4 つの 要素が存在します。

たとえば、以下が含まれるコレクションでない **cities** ソースフィールドについて考えてみましょう。

#### **Boston Paris Tokyo**

このソースフィールドをターゲットコレクションまたはコレクションのターゲットフィールドにマップ できます。実行中、cities フィールドの値は区切り文字 (空白文字) で分割されます。結果として、3 つ の要素が含まれる1つのコレクションが作成されます。最初の要素では、city フィールドの値は **Boston** です。2 つ目の要素では、city フィールドの値は **Paris** です。3 つ目の要素では、city フィー ルドの値は **Tokyo** です。

#### その他のリソース

- 1[つのターゲットフィールドにマップする前の複数のソース値の変換](https://access.redhat.com/documentation/ja-jp/red_hat_fuse/7.9/html-single/integrating_applications_with_fuse_online/index#about-transformations-on-multiple-source-values_map)
- 複数のソースフィールドを1[つのターゲットフィールドに組み合わせる](https://access.redhat.com/documentation/ja-jp/red_hat_fuse/7.9/html-single/integrating_applications_with_fuse_online/index#combine-multiple-source-fields-into-one-target-field_map)
- 1[つのソースフィールドを複数のターゲットフィールドに分割](https://access.redhat.com/documentation/ja-jp/red_hat_fuse/7.9/html-single/integrating_applications_with_fuse_online/index#separate-one-source-field-into-multiple-target-fields_map)

## 7.13. ソースまたはターゲットデータの変換

マッピングの定義後、データマッパーでマッピングのフィールドを変換できます。データフィールドの 変換は、データの格納方法を定義します。たとえば、Capitalize 変換を指定して、データ値の最初の文 字が大文字になるようにすることができます。

同じマッピング内の異なるフィールドに異なる変換を適用できます。1つのソースフィールドを1つの ターゲットフィールドにマップする 1 対 1 のマッピングでは、変換をソースフィールドまたはターゲッ トフィールドのどちらに適用するかは問題ではありません。

1 対多または多対 1 のマッピングでは、変換を指定するときに必要なターゲットフィールドの値を考慮 してください。たとえば、番号、番地、都市、州のソースフィールドを 1 つのターゲット住所フィール ドに結合する多対 1 マッピングを考えてみます。ターゲットアドレスフィールドの文字列をすべて大文 字にする場合は、ターゲットアドレスフィールドを選択し、大文字変換を適用します。州のみを大文字 にする必要がある場合は、ソース州フィールドを選択し、大文字変換を適用します。

ソースフィールド変換は前処理を実行し、ターゲットフィールド変換は後処理を実行すると考えること ができます。

注記: マッピングに条件を追加する場合は、[条件のマッピングへの適用](https://access.redhat.com/documentation/ja-jp/red_hat_fuse/7.9/html-single/integrating_applications_with_fuse_online/index#applying-conditions-to-mappings_map) の説明どおりに、変換を条件式 内に追加する必要があります。

## 手順

- 1. フィールドをマップします。これは、1 対 1 のマッピング、組み合わせのマッピング、または分 割のマッピングになります。
- 2. Mapping Details パネルの Sources または Targets 下にある変換するフィールドのボックス で、 7 をクリックします。このオプションは、利用可能な変換のドロップダウンリストを表 示します。
- 3. データマッパーが実行する変換を選択します。

4. 変換に入力パラメーターが必要な場合は、該当する入力フィールドに指定します。

5. 別の変換を追加するには、 を再度クリックします。

## その他のリソース

- [利用可能な変換の説明。](https://access.redhat.com/documentation/ja-jp/red_hat_fuse/7.9/html-single/integrating_applications_with_fuse_online/index#available-transformations_map)
- 1[つのターゲットフィールドにマップする前の複数のソース値の変換](https://access.redhat.com/documentation/ja-jp/red_hat_fuse/7.9/html-single/integrating_applications_with_fuse_online/index#about-transformations-on-multiple-source-values_map)

7.13.1. 1 つのターゲットフィールドにマップする前の複数のソース値の変換

複数のソースフィールドや、コレクションなどの複数の値が含まれるソースフィールドの値に適用でき る変換があります。変換の結果はデータマッパーによってターゲットフィールドに挿入されます。以下 の表は、これらの多重変換について説明しています。

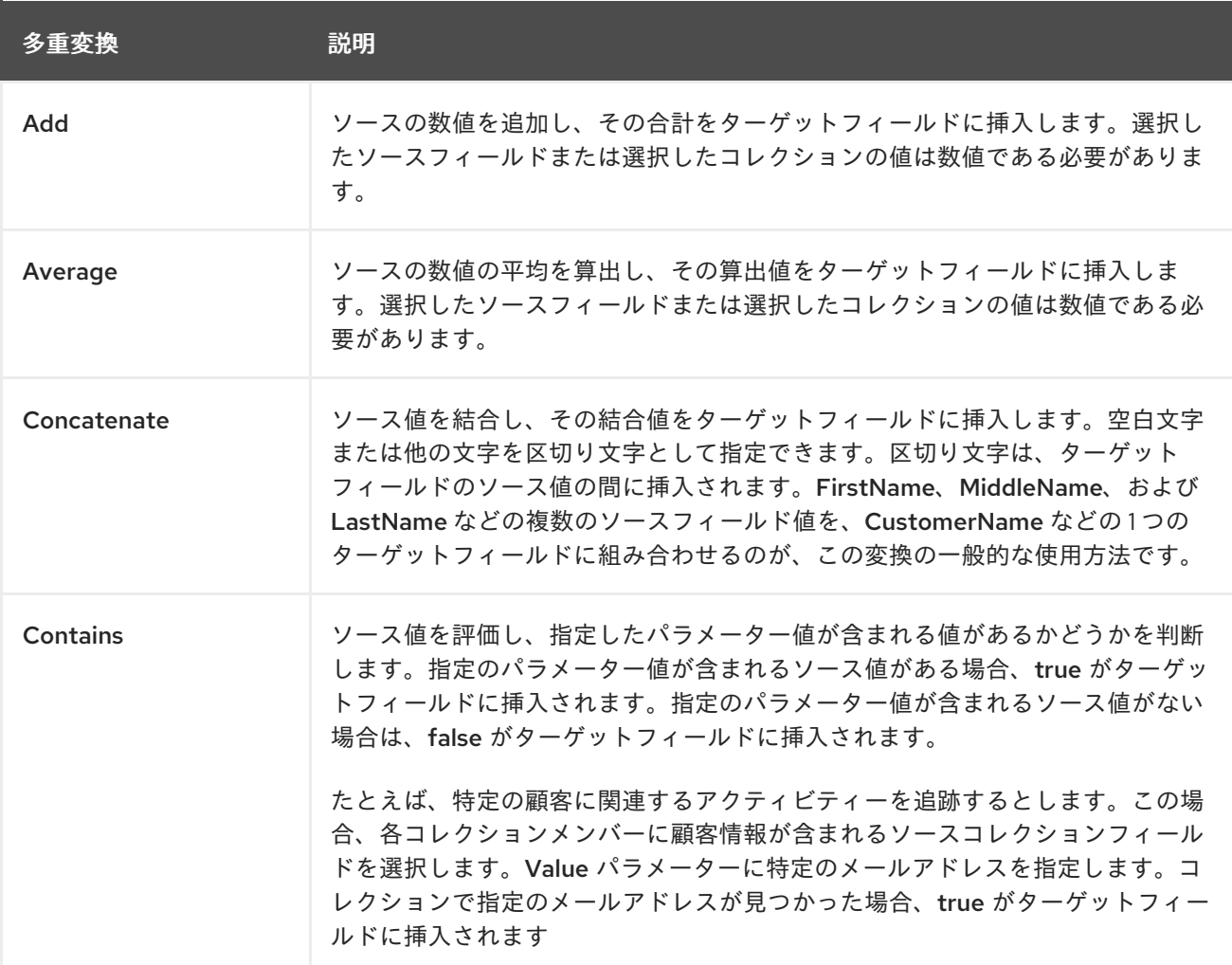

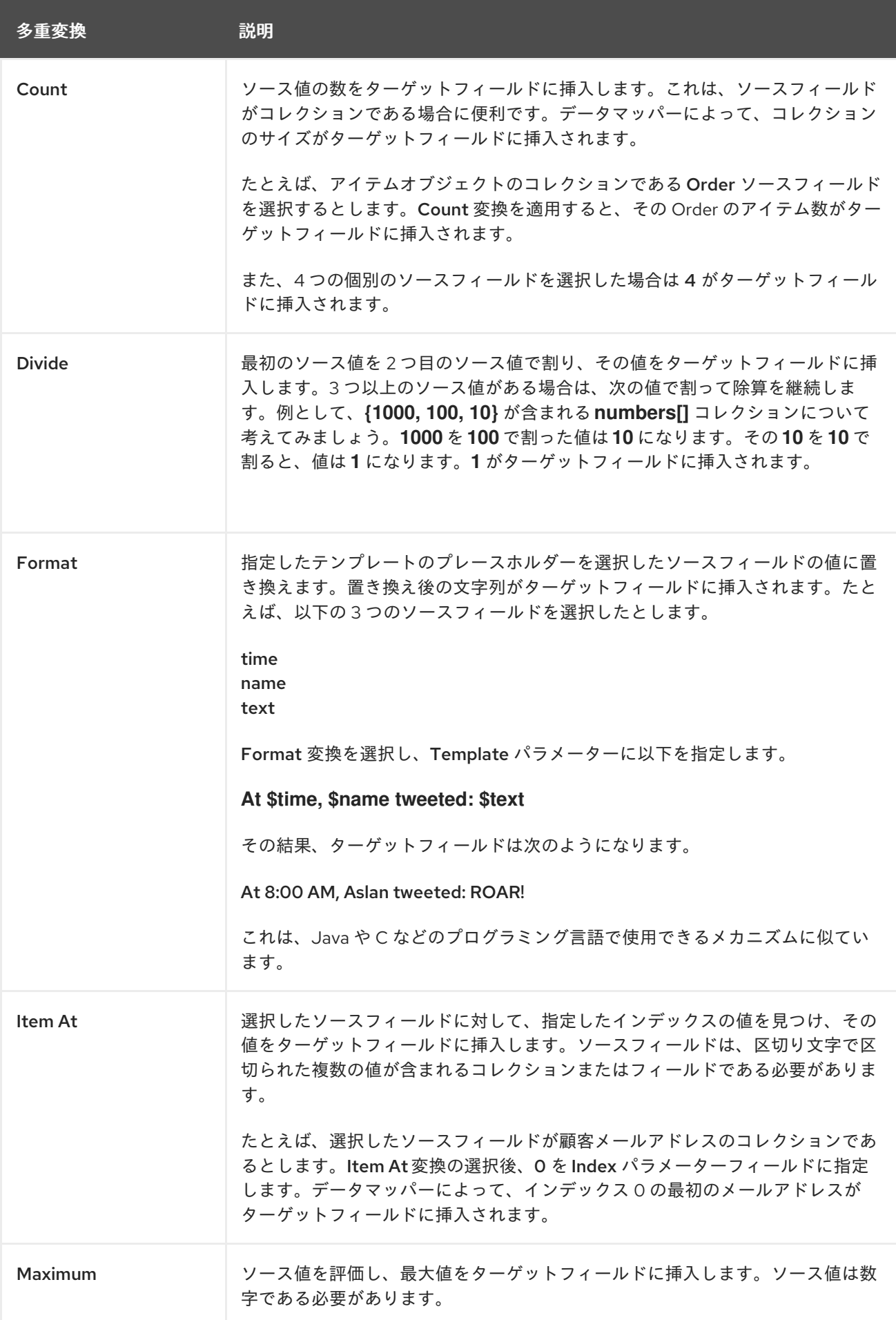

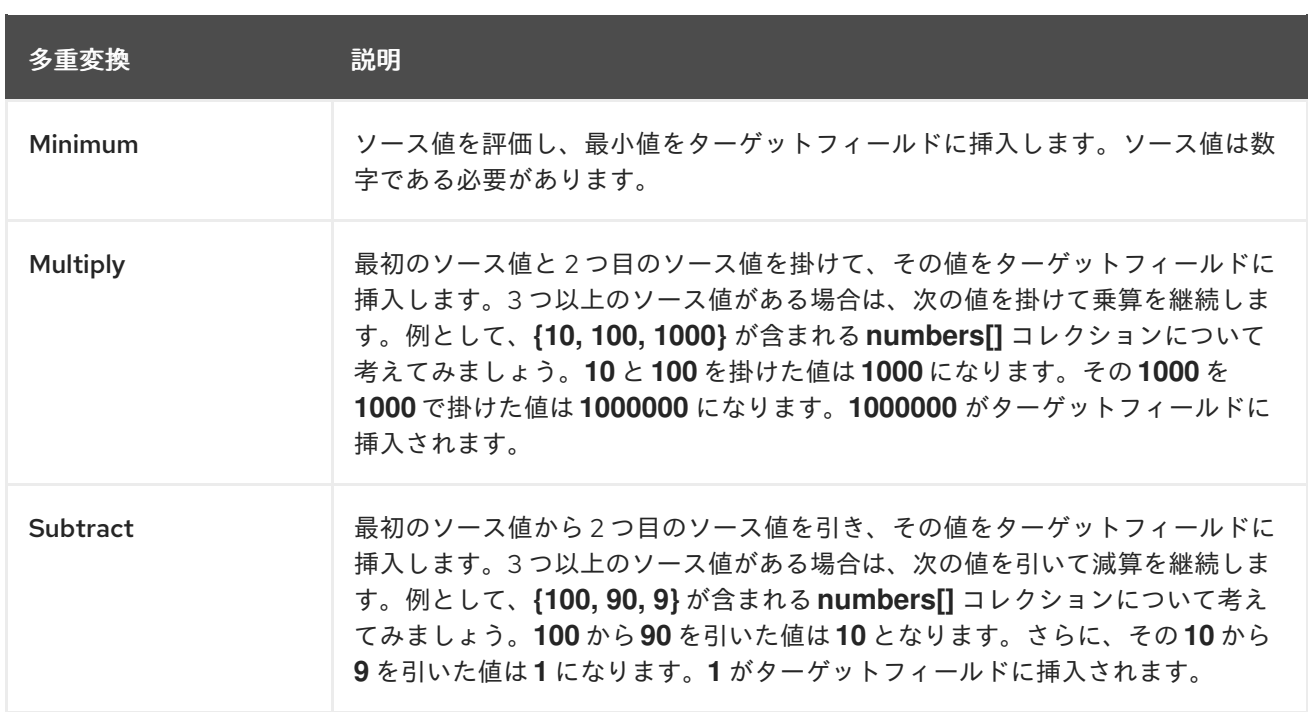

## その他のリソース

- 複数のソースフィールドを1[つのターゲットフィールドに組み合わせる](https://access.redhat.com/documentation/ja-jp/red_hat_fuse/7.9/html-single/integrating_applications_with_fuse_online/index#combine-multiple-source-fields-into-one-target-field_map)
- 1[つのソースフィールドを複数のターゲットフィールドに分割](https://access.redhat.com/documentation/ja-jp/red_hat_fuse/7.9/html-single/integrating_applications_with_fuse_online/index#example-missing-unwanted-data_map)

## 7.13.2. 利用可能な変換の説明

以下の表では利用可能な変換について説明します。日付と時刻のタイプは、これらの概念のいずれの形 式にも汎用的に参照されます。よって、数字には **integer**、**long**、**double** などが含まれます。日付には **date**、**Time**、**ZonedDateTime** などが含まれます。

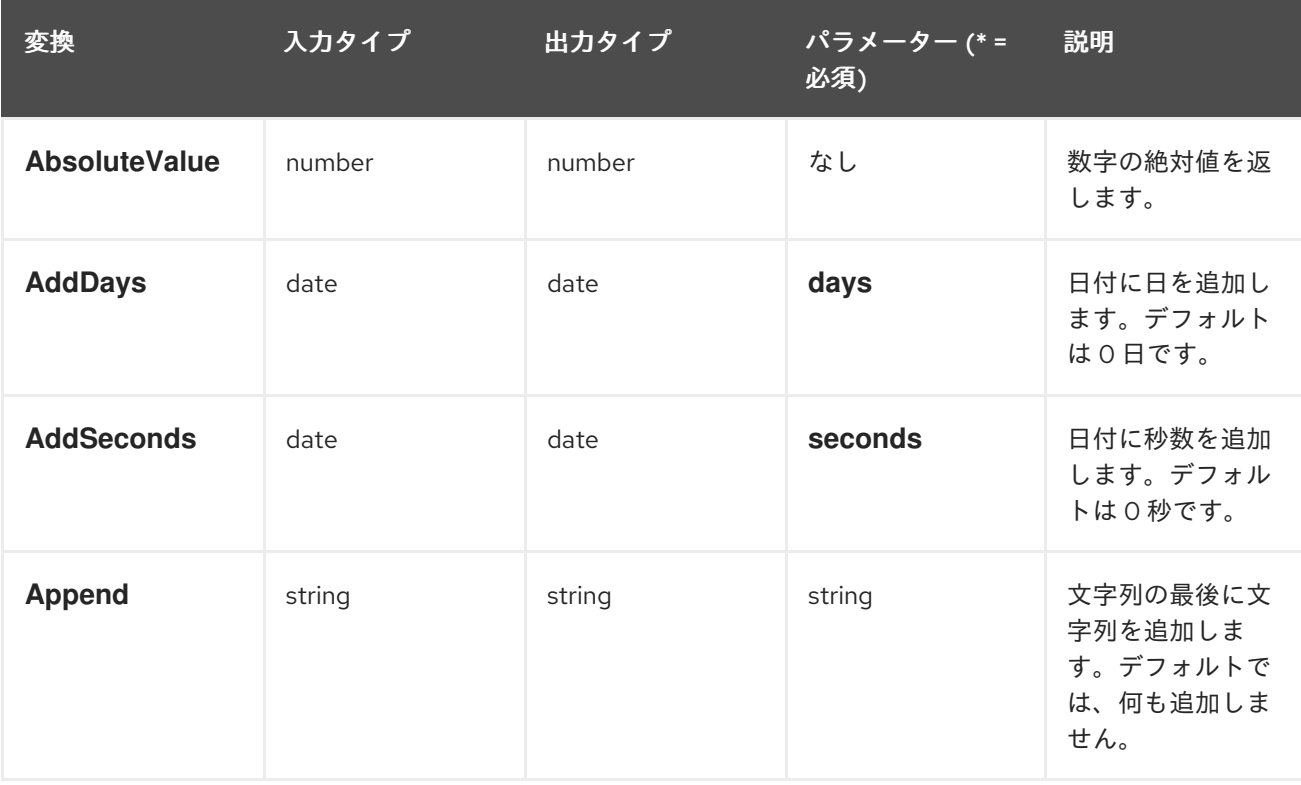

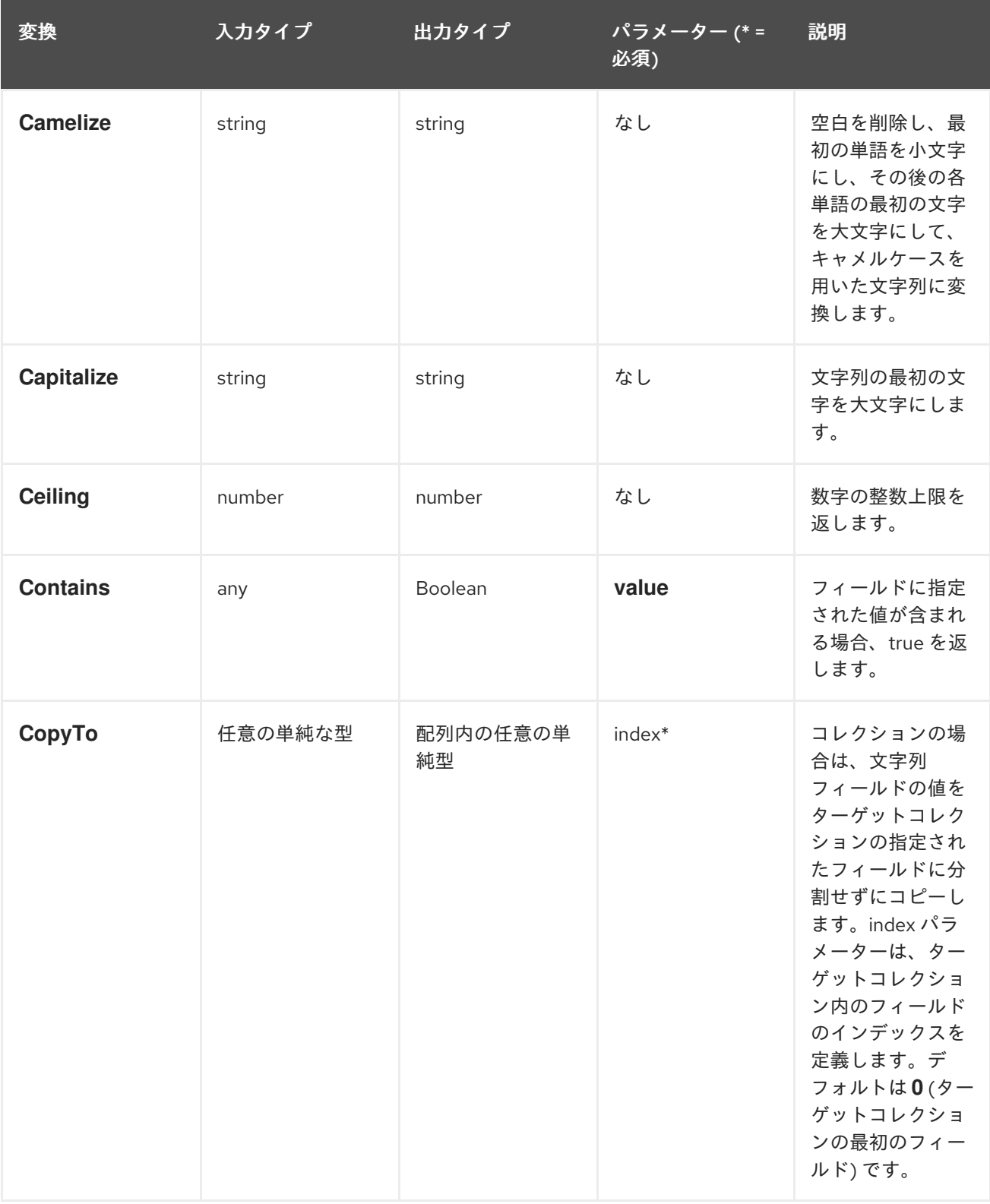

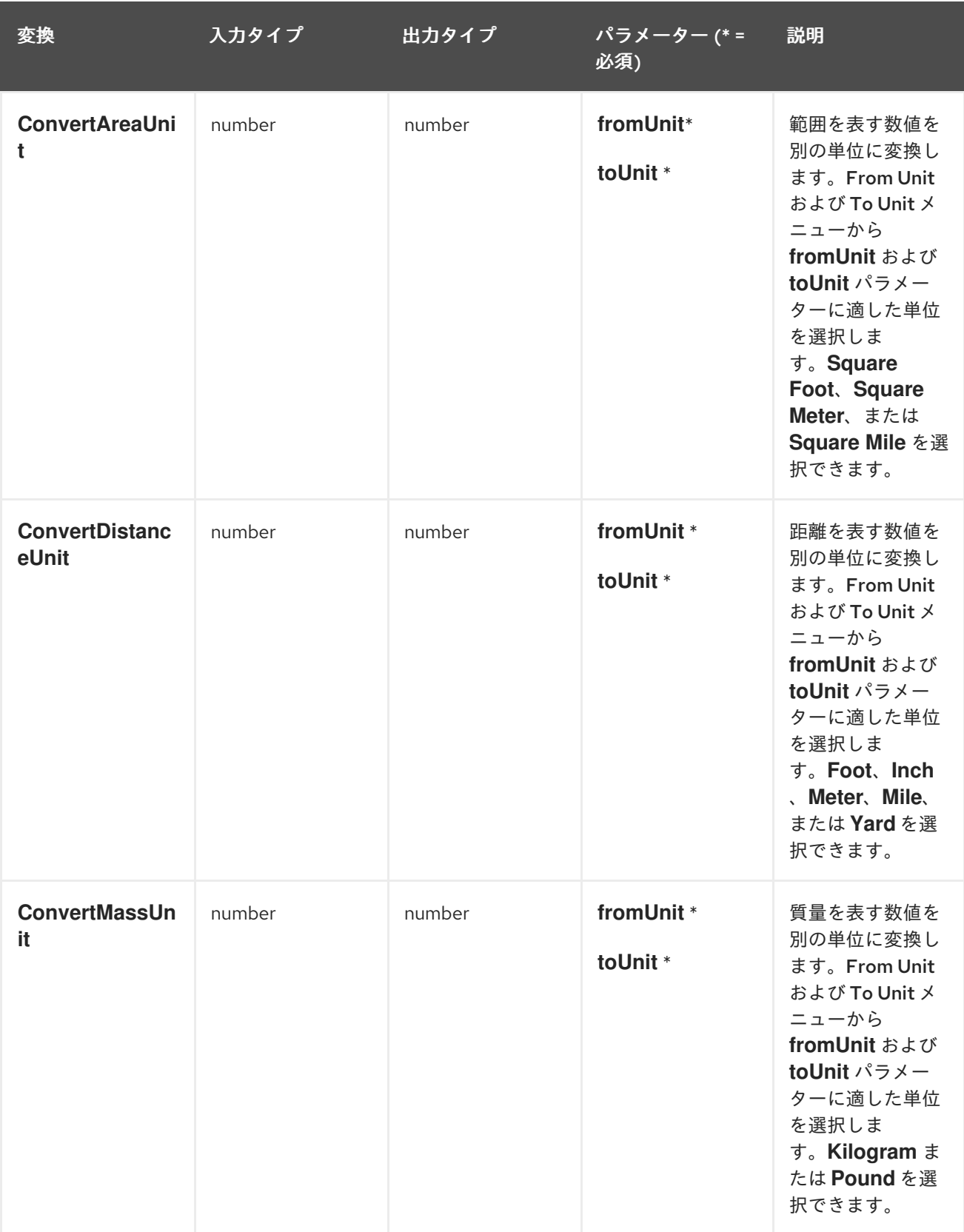

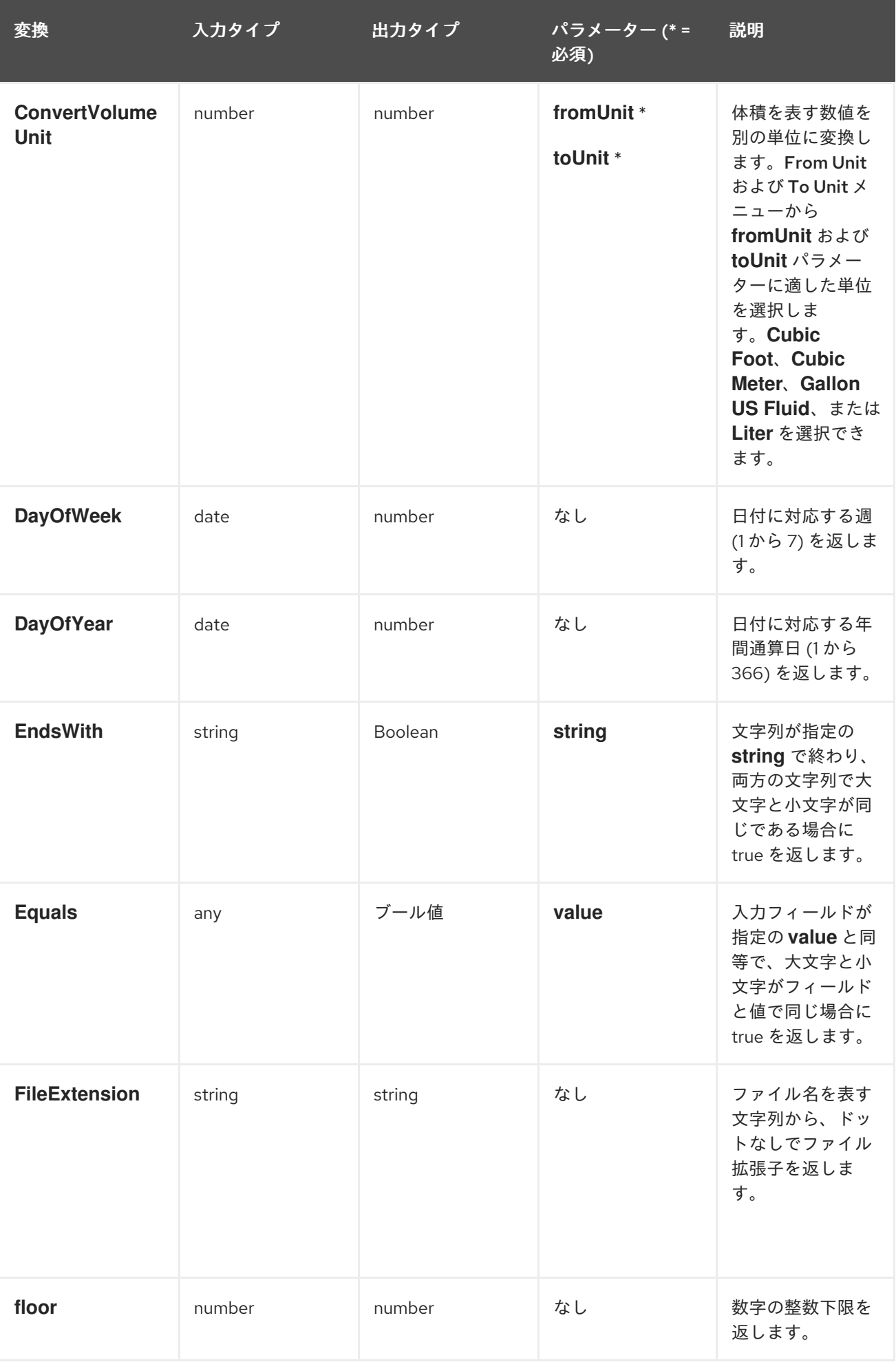

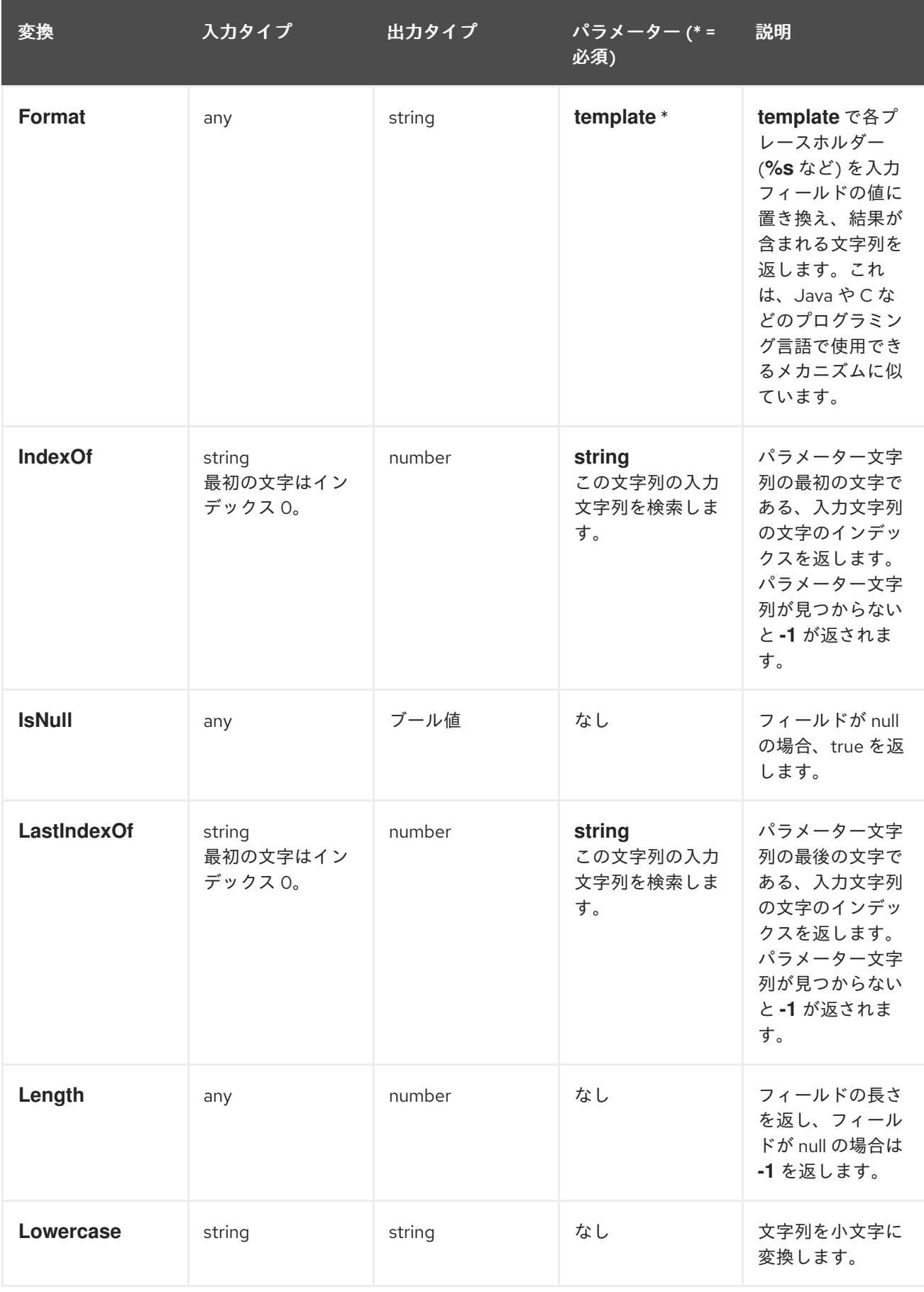

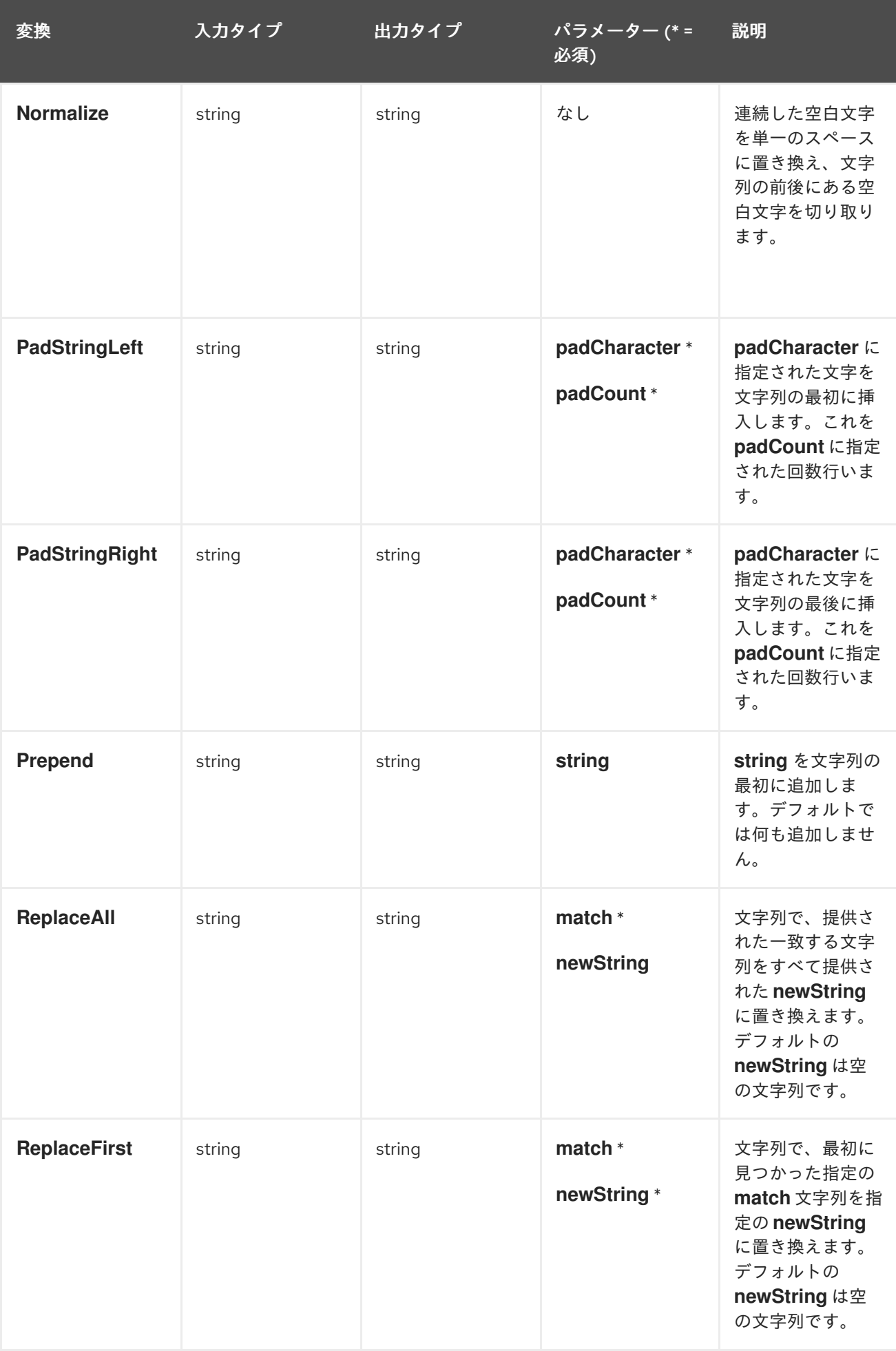

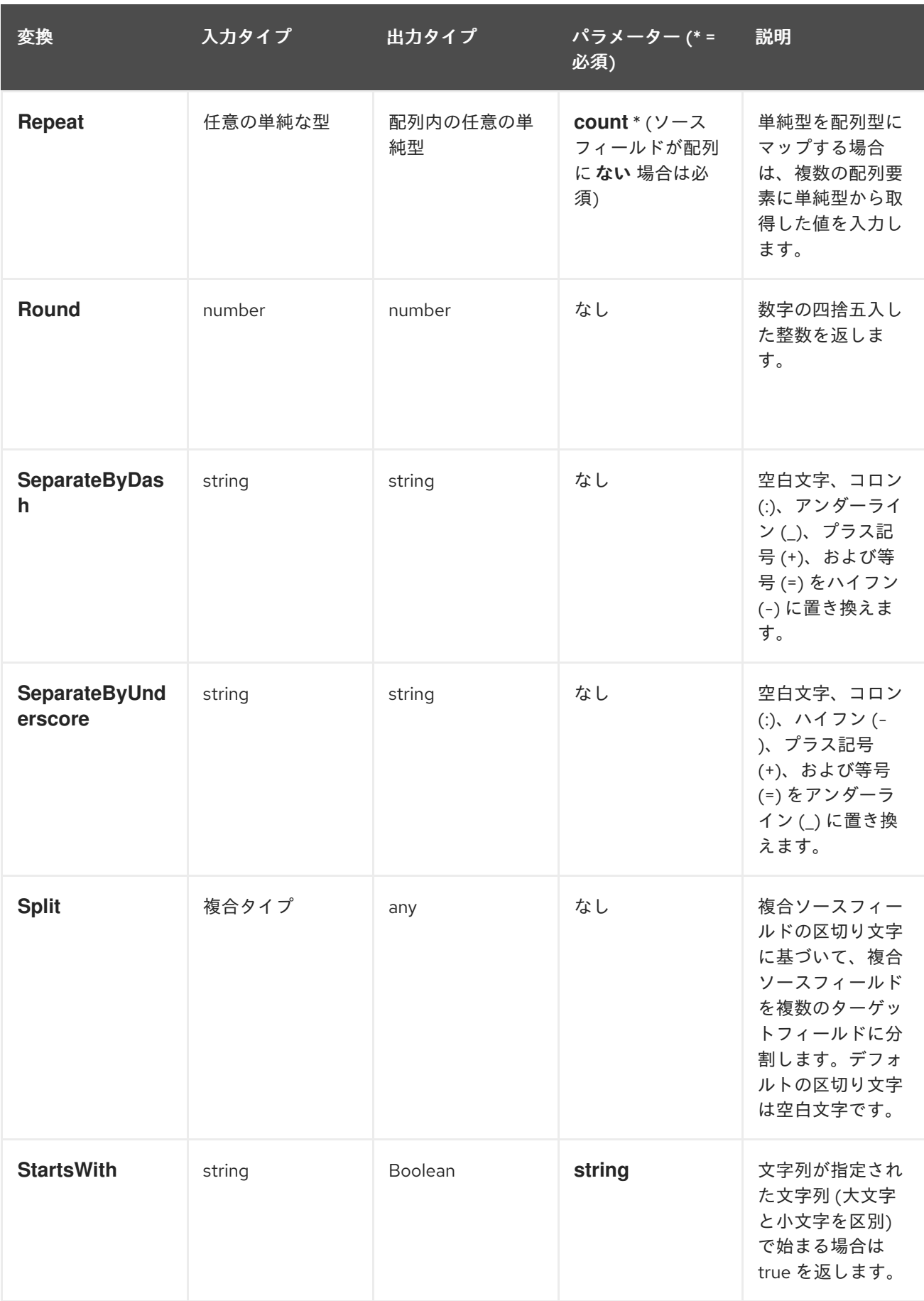

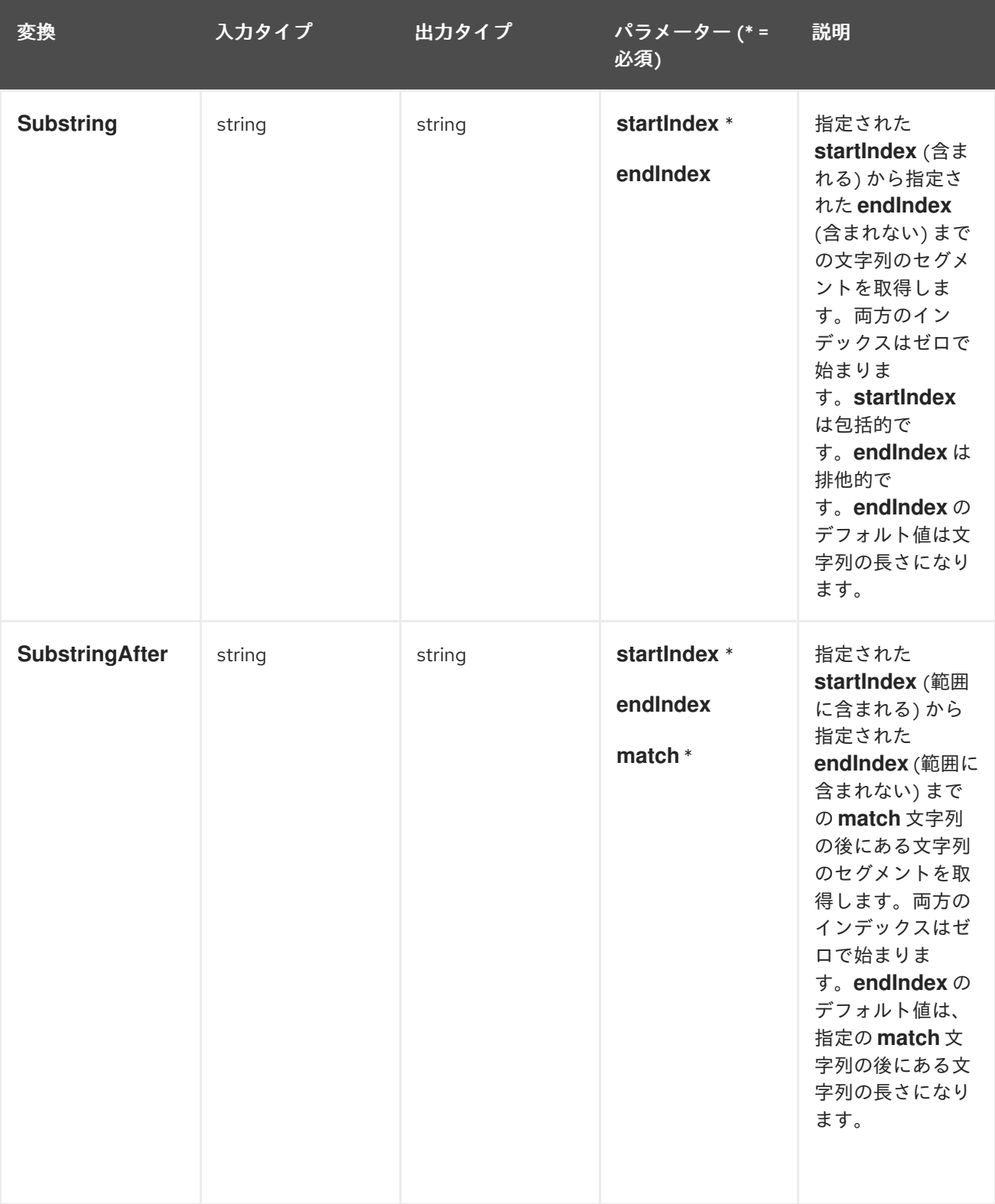

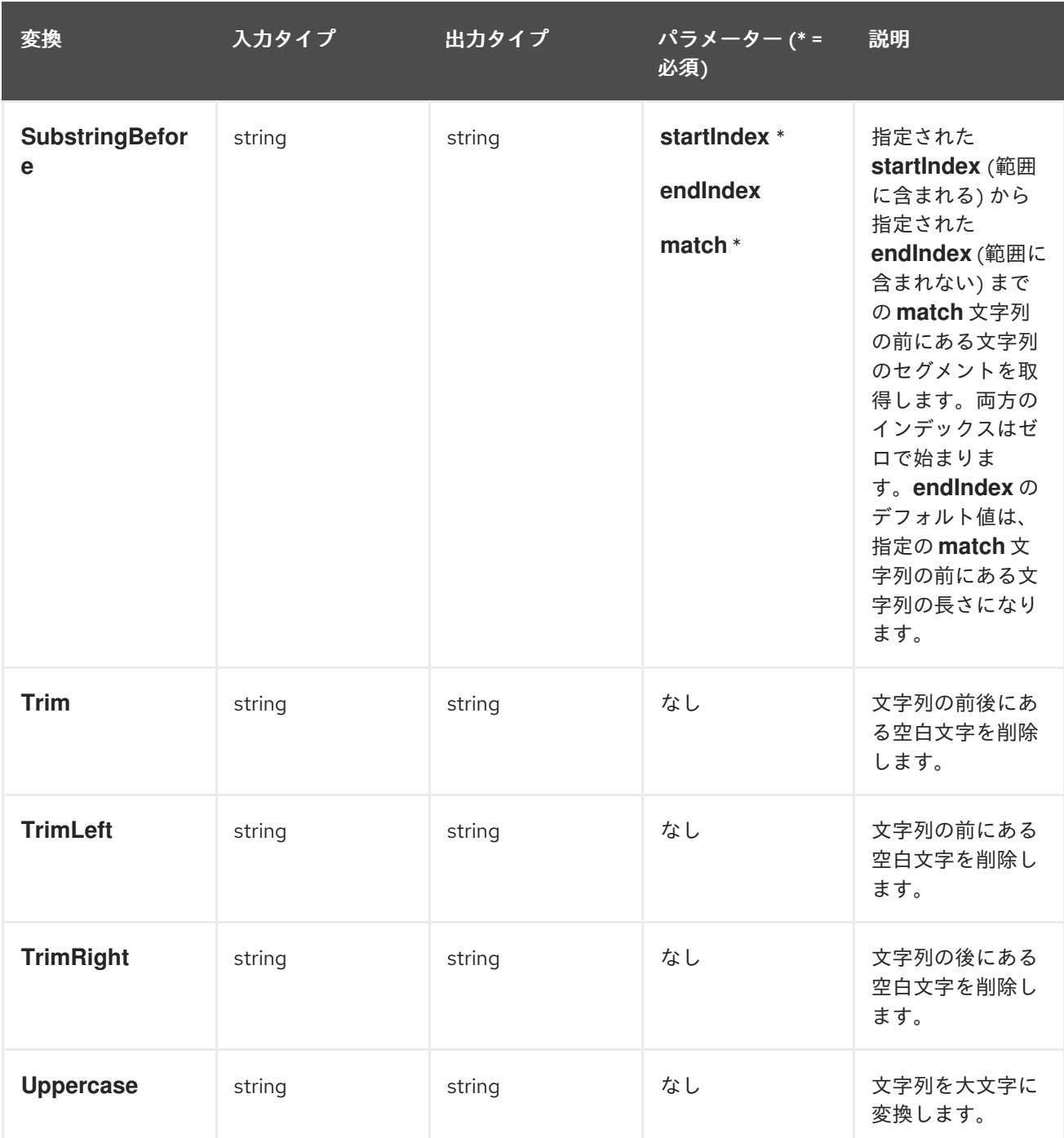

# 7.14. 条件のマッピングへの適用

インテグレーションによっては、条件処理をマッピングに追加すると便利なものがあります。たとえ ば、ソースの zip コードフィールドに、ターゲットの zip コードフィールドをマッピングすると仮定 し、ソースの zip コードフィールドが空白の場合には、ターゲットのフィールドに **99999** と入力するこ とにします。これを実行するには、ソースの zip コードフィールドをテストして、空かどうかを判断す るための式を指定し、空の場合は **99999** をターゲットの zip コードフィールドにマップします。

重要

条件のマッピングへの適用はテクノロジープレビュー機能です。テクノロジープレ ビュー機能は、Red Hat の本番環境のサービスレベルアグリーメント (SLA) ではサポー トされず、機能的に完全ではないことがあるため、Red Hat は本番環境での使用は推奨 しません。Red Hat は実稼働環境でこれらを使用することを推奨していません。これら の機能により、近日発表予定の製品機能をリリースに先駆けてご提供でき、お客様は開 発プロセス時に機能をテストして、フィードバックをお寄せいただくことができます。 Red Hat のテクノロジープレビュー機能のサポート範囲に関する詳細 は、[https://access.redhat.com/ja/support/offerings/techpreview](https://access.redhat.com/ja/support/offerings/techpreview/) を参照してください。

データマッパーがサポートする式は Microsoft Excel の式と似ていますが、Microsoft Excel のすべての 式構文をサポートしていません。条件式は、個別のフィールド、またはコレクションにあるフィールド を参照できます。

各マッピングには 1 つの条件を定義でき、条件を定義しないことも可能です。

以下の手順は、条件をマッピングに適用できるようにします。

注記: 条件をマッピングに追加した後、Source および Target の変換オプションが無効になります。変 換を条件式内に追加する必要があります。

## 前提条件

- データマッパー ステップでフィールドをマッピングします。
- Microsoft Excel 式に詳しいか、マッピングに適用する条件付きの式がある必要があります。

## 手順

- 1. データタイプが表示されない場合は、 まをクリックして表示します。 これは、条件を指定するための要件ではありませんが、データタイプを表示すると便利です。
- 2. 条件を適用するマッピングを作成するか、現在選択しているマッピングが条件を適用するマッ ピングであることを確認します。たとえば、以下のマッピングについて考えてみましょう。

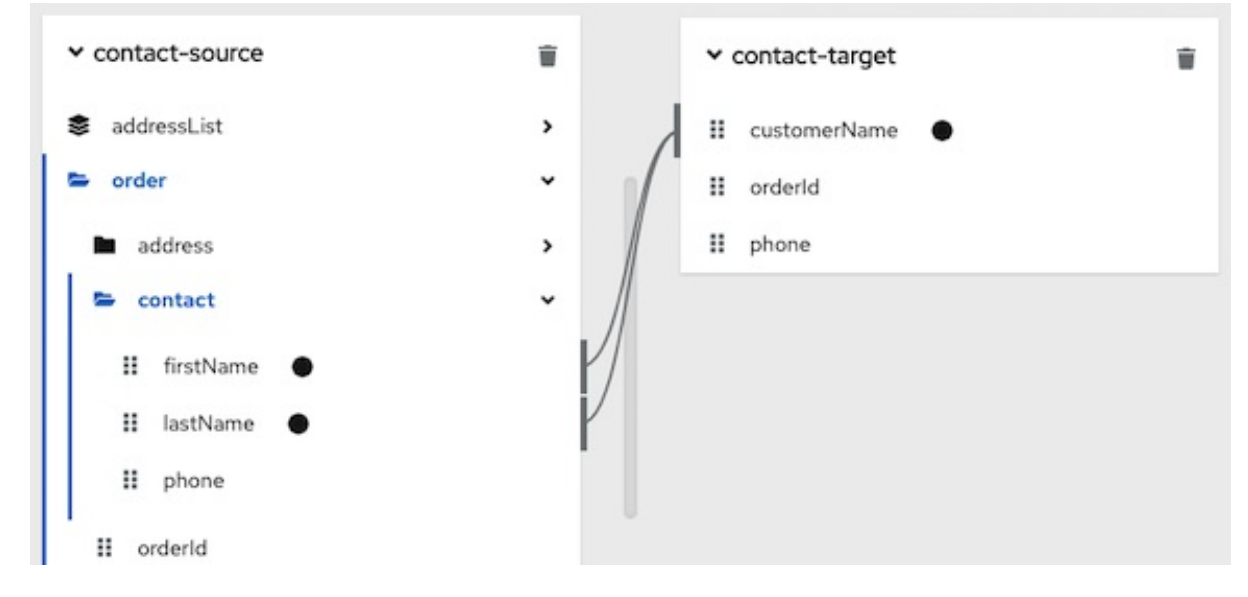

3. 左上の  $f(x)$  をクリックして条件式入力フィールドを表示します。 データマッパーは、式フィールドに現在のマッピングにあるソースフィールドの名前を自動的 に表示します。以下に例を示します。

 $f_{(k)}$  lastName + firstName

式入力フィールドでは、ソースフィールドの順序は、マッピングの作成時に選択した順序にな ります。これは、データマッパーがこの順序でフィールド値を連結し、結果をターゲット フィールドに挿入するのがデフォルトのマッピング動作であるため、重要になります。この例 では、このマッピングの作成では、最初に **lastName** が選択されてから **firstName** が選択され ます。

4. 式入力フィールドを編集して、データマッパーがマッピングに適用する条件式を指定します。 サポートされる条件式の詳細は、次の手順に従います。 条件マッピングに変換を含める場合は、条件式に変換を追加する必要があります。

式を指定するときに、**@** と入力してからフィールドの名前を入力します。データマッパーは入 力内容に一致するフィールドのリストを表示します。式に指定するフィールドを選択します。

フィールド名を式に追加するとき、データマッパーはそのフィールドをマッピングに追加しま す。たとえば、以下の条件式について考えてみましょう。

 $f_{(x)}$  if (ISEMPTY(lastName), firstName, orderId + phone)

実行中、データマッパーによって **lastName** が空であると判断されると、firstname フィールド のみを **firstName** フィールドのみをターゲット **customerName** フィールドにマップしま す。**lastName** フィールドに値が含まれ、空でない場合、データマッパーはソースの **orderId** および **phone** フィールドの値を連結し、結果を **customerName** フィールドに挿入します。(以 下の例は論理の仕組みを示していますが、**lastName** フィールドに値があるときは、データ マッパーと使って単にマッピングを実行し、他の値をターゲットにマップしない可能性が高い ため、実践的な例とは言えません。)

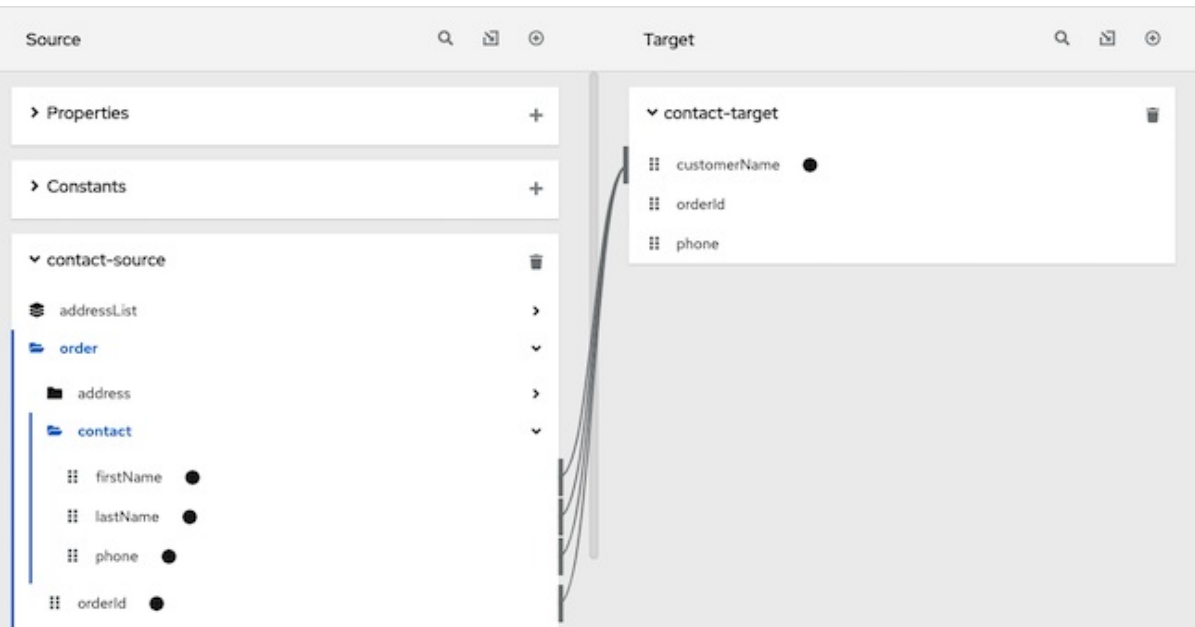

この例では、式の入力後にデータマッピングは次のようになります。

条件式で式が適用されるマッピングにあるフィールド名を削除すると、データマッパーはその フィールドをマッピングから削除します。つまり、マッピングのすべてのフィールド名は条件 式にある必要があります。

5. マッピングプレビューフィールドが表示されていない場合は、 ● をクリックして表示しま す。

- 6. ソースのプレビュー入力フィールドにサンプルデータを入力して、ターゲットフィールドが正 しい値であることを確認します。
- 7. オプションで、変換を適用する各フィールドの横にある ツ をクリックして、選択したマッピ ングの 1 つ以上のソースフィールドまたはターゲットフィールドに変換を適用し、プルダウン メニューから目的の変換を選択します。 たとえば、この手順と同じマッピングで Mapping Details パネルにて **Uppercase** 変換を **firstName** フィールドに適用できます。これをテストするには、**firstName** フィールドのプレ ビュー入力フィールドにデータを入力します。
- 8. 必要に応じて条件式を編集して、目的の結果を取得します。

## 条件式でサポートされる関数

**SELECT(FILTER(source-collection-name, source-field-name1 != 'v1' ), source-fieldname2)** 複数のフィールドを持つコレクションの場合、データマッパーは、(同じコレクション内の) 別 のソースフィールドの値に基づいて、1 つのソースフィールドの値をフィルタリングします。た とえば、コレクション (**person**) に **name** および **gender** を含む複数のフィールドが含まれて いる場合は、次の条件式を使用して、**gender** フィールドの値で **name** をフィルター処理し、 男性の名前のみがターゲットフィールドにマップされるようにすることができます。

**SELECT(FILTER(person, gender = 'male' ), name)`**

## **ISEMPTY(source-field-name1 [+ source-field-name2])**

**ISEMPTY()** 関数の結果はブール値です。条件を適用するマッピングのソースフィールドの名前 である引数を最低でも 1 つ指定します。指定したソースフィールドが空の場合、**ISEMPTY()** 関 数は true を返します。

必要に応じて、次の例のように + (連結) 演算子を追加のフィールドと追加します。

**ISEMPTY(lastName + firstName)**

この式は、ソースフィールドの **lastName** と **firstName** が両方空の場合に true に評価されま す。

多くの場合、 **ISEMPTY()** 関数は **IF()** 関数の最初の引数になります。

## **IF(boolean-expression, then, else)**

**boolean-expression** が true に評価されると、データマッパーは **then** を返します。**booleanexpression** が false に評価されると、データマッパーは **else** を返します。3 つの引数がすべて 必要です。最後の引数は null にすることができます。つまり、**boolean-expression** が false に 評価されると何もマッピングされません。

たとえば、ターゲット **customerName** フィールドの **lastName** および **firstName** を組み合わ せるマッピングについて考えてみましょう。この条件式を指定できます。

**IF (ISEMPTY(lastName), firstName, lastName + ',' + firstName )**

実行中、データマッパーは **lastName** フィールドを評価します。

**lastName** フィールドが空で、 **ISEMPTY(lastName)** が true を返す場合、データマッパー は **firstName** の値のみをターゲット **customerName** フィールドに挿入します。

lastName <sub>i</sub>n the ISEMPTY (lastName) <del>in the ISEMPTY (lastName) in the ISEMPTY (lastName) in the ISEMPTY of the IS<br>|-<br>|</del>

**lastName** フィールドに値が含まれ、**ISEMPTY(lastName)** が false を返す場合、データ マッパーは **firstName** の値とコンマの後に **lastName** の値をターゲットの **customerName** フィールドにマップします。 この式の 3 つ目の引数が null であった場合の動作について考えてみましょう。

**IF (ISEMPTY(lastName), firstName, null )**

実行中、データマッパーは **lastName** フィールドを評価します。

- 前の例のように、**lastName** フィールドが空で、**ISEMPTY(lastName)** が true を返す場合、 でデータマッパーは **firstName** の値のみをターゲットの **customerName** フィールドに挿 入します。
- しかし、3 つ目の引数が null であり、**lastName** フィールドに値が含ま れ、**ISEMPTY(lastName)** が false を返す場合は、データマッパーはターゲットの **customerName** フィールドに何もマップしません。
- **LT(x,y)** または **<(x,y)** データマッパーは **x** および **y** を評価し、小さい方の値を返します。**x** と **y** はどちらも数字であ る必要があります。
- **TOLOWER(string)** データマッパーは指定の文字列を小文字に変換し、返します。

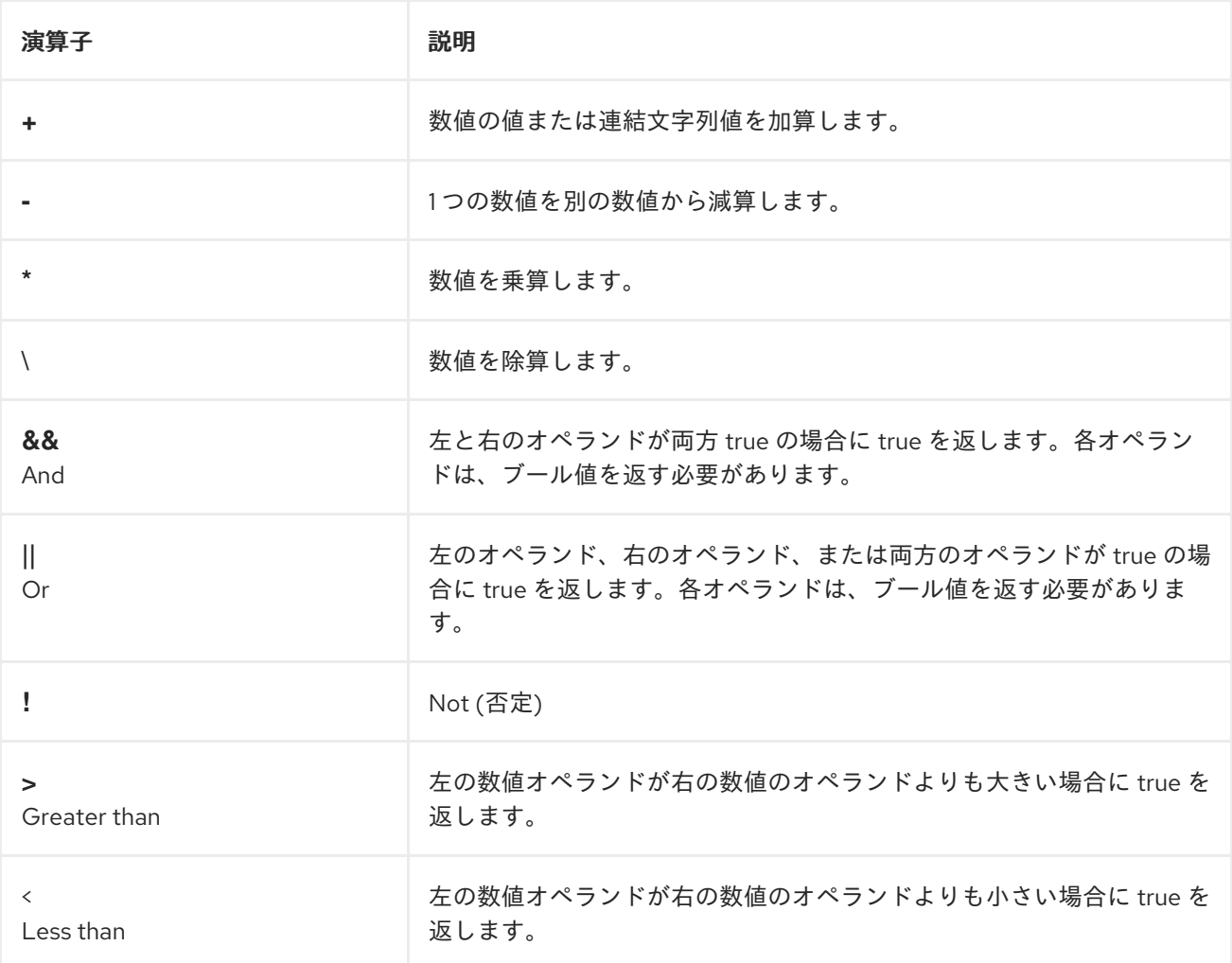

表7.1 条件式でサポートされる演算子

**==** Equal 左の数値オペランドと右の数値のオペランドが同じ場合に true を返しま す。

# <span id="page-102-0"></span>7.15. データマッピングのトラブルシューティング

データマッパーでは、以前のインテグレーションステップで提供できるソースフィールドの最大セット が表示されます。ただし、すべてのコネクションによって、表示された各ソースフィールドにデータが 提供されるわけではありません。たとえば、サードパーティーアプリケーションへの変更によって、特 定のフィールドにデータが提供されなくなる可能性があります。インテグレーションの作成時に、デー タマッピングが想定どおりに機能していないことが判明した場合は、マップするソースフィールドに予 想されるデータが含まれていることを確認してください。

すでにマップされたフィールドに影響するデータシェイプの変更により、データマッパーがドキュメン トをロードできない場合があります。このような場合、影響を受けるフィールドをマップするデータ マッパーステップを編集しようとすると、データマッパーはソースおよびターゲットパネルを表示でき ません。その代わりに、ドキュメントのロードまたは検索が不可能であることを示すエラーが表示され ます。エラーメッセージは、以下のメッセージの 1 つのようになります。

- **Data Mapper UI Initialization Error: Could not load document '-La\_rwMD\_ggphAW6nE9o': undefined undefined**
- **Could not find document for mapped field 'last\_name' at URI atlas:json:- LaX4LMC1CfVJYp3JXM6**

このデータマッパーステップを削除し、更新されたフィールドをマップする新しいデータマッパース テップに置き換える必要があります。

マップされたフィールドのデータシェイプを変更するには、必ずマッピングをやり直す必要があります が、常にデータマッパーステップを削除する必要はありません。たとえば、XML インスタンスが入力 データシェイプを指定し、ユーザーが要素の名前を変更すると、データマッパーは古いフィールド名を マップ元またはマップ先とするマッピングを削除します。更新された名前でフィールドをマップ先また はマップ元としてマッピングする必要があります。

以下の方法で、マップされたフィールドのデータシェイプを変更できます。

- API プロバイダーインテグレーションでフローの編集中に、オペレーションを定義する OpenAPI ドキュメントを編集します。 オペレーションの応答のデータシェイプを変更すると、データマッパーがドキュメントをロー ドできなくなります。
- フローでは、以下に記載されているコネクションの1つの入力データタイプや出力データタイ プを編集します。
	- Amazon S3
	- o AMQ
	- o AMQP
	- **o** Dropbox
	- FTP/SFTP
	- HTTP/HTTPS
- Kafka
- o IRC
- MQTT

# 第8章 インテグレーションの管理

一般的なセットアップには、Fuse Online 開発環境、Fuse Online テスト環境、および Fuse Online デプ ロイメント環境が含まれます。そのため、Fuse Online は Fuse Online 環境からインテグレーションを エクスポートし、そのインテグレーションを別の Fuse Online 環境にインポートする機能を提供しま す。インテグレーションの管理に関する情報と手順は、特に記述がない限り、各種の Fuse Online 環境 で同じになります。

インテグレーションの管理に役立つ情報は、以下を参照してください。

- [「インテグレーションのライフサイクルの処理」](#page-105-0)
- [「インテグレーションを使用可能および使用不可能にする」](#page-107-0)
- [「インテグレーションの実行に関するログ情報」](#page-109-0)
- [「インテグレーションの監視」](#page-111-0)
- [「インテグレーションのテスト」](#page-112-0)
- [「インテグレーション実行のトラブルシューティングに関するヒント」](#page-113-0)
- [「インテグレーションの更新」](#page-114-0)
- [「インテグレーションのメモリーおよび](#page-115-0) CPU 設定属性の調整」
- [「インテグレーションの削除」](#page-115-1)
- [「インテグレーションの別の環境へのコピー」](#page-117-0)

## 8.1. インテグレーションのライフサイクルの処理

インテグレーションを作成およびパブリッシュした後に、インテグレーションの動作を更新する必要が ある場合があります。パブリッシュされたインテグレーションのドラフトを編集し、実行中のバージョ ンを更新されたバージョンに置き換えることができます。そのため、Fuse Online はインテグレーショ ンごとに、複数のバージョンと各バージョンの状態を維持します。インテグレーションのバージョンや 状態を理解することは、インテグレーションの管理に役立ちます。

## インテグレーションのバージョンの説明

各 Fuse Online 環境では、インテグレーションごとに複数のバージョンを保持できます。複数のインテ グレーションバージョンをサポートすることには、以下のような利点があります。

- 滴切に動作しないバージョンをパブリッシュした場合、インテグレーションの適切なバージョ ンに戻して実行することができます。これには、適切に動作しないバージョンを停止して、適 切に動作するバージョンを起動します。
- 要件またはツールの変更に応じて、インテグレーションを段階的に更新できます。新しいイン テグレーションを作成する必要はありません。

Fuse Online は、インテグレーションの新しいバージョンが実行されるたびに、新しいバージョン番号 を割り当てます。たとえば、Twitter to Salesforce Sample Integration をパブリッシュをすると仮定し ます。実行後に、インテグレーションを更新して、別のアカウントを使用して Twitter に接続します。 その後、更新されたインテグレーションを公開します。Fuse Online は実行中のバージョンのインテグ レーションを停止し、インクリメントされたバージョン番号でインテグレーションの更新されたバー ジョンをパブリッシュします。

<span id="page-105-0"></span>実行されていた最初のインテグレーションはバージョン 1 になります。現在稼働している更新されたイ ンテグレーションはバージョン 2 になります。バージョン 2 を編集し (たとえば、別のアカウントを使 用して Salesforce に接続するためなど)、そのバージョンをパブリッシュする場合、インテグレーショ ンのバージョン 3 になります。

インテグレーションのドラフトバージョンは必ず 1 つになります。Fuse Online には、インテグレー ションのドラフトバージョンの定義がありますが、このバージョンのインテグレーションを実行するこ とはありません。インテグレーションのドラフトバージョンには数字がありません。インテグレーショ ンの編集時に、インテグレーションのドラフトバージョンを更新します。

Fuse Online では、インテグレーションの概要ページでインテグレーションのバージョンリストを確認 することができます。このページを表示するには、左側のナビゲーションパネルで Integrations をク リックします。対象のインテグレーションのエントリーで、View をクリックします。

## インテグレーション状態の説明

Fuse Online では、インテグレーションのバージョンリストで、各エントリーがそのバージョンの状態 を示します。それは以下の 1 つになります。

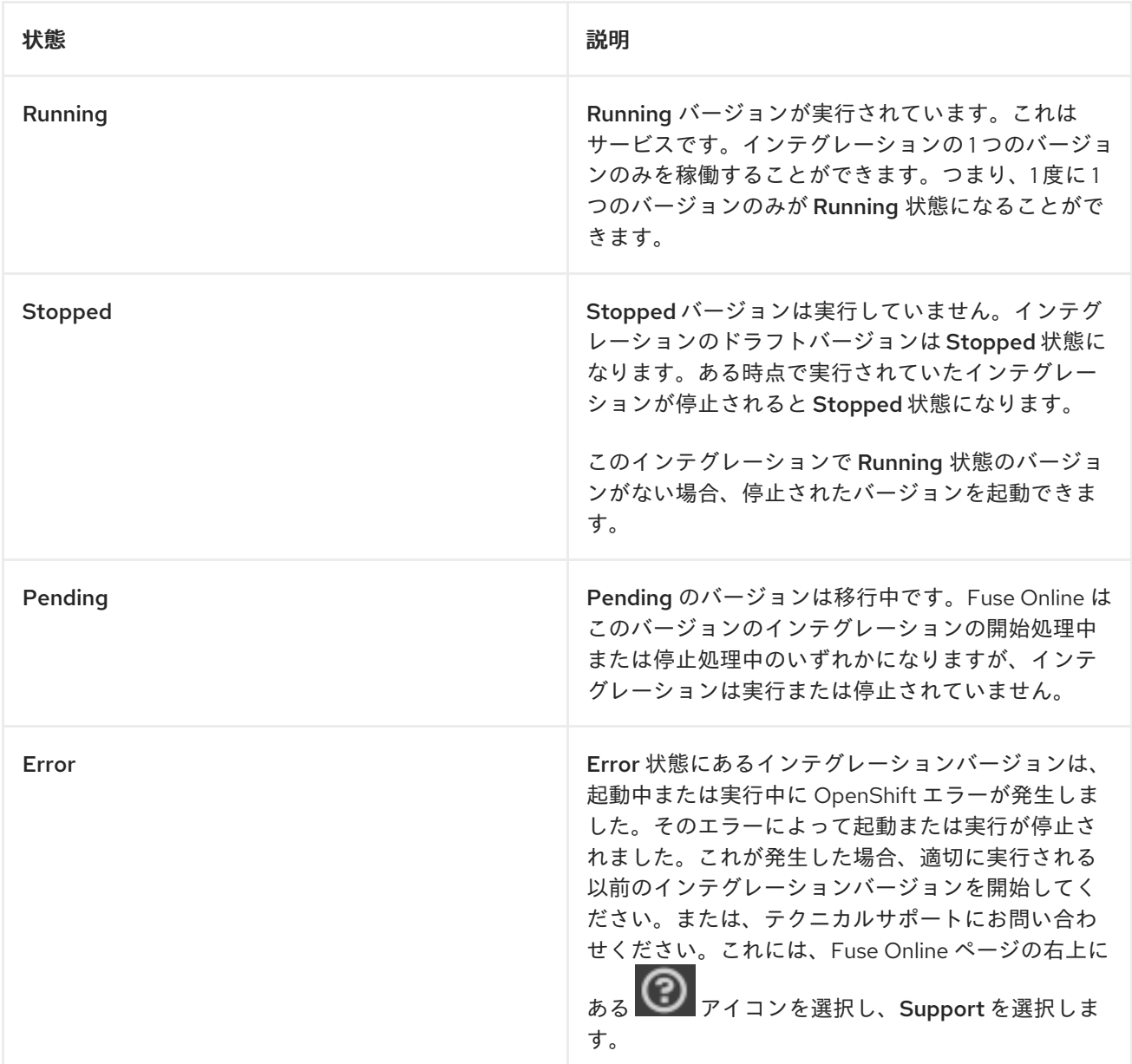

# 8.2. インテグレーションを使用可能および使用不可能にする

インテグレーションの作成後、これをドラフトとして保存したり、パブリッシュして実行を開始するこ とができます。インテグレーションをパブリッシュする場合、Fuse Online は必要なリソースをアセン ブルし、インテグレーションランタイムをビルドします。さらに、インテグレーションを実行する OpenShift Pod をデプロイし、インテグレーションの実行を開始します。

いつでも、ボタンをクリックしてインテグレーションの実行を停止することができます。インテグレー ションを再度開始した場合、Fuse Online には必要なものがすでに揃っているため、パブリッシュして 初めて実行したときよりも開始に時間がかかりません。

最初にインテグレーションのバージョンを開始するプロセスは、インテグレーションのパブリッシュと 呼ばれます。詳細は以下のセクションを参照してください。

- [「インテグレーションのパブリッシュ」](#page-106-0)
- [「インテグレーションの停止」](#page-107-1)
- [「インテグレーションの開始」](#page-107-2)
- [「インテグレーションの旧バージョンの再起動」](#page-108-0)

<span id="page-106-0"></span>8.2.1. インテグレーションのパブリッシュ

初めてインテグレーションのバージョンを実行するには、パブリッシュします。インテグレーションを パブリッシュするとインテグレーションランタイムがビルドおよびデプロイされます。インテグレー ションは実行を開始します。インテグレーションをパブリッシュした後、停止および再起動することが できます。インテグレーションの 1 つのバージョンを 1 度に実行することができます。

## パブリッシュの代替

最初にインテグレーションを実行するには、以下の 1 つを実行してパブリッシュします。

- インテグレーションの作成または編集手順の最後で、右上の Publish をクリックします。
- インテグレーションのドラフトバージョンをパブリッシュします。
	- 1. Fuse Online パネルの左側にある Integrations をクリックします。
	- 2. インテグレーションのリストで、ドラフトエントリーの右側の \* をクリックし、Publish を選択します。

## パブリッシュの進捗

Fuse Online は、複数のステージがあるパブリッシュプロセスの進捗を表示します。

- 1. Assembling は、インテグレーションのビルドに必要な Pod リソースを作成します。
- 2. Building は、インテグレーションをデプロイするための準備をします。
- 3. Deploying は、インテグレーションを実行する Pod のデプロイメントを待ちます。
- 4. Starting は、Pod がインテグレーションの実行を開始するまで待機します。
- 5. Deployed はインテグレーションが実行されていることを示します。

起動中に View Logs をクリックすると、起動時の情報を提供する OpenShift ログを表示できます。

## パブリッシュ後のインテグレーション状態

<span id="page-107-0"></span>インテグレーションのパブリッシュが完了すると、Running 状態がインテグレーション名の横に表示さ れます。Pod がインテグレーションを実行している状態になります。

<span id="page-107-1"></span>8.2.2. インテグレーションの停止

インテグレーションごとに、稼働中のバージョンが必ず1つ存在します。実行中のバージョンが Running 状態になります。いつでも、インテグレーションの実行を停止できます。

## 前提条件

停止するインテグレーションは Running 状態になります。

## 手順

- 1. Fuse Online パネルの左側にある Integrations をクリックします。
- 2. インテグレーションのリストで、実行を停止するインテグレーションのエントリーを特定しま す。このエントリーは、このインテグレーションが Running 状態であることを示しています。
- 3. このインテグレーションのエントリーの右端にある をクリックし、Stop を選択します。

## 結果

Fuse Online がインテグレーションの実行を停止します。インテグレーションリストのインテグレー ションのエントリーで、Stopping が表示された後に Stopped が表示されます。

## <span id="page-107-2"></span>8.2.3. インテグレーションの開始

インテグレーションを初めて開始するプロセスは、インテグレーションの実行前に Fuse Online がイン テグレーションランタイムを構築する必要があるため、インテグレーションをパブリッシュすると呼ば れます。いつでも、インテグレーションの実行を停止して、再度開始できます。

## 前提条件

起動するインテグレーションが Stopped 状態である必要があります。

#### 手順

- 1. 左のナビゲーションパネルで Integrations をクリックします。
- 2. インテグレーションのリストで、開始するインテグレーションのエントリーの右にある お クリックします。
- 3. Start を選択します。

## 結果

Fuse Online は、そのインテグレーションバージョンの状態として Starting を表示し、インテグレー ションが再度稼働したときに Running を表示します。

## 8.2.4. インテグレーションの旧バージョンの再起動

思うように動作しないインテグレーションをパブリッシュする可能性があります。このような場合、適 切に動作しないバージョンを停止し、以前パブリッシュした適切に実行されるバージョンに置き換えま す。
前提条件

- 稼働しているバージョンのインテグレーションを停止する必要があります。
- 別のバージョンのインテグレーションがあり、それを実行する必要があります。

#### 手順

- 1. 左側のパネルで Integrations をクリックし、この環境のインテグレーションの一覧を表示しま す。
- 2. 旧バージョンをパブリッシュするインテグレーションのエントリーをクリックします。Fuse Online はインテグレーションのバージョンリストを表示します。
- 3. 実行しているバージョンのエントリーで、右端にある <sup>●</sup> をクリックし、Stop を選択します。
- 4. OK をクリックして、このバージョンの実行を停止することを確認します。
- 5. ページの上部付近にあるインテグレーション名のの右側に Stopped が表示されるまで待ちま す。
- 6. そのまま旧バージョンをパブリッシュする場合は、次の手順を飛ばします。また、旧バージョ ンをパブリッシュする前に、更新することもできます。
	- a. 更新するインテグレーションバージョンのエントリーで、右端の <mark>ま</mark>をクリック し、Replace Draft を選択します。
	- b. 必要に応じてインテグレーションを更新します。
	- c. 更新が完了したら、右上の Publishをクリックし、再度 Publish をクリックして確認しま す。これは、次の 2 つのステップの代わりになります。
- 7. そのまま旧バージョンをパブリッシュする場合は、再度実行を開始するインテグレーション バージョンのエントリーで、右端の | をクリックし、Start を選択します。
- 8. Start をクリックして、このバージョンのインテグレーションを開始することを確認します。

### 結果

Fuse Online はインテグレーションを開始します。これには数分かかります。インテグレーションの稼 働時、Running version n がインテグレーション名の右側に表示されます。

# 8.3. インテグレーションの実行に関するログ情報

Fuse Online は、インテグレーションの実行ごとに、以下のアクティビティー情報をフローの各ステッ プに提供します。

- ステップが実行された日付と時刻
- ステップの実行にかかった時間
- 実行が成功したかどうか
- 実行に成功しなかった場合のエラーメッセージ

Fuse Online でこの情報を表示するには、インテグレーションの概要を表示して Activity タブをクリッ クします。

インテグレーション実行に関する詳細を取得するには、インテグレーションフローにログステップを追 加して、インテグレーションが処理するメッセージに関する情報をログに記録します。ログステップ は、インテグレーションが受信する各メッセージに対して、以下を 1 つまたは複数提供できます。

- メッセージのヘッダーを含む、メッセージに関するメタデータを提供するメッセージのコンテ キスト。
- メッセージの内容を提供するメッセージのボディー。
- 明示的に指定するテキストまたは Apache Camel Simple [language](http://camel.apache.org/simple.html) 式の評価で指定するテキス ト。

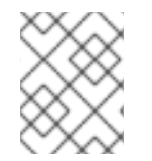

### 注記

これまでのリリースで使用できたログコネクションは、インテグレーションに追加され なくなりました。ログコネクションの代わりにログステップを追加します。

#### 前提条件

フローを作成または編集することになります。Fuse Online でインテグレーションを追加するよ う要求されます。または、Fuse Online で最後のコネクションを選択するよう要求されます。

#### 手順

- 1. フロービジュアライゼーションにて、ログステップを追加する場所でプラス記号をクリックし ます。Fuse Online が最後のコネクションを選択するよう要求する場合は、このステップをス キップします。
- 2. Log をクリックします。
- 3. Configure Log Step ページで、ログするコンテンツを選択します。Custom Text を選択した 場合、テキスト入力フィールドに以下のいずれかを入力します。
	- 口グするテキスト
	- Camel Simple 言語式

式を入力すると、Fuse Online は式を解決し、生成されたテキストをログに記録します。

4. ログステップ設定が完了したら、Next をクリックしてフローにステップを追加します。

#### 次のステップ

フローの完了後にインテグレーションをパブリッシュすると、新しいログステップからの出力が表示さ れます。

#### その他のリソース

ログステップのあるフローの実行後、ログステップからの出力はインテグレーションの Activity タブに 表示されます。インテグレーションアクティビティー情報の表示 を参照してください。

## 8.4. インテグレーションの監視

Fuse Online は、インテグレーションの実行を監視するさまざまな方法を提供します。参照:

- [「インテグレーション履歴の表示」](#page-110-0)
- [「インテグレーションのアクティビティーに関する情報の表示」](#page-111-0)
- [「特定インテグレーションのメトリクスの表示」](#page-111-1)
- 「Fuse Online [環境のメトリクスの表示」](#page-112-0)

### <span id="page-110-0"></span>8.4.1. インテグレーション履歴の表示

Fuse Online はインテグレーションの各バージョンを維持します。各インテグレーションのバージョン のリストを常に確認できます。

#### 手順

- 1. 左側のパネルで Integrations をクリックし、環境のインテグレーションの一覧を表示します。
- 2. バージョンを表示するインテグレーションのエントリーの右側にある View をクリックしま す。

#### 結果

 $\left(\mathbf{v}\right)$ 表示されるページの History セクションに、インテグレーションのバージョンがリストされます。 アイコンは、正常に稼働している最新バージョンである現在のバージョンを特定します。各バージョン の最後に起動した日付も確認できます。

特定のバージョンを編集、開始、または停止するには、バージョンのエントリーの右にある をク リックします。実行するオペレーションを選択します。

8.4.2. インテグレーションのアクティビティーに関する情報の表示

Fuse Online はインテグレーションの実行ごとにアクティビティーの情報を提供します。この情報はイ ンテグレーションのログの一部です。フローの各ステップに対して、Fuse Online は以下を提供しま す。

- ステップが実行された日付と時刻
- ステップの実行にかかった時間
- 実行が成功したかどうか
- 実行に成功しなかった場合のエラーメッセージ

この情報はいつでも確認することができます。

#### 前提条件

- アクティビティー情報を表示する現在稼働中のインテグレーションまたは過去に稼働していた インテグレーションが存在する必要があります。
- このインテグレーションは、1回以上実行されている必要があります。

### <span id="page-111-0"></span>手順

- 1. 左側のパネルで Integrations をクリックします。
- 2. アクティビティー情報を表示するインテグレーションのエントリーの右側にある View をク リックします。
- 3. インテグレーションの概要ページで Activity をクリックします。
- 4. 必要に応じて、日付フィルターやキーワードフィルターを入力して、表示する実行を制限しま す。
- 5. アクティビティー情報を表示するインテグレーションの実行をクリックします。

### 注記

API Provider インテグレーションまたは Webhook ステップでは、インテグレーションの Activity タブにある情報は、Fuse Online インテグレーションと、呼び出すクライアント との間の通信を反映します。HTTP または REST リクエストによって生成されたエラー は、インテグレーションの Activity ログには記録されません。HTTP または REST リク エストによって生成されたエラーを表示またはテストする必要がある場合、API Provider または Webhook ステップの設定時に Include error message in the return bodyオプ ションを確認します (デフォルトでは確認されます)。次に、呼び出し元への応答で HTTP または REST ヘッダーをチェックして、エラーメッセージが応答に含まれている かどうかを検証できます。インテグレーション Pod のログファイルで **INFO** メッセージ を確認することもできます。

#### その他のリソース

● ログステップをインテグレーションに追加すると、いずれかのステップの間で追加情報を取得 できます。ログステップは、受信する各メッセージに関する情報を提供し、指定するカスタム テキストを提供できます。ログステップを追加する場合、アクティビティー情報を表示するイ ンテグレーションの実行を拡張すると、インテグレーションのステップの 1 つとして表示され ます。他のステップの Fuse Online 情報を表示するように、ログステップの Fuse Online 情報を 表示します。[インテグレーションの実行に関するログ情報](https://access.redhat.com/documentation/ja-jp/red_hat_fuse/7.9/html-single/integrating_applications_with_fuse_online/index#add-log-step_manage) を参照してください。

### <span id="page-111-1"></span>8.4.3. 特定インテグレーションのメトリクスの表示

Fuse Online は、各インテグレーションに以下のメトリクスを提供します。

- Total Errors は、過去 30 日以内にこのインテグレーションのすべての実行で発生したランタイ ムエラーの数を示します。
- Last Processed は、このインテグレーションが最後にメッセージを処理した日時を表示しま す。メッセージが正常に処理されたり、エラーが含まれたりする可能性があります。
- メッセージのTotal Messagesは、過去 30 日以内にこのインテグレーションの実行がすべて処 理したメッセージの数になります。これには、メッセージの失敗が含まれます。
- Uptime は、このインテグレーションがいつ実行を開始したかと、エラーなで実行を続けてい る期間を示します。

#### 前提条件

メトリクスを表示するインテグレーションが稼働している必要があります。

#### 手順

- 1. 左側のパネルで Integrations をクリックします。
- 2. メトリクスを表示するインテグレーションのエントリーの右側にある View をクリックしま す。
- 3. インテグレーションの概要ページで Metrics をクリックします。

### <span id="page-112-0"></span>8.4.4. Fuse Online 環境のメトリクスの表示

Fuse Online 環境のメトリクスが Fuse Online のホームページに表示されます。

### 手順

左側のパネルで Home をクリックします。

#### 結果

Fuse Online は以下のメトリクスを 5 秒ごとに更新します。

- この環境に定義されているインテグレーション数、稼働中のインテグレーションの数、停止さ れたインテグレーションの数、および保留中のインテグレーションの数。Fuse Online は、保留 中のインテグレーションを停止または開始します。赤いバツ印は、実行を停止したエラーが発 生した稼働状態だったインテグレーションを示しています。
- この環境で定義されたコネクションの数。
- 過去 30 日以内にこの環境でインテグレーションによって処理されたメッセージの合計数。こ れには、現在は稼働していない可能性のあるインテグレーションや、この環境から削除された 可能性のあるインテグレーションによって処理されたメッセージも含まれます。
- アップタイムは、稼働中のインテグレーションが1つ以上存在した期間を示します。アップタ イム開始時の日付および時間も表示されます。

# 8.5. インテグレーションのテスト

作成したインテグレーションが Fuse Online の開発環境で正しく稼働した後、そのインテグレーション を別の Fuse Online 環境で実行し、テストする場合があります。

#### 前提条件

- Fuse Online 開発環境と Fuse Online テスト環境が必要です。
- Fuse Online の開発環境で、正しく稼働しているインテグレーションが存在する必要がありま す。

#### 手順

- 1. [インテグレーションを別の環境にコピーする](https://access.redhat.com/documentation/ja-jp/red_hat_fuse/7.9/html-single/integrating_applications_with_fuse_online/index#about-copying-integrations_copy) 方法を確認します。
- 2. 開発環境からインテグレーションをエクスポートします。[インテグレーションのエクスポート](https://access.redhat.com/documentation/ja-jp/red_hat_fuse/7.9/html-single/integrating_applications_with_fuse_online/index#exporting-integrations_copy) を参照してください。
- 3. インテグレーションをテスト環境にインポートします。[インテグレーションのインポート](https://access.redhat.com/documentation/ja-jp/red_hat_fuse/7.9/html-single/integrating_applications_with_fuse_online/index#importing-integrations_copy) を参 照してください。

# 8.6. インテグレーション実行のトラブルシューティングに関するヒント

[インテグレーションの動作が停止したら、アクティビティーおよび履歴の詳細を確認してください。イ](https://access.redhat.com/documentation/ja-jp/red_hat_fuse/7.9/html-single/integrating_applications_with_fuse_online/index#viewing-integration-activity-information_monitor) ンテグレーションアクティビティー情報の表示 および [インテグレーション履歴の表示](https://access.redhat.com/documentation/ja-jp/red_hat_fuse/7.9/html-single/integrating_applications_with_fuse_online/index#viewing-integration-history_monitor) を参照してくだ さい。

### インテグレーション用のメモリーが十分にありません。

Fuse Online Operator のログで、インテグレーションのステータスが **not ready** である場合や、インテ グレーションの Pod [イベントがメモリー不足を報告する場合は、インテグレーションのメモリーおよ](https://access.redhat.com/documentation/ja-jp/red_hat_fuse/7.9/html-single/integrating_applications_with_fuse_online/index#adjusting-integration-configuration_monitor) び CPU 設定属性の調整 の説明どおりに、インテグレーションのデプロイメント設定の編集が必要な場 合があります。

### OAuth を使用するアプリケーションへのコネクション

OAuth を使用するアプリケーションへのコネクションでは、アプリケーションのアクセストークンが期 限切れであることを示すエラーメッセージが表示されることがあります。場合によっては、**403 - Access denied** というメッセージが表示されることがあります。メッセージの情報は、インテグレー ションが接続しているアプリケーションによって異なります。この場合、アプリケーションへ再接続 し、インテグレーションを再パブリッシュします。

- 1. 左側のパネルで Integrations をクリックします。
- 2. インテグレーションのリストで、実行が停止したインテグレーションのエントリーの右側にあ る View をクリックします。
- 3. インテグレーションの概要ページのフロービジュアライゼーションで、再接続するアプリケー ションのアイコンをクリックします。 これが API プロバイダーインテグレーションの場合、インテグレーションの概要ページでその フローアイコンをクリックし、オペレーションのリストを表示します。次に、パスに障害のあ るコネクションが含まれるオペレーションをクリックし、オペレーションのパスビジュアライ ゼーションで障害のあるコネクションをクリックします。
- 4. コネクションの詳細ページで、Reconnect をクリックします。
- 5. アプリケーションの OAuth ワークフローのプロンプトに応答します。 Fuse Online は、そのアプリケーションへのアクセスが承認されたことを示すメッセージを表示 します。アプリケーションによっては、これに数秒かかることがありますが、より長期間かか ることもあります。
- 6. アプリケーションを再接続した後、インテグレーションを起動します。

再接続が適切に行われない場合は、以下を試行します。

- 1. Fuse Online [をアプリケーションのクライアントとして再登録します。承認取得のための一般的](https://access.redhat.com/documentation/ja-jp/red_hat_fuse/7.9/html-single/integrating_applications_with_fuse_online/index#general-procedure-for-obtaining-authorization_connections) な手順 を参照してください。
- 2. 新しいコネクションを作成します。
- 3. 古いコネクションを使用していた各インテグレーションを編集します。
	- a. 古いコネクションを削除します。
	- b. 新しいコネクションに置き換えます。
- 4. 更新された各インテグレーションをパブリッシュします。

# 8.7. インテグレーションの更新

インテグレーションの作成後、ステップを追加、編集、または削除するためにインテグレーションを更 新する必要があります。

### 前提条件

Fuse Online 環境では、更新するインテグレーションのバージョンがある必要があります。

### 手順

- 1. Fuse Online パネルの左側にある Integrations をクリックします。
- 2. インテグレーションのリストで、更新するインテグレーションの View をクリックします。
- 3. インテグレーションの概要ページで、右上隅の Edit Integration をクリックします。 これがシンプルなインテグレーションである場合、Fuse Online はインテグレーションのフロー を表示します。これが API プロバイダーインテグレーションである場合、Fuse Online はオペ レーションリストを表示します。特定のオペレーションのフローを更新するには、オペレー ションの右にある Edit flow をクリックして、そのフローを表示します。
- 4. 必要に応じてフローを更新します。
	- ステップを追加するには、フロービジュアライゼーションで、ステップを追加する場所の プラス記号をクリックします。その後、追加するステップを表すカードをクリックしま す。
	- ステップを削除するには、フロービジュアライゼーションで削除するステップの <sub>をク</sub> リックします。
	- ステップの設定を変更する場合は、フロービジュアライゼーションで更新するステップの Configure をクリックします。設定ページで、必要に応じてパラメーター設定を更新しま す。

# 8.8. インテグレーションのメモリーおよび CPU 設定属性の調整

インテグレーションのデプロイメント設定オブジェクトを編集することで、特定のインテグレーション の CPU およびメモリーにカスタム値を指定できます。インテグレーションにデフォルトの割り当てよ りも多くのメモリーが必要な場合など、インテグレーションのメモリーおよび CPU 設定属性の調整が 必要な場合があります。

### 前提条件

- Red Hat OpenShift **oc** クライアントツールがインストール済みであり、Fuse Online がインス トールされている OCP クラスターに接続されている必要があります。
- クラスター管理者権限を持つユーザーから、設定するインテグレーションが含まれるプロジェ クトの **admin** 権限が付与されている必要があります。

### 手順

1. Fuse Online インテグレーションが含まれる OpenShift プロジェクトの **admin** 権限を持つアカ ウントで OpenShift にログインします。以下に例を示します。 **oc login -u admin -p admin**

2. Fuse Online インテグレーションが含まれるプロジェクトに切り替えます。以下に例を示しま す。

**oc project my-fuse-online-project**

- 3. インテグレーションのデプロイメント設定オブジェクトを編集します。
	- a. 以下のコマンドを実行すると、通常はエディターでリソースが開かれます。 **oc edit deploymentconfig <i-integration-name>**

たとえば、統合の名前が **my-integration** の場合は、次のコマンドを入力します。

**oc edit deploymentconfig i-my-integration**

b. 次の例に示すように、**spec.containers.resources** を設定して CPU とメモリーの値を指定 することにより、設定を編集します。

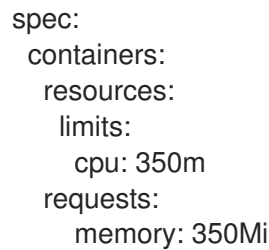

c. 設定を保存します。

### 結果

変更を保存した後、インテグレーションの Pod が再起動し、新しい Pod が新しい値で実行されます。 たとえば、**oc describe <intergration-pod-name>** コマンド (<intergration-pod-name> を **i-myintegration** などのインテグレーション Pod の名前に置き換えます) を実行すると、コマンドは新しい 次のような値を返します。

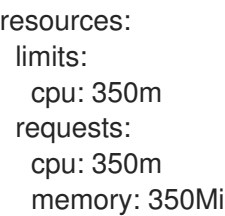

これらの値は、新しいバージョンのインテグレーションをパブリッシュした後でも維持されます。

### その他のリソース

OpenShift クラスター管理者は、OpenShift Container Platform での Fuse Online のインストールと操 作の Fuse Online [の設定に使用するカスタムリソース属性の説明](https://access.redhat.com/documentation/ja-jp/red_hat_fuse/7.9/html-single/installing_and_operating_fuse_online_on_openshift_container_platform/index##descriptions-of-custom-resource-attributes-that-configure-fuse-online_install) の説明どおりに、Fuse Online のカス タムリソースを更新し、すべてのインテグレーションの CPU およびメモリー属性のデフォルト値を設 定することができます。

# 8.9. インテグレーションの削除

インテグレーションの削除後、Fuse Online はそのインテグレーションの履歴を保持します。削除され たインテグレーションのバージョンをインポートする場合、Fuse Online は削除されたインテグレー ションの履歴をインポートされたインテグレーションと関連付けます。

### 手順

- 1. Fuse Online パネルの左側にある Integrations をクリックします。
- 2. インテグレーションのリストで、開始するインテグレーションのエントリーの右にある <mark>…</mark> を クリックし、Delete を選択します。
- 3. ポップアップの OK をクリックし、インテグレーションの削除を確認します。

# 8.10. インテグレーションの別の環境へのコピー

開発、ステージング、および実稼働環境全体でインテグレーションを実行するには、インテグレーショ ンをエクスポートおよびインポートします。環境は、すべて単一の OpenShift クラスターに配置するこ とができ、複数の OpenShift クラスター全体に分散することもできます。

ここで説明する手順では、Fuse Online コンソールでインテグレーションをエクスポートおよびイン ポートします。

Fuse Online をオンサイトで OpenShift Container Platform 上で実行している場合、特定のインテグ レーションをエクスポートおよびインポートする必要がある CI/CD (Continuous Integration/Continuous Deployment) パイプラインが存在する場合があります。これを行う方法につい ては、外部ツールを使用した CI/CD の Fuse Online [インテグレーションのエクスポート](https://access.redhat.com/documentation/ja-jp/red_hat_fuse/7.9/html-single/installing_and_operating_fuse_online_on_openshift_container_platform/index#using-external-tools-to-export-import-integrations_ocp)/インポート を 参照してください。

以下のトピックを参照してください。

- [「インテグレーションのコピー」](#page-116-0)
- [「インテグレーションのエクスポート」](#page-117-0)
- [「インテグレーションのインポート」](#page-118-0)

<span id="page-116-0"></span>8.10.1. インテグレーションのコピー

各 Fuse Online インストールは、インテグレーションのエクスポート元となる環境です。インテグレー ションのエクスポートによって、異なる Fuse Online 環境でインテグレーションを再作成するのに必要 な情報が含まれる zip ファイルがダウンロードされます。

環境では、各インテグレーションは1つの Draft バージョンのみを持つことができます。

インテグレーションのインポート結果は以下によって異なります。

- インテグレーションが以前インポートされたかどうか。
- インテグレーションが使用するコネクションが以前インポートされたかどうか。

Fuse Online は、各インテグレーションと各コネクションの内部 ID を使用し、インポート先の環境にす でに存在するかどうかを判断します。インテグレーション名またはコネクション名を変更する場合、 Fuse Online は異なる名前を持つ同じインテグレーションまたはコネクションとして認識します。

以下の表は、インレグレーションのインポートで可能な結果を表しています。

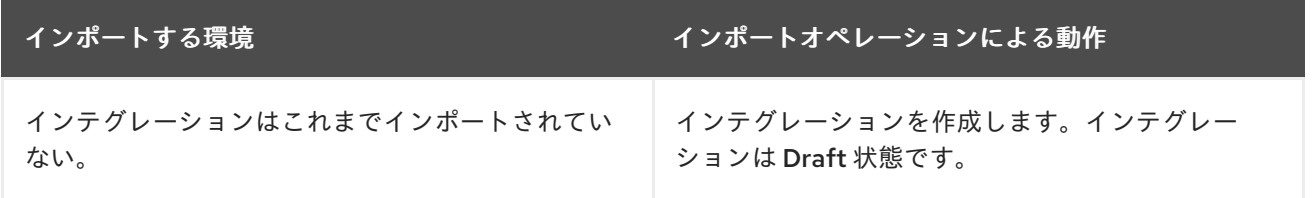

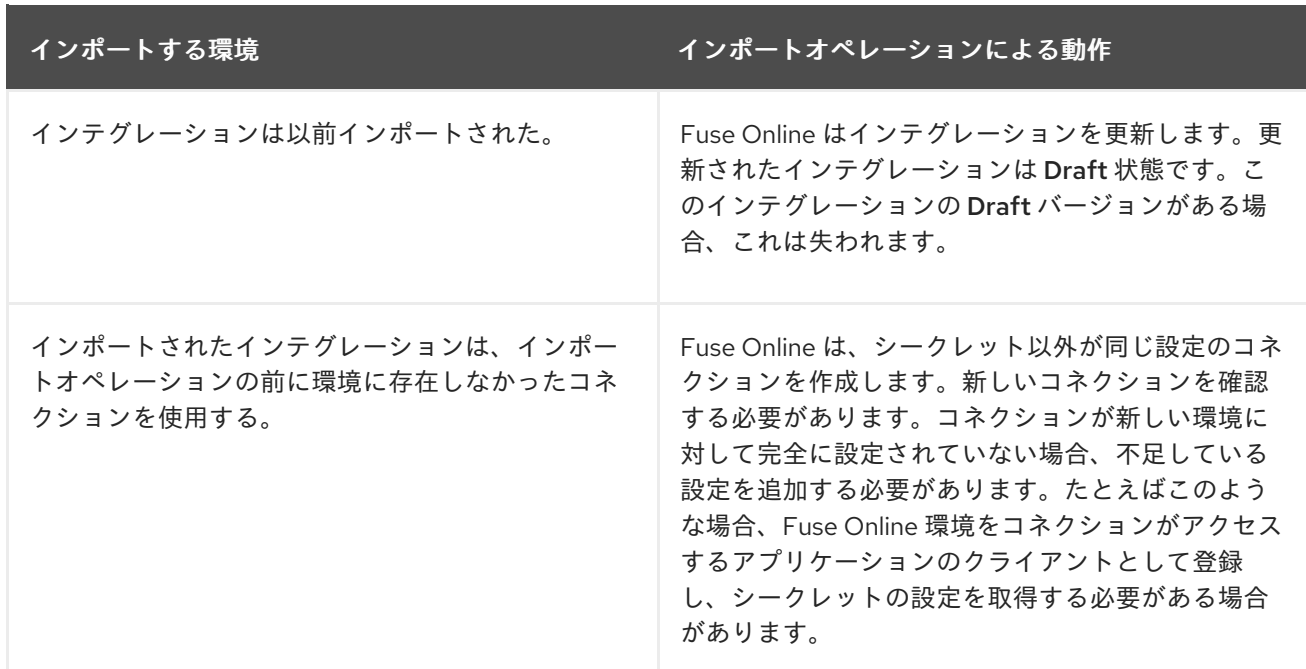

### <span id="page-117-0"></span>8.10.2. インテグレーションのエクスポート

Fuse Online がインテグレーションをエクスポートする場合、zip ファイルをローカルの **Downloads** フォルダーにダウンロードします。この zip ファイルには、異なる Fuse Online 環境でインテグレー ションを再作成するために必要な情報が含まれます。

インテグレーションのエクスポートは、インテグレーションをバックアップする方法でもあります。し かし、Fuse Online はインテグレーションのバージョンを維持するため、バックアップコピーを保持す るのにインテグレーションのエクスポートは必要ありません。

#### 手順

- 1. Fuse Online の左パネルで Integrations をクリックします。
- 2. インテグレーションのリストで、エクスポートするインテグレーションのエントリーを特定し ます。
- 3. エントリーの右側にある <sup>1</sup> をクリックし、Export を選択します。

#### 次のステップ

インテグレーションを別の Fuse Online 環境にインポートするには、その環境を開いて、エクスポート した zip ファイルをインポートします。

8.10.3. インテグレーションのインポート

Fuse Online 環境で、別の Fuse Online 環境からエクスポートされたインテグレーションをインポート できます。インテグレーションのエクスポートは、インテグレーションをインポートするためにアップ ロードする zip ファイルをダウンロードします。

#### 前提条件

● 別の Fuse Online 環境からエクスポートされたインテグレーションが含まれる zip ファイルが必 要です。

手順

- <span id="page-118-0"></span>1. インテグレーションをインポートする Fuse Online 環境を開きます。
- 2. 左側のパネルで Integrations をクリックします。
- 3. 右上の Import をクリックします。
- 4. エクスポートしたインテグレーション zip ファイルを1つまたは複数ドラッグアンドドロップす るか、エクスポートしたインテグレーションが含まれる zip ファイルに移動して選択します。 Fuse Online はファイルをインポートし、適切にインポートが完了したときにメッセージを表示 します。
- 5. 左側のパネルで Integrations をクリックします。
- 6. インテグレーションのリストで、インポートしたインテグレーションのエントリーにある View をクリックします。
- 7. 設定が必要な通知がある場合は、インテグレーションの概要の右上にある Edit integrationを クリックします。
- 8. 設定が必要な各コネクションに対して、以下を行います。
	- a. Configure ボタンをクリックして詳細を表示します。
	- b. 必要に応じてコネクションの詳細を入力または変更します。このページのすべてのフィー ルドが正しく、セキュリティー設定のみが必要になることがあります。
	- c. Next をクリックします。
- 9. 左側のパネルで Settings をクリックします。 Settings ページには、OAuth プロトコルを使用するアプリケーションのエントリーが表示され ます。
- 10. 設定が必要で、OAuth プロトコルを使用するアプリケーションにアクセスする各コネクション に対して、Fuse Online 環境をアプリケーションに登録します。手順はアプリケーションごとに 異なります。以下の該当するトピックを参照してください。
	- Dropbox [での登録](https://access.redhat.com/documentation/ja-jp/red_hat_fuse/7.9/html-single/connecting_fuse_online_to_applications_and_services/index#register-with-dropbox_dropbox)
	- Google [での登録](https://access.redhat.com/documentation/ja-jp/red_hat_fuse/7.9/html-single/connecting_fuse_online_to_applications_and_services/index#register-with-google_google)
	- Jira [での登録](https://access.redhat.com/documentation/ja-jp/red_hat_fuse/7.9/html-single/connecting_fuse_online_to_applications_and_services/index#registering-with-jira_jira)
	- REST API [での登録](https://access.redhat.com/documentation/ja-jp/red_hat_fuse/7.9/html-single/connecting_fuse_online_to_applications_and_services/index#register-with-rest-api_rest)
	- [Salesforce](https://access.redhat.com/documentation/ja-jp/red_hat_fuse/7.9/html-single/connecting_fuse_online_to_applications_and_services/index#register-with-salesforce_salesforce) での登録
	- SAP Concur [への接続](https://access.redhat.com/documentation/ja-jp/red_hat_fuse/7.9/html-single/connecting_fuse_online_to_applications_and_services/index#connecting-to-concur_connectors)
	- Twitter [への接続](https://access.redhat.com/documentation/ja-jp/red_hat_fuse/7.9/html-single/connecting_fuse_online_to_applications_and_services/index#register-with-twitter_twitter)
- 11. 左側のパネルで Connections をクリックし、設定が必要なコネクションがないことを確認しま す。
- 12. 左側のパネルで Integrations をクリックします。インテグレーションのリストでは、インポー トされたインテグレーションはエントリーの左上隅に緑の三角が表示されます。
- 13. インテグレーションのリストで、インポートしたインテグレーションのエントリーの右側にあ る をクリックし、Edit を選択します。
- 14. 右上の Save をクリックするか、インポートしたインテグレーションの実行を開始する場合は Publish をクリックします。Fuse Online は、インテグレーションをドラフトとして保存する か、パブリッシュするかに関わらず、更新されたコネクションを使用するようインテグレー ションを更新します。

# 第9章 FUSE ONLINE のカスタマイズ

Fuse Online は、一般的なアプリケーションやサービスへの接続に使用できるコネクターを多数提供し ます。一般的な方法でデータを処理する組み込みの手順も複数あります。しかし、Fuse Online が必要 な機能を提供しない場合は、要件について開発者と話し合う必要があります。経験のある開発者は、以 下を提供してインテグレーションのカスタマイズに協力できます。

- REST API クライアントのコネクターを作成するために Fuse Online が使用できる OpenAPI ド キュメント このスキーマを Fuse Online にアップロードすると、Fuse Online はスキーマにしたがってコネ クターを作成します。その後、コネクターを使用してインテグレーションに追加できるコネク ションを作成します。たとえば、多くのインターネットショップの Web サイトは、開発者が OpenAPI ドキュメントでキャプチャーできる REST API クライアントインターフェイスを提供 します。
- REST API サービスを定義する OpenAPI ドキュメント。 このスキーマを Fuse Online にアップロードします。Fuse Online は API サービスを利用可能に し、API 呼び出しの URL を提供します。これにより、API [呼び出しでインテグレーションの実](https://access.redhat.com/documentation/ja-jp/red_hat_fuse/7.9/html-single/integrating_applications_with_fuse_online/index#trigger-integrations-with-api-calls_ug) 行をトリガー できます。
- SOAP クライアントのコネクターの作成に Fuse Online が使用する WSDL ファイル。
- Fuse Online エクステンションを実装する **JAR** ファイル。エクステンションは以下の1つにな ります。
	- コネクション間のインテグレーションデータを操作する 1 つ以上のステップ。
	- アプリケーションまたはサービスのコネクター。
	- プロプライエタリー SQL データベースの JDBC ドライバーなどのライブラリーリソース。 この **JAR** ファイルを Fuse Online にアップロードすると、Fuse Online はエクステンショ ンによって提供されるカスタム機能を利用可能にします。

詳細は以下のトピックを参照してください。

- 「REST API [クライアントコネクターの開発」](#page-122-0)
- 「API [クライアントコネクターの追加および管理」](#page-126-0)
- 「Fuse Online [エクステンションの開発」](#page-147-0)
- [「エクステンションの追加および管理」](#page-167-0)

## 9.1. REST API クライアントコネクターの開発

Fuse Online は、HTTP (Hypertext Transfer Protocol) をサポートする REST API (Representational State Transfer Application Programming Interface) のコネクターを作成できます。これには、接続する REST API を記述する有効な OpenAPI 3 (または 2) ドキュメントが Fuse Online に必要です。API サー ビスプロバイダーが OpenAPI ドキュメントを利用可能にしない場合、経験のある開発者が OpenAPI ド キュメントを作成する必要があります。

REST API コネクターを開発するための情報および手順は、以下を参照してください。

- 「REST API [クライアントコネクターの要件」](#page-121-0)
- 「REST API クライアントコネクターの OpenAPI [スキーマのガイドライン」](#page-122-1)
- [「クライアントクレデンシャルをパラメーターで提供」](#page-122-2)
- [「アクセストークンの自動更新」](#page-123-0)

## <span id="page-121-0"></span>9.1.1. REST API クライアントコネクターの要件

OpenAPI スキーマを Fuse Online にアップロードすると、REST API へのコネクターが利用可能になり ます。コネクターを選択すると REST API クライアントコネクションを作成できます。その後、新しい インテグレーションを作成し、REST API クライアントコネクションを追加するか、既存のインテグ レーションを編集して REST API クライアントコネクションを追加します。

Fuse Online コネクターは OAuth 2.0、HTTP の BASIC 認証、および API キーをサポートします。 REST API へのアクセスに TLS (Transport Layer Security) が必要な場合、API は認められた認証局 (CA) が発行する有効な証明書を使用する必要があります。

OAuth を使用する REST API には、クライアントコールバック URL を入力とする承認 URL が必要で す。Fuse Online がコネクターを作成した後、コネクターを使用してコネクションを作成する前に、そ の URL にアクセスして Fuse Online 環境を REST API のクライアントとして登録する必要があります。 これにより、Fuse Online 環境による REST API へのアクセスが承認されます。登録の一環として、 Fuse Online コールバック URL を提供します。詳細は、Fuse Online [のアプリケーションおよびサービ](https://access.redhat.com/documentation/ja-jp/red_hat_fuse/7.9/html-single/connecting_fuse_online_to_applications_and_services/index#register-with-rest-api_rest) スへの接続、Fuse Online を REST API クライアントとして登録 の説明を参照してください。

OAuth を使用する REST API では、Fuse Online は承認の取得に Authorization Code Grant フローのみ をサポートします。コネクターを作成するためにアップロードする OpenAPI ドキュメントの **securityDefinitions** オブジェクトで、**flow** 属性を **accessCode** に設定する必要があります。例を以下 に示します。

securityDefinitions: OauthSecurity: type: oauth2 flow: accessCode authorizationUrl: 'https://oauth.simple.api/authorization' tokenUrl: 'https://oauth.simple.api/token'

**flow** を **implicit**、**password**、または **application** に設定しないでください。

REST API クライアントコネクターの OpenAPI スキーマは、循環 (Cyclic) スキーマ参照を持つことがで きません。たとえば、リクエストまたは応答ボディーを指定する JSON スキーマは、そのスキーマ自体 を全体的に参照することはできず、任意数の中間スキーマを介してそれ自体を部分的に参照することも できません。

Fuse Online は、HTTP 2.0 プロトコルをサポートする REST API のコネクターを作成できません。

### 9.1.2. REST API クライアントコネクターの OpenAPI スキーマのガイドライン

Fuse Online が REST API クライアントコネクターを作成するとき、OpenAPI ドキュメントの各リソー スオペレーションをコネクションアクションにマップします。アクション名とアクションの説明は、 OpenAPI ドキュメントのドキュメントから提供されます。

OpenAPI ドキュメントが提供する詳細が多いほど、API への接続時に Fuse Online が提供するサポート も多くなります。たとえば、API 定義はリクエストおよび応答のデータタイプを宣言する必要はありま せん。タイプ宣言がない場合、Fuse Online は対応するコネクションアクションをタイプレス (タイプが ない) として定義します。ただし、インテグレーションでは、タイプレスアクションを実行する API コ ネクションの直前および直後に、データマッピングステップを追加することはできません。

<span id="page-122-1"></span><span id="page-122-0"></span>これに対処するには、OpenAPI ドキュメントにより多くの情報を追加します。API コネクションが実行 するアクションにマップする OpenAPI リソースオペレーションを特定します。OpenAPI ドキュメント にて、各オペレーションのリクエストおよび応答タイプを指定する YAML または JSON スキーマがあ ることを確認します。

スキーマをアップロードした後、OpenAPI ドキュメントをベースとした API 設計のビジュアルエディ ターである API Designer で、スキーマを確認および編集する機会が与えられます。詳細の追加や更新 の保存を行うことができ、Fuse Online は更新に対応する API クライアントコネクターを作成します。 Fuse Online がクライアントコネクターを作成した後、OpenAPI ドキュメントを編集できなくなりま す。変更を実装するには、新しいクライアントコネクターを作成する必要があります。

API の OpenAPI ドキュメントが、**application/json** コンテンツタイプおよび **application/xml** コンテン ツタイプのサポートを宣言する場合、コネクターは JSON 形式を使用します。OpenAPI ドキュメント が、**application/json** および **application/xml** の両方を定義する **consumes** または **produces** パラメー ターを指定する場合、コネクターは JSON 形式を使用します。

### <span id="page-122-2"></span>9.1.3. クライアントクレデンシャルをパラメーターで提供

Fuse Online が OAuth2 アプリケーションへアクセスするための承認の取得を試みると、HTTP Basic 認 証を使用してクライアントのクレデンシャルを提供します。必要な場合は、このデフォルトの動作を変 更し、Fuse Online が HTTP Basic 認証を使用する代わりに、クライアントクレデンシャルをパラメー ターとしてプロバイダーに渡すことができます。これは、OAuth アクセストークンの取得に使用される **tokenUrl** エイドポイントの使用に影響します。

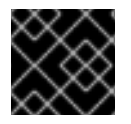

### 重要

これは [テクノロジープレビュー](https://access.redhat.com/ja/support/offerings/techpreview/) の機能です。

Fuse Online がクライアントクレデンシャルをパラメーターとして渡すよう指定するには、OpenAPI ド キュメントの **securityDefinitions** セクションで、設定が **true** の **x-authorize-using-parameters** ベン ダーエクステンションを追加します。以下の例では、最後の行は **x-authorize-using-parameters** を指 定しています。

securityDefinitions: concur\_oauth2: type: 'oauth2' flow: 'accessCode' authorizationUrl: 'https://example.com/oauth/authorize' tokenUrl: 'https://example.com/oauth/token' scopes: LIST: Access List API x-authorize-using-parameters: true

**x-authorize-using-parameters** ベンダーエクステンションの設定は **true** または **false** です。

- **True** は、クライアントクレデンシャルがパラメーターであることを示しています。
- デフォルトは **false** で、Fuse Online は HTTP Basic 認証を使用してクライアントクレデンシャ ルを提供します。

### 9.1.4. アクセストークンの自動更新

アクセストークンに有効期限がある場合、そのトークンを使用してアプリケーションに接続する Fuse Online インテグレーションは、トークンの期限が切れると、正常に実行を停止します。新しいアクセス トークンを取得するには、アプリケーションに再接続するか、アプリケーションで再登録する必要があ

### <span id="page-123-0"></span>ります。

必要な場合は、このデフォルトの動作を変更し、Fuse Online が以下の状況で新しいアクセストークン を自動的にリクエストできるようにします。

- 期限切れになった場合。
- 指定した HTTP 応答ステータスコードが受信された場合。

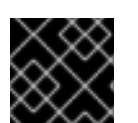

### 重要

これは [テクノロジープレビュー](https://access.redhat.com/ja/support/offerings/techpreview/) の機能です。

前述の状況で Fuse Online が新しいアクセストークンを自動的に取得するよう指定するには、OpenAPI ドキュメントの **securityDefinitions** セクションで **x-refresh-token-retry-statuses** ベンダーエクステ ンションを追加します。このエクステンションの設定は、HTTP 応答ステータスコードを指定するコン マ区切りのリストです。アクセストークンの期限が切れたり、Fuse Online が OAuth2 プロバイダーか ら受信したメッセージにこれらの応答ステータスコードの 1 つがある場合、Fuse Online は自動的に新 しいアクセストークンの取得を試みます。以下の例では、最後の行は **x-refresh-token-retry-statuses** を指定します。

securityDefinitions: concur\_oauth2: type: 'oauth2' flow: 'accessCode' authorizationUrl: 'https://example.com/oauth/authorize' tokenUrl: 'https://example.com/oauth/token' scopes: LIST: Access List API x-refresh-token-retry-statuses: 401,402,403

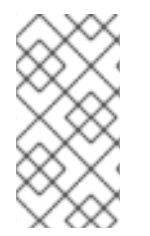

## 注記

場合によっては API オペレーションが失敗し、その失敗によりアクセストークンが更新 されます。この場合、新しいアクセストークンの取得に成功しても、API オペレーショ ンが失敗します。つまり、Fuse Online は新しいアクセストークンを受信した後に、失敗 した API オペレーションを再試行しません。

# 9.2. API クライアントコネクターの追加および管理

Fuse Online は以下の API クライアントコネクターを作成できます。

- OpenAPI ドキュメントからの REST API クライアントコネクター。OpenAPI ドキュメントの内 容に関する情報は REST API [クライアントコネクターの開発](https://access.redhat.com/documentation/ja-jp/red_hat_fuse/7.9/html-single/integrating_applications_with_fuse_online/index#developing-rest-api-client-connectors_custom) を参照してください。
- WSDL ファイルからの SOAP API クライアントコネクター。

REST API クライアントコネクターを追加および管理するための情報および手順は以下を参照してくだ さい。

- 「REST API [クライアントコネクターの作成」](#page-125-0)
- 「SOAP API [クライアントコネクターの作成」](#page-126-1)
- 「新規コネクターを作成して API [クライアントコネクターを更新」](#page-128-0)
- 「API [クライアントコネクターの削除」](#page-128-1)

API クライアントコネクターの作成後、このコネクターを使用するには、Fuse Online のアプリケー ションおよびサービスへの接続の API [クライアントへの接続](https://access.redhat.com/documentation/ja-jp/red_hat_fuse/7.9/html-single/connecting_fuse_online_to_applications_and_services/index#connecting-to-api-clients_connectors) の詳細を参照してください。

### 9.2.1. REST API クライアントコネクターの作成

OpenAPI ドキュメントをアップロードし、Fuse Online が REST API クライアントコネクターを作成で きるようにします。

#### 前提条件

Fuse Online が作成するコネクターの OpenAPI ドキュメントが必要です。

#### 手順

- 1. Fuse Online のナビゲーションパネルで、Customizations > API Client Connectorsをクリック します。すでに利用可能な API クライアントコネクターが表示されます。
- 2. Create API Connectorをクリックします。
- 3. Create API Connectorページで、以下のいずれかを行います。
	- 点線のボックスをクリックし、アップロードする OpenAPI ファイルを選択します。
	- Use a URL を選択し、入力フィールドに OpenAPI ドキュメントの URL を貼り付けます。
- 4. Next をクリックします。無効なコンテンツや不足しているコンテンツがある場合、必要な修正 に関する情報が Fuse Online に表示されます。アップロードする別の OpenAPI ファイルを選択 するか、Cancel をクリックします。OpenAPI ファイルを訂正し、更新されたファイルをアッ プロードします。 スキーマが有効な場合、Fuse Online はコネクターが提供する操作の概要を表示します。これに は、操作の定義に関するエラーおよび警告が含まれる可能性があります。

#### 5. 概要が適切であれば Next をクリックします。

OpenAPI ドキュメントを訂正する場合は、Review/Edit をクリックして API Designer エディ ターを開きます。必要に応じてスキーマを更新します。API エディターの使用に関する詳細 は、API Designer を使用した API 定義の設計および開発 を参照してください。終了したら、変 更を 保存 し、更新を新しい API クライアントコネクターに反映します。Next をクリックして API クライアントコネクターの作成を続行します。

OpenAPI ドキュメントの URL を提供する場合、Fuse Online はドキュメントをアップロードで きても、開いて編集できないことがあります。通常、これはファイルのホストの設定が原因で す。スキーマを開いて編集するには、ファイルのホストに以下が必要です。

- **https** の URL。(**http** の URL は動作しません)
- 有効な CORS。
- 6. API のセキュリティー要件を示します。Fuse Online は OpenAPI 定義を読み取り、API のセ キュリティー要件を満たすためにコネクターの設定に必要な情報を判断します。Fuse Online は 以下のいずれかを表示できます。

b. HTTP Basic Authorization(HTTP Basic 認証) - API サービスが HTTP Basic 認証を使用す

a. No Security (セキュリティーなし)

- <span id="page-125-0"></span>b. HTTP Basic Authorization(HTTP Basic 認証) - API サービスが HTTP Basic 認証を使用す る場合は、このチェックボックスを選択します。後で、このコネクターを使用してコネク ションを作成するときに、Fuse Online はユーザー名とパスワードの入力を要求します。
- c. OAuth 2.0 Fuse Online は以下を入力するよう要求します。
	- i. Authorization URLは、Fuse Online を API のクライアントとして登録する場所です。 登録によって Fuse Online の API へのアクセスが承認されます。Fuse Online のアプリ ケーションおよびサービスへの接続の Fuse Online を REST API クライアントとして登 録 を参照してください。OpenAPI ドキュメントまたは API の他のドキュメントはこの URL を指定する必要があります。指定しない場合、サービスプロバイダーに連絡して この URL を取得する必要があります。
	- ii. OAuth 承認には、アクセストークン URL が必要です。この場合も、OpenAPI ドキュ メントまたは API の他のドキュメントがこの URL を提供する必要があります。提供し ない場合、サービスプロバイダーに連絡する必要があります。
- d. API Key API サービスに API キーが必要な場合、Fuse Online はコネクターの作成に必要 な情報を要求します。プロンプトは OpenAPI 定義に基づきます。たとえば、API キーが メッセージヘッダーまたはクエリーパラメーターにあるかを示す必要がある可能性があり ます。OpenAPI 定義が API キーのセキュリティーと他のセキュリティータイプを指定する 場合、チェックボックスを選択し、このコネクターを基にしてコネクションに API キーセ キュリティーを使用することを示します。後で、このコネクターを使用してコネクション を作成するときに、Fuse Online は API キーの値を入力するよう要求します。
- 7. Next をクリックします。Fuse Online は OpenAPI ドキュメントによって示されるコネクター の名前、説明、ホスト、およびベース URL を表示します。このコネクターから作成するコネク ションの場合は以下を行います。
	- Fuse Online は、コネクションのエンドポイントを定義するため、ホストおよびベース URL 値を連結します。たとえば、ホストが **https://example.com** で、ベース URL が **/api/v1** の 場合、コネクションエンドポイントは **https://example.com/api/v1** になります。
	- Fuse Online は OpenAPI ドキュメントをデータマッピングステップに適用します。 OpenAPI ドキュメントが複数のスキーマをサポートする場合、Fuse Online は TLS (HTTPS) スキーマを使用します。
- 8. コネクターの詳細を確認し、必要に応じてコネクターのアイコンをアップロードします。アイ コンをアップロードしない場合、Fuse Online はアイコンを生成します。後でアイコンをアップ ロードできます。Fuse Online でインテグレーションのフローが表示されるときに、コネクター から作成されたコネクションを表すコネクターのアイコンが表示されます。
- 9. OpenAPI ファイルから取得した値を上書きするには、変更するフィールド値を編集します。

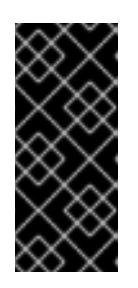

### 重要

Fuse Online がコネクターを作成した後、これを変更することはできません。変 更を反映にするには、Fuse Online が新しいコネクターを作成できるよう、更新 された OpenAPI ドキュメントをアップロードしたり、同じスキーマをアップ ロードして API エディターで変更する必要があります。その後、新しい API ク ライアントコネクターを作成するプロセスを続行します。

10. コネクターの詳細が適切であれば、Save をクリックします。Fuse Online API Client Connectors のリストに新しいコネクターが表示されます。

次のステップ

<span id="page-126-0"></span>新しい API コネクターの使用に関する詳細は、Fuse Online のアプリケーションおよびサービスへの接 続の REST API [への接続](https://access.redhat.com/documentation/ja-jp/red_hat_fuse/7.9/html-single/connecting_fuse_online_to_applications_and_services/index#connecting-to-api-clients_connectors) を参照してください。

### <span id="page-126-1"></span>9.2.2. SOAP API クライアントコネクターの作成

WSDL ファイルをアップロードし、Fuse Online で SOAP API クライアントコネクターを作成できるよ うにします。

インラインと外部 (WSDL URL) の両方が、一意の名前空間を持つ複数のスキーマをサポートします。

#### 前提条件

Fuse Online で作成する SOAP クライアントコネクターの WSDL ファイルが必要です。

#### 手順

- 1. Fuse Online のナビゲーションパネルで、Customizations > API Client Connectorsをクリック します。すでに利用可能な API クライアントコネクターが表示されます。
- 2. Create API Connectorをクリックします。
- 3. Create API Connectorページで、以下のいずれかを行います。
	- 点線のボックスをクリックし、アップロードする WSDL (**.wsdl**) ファイルを選択します。 (ファイルのアップロード フォームを使用して) コネクターに直接インポートする WSDL ファイルで参照されるディスクベースの外部スキーマはサポートされていないことに注意 してください。アップロードされた WSDL ファイルは、インラインスキーマを使用する 必 要があります。
	- Use a URLを選択し、入力フィールドに WSDL (**.wsdl**) ファイルの URL を貼り付けます。 URL ベースの WSDL は、WSDL でホストされる外部スキーマをサポートすることに注意し てください。また、URL ベースの WSDL のみが、WSDL のベースパスからの相対 URL に 基づく外部スキーマをサポートします。WSDL URL は、実行時に解析と検証のために SOAP コネクターで使用できる 必要 があります。したがって、WSDL とスキーマが永続的 な URL でホストされていることを確認してください。
- 4. Next をクリックします。
- 5. Specify service and portページで、サービスおよびポートを確認します。
- 6. Next をクリックします。無効なコンテンツや不足しているコンテンツがある場合、必要な修正 に関する情報が Fuse Online に表示されます。アップロードする別の WSDL ファイルを選択す るか、Cancel をクリックします。WSDL ファイルを修正し、更新したファイルをアップロード します。スキーマが有効な場合、Fuse Online には API 定義 (名前および説明) の概要と、イン ポートされた要素のリスト (操作の数など) が表示されます。
- 7. Next をクリックします。
- 8. WSDL エンドポイントを呼び出すときに使用するセキュリティー要件を示します。Fuse Online は API 定義を読み取り、API のセキュリティー要件を満たすためにコネクターの設定に必要な 情報を判断します。Fuse Online は以下のいずれかを表示できます。
	- なし (セキュリティーなし)
	- HTTP Basic Authorization (HTTP Basic 認証) API サービスが HTTP Basic 認証を使用す る場合は、このチェックボックスを選択します。後で、このコネクターを使用してコネク ションを作成するときに、Fuse Online はユーザー名とパスワードの入力を要求します。
- WS-Security Username Token Fuse Online は以下の情報の入力を求めます。
	- a. Timestamp Fuse Online でタイムスタンプを WS-Security ヘッダーに追加する場合 は、このオプションを選択します。
	- b. Password Type **Digest**、**Text**、または **None** を選択します。 **Text** または **Digest** を選択した場合:
		- username と password を指定します。
		- Fuse Online で Nonce 要素を WS-Security Username Token ヘッダーに追加する場 合は、Username Token Nonceを選択します。
		- o Fuse Online で "Created" タイムスタンプ要素を WS-Security Username Token ヘッダーに追加する場合は、Username Token Createdを選択します。
- 9. Next をクリックします。コネクターの名前、説明、および WSDL エンドポイントアドレスが Fuse Online に表示されます。
	- a. 必要に応じて、コネクターのアイコンをアップロードします。後でアイコンをアップロー ドすることもできます。 注記: 本リリースでは、アイコンをアップロードしないと、Fuse Online でアイコンが生 成されません。

Fuse Online でインテグレーションのフローが表示されるときに、コネクターから作成され たコネクションを表すコネクターのアイコンが表示されます。

- b. Name には、このコネクションを別のコネクションと区別するために使用する名前を入力 します。
- c. 必要に応じて、Description にこのコネクションに関する便利な情報を入力します。
- 10. コネクターの詳細を確認し、WSDL ファイルから取得した値をオーバーライドします。フィー ルド値を変更します。

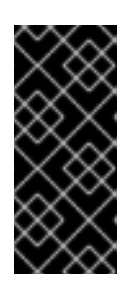

### 重要

Fuse Online がコネクターを作成した後、これを変更することはできません。変 更を反映にするには、Fuse Online が新しいコネクターを作成できるよう、更新 された OpenAPI ドキュメントをアップロードしたり、同じスキーマをアップ ロードして API エディターで変更する必要があります。その後、新しい API ク ライアントコネクターを作成するプロセスを続行します。

11. コネクターの詳細が適切であれば、Save をクリックします。Fuse Online API Client Connectors のリストに新しいコネクターが表示されます。

### 次のステップ

新しい API コネクターの使用に関する詳細は、Fuse Online のアプリケーションおよびサービスへの接 続の REST API [への接続](https://access.redhat.com/documentation/ja-jp/red_hat_fuse/7.9/html-single/connecting_fuse_online_to_applications_and_services/index#connecting-to-api-clients_connectors) を参照してください。

### 9.2.3. 新規コネクターを作成して API クライアントコネクターを更新

API クライアントコネクターを作成した OpenAPI ドキュメントまたは WSDL ファイルに更新があり、 API クライアントコネクターがそれらの更新を使用するようにするには、新しい API クライアントコネ クターを作成する必要があります。API クライアントコネクターを直接更新することはできません。新 <span id="page-128-0"></span>しい API クライアントコネクターの作成後に、そのコネクターを使用して新しいコネクションを作成 し、古いコネクターから作成されたコネクションを使用する各インテグレーションを編集します。

#### 前提条件

以下のいずれかを行う準備をする必要があります。

- REST API クライアントコネクターの場合:
	- 更新された OpenAPI ドキュメントをアップロードします。
	- 古いスキーマを再度アップロードし、API Designer で更新します。
- SOAP API クライアントコネクターの場合: 更新された WSDL ファイルをアップロードします。

#### 手順

- 1. 更新された OpenAPI ドキュメントまたは WSDL ファイルを基にして新しい API クライアント コネクターを作成します。古いコネクターと新しいコネクターを区別しやすくするため、コネ クター名またはコネクターの説明にバージョン番号を指定することもできます。 REST API [クライアントコネクターの開発](https://access.redhat.com/documentation/ja-jp/red_hat_fuse/7.9/html-single/integrating_applications_with_fuse_online/index#developing-rest-api-client-connectors_custom) を参照してください。
- 2. 新しいコネクターから新しいコネクションを作成します。ここでも、古いコネクターから作成 されたコネクションと、新しいコネクターから作成されたコネクションを簡単に区別できるよ うにすることができます。コネクション名またはコネクションの説明のバージョン番号を使用 すると便利です。
- 3. 古いコネクションを削除し、新しいコネクションを追加して、古いコネクターから作成された コネクションを使用する各インテグレーションを編集します。
- 4. 更新された各インテグレーションをパブリッシュします。
- 5. 必須ではありませんが、古いコネクターおよびコネクションを削除することが推奨されます。

#### <span id="page-128-1"></span>9.2.4. API クライアントコネクターの削除

コネクターから作成されたコネクションがある場合や、このコネクションがインテグレーションで使用 される場合は、コネクターを削除することはできません。API クライアントコネクターの削除後、その コネクターから作成されたコネクションを使用することはできません。

#### 手順

- 1. 左側のパネルで Customizations > API Client Connectorsをクリックします。
- 2. 削除するコネクター名の右側にある Delete をクリックします。
- 3. コネクターを削除する場合は、確認ポップアップの Delete をクリックします。

## 9.3. FUSE ONLINE エクステンションの開発

Fuse Online がインテグレーションの作成に必要な機能を提供しない場合、開発者が必要な動作を提供 するエクステンションを作成することができます。Syndesis エクステンションリポジトリー <https://github.com/syndesisio/syndesis-extensions> にエクステンションの例が含まれています。

ビジネスインテグレーターは、エクステンションを作成する開発者と要件を共有します。開発者は、エ クステンションが含まれる **.jar** ファイルを提供します。ビジネスインテグレーターは Fuse Online に

**.jar** ファイルをアップロードして、カスタムコネクター、カスタムステップ、またはライブラリーリ ソースを Fuse Online で使用できるようにします。

Red Hat Developer Studio への Fuse Tooling プラグインは、ステップのエクステンションまたはコネク ターのエクステンションの開発に役立つウィザードを提供します。Developer Studio またはその他の IDE で、ステップエクステンションまたはコネクターエクステンションを開発するかどうかは、個人的 に選択できます。Developer Studio [プラグインの使用に関する詳細は、](https://access.redhat.com/documentation/ja-jp/red_hat_fuse/7.9/html-single/tooling_user_guide/index#FuseOnlineExtension)Fuse Online インテグレーショ ン用エクステンションの開発 を参照してください。

選択した IDE でエクステンションを開発するための手順の概要、要件の説明、および追加の例について は以下を参照してください。

- [「エクステンション開発の一般的な手順」](#page-130-0)
- [「エクステンションの種類の説明」](#page-131-0)
- [「エクステンションコンテンツおよび構造の概要」](#page-131-1)
- [「エクステンション定義の](#page-133-0) JSON ファイルの要件」
- [「ユーザーインターフェイスプロパティーの説明」](#page-138-0)  $\bullet$
- [「エクステンションをサポートする](#page-143-0) Maven プラグインの説明」
- [「エクステンションでデータシェイプを指定する方法」](#page-146-0)
- [「ステップエクステンションの開発例」](#page-154-0)
- [「コネクターエクステンションの開発例」](#page-162-0)
- [「ライブラリーエクステンションの開発方法」](#page-164-0)
- 「JDBC [ドライバーライブラリーエクステンションの作成」](#page-165-0)

9.3.1. エクステンション開発の一般的な手順

エクステンションの開発を開始する前に、実行する必要のあるタスクについて理解しておく必要があり ます。

### 前提条件

- [Maven](https://maven.apache.org/) を理解している必要があります。
- コネクターを提供するエクステンションを開発したり、コネクション間のデータを操作するイ ンテグレーションステップを提供するエクステンションを開発する場合は、[Camel](https://camel.apache.org/) を理解して いる必要があります。
- プログラミングの経験が必要です。

### <span id="page-130-0"></span>注意

インテグレーション Pod は、フラットなクラスパスを持つ Java プロセスで実行されます。バージョン の競合を避けるため、エクステンションが使用する依存関係が、以下のすべてのソースからインポート された BOM (Bill of Materials) に対応することを確認してください。

- **org.springframework.boot:spring-boot-dependencies:\$SPRING\_BOOT\_VERSION**
- **org.apache.camel:camel-spring-boot-dependencies:\$CAMEL\_VERSION**
- **io.syndesis.integration:integration-bom:\$syndesis\_VERSION**

インポートされた BOM の一部ではない追加の依存関係がある場合、以下を行う必要があります。

- **lib** ディレクトリーにあるエクステンション JAR ファイルでパッケージ化する必要がありま す。
- エクステンションの JSON 記述子ファイルの **dependencies** プロパティーから省略します。

### 手順

- 1. 拡張された機能の動作の理解します。機能要件を理解するために、ビジネスの関係者と話し合 います。
- 2. ステップエクステンション、コネクターエクステンション、またはライブラリーエクステン ションを開発する必要があるかどうかを判断します。
- 3. エクステンションを開発する Maven プロジェクトを設定します。
- 4. ステップエクステンションを開発する場合は以下を行います。
	- a. Camel ルートとして実装するか、または Syndesis **Step** API を使用して実装するかを決定 します。Syndesis API に関する情報は <http://javadoc.io/doc/io.syndesis.extension/extension-api> を参照してください。
	- b. Camel ルートとしてエクステンションを実装する場合は、XML フラグメン ト、**RouteBuilder** クラス、または Bean を実装するかどうかを決定します。
	- c. Maven プロジェクトで、**schemaVersion**、エクステンション **name**、**extensionId** などの 必要なメタデータを指定します。
- 5. 機能を実装するクラスを作成します。
- 6. 依存関係をプロジェクトの **pom.xml** ファイルに追加します。
- 7. コネクターおよびライブラリーエクステンションと、XML に実装するステップエクステンショ ンに、エクステンションを定義する JSON ファイルを作成します。 Java に実装するステップエクステンションでは、Maven プロジェクトで対応するデータ構造 の値を指定するときに Maven は JSON エクステンション定義ファイルを生成できます。
- 8. Maven を実行してエクステンションを構築し、エクステンションの JAR ファイルを作成しま す。
- 9. JAR ファイルを Fuse Online 開発環境にアップロードして、エクステンションをテストしま す。
- 10. エクステンションをパッケージ化する JAR ファイルを Fuse Online 本番環境にアップロードす

るビジネス関係者に、そのファイルを提供します。JAR ファイルを提供するときに、Fuse Online の Web インターフェイスに表示される情報以外の設定について、ビジネス関係者に説 明します。

### <span id="page-131-0"></span>9.3.2. エクステンションの種類の説明

エクステンションは以下のいずれかを定義します。

- コネクション間のインテグレーションデータを操作する1つ以上のカスタムステップ。各カス タムステップは 1 つのアクションを実行します。これは、ステップエクステンションです。
- インテグレーションランタイムが使用するライブラリーリソース。たとえば、ライブラリーエ クステンションは、Oracle などのプロプライエタリー SQL データベースに接続するための JDBC ドライバーを提供できます。
- 統合する特定のアプリケーションまたはサービスへのコネクションを作成するための単一のカ スタムコネクター。これは、コネクターエクステンションです。

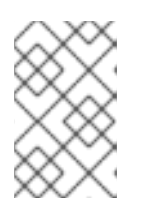

#### 注記

Fuse Online は OpenAPI ドキュメントを使用して REST API クライアントのコネ クターを作成できます。REST API [クライアントコネクターの開発](https://access.redhat.com/documentation/ja-jp/red_hat_fuse/7.9/html-single/integrating_applications_with_fuse_online/index#developing-rest-api-client-connectors_custom) を参照してく ださい。

ビジネスインテグレーターは、エクステンションを作成する開発者と要件を共有します。開発者は、エ クステンションが含まれる **.jar** ファイルを提供します。ビジネスインテグレーターは Fuse Online で **.jar** ファイルをアップロードし、カスタムコネクター、カスタムステップ、または Fuse Online 内で使 用できるライブラリーリソースを作成します。

Fuse Online にアップロードするエクステンション **.jar** ファイルには、常に 1 つのエクステンションが 含まれます。

コネクション間のデータを操作するステップを提供するエクステンションのアップロード例および使用 例については、 AMQ から REST API [へのサンプルインテグレーションのチュートリアル](https://access.redhat.com/documentation/ja-jp/red_hat_fuse/7.9/html-single/fuse_online_sample_integration_tutorials/index#amq-to-rest-api_tutorials) を参照してく ださい。

#### <span id="page-131-1"></span>9.3.3. エクステンションコンテンツおよび構造の概要

エクステンションとは、**.jar** ファイルにパッケージ化されるクラス、依存関係、およびリソースのコレ クションです。

Fuse Online は Spring Boot を使用してエクステンションをロードします。そのため、Spring Boot の実 行可能な JAR 形式に従い、エクステンションをパッケージ化する必要があります。たとえ ば、**ZipEntry.STORED()** を使用して、ネストされた JAR ファイルを保存するようにします。

エクステンションをパッケージ化する **.jar** ファイルの構造は次のとおりです。

extension.jar | +- META-INF | | | +- syndesis | | | +- syndesis-extension-definition.json **1** |

<span id="page-132-2"></span><span id="page-132-1"></span><span id="page-132-0"></span>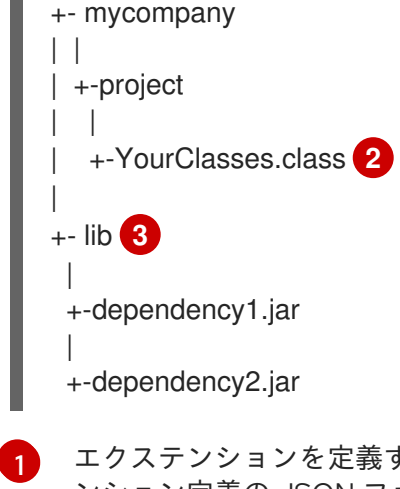

- エクステンションを定義するデータ構造を指定する JSON スキーマファイル。これは、エクステ ンション定義の JSON ファイルです。
- [2](#page-132-1) エクステンションが提供する動作を実装する Java クラス。
- <mark>[3](#page-132-2)</mark> カスタム機能をビルドおよび実行するために必要な追加の依存関係。

9.3.4. エクステンション定義の JSON ファイルの要件

各エクステンションには、名前、説明、サポートされるアクション、依存関係などのデータ構造の値を 指定してエクステンションを定義する **.json** ファイルが必要です。以下の表は、Maven がエクステン ション定義 JSON ファイルを生成するかどうかと、必要になるデータ構造をエクステンションタイプ別 に示しています。

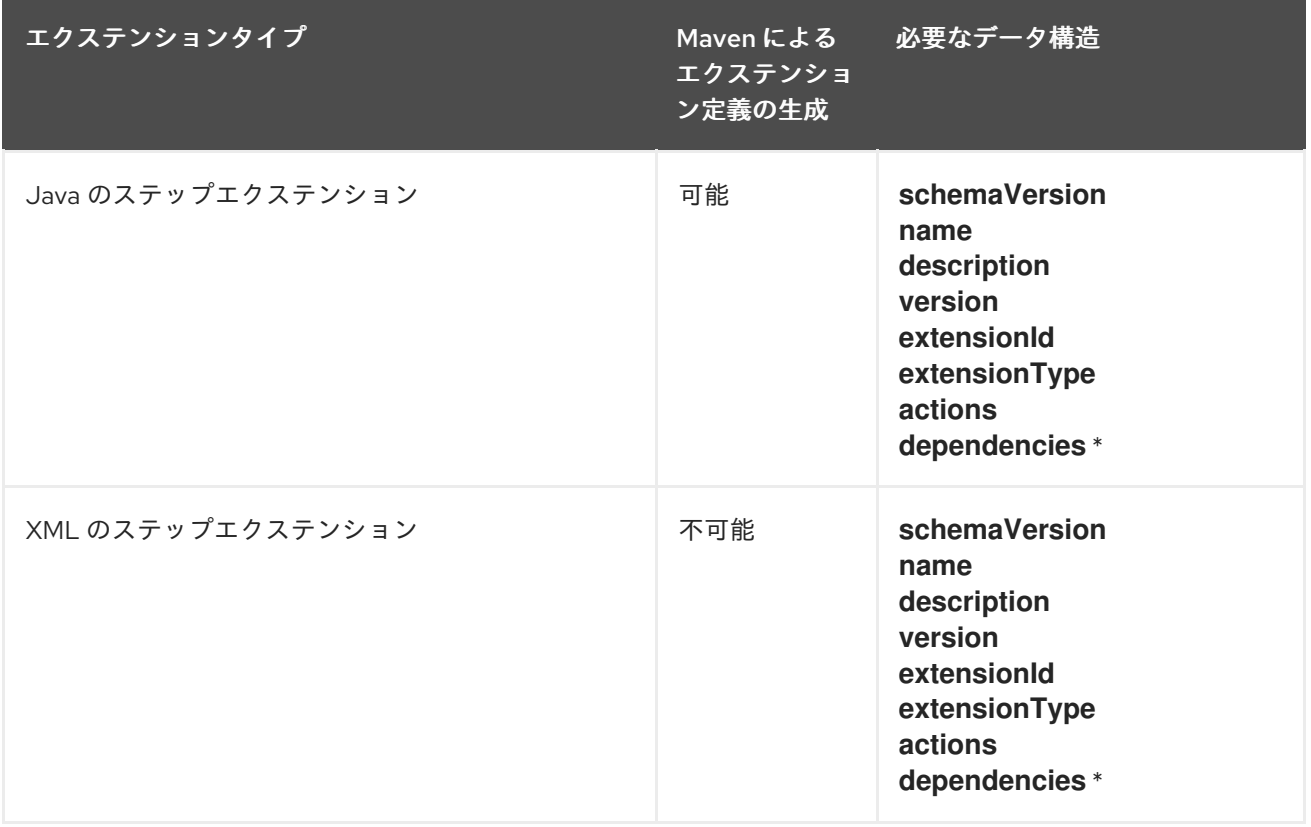

<span id="page-133-0"></span>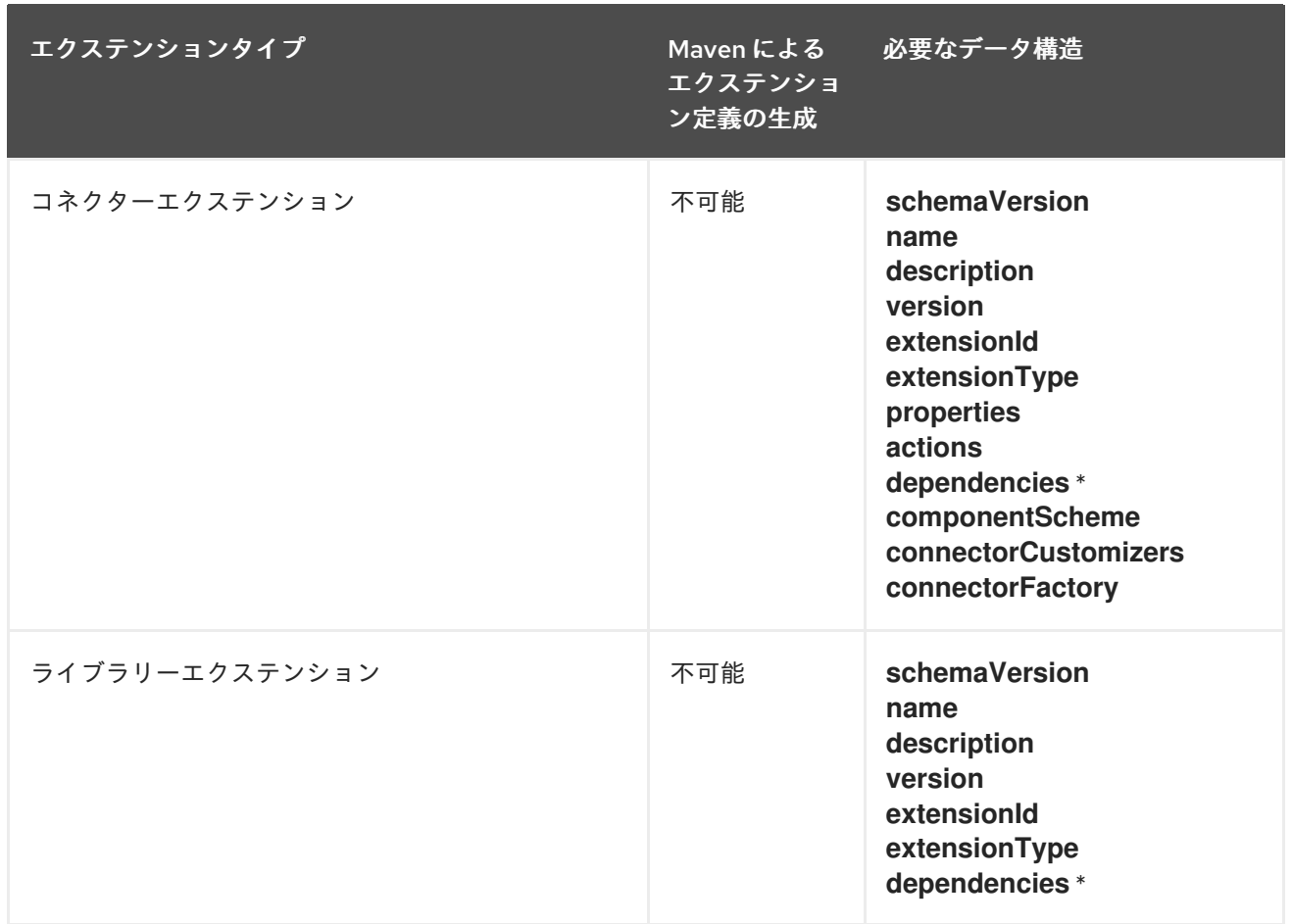

\* **dependencies** の指定は必ずしも必要ではありませんが、ほとんどの場合で指定の必要な依存関係が 存在します。

通常、エクステンション定義ファイルのレイアウトは次のようになります。

```
{
 "schemaVersion": "v1",
 "name": "",
 "description": "",
 "version": "",
 "extensionId": "",
 "extensionType": "",
 "properties": {
 },
 "actions": [
 ],
 "dependencies": [
 ],
}
```
- schemaVersion は、エクステンション定義スキーマのバージョンを定義します。Syndesis は内  $\bullet$ 部的に schemaVersion を使用して、エクステンション定義を内部モデルにマップする方法を 決定します。これにより、古いバージョンの Syndesis に対して開発されたエクステンション を、より新しいバージョンの Syndesis にデプロイすることが可能になります。
- name は、エクステンションの名前です。Fuse Online にエクステンションをアップロードする ときに、この名前が表示されます。
- description は、指定する便利な情報です。Fuse Online はこの値を操作しません。
- version は、エクステンションへの更新を区別するのに便利です。Fuse Online はこの値を操作 しません。
- extensionId は、エクステンションの一意の ID を定義します。これは、少なくとも Syndesis 環 境全体で一意である必要があります。
- extensionType は、エクステンションが提供するものを Syndesis に示します。Syndesis バー ジョン 1.3 時点で、以下のエクステンションタイプがサポートされます。

**Steps**

- コネクター
- **Libraries**
- コネクターエクステンションのトップレベルで properties が必要です。このオブジェクトは、 Fuse Online ユーザーがコネクターを選択してコネクションを作成する時に Fuse Online で何を 表示するかを制御します。この **properties** オブジェクトには、コネクションを作成するための 各フォームコントロールのプロパティーセットが含まれます。以下は例になります。

"myControlName": { "deprecated": true|false, "description": "", "displayName": "", "group": "", "kind": "", "label": "", "required": true|false, "secret": true|false, "javaType": "", "type": "", "defaultValue": "", "enum": { } }

コネクターエクステンションでは、ネストされた **properties** オブジェクトはコネクションアク ションを設定するための HTML フォームコントロールを定義します。ステップエクステンショ ンでは、**actions** オブジェクトに **properties** オブジェクトが含まれます。**properties** オブジェ クトは、ステップを設定するための各フォームコントロールのプロパティーセットを定義しま す。ユーザーインターフェイスプロパティーの説明 も参照してください。

actions はコネクターが実行できるオペレーションや、コネクション間のステップが実行できる オペレーションを定義します。コネクターおよびステップエクステンションのみが指定するア クションを使用します。アクションの指定形式は以下のようになります。

id to be identified the syndepth of the Syndepth of the Syndepth of the Syndepth of the Syndepth of the Syndep<br>The Syndepth of the Syndepth of the Syndepth of the Syndepth of the Syndepth of the Syndepth of the Syndepth o

{ "id": "", "name": "", "description": "", "actionType": "step|connector", "descriptor": { } }

- id は、アクションの一意の ID です。これは、少なくとも Syndesis 環境内で一意である必 要があります。
- name は、Fuse Online に表示されるアクション名です。インテグレーターは、この値をコ ネクションアクションの名前またはコネクション間のインテグレーションデータを操作す るステップの名前として解釈します。
- o description は、Fuse Online に表示されるアクションの説明です。インテグレーターがア クションの動作を理解するよう、このフィールドを使用します。
- actionType は、アクションがコネクションまたはコネクション間のステップによって実行 されるかどうかを示します。
- descriptor は、**kind**、**entrypoint**、**inputDataType**、**outputDatatype** などのネストされた 属性を指定します。
- dependencies は、このエクステンションが必要とする Fuse Online が提供するリソースを定義 します。

以下のように依存関係を定義します。

{ "type": "MAVEN", "id" : "org.apache.camel:camel-telegram:jar:2.21.0" }

- type は依存関係のタイプを示します。MAVEN を指定します。(他のタイプは今後サポート される予定です)
- o id は、Maven 依存関係 (Maven GAV) の ID です。

9.3.5. ユーザーインターフェイスプロパティーの説明

コネクターエクステンションおよびステップエクステンションで、エクステンション定義 JSON ファイ ルまたは Java クラスファイルにユーザーインターフェイスプロパティーを指定します。これらのプロ パティーの設定は、Fuse Online ユーザーがコネクションの作成、コネクションアクションの設定、ま たはエクステンションによって提供されるステップの設定を行うときに Fuse Online が表示する HTML フォームコントロールを定義します。

Fuse Online コンソールのエクステンションのユーザーインターフェイスに表示する各フォームコント ロールのプロパティーを指定する必要があります。各フォームコントロールで、一部またはすべてのプ ロパティーを任意の順序で指定します。

### ユーザーインターフェイスプロパティーの指定例

IRC コネクターの一部である JSON ファイルでは、トップレベルの **properties** オブジェクトは、Fuse Online ユーザーがコネクションを作成するための IRC コネクターを選択した後に HTML フォームコン トロールを定義します。3 つのフォームコントロールには、**hostname**、**password**、および **port** の 3 つのセットのプロパティー定義があります。

"properties": { "hostname": { "description": "IRC Server hostname", "displayName": "Hostname", "labelHint": "Hostname of the IRC server to connect to", "order": "1", "required": true,

```
"secret": false,
  "type": "string"
 },
 "password": {
  "description": "IRC Server password",
  "displayName": "Password",
  "labelHint": "Required if IRC server requires it to join",
  "order": "3",
  "required": false,
  "secret": true,
  "type": "string"
 },
 "port": {
  "description": "IRC Server port",
  "displayName": "Port",
  "labelHint": "Port of the IRC server to connect to",
  "order": "2",
  "required": true,
  "secret": false,
  "tags": [],
  "type": "int"
 }
},
```
これらのプロパティー指定を基にして、Fuse Online ユーザーが IRC コネクターを選択すると、Fuse Online に以下のダイアログが表示されます。ユーザーが 2 つの必須フィールドに値を入力し、Next を クリックすると、Fuse Online は Fuse Online ユーザーが入力する値で IRC コネクションを作成しま す。

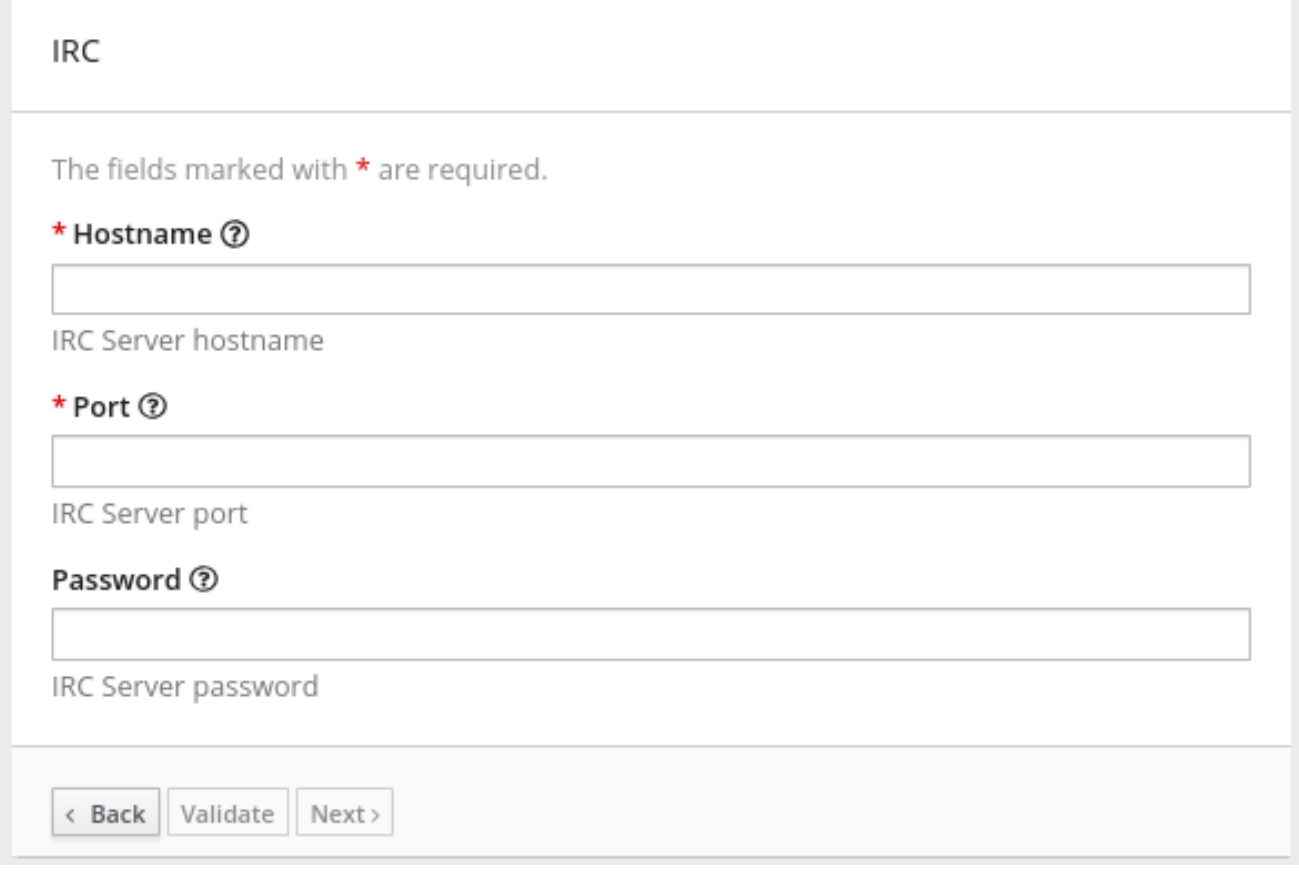

エクステンション定義 JSON ファイルの **properties** オブジェクト

コネクターエクステンションでは以下が行われます。

- トップレベルの **properties** オブジェクトが必要です。このオブジェクトは、Fuse Online ユー ザーがコネクターを選択してコネクションを作成する時に Fuse Online で何を表示するかを制 御します。この **properties** オブジェクトには、コネクションを作成するための各フォームコン トロールのプロパティーセットが含まれます。
- **action** オブジェクトでは、アクションごとに **properties** オブジェクトがあります。これらの **properties** オブジェクトごとに、そのアクションを設定するための各フォームコントロールの プロパティーセットがあります。

ステップエクステンションでは、**actions** オブジェクトに **properties** オブジェクトが含まれま す。**properties** オブジェクトは、ステップを設定するための各フォームコントロールのプロパティー セットを定義します。JSON 階層は、以下のようになります。

```
"actions": [
 {
    ...
    "propertyDefinitionSteps": [
     {
        ...
        "properties":
          \{"control-ONE": {
              "type": "string",
              "displayName": "Topic Name",
              "order": "2",
              ...,
              }
            "control-TWO": {
              "type": "boolean",
              "displayName": "Urgent",
              "order": "3",
              ...
              }
            "control-THREE": {
              "type": "textarea",
              "displayName": "Comment",
              "order": "1",
              ...,
              }
} } ]
```
## Java ファイルのユーザーインターフェイスプロパティー

Java ファイルでユーザーインターフェイスのフォームコントロールを定義するには、コネクション、 アクション、またはステップのユーザー設定を定義する各クラスファイルに

**io.syndesis.extension.api.annotations.ConfigurationProperty** をインポートします。Fuse Online コ ンソールが表示する各フォームコントロールに対して、**@ConfigurationProperty** アノテーションと後 続のプロパティーリストを指定します。指定できるプロパティーに関する詳細は、このセクションの最 後にあるユーザーインターフェイスプロパティーの参照テーブルを参照してください。

<span id="page-138-0"></span>以下のコードは、単一のフォームコントロールのプロパティー定義を表しています。このコード は、**RouteBuilder** で Camel ルートを開発する例になります。

```
public class LogAction extends RouteBuilder {
  @ConfigurationProperty(
    name = "prefix",
    description = "The Log body prefix message",
     displayName = "Log Prefix",
     type = "string")
```
以下のコードは、2 つのコントロールのプロパティー定義を表しています。このコードは、Syndesis Step API をした例です。

 $@$ Action(id = "split", name = "Split", description = "Split your exchange") public class SplitAction implements Step {

@ConfigurationProperty( name = "language", displayName = "Language", description = "The language used for the expression") private String language;

@ConfigurationProperty( name = "expression", displayName = "Expression", description = "The expression used to split the exchange private String language;

## コントロールフォーム入力ファイルの説明

各 HTML フォームコントロールのプロパティーセットでは、**type** プロパティーが Fuse Online が表示 するフォームコントロールの入力タイプを定義します。HTML フォームの入力タイプに関する詳細 は、[https://www.w3schools.com/html/html\\_form\\_input\\_types.asp](https://www.w3schools.com/html/html_form_input_types.asp) を参照してください。

以下の表に、Fuse Online フォームコントロールの可能な入力タイプを示します。制御のプロパティー のセットで、不明な **type** の値を指定すると、Fuse Online は 1 行のテキストを許可する入力フィールド を表示します。デフォルトは **"type": "text"** です。

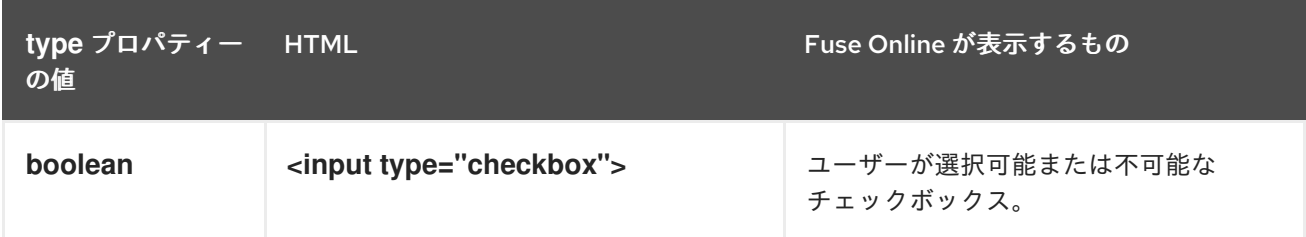

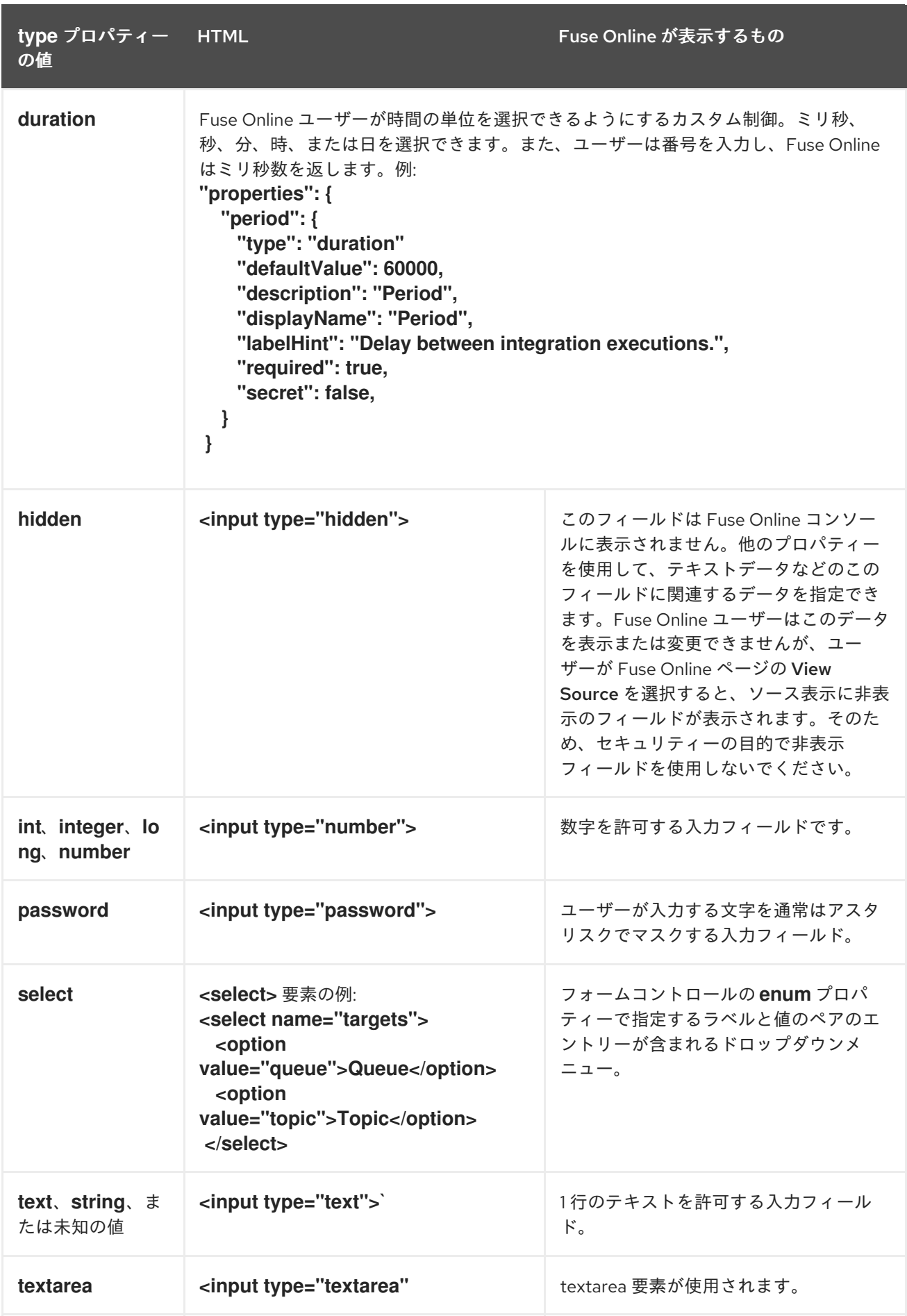

# コントロールフォームのユーザーインターフェイスプロパティーの説明

コネクターまたはステップエクステンションでは、Fuse Online コンソールに表示される各 HTML

フォームコントロールに対して、以下の表に説明があるプロパティーを1つ以上指定できます。HTML フォームの入力タイプに関する詳細は、[https://www.w3schools.com/html/html\\_form\\_input\\_types.asp](https://www.w3schools.com/html/html_form_input_types.asp) を参照してください。

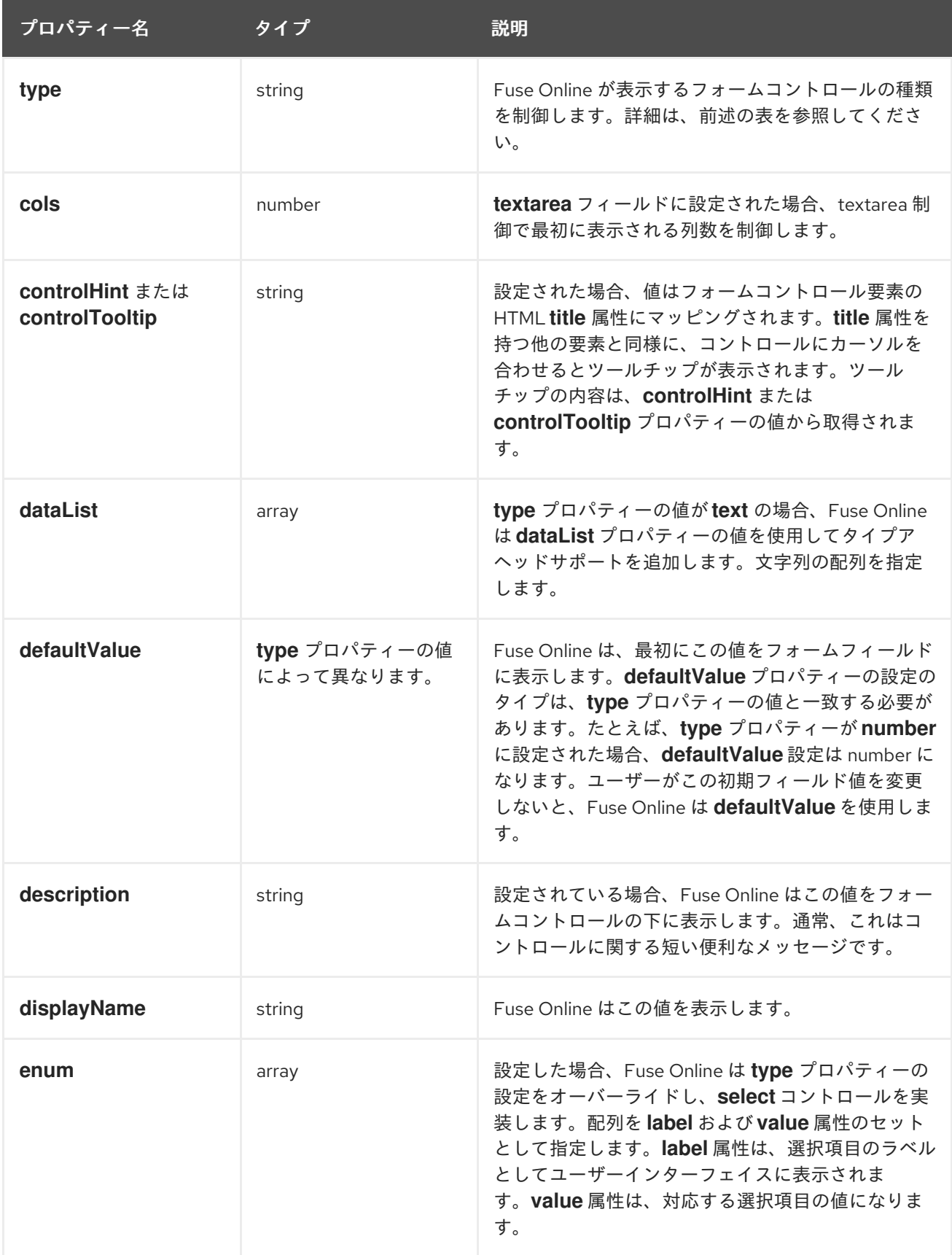

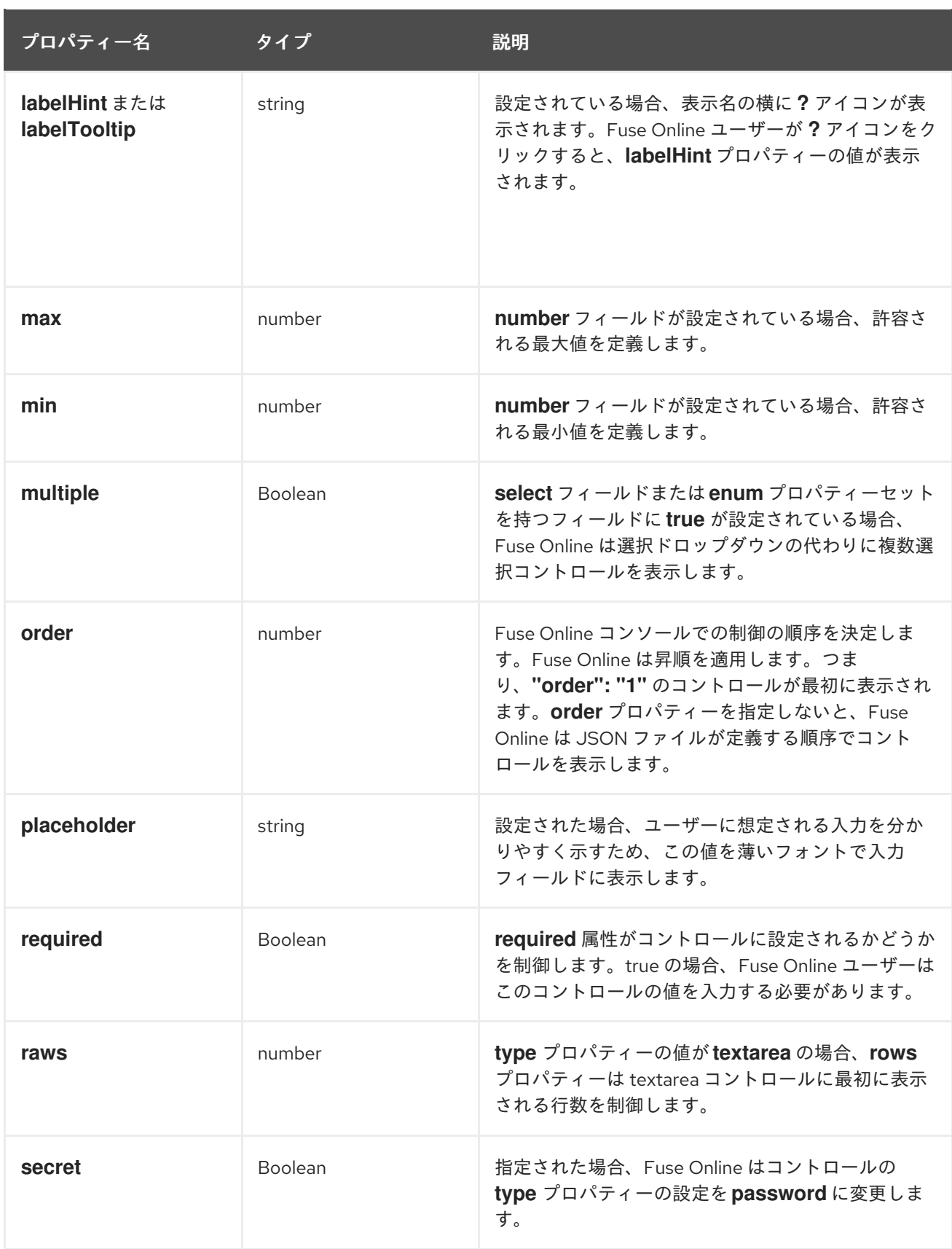

# 9.3.6. エクステンションをサポートする Maven プラグインの説明

**extension-maven-plugin** は、エクステンションを有効な Spring Boot モジュールとしてパッケージ化 し、エクステンションの開発をサポートします。Java に実装するステップエクステンションでは、こ のプラグインでエクステンション定義 JSON ファイルを生成できます。

Maven プロジェクトの **pom.xml** ファイルに、以下のプラグイン宣言を追加します。

<plugin> <groupId>io.syndesis.extension</groupId> <artifactId>extension-maven-plugin</artifactId> <version>\${syndesis.version}</version> <executions> <execution> <goals> <goal>generate-metadata</goal> <goal>repackage-extension</goal> </goals> </execution> </executions> </plugin>

**extension-maven-plugin** は以下のゴールを定義します。

- generate-metadata は、生成された JAR ファイルに含まれる JSON エクステンション定義 ファイルを以下のように生成します。
	- a. Maven は **META-INF/syndesis/syndesis-extension-definition.json** ファイルにあるデー タ構造の指定から開始します (このファイルがある場合)。 XML でコーディングする場合、エクステンション定義 JSON ファイルを独自に定義する必 要があり、そのファイルに必要なデータ構造をすべて指定する必要があります。

コネクターまたはライブラリーエクステンションを開発する場合、エクステンション定義 JSON ファイルを独自に定義する必要があり、そのファイルに必要なデータ構造をすべて 指定する必要があります。

Java でステップエクステンションを開発する場合、以下を行うことが可能です。

- エクステンション定義 JSON ファイルをユーザー自身が作成します。
- Java コードで、必要なデータ構造すべてを定義するアノテーションを指定します。 ユーザーはエクステンション定義 JSON ファイルを作成しません。
- エクステンション定義 JSON ファイルを作成し、一部のデータ構造を指定します。
- b. Java で開発するステップエクステンションの場合、Maven はコードアノテーションから、 不足している指定を取得します。
- c. Maven は、scope が **provided** で、**extension-bom** を介して管理される依存関係を指定す る、依存関係リストを追加します。
- repackage-extension はエクステンションをパッケージ化します。
	- **extension-bom** を介して管理されない依存関係および関連する推移的依存関係は、生成さ れた JAR の **lib** フォルダーにあります。
	- ライブラリーエクステンションの場合、scope が **system** の依存関係は、生成された JAR の **lib** フォルダーにあります。

### たとえば、Maven プロジェクトに以下の **pom.xml** ファイルがあるとします。

<?xml version="1.0" encoding="UTF-8"?> <project xmlns="http://maven.apache.org/POM/4.0.0" xmlns:xsi="http://www.w3.org/2001/XMLSchema-instance" xsi:schemaLocation="http://maven.apache.org/POM/4.0.0 http://maven.apache.org/xsd/maven-

## <span id="page-143-0"></span>4.0.0.xsd">

<modelVersion>4.0.0</modelVersion> <groupId>com.company</groupId> <artifactId>my-extension</artifactId> <version>1.0.0</version> <name>MyExtension</name> <description>A Sample Extension</description> <packaging>jar</packaging>

<dependencyManagement>

## <dependencies>

<dependency>

<groupId>io.syndesis.extension</groupId>

<artifactId>extension-bom</artifactId>

<version>1.3.10</version>

<type>pom</type>

<scope>import</scope>

</dependency>

</dependencies>

</dependencyManagement>

<dependencies>

<dependency>

<groupId>io.syndesis.extension</groupId>

<artifactId>extension-api</artifactId>

<scope>provided</scope>

</dependency>

<dependency> <groupId>com.github.lalyos</groupId>

<artifactId>jfiglet</artifactId>

<version>0.0.8</version>

</dependency>

</dependencies>

### <build>

<plugins> <plugin> <groupId>org.apache.maven.plugins</groupId> <artifactId>maven-compiler-plugin</artifactId> <version>3.7.0</version> <configuration> <source>1.8</source> <target>1.8</target> </configuration> </plugin> <plugin> <groupId>io.syndesis.extension</groupId> <artifactId>extension-maven-plugin</artifactId> <version>1.3.10</version> <executions> <execution> <goals> <goal>generate-metadata</goal> <goal>repackage-extension</goal> </goals>
</execution> </executions> </plugin> </plugins> </build> </project>

この **pom.xml** ファイルを基にすると、生成されたエクステンション定義 JSON ファイルは以下のよう になります。

```
{
 "name": "MyExtension",
 "description": "A Sample Extension",
 "extensionId": "com.company:my-extension",
 "version": "1.0.0",
 "dependencies": [ {
  "type": "MAVEN",
  "id": "io.syndesis.extension:extension-api:jar:1.3.10"
 } ],
 "extensionType": "Libraries",
 "schemaVersion": "v1"
}
```
生成されたアーカイブの構造と内容は次のようになります。

```
my-extension-1.0.0.jar
|
+- lib
\|| + jfiglet-0.0.8.jar
|
+- META-INF
 |
 +- MANIFEST.MF
   |
   +- syndesis
     |
     +- syndesis-extension-definition.json
```
# 9.3.7. エクステンションでデータシェイプを指定する方法

データシェイプは、データマッパーによって使用されるデータタイプメタデータを保持します。データ マッパーはこのメタデータを、データマッパーユーザーインターフェイスでソースおよびターゲット データフィールドを表示するために使用する内部ドキュメントに変換します。コネクターまたはカスタ ムステップのエクステンション定義 JSON ファイルでは、各アクションの指定が入力データシェイプ (**inputDataShape**) および出力データシェイプ (**outputDataShape**) を定義します。

エクステンションを開発する場合、データマッパーがソースおよびターゲットフィールドを正しく処理 および表示できるようにするデータシェイププロパティーを指定することが重要になります。以下の データシェイププロパティーは、データマッパーの動作に影響します。

- **kind**
- **type**
- **specification**
- **name**
- **description**

# **kind** プロパティー

データシェイプ **kind** プロパティーは **DataShapeKinds** 列挙によって表されます。**kind** プロパティー で使用可能な値は次のとおりです。

**java** は、データタイプが Java クラスによって表されることを示します。**type** プロパティーの 完全修飾クラス名を指定して、**"kind": "java"** 宣言に従います。以下は例になります。

```
"outputDataShape": {
   "kind": "java",
   "type": "org.apache.camel.component.telegram.model.IncomingMessage"
},
```
**json-schema** はデータタイプが JSON スキーマによって表されることを示します。**kind** が **json-schema** に設定された場合、JSON スキーマをデータシェイプの **specification** プロパ ティーの値として指定します。以下は例になります。

```
"inputDataShape": {
 "description": "Person data",
 "kind": "json-schema",
 "name": "Person",
 "specification": "{\"$schema\":\"http://json-schema.org/draft-
04/schema#\",\"title\":\"Person\",\"type\":\"object\",\"properties\":{\"firstName\":{...}}}"
}
```
SAP Concur コネクターのコードには、JSON [スキーマによって指定されるデータシェイプの](https://github.com/syndesisio/syndesis/blob/master/app/connector/concur/src/main/resources/META-INF/syndesis/connector/concur-api.json) 例 が含まれています。

**json-instance** は、データタイプが JSON インスタンスで表されることを示しています。**kind** が **json-instance** に設定された場合、JSON インスタンスをデータシェイプの **specification** プ ロパティーの値として指定します。以下は例になります。

```
"inputDataShape": {
 "description": "Person data",
 "kind": "json-instance",
 "name": "Person",
 "specification": "{\"firstName\":\"John\",...}"
}
```
**xml-schema** は、データタイプが XML スキーマで表されることを示しています。**kind** が **xmlschema** に設定された場合、XML スキーマをデータシェイプの **specification** プロパティーの 値として指定します。以下は例になります。

"inputDataShape": { "description": "Person data", "kind": "xml-schema", "name": "Person",

"specification": "<?xml version=\"1.0\" encoding=\"UTF-8\" ?><xs:schema xmlns:xs=\"http://www.w3.org/2001/XMLSchema\">...</xs:schema>"

**xml-instance** は、データタイプが XML インスタンスによって表されることを示していま す。**kind** が **xml-instance** に設定された場合、XML インスタンスをデータシェイプの **specification** プロパティーの値として指定します。以下は例になります。

```
"inputDataShape": {
 "description": "Person data",
 "kind": "xml-instance",
 "name": "Person",
 "specification": "<?xml version=\"1.0\" encoding=\"UTF-8\" ?><Person>
<firstName>Jane</firstName></Person>"
}
```
- **any** は、データタイプが構造化されていないことを示します。たとえば、バイト配列やフリー フォーマットテキストであることがあります。データマッパーは、**kind** プロパティーが **any** に 設定されている場合にデータシェイプを無視します。つまり、データはデータマッパーに表示 されないため、このデータとフィールドの間にマッピングを作成することはできません。 しかし、**kind** プロパティーが **any** に設定された場合、カスタムコネクターから作成したコネク ションを設定するときに、Fuse Online は入力および出力データタイプを指定するよう要求しま す。これは、コネクションをインテグレーションに追加するときに発生します。データシェイ プのスキーマの種類、指定するスキーマの種類に対応するドキュメント、およびデータタイプ の名前を指定できます。
- none はデータタイプがないことを示します。入力データシェイプでは、コネクションまたはス テップがデータを読み取らないことを示します。出力データシェイプでは、コネクションまた はステップがデータを変更しないことを示します。たとえば、入力メッセージボディーが出力 メッセージボディーに転送される場合は、**kind** プロパティーを **none** に設定すると、データが 通過することを意味します。データマッパーは、**kind** が **none** に設定された場合にデータシェ イプを無視します。つまり、データはデータマッパーに表示されないため、このデータと フィールドの間にマッピングを作成することはできません。

**type** プロパティー

}

**kind** プロパティーの値が **java** の場合、**"kind": "java"** 宣言の後に完全修飾 Java クラス名を指定する **type** 宣言が続きます。以下は例になります。

```
"outputDataShape": {
   "kind": "java",
   "type": "org.apache.camel.component.telegram.model.IncomingMessage"
},
```
**kind** プロパティーが **java** 以外に設定された場合、**type** プロパティーの設定は無視されます。

## **specification** プロパティー

**kind** プロパティーの設定は、以下の表のように、**specification** プロパティーの設定を決定します。

**kind** プロパティーの設定 **specification**プロパティーの設定

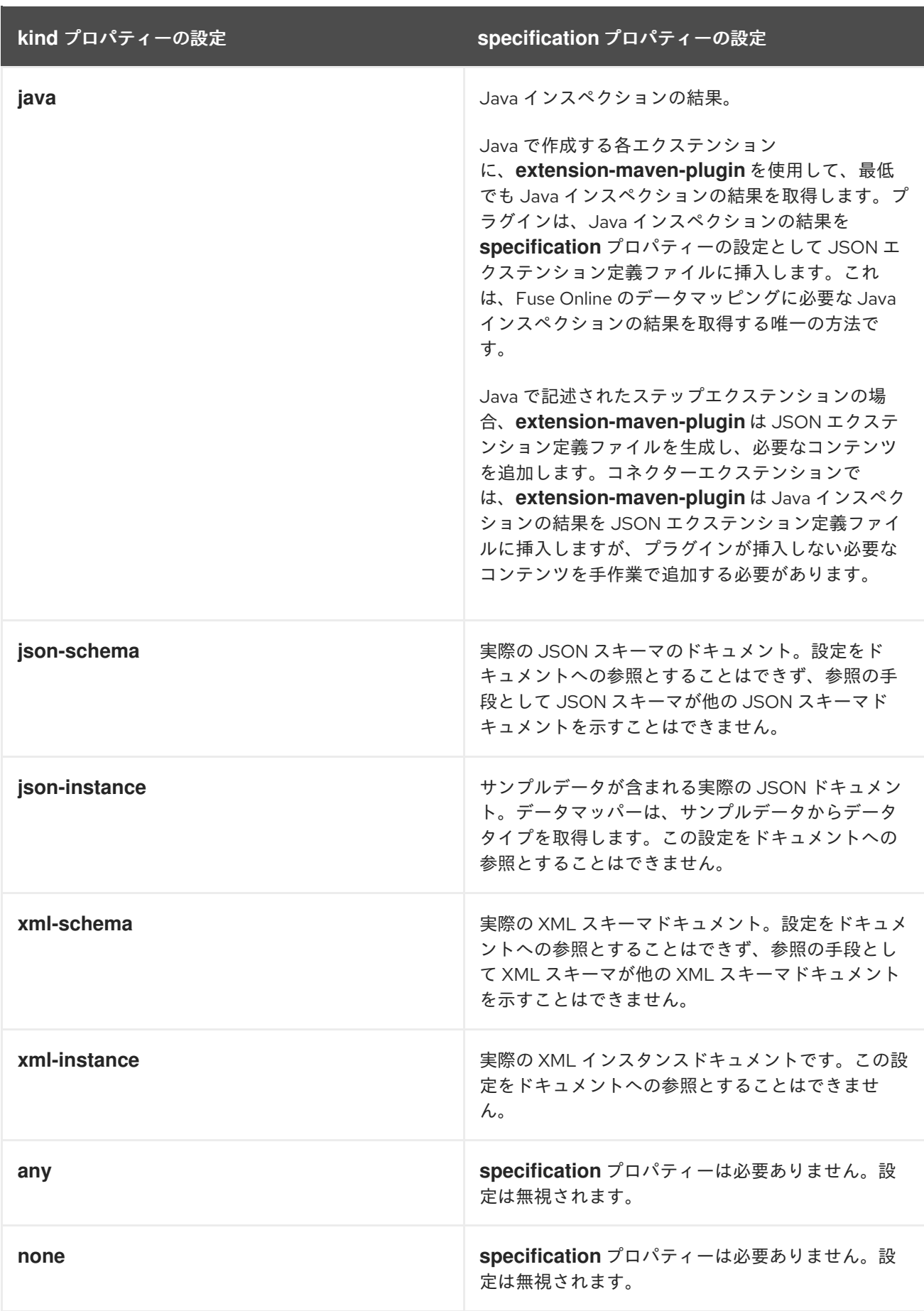

データシェイプの **name** プロパティーは、データタイプの人間が判読できる名前を指定します。データ

**name** プロパティー

データシェイプの **name** プロパティーは、データタイプの人間が判読できる名前を指定します。データ マッパーは、この名前をデータフィールドのラベルとしてユーザーインターフェイスに表示します。以 下のイメージの Person は、**name** プロパティーの値が表示される場所の例になります。

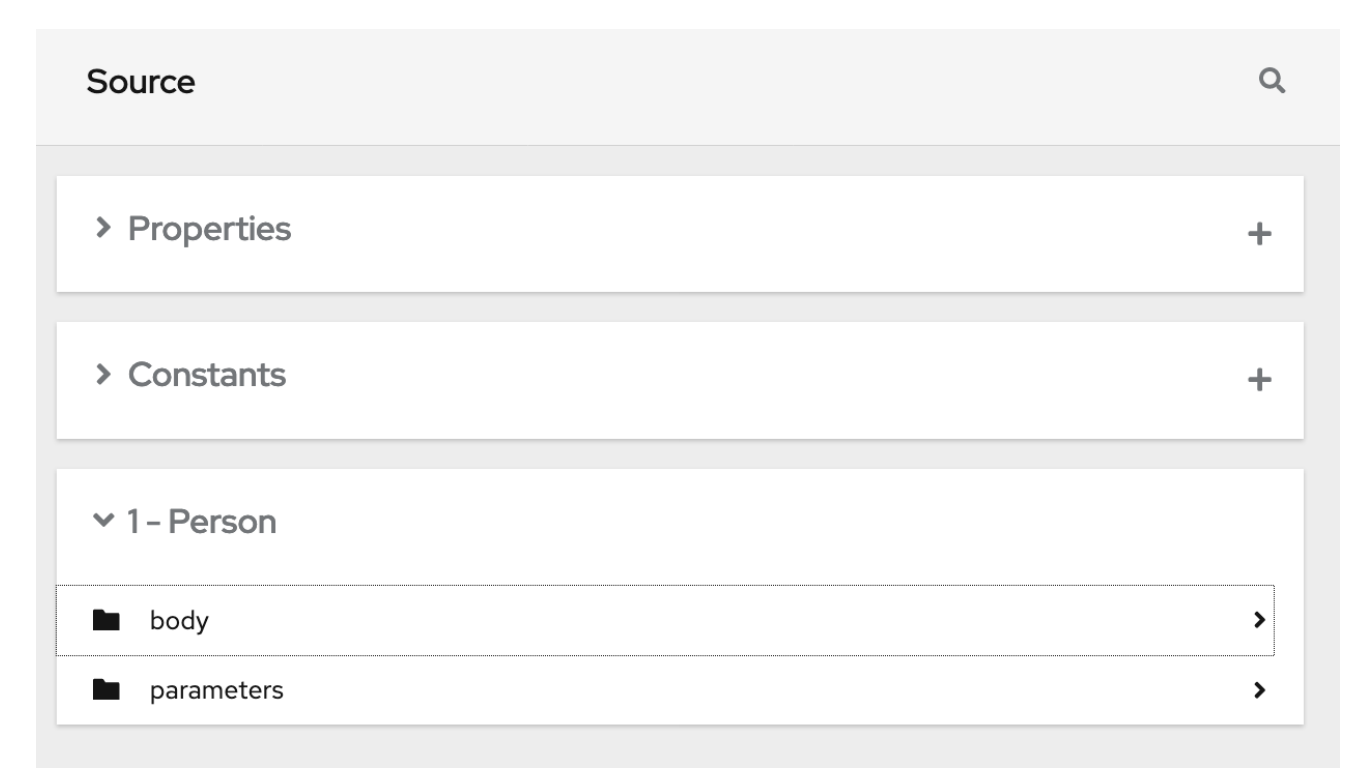

この名前は、Fuse Online フロービジュアライゼーションのデータタイプインジケーターにも表示され ます。

## **description** プロパティー

データシェイプの **description** プロパティーは、データマッパーユーザーインターフェイスのデータタ イプ名にカーソルを合わせたときにツールチップとして表示されるテキストを指定します。

9.3.8. ステップエクステンションの開発例

ステップエクステンションは、1 つまたは複数のカスタムステップを実装します。各カスタムステップ は、コネクション間のインテグレーションデータを処理するために 1 つのアクションを実装します。以 下の例は、ステップエクステンション開発の代替を示します。

- 「XML フラグメントでの Camel [ルートの開発例」](#page-150-0)
- 「**RouteBuilder** を使った Camel [ルートの開発例」](#page-151-0)
- $\bullet$ 「**RouteBuilder** および Spring Boot を使った Camel [ルートの開発例」](#page-153-0)
- 「Camel Bean [の使用例」](#page-156-0)
- 「Syndesis Step API [の使用例」](#page-158-0)

Syndesis は、**syndesis-extension-plugin** とともに使用できる、カスタム Java アノテーションを提供 します。ステップエクステンションまたはコネクターエクステンションを Java で実装する場合、 Maven がアクション定義をエクステンション定義 JSON ファイルに追加できるようにするアノテー ションを指定できます。アノテーションの処理を有効にするには、以下の依存関係を Maven プロジェ クトに追加します。

<dependency>

<groupId>io.syndesis.extension</groupId> <artifactId>extension-annotation-processor</artifactId> <optional>true</optional> </dependency>

Spring Boot はインテグレーションランタイムであるため、Bean を Camel コンテキストにインジェク トするには、Spring Boot の標準の方法に従う必要があります。たとえば[、自動設定クラスを作成](https://docs.spring.io/spring-boot/docs/1.5.11.RELEASE/reference/html/boot-features-developing-auto-configuration.html) し、 そこに Bean を作成します。ただし、デフォルトの動作では、エクステンションコードはパッケージス キャンの対象ではありません。したがって、ステップエクステンションの **META-INF/spring.factories** ファイルを作成し、内容を追加する必要があります。

# 9.3.8.1. XML フラグメントでの Camel ルートの開発例

カスタムステップを開発するには、 **direct** などの入力がある Camel ルートである XML フラグメントと して、アクションを実装できます。Syndesis ランタイムは、このルートを他の Camel ルートを呼び出 す同じ方法で呼び出します。

たとえば、任意の接頭辞を持つメッセージのボディーをログに記録するステップを作成する場合に以下 の XML はこれを行う Camel ルートを定義します。

<?xml version="1.0" encoding="UTF-8"?> <routes xmlns="http://camel.apache.org/schema/spring" xmlns:xsi="http://www.w3.org/2001/XMLSchema-instance" xsi:schemaLocation=" http://camel.apache.org/schema/spring http://camel.apache.org/schema/spring/camel-spring.xsd">

```
<route id="log-body-with-prefix">
 <from uri="direct:log"/>
 <choice>
  <when>
   <simple>${header.prefix} != ''</simple>
   <log message="${header.prefix} ${body}"/>
  </when>
  <otherwise>
   <log message="Output ${body}"/>
  </otherwise>
 </choice>
</route>
```
</routes>

XML でエクステンションを開発する場合は、エクステンション定義 JSON ファイルを独自に作成する 必要があります。この XML フラグメントに対し、**src/main/resources/META-**

**INF/syndesis/syndesis-extension-definition.json** ファイルは以下のようにアクションを定義できま す。

{ "actionType": "step", "id": "log-body-with-prefix", "name": "Log body with prefix", "description": "A simple body log with a prefix", "descriptor": { "kind": "ENDPOINT", **1** "entrypoint": "direct:log", **2**

<span id="page-150-4"></span><span id="page-150-3"></span><span id="page-150-2"></span><span id="page-150-1"></span><span id="page-150-0"></span>[1](#page-150-1) "resource": "classpath:log-body-action.xml", **3** "inputDataShape": { "kind": "none" }, "outputDataShape": { "kind": "none" }, "propertyDefinitionSteps": [ { "description": "extension-properties", "name": "extension-properties", "properties": { **4** "prefix": { "componentProperty": false, "deprecated": false, "description": "The Log body prefix message", "displayName": "Log Prefix", "javaType": "String", "kind": "parameter", "required": false, "secret": false, "type": "string" } } } ] } }

アクションのタイプは **ENDPOINT** に設定されます。ランタイムは、Camel エンドポイントを呼び 出して、このカスタムステップによって提供されるアクションを実行します。

[2](#page-150-2) 呼び出す Camel エンドポイントは **direct:log** です。これはルートの **from** 指定です。

[3](#page-150-3) これは、XML フラグメントの場所になります。

[4](#page-150-4) これらは、このカスタムステップでアクションが定義したプロパティーで、このステップをインテ グレーションに追加するインテグレーターに公開します。Fuse Online では、インテグレーターが ユーザーインターフェイスで指定する値は、プロパティーと同じ名前を持つメッセージヘッダーに マップされます。この例では、インテグレーターは Log Prefix表示名を持つ 1 つの入力フィール ドを確認できます。詳細は ユーザーインターフェイスプロパティーの説明 を参照してください。

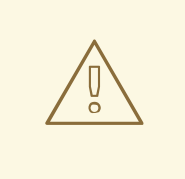

警告

Syndesis は、完全な Camel XML 設定をサポートしません。Syndesis は <routes> タグのみをサポートします。

## 9.3.8.2. **RouteBuilder** を使った Camel ルートの開発例

カスタムステップを実装するには、**RouteBuilder** クラスを利用してアクションを Camel ルートとして 開発します。このようなルートには、**direct** などの入力があります。Syndesis は、他の Camel ルート の呼び出しと同じ方法でこのルートを呼び出します。

<span id="page-151-0"></span>任意の接頭辞でメッセージのボディーをログに記録するステップを作成する例を実装するには、以下の ように記述します。

import org.apache.camel.builder.RouteBuilder;

import io.syndesis.extension.api.annotations.Action; import io.syndesis.extension.api.annotations.ConfigurationProperty;

```
@Action( 1
  id = "log-body-with-prefix",
  name = "Log body with prefix",
  description = "A simple body log with a prefix",entrypoint = "direct:log")
public class LogAction extends RouteBuilder {
  @ConfigurationProperty( 2
     name = "prefix",
     description = "The Log body prefix message",
     displayName = "Log Prefix",
     type = "string")
  private String prefix;
  @Override
  public void configure() throws Exception {
     from("direct::start") 3
       .choice()
          .when(simple("\{header.prefix} != ""))
            .log("${header.prefix} ${body}")
          .otherwise()
            .log("Output ${body}")
       .endChoice();
  }
}
```
<span id="page-151-3"></span>[1](#page-151-1) **@Action** アノテーションは、アクション定義を示します。

[2](#page-151-2) **@ConfigurationProperty** アノテーションは、ユーザーインターフェイスのフォームコントロール の定義を示します。詳細は ユーザーインターフェイスプロパティーの説明 を参照してください。

これはアクションの実装です。

この Java コードは Syndesis アノテーションを使用するため、**extension-maven-plugin** はアクション 定義を自動的に生成できます。エクステンション定義 JSON ファイルのアクション定義は以下のように なります。

```
{
"id": "log-body-with-prefix",
"name": "Log body with prefix",
"description": "A simple body log with a prefix",
"descriptor": {
  "kind": "ENDPOINT", 1
  "entrypoint": "direct:log", 2
  "resource": "class:io.syndesis.extension.log.LogAction", 3
  "inputDataShape": {
   "kind": "none"
```
[3](#page-151-3)

<span id="page-152-3"></span><span id="page-152-2"></span><span id="page-152-1"></span><span id="page-152-0"></span>}, "outputDataShape": { "kind": "none" }, "propertyDefinitionSteps": [ { "description": "extension-properties", "name": "extension-properties", "properties": { **4** "prefix": { "componentProperty": false, "deprecated": false, "description": "The Log body prefix message", "displayName": "Log Prefix", "javaType": "java.lang.String", "kind": "parameter", "required": false, "secret": false, "type": "string", "raw": false } } } ] }, "actionType": "step" }

- [1](#page-152-0) アクションのタイプは **ENDPOINT** です。ランタイムは Camel エンドポイントを呼び出して、こ のステップが実装するアクションを実行します。
- $\mathcal{D}$ これが呼び出す Camel エンドポイントです。これはルートの **from** 指定です。
- [3](#page-152-2) これは、**RoutesBuilder** を実装するクラスです。
- [4](#page-152-3) これらは、このカスタムステップでアクションが定義したプロパティーで、このステップをインテ グレーションに追加するインテグレーターに公開します。Fuse Online では、インテグレーターが ユーザーインターフェイスで指定する値は、プロパティーと同じ名前を持つメッセージヘッダーに マップされます。この例では、インテグレーターは Log Prefix表示名を持つ 1 つの入力フィール ドを確認できます。詳細は ユーザーインターフェイスプロパティーの説明 を参照してください。

## 9.3.8.3. **RouteBuilder** および Spring Boot を使った Camel ルートの開発例

カスタムステップを実装するには、**RouteBuilder** クラスと Spring Boot を利用してアクションを Camel ルートとして開発します。この例では、Spring Boot は **RouteBuilder** オブジェクトを Camel コ ンテキストに登録するファシリティーです。Syndesis は、他の Camel ルートの呼び出しと同じ方法で このルートを呼び出します。

任意の接頭辞でメッセージのボディーをログに記録するステップを作成する例を実装するには、以下の ように記述します。

import io.syndesis.extension.api.annotations.Action; import io.syndesis.extension.api.annotations.ConfigurationProperty; import org.apache.camel.builder.RouteBuilder: import org.springframework.context.annotation.Bean; import org.springframework.context.annotation.Configuration;

```
1
2
3
4
    @Action アノテーションは、アクション定義を示します。
    @ConfigurationProperty アノテーションは、ユーザーインターフェイスのフォームコントロール
    の定義を示します。詳細は ユーザーインターフェイスプロパティーの説明 を参照してください。
    RouteBuilder オブジェクトを Bean として登録します。
    これはアクションの実装です。
この Java コードは Syndesis アノテーションを使用するため、extension-maven-plugin はアクション
定義を自動的に生成できます。エクステンション定義 JSON ファイルのアクション定義は以下のように
なります。
  @Configuration
  public class ActionsConfiguration {
    @Action( 1
      id = "log-body-with-prefix",
       name = "Log body with prefix",
       description = "A simple body log with a prefix".entrypoint = "direct:log")
    @ConfigurationProperty( 2
       name = "prefix",
       description = "The Log body prefix message",
       displayName = "Log Prefix",
       type = "string")
    @Bean 3
    public RouteBuilder logBodyWithprefix() {
       return new RouteBuilder() {
         @Override
         public void configure() throws Exception {
           from("direct::start") 4
             .choice()
               .when(simple("\{header.prefix} != ""))
                 .log("${header.prefix} ${body}")
               .otherwise()
                 .log("Output ${body}")
             .endChoice();
         }
      };
    }
  }
   {
   "id": "log-body-with-prefix",
   "name": "Log body with prefix",
   "description": "A simple body log with a prefix",
   "descriptor": {
    "kind": "ENDPOINT", 1
    "entrypoint": "direct:log", 2
    "inputDataShape": {
     "kind": "none"
    },
```
"outputDataShape": {

<span id="page-154-2"></span><span id="page-154-1"></span><span id="page-154-0"></span>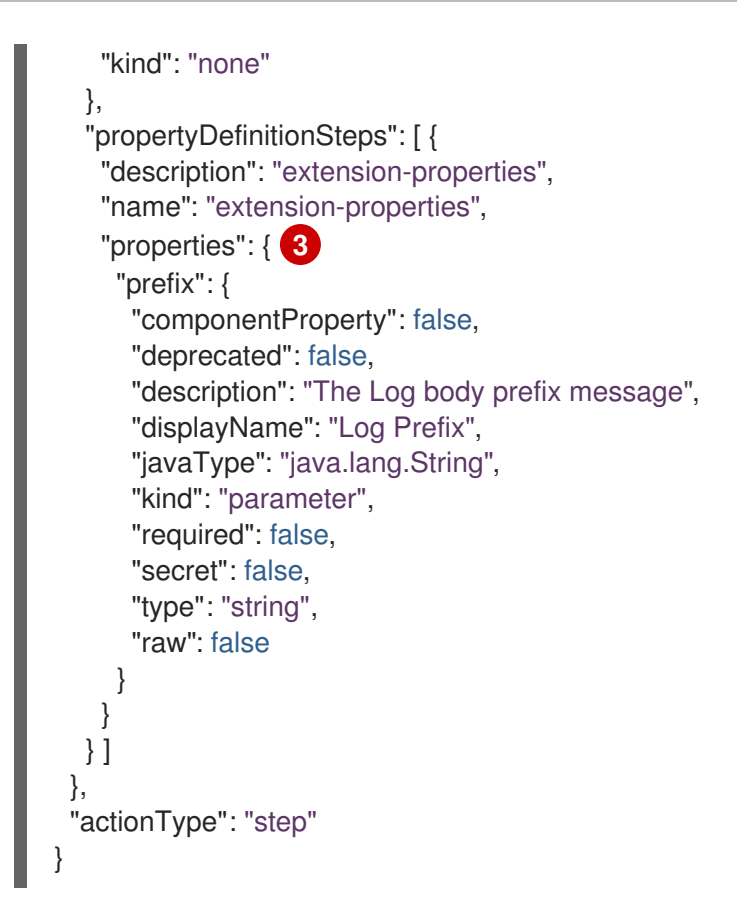

- [1](#page-154-0) アクションのタイプは **ENDPOINT** です。ランタイムは Camel エンドポイントを呼び出して、こ のステップが実装するアクションを実行します。
- [2](#page-154-1) これが呼び出す Camel エンドポイントです。これはルートの **from** 指定です。
- [3](#page-154-2) これらは、このカスタムステップでアクションが定義したプロパティーで、このステップをインテ グレーションに追加するインテグレーターに公開します。Fuse Online では、インテグレーターが ユーザーインターフェイスで指定する値は、プロパティーと同じ名前を持つメッセージヘッダーに マップされます。この例では、インテグレーターは Log Prefix表示名を持つ 1 つの入力フィール ドを確認できます。詳細は ユーザーインターフェイスプロパティーの説明 を参照してください。

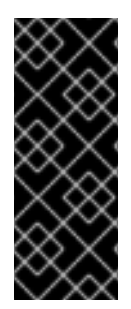

# 重要

Spring Boot が設定クラスを検出できるようにするには、以下のように **META-INF/spring.factories** という名前のファイルにこれらのクラスを記載する必要がありま す。

**org.springframework.boot.autoconfigure.EnableAutoConfiguration=com.company. ActionsConfiguration**

Spring Boot では、設定クラスに最終的に登録するすべての Bean を Camel コンテキストで利用できま す。詳細は[、独自の自動設定を作成](https://docs.spring.io/spring-boot/docs/1.5.11.RELEASE/reference/html/boot-features-developing-auto-configuration.html) するための Spring Boot ドキュメントを参照してください。

# 9.3.8.4. Camel Bean の使用例

アクションを Camel Bean プロセッサーとして開発すると、カスタムステップを実装できます。任意の 接頭辞でメッセージのボディーをログに記録するステップを作成する例を実装するには、以下のように 記述します。

import org.apache.camel.Body;

```
1 これは、アクションを実装する関数です。
import org.apache.camel.Handler;
import org.apache.camel.Header;
import org.slf4j.Logger;
import org.slf4j.LoggerFactory;
import io.syndesis.extension.api.annotations.Action;
import io.syndesis.extension.api.annotations.ConfigurationProperty;
@Action(
  id = "log-body-with-prefix",
  name = "Log body with prefix",
  description = "A simple body log with a prefix")
public class LogAction {
  private static final Logger LOGGER = LoggerFactory.getLogger(LogAction.class);
  @ConfigurationProperty(
     name = "prefix",
     description = "The Log body prefix message",
     displayName = "Log Prefix",
     type = "string")private String prefix;
  @Handler 1
  public void process(@Header("prefix") String prefix, @Body Object body) {
    if (prefix == null) {
       LOGGER.info("Output {}", body);
    } else {
       LOGGER.info("{} {}", prefix, body);
    }
  }
}
```
<span id="page-155-0"></span>この Java コードは Syndesis アノテーションを使用するため、**extension-maven-plugin** はアクション 定義を自動的に生成できます。エクステンション定義 JSON ファイルのアクション定義は以下のように なります。

```
{
"id": "log-body-with-prefix",
"name": "Log body with prefix",
"description": "A simple body log with a prefix",
"descriptor": {
  "kind": "BEAN", 1
  "entrypoint": "io.syndesis.extension.log.LogAction::process", 2
  "inputDataShape": {
   "kind": "none"
  },
  "outputDataShape": {
   "kind": "none"
  },
  "propertyDefinitionSteps": [ {
   "description": "extension-properties",
   "name": "extension-properties",
   "properties": {
```
<span id="page-156-3"></span><span id="page-156-2"></span><span id="page-156-1"></span><span id="page-156-0"></span>"prefix": { **3** "componentProperty": false, "deprecated": false, "description": "The Log body prefix message", "displayName": "Log Prefix", "javaType": "java.lang.String", "kind": "parameter", "required": false, "secret": false, "type": "string", "raw": false } } } ] }, "actionType": "step"

アクションのタイプは **BEAN** です。ランタイムは、Camel Bean プロセッサーを呼び出して、こ のカスタムステップのアクションを実行します。

- この Camel Bean を呼び出します。
- [3](#page-156-3) これらは、このカスタムステップでアクションが定義したプロパティーで、このステップをインテ グレーションに追加するインテグレーターに公開します。Fuse Online では、インテグレーターが ユーザーインターフェイスで指定する値は、プロパティーと同じ名前を持つメッセージヘッダーに マップされます。この例では、インテグレーターは Log Prefix表示名を持つ 1 つの入力フィール ドを確認できます。詳細は ユーザーインターフェイスプロパティーの説明 を参照してください。

Bean を使用する場合、交換ヘッダーからユーザープロパティーを取得する代わりに、ユーザープロパ ティーを Bean にインジェクトすると便利である可能性があります。これには、インジェクトするプロ パティーに getter および setter メソッドを実装します。アクション実装は以下のようになります。

```
import org.apache.camel.Body;
import org.apache.camel.Handler;
import org.slf4j.Logger;
import org.slf4j.LoggerFactory;
```
import io.syndesis.extension.api.annotations.Action; import io.syndesis.extension.api.annotations.ConfigurationProperty;

```
@Action(
```
[1](#page-156-1)

}

[2](#page-156-2)

```
id = "log-body-with-prefix",
  name = "Log body with prefix",
  description = "A simple body log with a prefix")public class LogAction {
  private static final Logger LOGGER = LoggerFactory.getLogger(LogAction.class);
```

```
@ConfigurationProperty(
  name = "prefix",
  description = "The Log body prefix message",
  displayName = "Log Prefix",
  type = "string")private String prefix;
```

```
1
2
    これは、プロパティーの setter メソッドです。
    これは、プロパティーの getter メソッドです。
    public void setPrefix(String prefix) { 1
       this.prefix = prefix:
    }
    public String getPrefix() { 2
       return prefix;
    }
    @Handler
    public void process(@Body Object body) {
       if (this.prefix == null) {
         LOGGER.info("Output {}", body);
       } else {
         LOGGER.info("{} {}", this.prefix, body);
       }
    }
  }
```
# 9.3.8.5. Syndesis Step API の使用例

Syndesis **Step** API を使用することで、カスタムステップを実装できます。これにより、ランタイム ルートの作成と対話することが可能になります。**ProcessorDefinition** クラスによって提供されるすべ てのメソッドを使用でき、さらに複雑なルートを作成できます。Syndesis API に関する情報は <http://javadoc.io/doc/io.syndesis.extension/extension-api> を参照してください。

以下は、スプリットアクションを実装するために Syndesis **Step** API を使用するステップエクステン ションの例になります。

```
import java.util.Map;
import java.util.Optional;
```
import io.syndesis.extension.api.Step; import io.syndesis.extension.api.annotations.Action; import io.syndesis.extension.api.annotations.ConfigurationProperty; import org.apache.camel.CamelContext; import org.apache.camel.model.ProcessorDefinition; import org.apache.camel.util.ObjectHelper; import org.apache.camel.Expression; import org.apache.camel.builder.Builder; import org.apache.camel.processor.aggregate.AggregationStrategy; import org.apache.camel.processor.aggregate.UseOriginalAggregationStrategy; import org.apache.camel.spi.Language;

```
@Action(id = "split", name = "Split", description = "Split your exchange")
public class SplitAction implements Step {
```

```
@ConfigurationProperty(
  name = "language",
  displayName = "Language",
  description = "The language used for the expression")
```

```
これは、カスタムステップが実行するアクションの実装です。
  private String language;
  @ConfigurationProperty(
    name = "expression",
    displayName = "Expression",
    description = "The expression used to split the exchange")
  private String expression;
  public String getLanguage() {
    return language;
  }
  public void setLanguage(String language) {
    this.language = language;
  }
  public String getExpression() {
    return expression;
  }
  public void setExpression(String expression) {
    this.expression = expression;
  }
  @Override
  public Optional<ProcessorDefinition> configure(
       CamelContext context,
       ProcessorDefinition route,
       Map<String, Object> parameters) { 1
    String languageName = language;
    String expressionDefinition = expression;
    if (ObjectHelper.isEmpty(languageName) && ObjectHelper.isEmpty(expressionDefinition)) {
       route = route.split(Builder.body());
    } else if (ObjectHelper.isNotEmpty(expressionDefinition)) {
       if (ObjectHelper.isEmpty(languageName)) {
         languageName = "simple";
       }
       final Language splitLanguage = context.resolveLanguage(languageName);
       final Expression splitExpression = splitLanguage.createExpression(expressionDefinition);
       final AggregationStrategy aggreationStrategy = new UseOriginalAggregationStrategy(null,
false);
       route = route.split(splitExpression).aggregationStrategy(aggreationStrategy);
    }
    return Optional.of(route);
  }
}
```

```
この Java コードは Syndesis アノテーションを使用するため、extension-maven-plugin はアクション
定義を自動的に生成できます。エクステンション定義 JSON ファイルのアクション定義は以下のように
なります。
```

```
アクションのタイプは STEP です。
 これは、Step インターフェイスを実装するクラスです。
{
 "id": "split",
"name": "Split",
"description": "Split your exchange",
"descriptor": {
  "kind": "STEP", 1
  "entrypoint": "io.syndesis.extension.split.SplitAction", 2
  "inputDataShape": {
   "kind": "none"
  },
  "outputDataShape": {
   "kind": "none"
  },
  "propertyDefinitionSteps": [ {
   "description": "extension-properties",
   "name": "extension-properties",
   "properties": {
    "language": {
     "componentProperty": false,
     "deprecated": false,
     "description": "The language used for the expression",
     "displayName": "Language",
      "javaType": "java.lang.String",
     "kind": "parameter",
     "required": false,
     "secret": false,
     "type": "string",
     "raw": false
    },
    "expression": {
     "componentProperty": false,
     "deprecated": false,
      "description": "The expression used to split the exchange",
     "displayName": "Expression",
      "javaType": "java.lang.String",
     "kind": "parameter",
     "required": false,
     "secret": false,
     "type": "string",
     "raw": false
    }
   }
 } ]
},
"tags": [],
 "actionType": "step"
}
```
[1](#page-159-0)

[2](#page-159-1)

その他のリソース

ユーザーインターフェイスプロパティーの詳細は [ユーザーインターフェイスプロパティーの説明](https://access.redhat.com/documentation/ja-jp/red_hat_fuse/7.9/html-single/integrating_applications_with_fuse_online/index#descriptions-of-user-interface-properties-in-extension-definitions_extensions) を参 照してください。

9.3.9. コネクターエクステンションの開発例

Fuse Online が、インテグレーションで接続するアプリケーションやサービスのコネクターを提供しな い場合、経験のある開発者は Fuse Online に新しいコネクターを提供するエクステンションを作成でき ます。このドキュメントは、初心者向けのコネクターエクステンションの開発に関する情報を提供しま [す。コネクターの開発に関する詳細は、](https://syndesis.io/docs/connectors/)Syndesis コミュニティーの Web サイトにある Developing Syndesis connectors を参照してください。

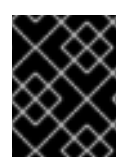

## 重要

コネクターエクステンションでは、Java コードからエクステンション定義 JSON ファイ ルを自動的に生成できません。

コネクターは基本的に Camel コンポーネントのプロキシーになります。コネクターは基盤のコンポー ネントを設定し、エクステンション定義で定義されるオプションや、Fuse Online Web インターフェイ スが収集するユーザー提供のオプションに応じてエンドポイントを作成します。

コネクターエクステンションの定義は、以下の追加のデータ構造を使用して、ステップエクステンショ ンに必要なエクステンション定義を拡張します。

### **componentScheme**

コネクターが使用する Camel コンポーネントを定義します。コネクターまたはアクションに **componentScheme** を設定できます。**componentScheme** をコネクターとアクションの両方 に設定した場合、アクションの設定が優先されます。

### **connectorCustomizers**

[ComponentProxyCustomizer](https://github.com/syndesisio/syndesis/blob/master/app/integration/component-proxy/src/main/java/io/syndesis/integration/component/proxy/ComponentProxyCustomizer.java) クラスを実装するクラスの一覧を指定します。各クラスはコネク ターの動作をカスタマイズします。たとえば、クラスはプロパティーが基礎となるコンポーネ ントやエンドポイントに適用される前にプロパティーを操作したり、クラスは事前または事後 のエンドポイントロジックを追加する場合があります。各クラスに対し

て、**com.mycomponent.MyCustomizer** のように実装の完全クラス名を指定しま す。**connectorCustomizers** はアクションおよびコネクターに設定できます。Fuse Online は 設定に応じて、カスタマイザーを最初にコネクターに適用した後、アクションに適用します。

#### **connectorFactory**

基盤のコンポーネント/エンドポイントの作成や設定を行う、[ComponentProxyFactory](https://github.com/syndesisio/syndesis/blob/master/app/integration/component-proxy/src/main/java/io/syndesis/integration/component/proxy/ComponentProxyFactory.java) クラス を実装するクラスを定義します。実装の完全クラス名を指定します。コネクターまたはアク ションの **connectorFactory** を設定できます。アクションには優先順位があります。

### カスタマイザーの例

以下のカスタマイザーの例は、個別のオプションから **DataSource** を設定します。

public class DataSourceCustomizer implements ComponentProxyCustomizer, CamelContextAware { private final static Logger LOGGER = LoggerFactory.getLogger(DataSourceCustomizer.class);

private CamelContext camelContext;

@Override public void setCamelContext(CamelContext camelContext) { **1**

```
1 2
Syndesis は CamelContextAware を実装することで Camel コンテキストをインジェクトし、カ
      this.camelContext = camelContext;
    }
    @Override
    public CamelContext getCamelContext() { 2
      return this.camelContext;
    }
    @Override
    public void customize(ComponentProxyComponent component, Map<String, Object> options) {
       if (!options.containsKey("dataSource")) {
         if (options.containsKey("user") && options.containsKey("password") &&
  options.containsKey("url")) {
           try {
              BasicDataSource ds = new BasicDataSource();
              consumeOption(camelContext, options, "user", String.class, ds::setUsername); 3
              consumeOption(camelContext, options, "password", String.class, ds::setPassword); 4
              consumeOption(camelContext, options, "url", String.class, ds::setUrl); 5
              options.put("dataSource", ds);
           } catch (@SuppressWarnings("PMD.AvoidCatchingGenericException") Exception e) {
              throw new IllegalArgumentException(e);
           }
         } else {
           LOGGER.debug("Not enough information provided to set-up the DataSource");
         }
      }
    }
  }
```
<span id="page-161-4"></span><span id="page-161-3"></span><span id="page-161-2"></span>スタマイズメソッドを呼び出します。

[3](#page-161-2) [4](#page-161-3) [5](#page-161-4) オプションを処理し、オプションマップから削除します。

# プロパティーのインジェクト例

カスタマイザーが Java Bean の慣例に従う場合、以下のようにプロパティーもインジェクトできます (前述の例を編集)。

```
public class DataSourceCustomizer implements ComponentProxyCustomizer, CamelContextAware {
  private final static Logger LOGGER = LoggerFactory.getLogger(DataSourceCustomizer.class);
  private CamelContext camelContext;
  private String userName;
  private String password;
  private String url;
  @Override
  public void setCamelContext(CamelContext camelContext) { 1
    this.camelContext = camelContext;
  }
  @Override
```

```
1 2 3
Syndesis は CamelContextAware を実装することで Camel コンテキストをインジェクトし、
45678 サンプルコードはインジェクトされたオプションを処理し、オプションマップから自動
       カスタマイズメソッドを呼び出します。このサンプルコードは、setCamelContext() および
    getCamelContext() メソッドを上書きし、ユーザー名を設定します。
    public CamelContext getCamelContext() { 2
      return this.camelContext;
    }
    public void setUserName(String userName) { 3
     this.userName = userName;
    }
    public String getUserName() { 4
     return this.userName;
    }
    public void setPassword(String password) { 5
     this.password = password;
    }
    public String getPassword() { 6
     return this.password;
    }
    public void setUrl(String url) { 7
     this.url = url;
    }
    public String getUrl() { 8
     return this.url;
    }
    @Override
    public void customize(ComponentProxyComponent component, Map<String, Object> options) {
      if (!options.containsKey("dataSource")) {
        if (userName != null && password != null && url != null) {
           try {
             BasicDataSource ds = new BasicDataSource();
             ds.setUserName(userName);
             ds.setPassword(password);
             ds.setUrl(url);
             options.put("dataSource", ds);
           } catch (@SuppressWarnings("PMD.AvoidCatchingGenericException") Exception e) {
             throw new IllegalArgumentException(e);
           }
        } else {
          LOGGER.debug("Not enough information provided to set-up the DataSource");
        }
      }
    }
  }
```
的に削除します。

# カスタマイザーを使用した before/after 論理の設定

以下の例のように、カスタマイザーを使用して before/after 論理を設定できます。

```
public class AWSS3DeleteObjectCustomizer implements ComponentProxyCustomizer {
 private String filenameKey;
  public void setFilenameKey(String filenameKey) {
   this.filenameKey = filenameKey;
  }
  public String getFilenameKey() {
    return this.filenameKey;
  }
  @Override
  public void customize(ComponentProxyComponent component, Map<String, Object> options) {
    component.setBeforeProducer(this::beforeProducer);
  }
  public void beforeProducer(final Exchange exchange) throws IOException {
    exchange.getIn().setHeader(S3Constants.S3_OPERATION, S3Operations.deleteObject);
   if (filenameKey != null) {
      exchange.getIn().setHeader(S3Constants.KEY, filenameKey);
    }
  }
}
```
# **ComponentProxyComponent** の動作のカスタマイズ

[ComponentProxyFactory](https://github.com/syndesisio/syndesis/blob/master/app/integration/component-proxy/src/main/java/io/syndesis/integration/component/proxy/ComponentProxyFactory.java) クラスは、基礎となるコンポーネント/エイドポイントの作成や設定を行いま す。**ComponentProxyFactory** が作成する [ComponentProxyComponent](https://github.com/syndesisio/syndesis/blob/master/app/integration/component-proxy/src/main/java/io/syndesis/integration/component/proxy/ComponentProxyComponent.java) オブジェクトの動作をカスタ マイズするには、以下のメソッドのいずれかをオーバーライドします。

**createDelegateComponent()**

Syndesis は、プロキシーの開始時にこのメソッドを呼び出し、最終的に **componentScheme** オプションによって定義されたスキームでコンポーネントの専用インスタンスを作成します。

このメソッドのデフォルトの動作は、いずれかのコネクター/アクションオプションがコンポー ネントレベルで適用されるかどうかを判断します。同じオプションをエンドポイントに適用で きない場合のみ、メソッドによってカスタムコンポーネントインスタンスが作成され、適用可 能なオプションに応じて設定されます。

## **configureDelegateComponent()**

Syndesis は、委譲されたコンポーネントインスタンスの追加の動作を設定するためにカスタム コンポーネントインスタンスが作成された場合に限り、このメソッドを呼び出します。

**createDelegateEndpoint()**

Syndesis は、プロキシーがエンドポイントを作成するときにこのメソッドを呼び出し、デフォ ルトで Camel カタログファシリティーを使用してエンドポイントを作成します。

## **configureDelegateEndpoint()**

委譲されたエンドポイントの作成後に、Syndesis がこのメソッドを呼び出し、委譲されたエン ドポイントインスタンスの追加動作を設定します。以下に例を示します。

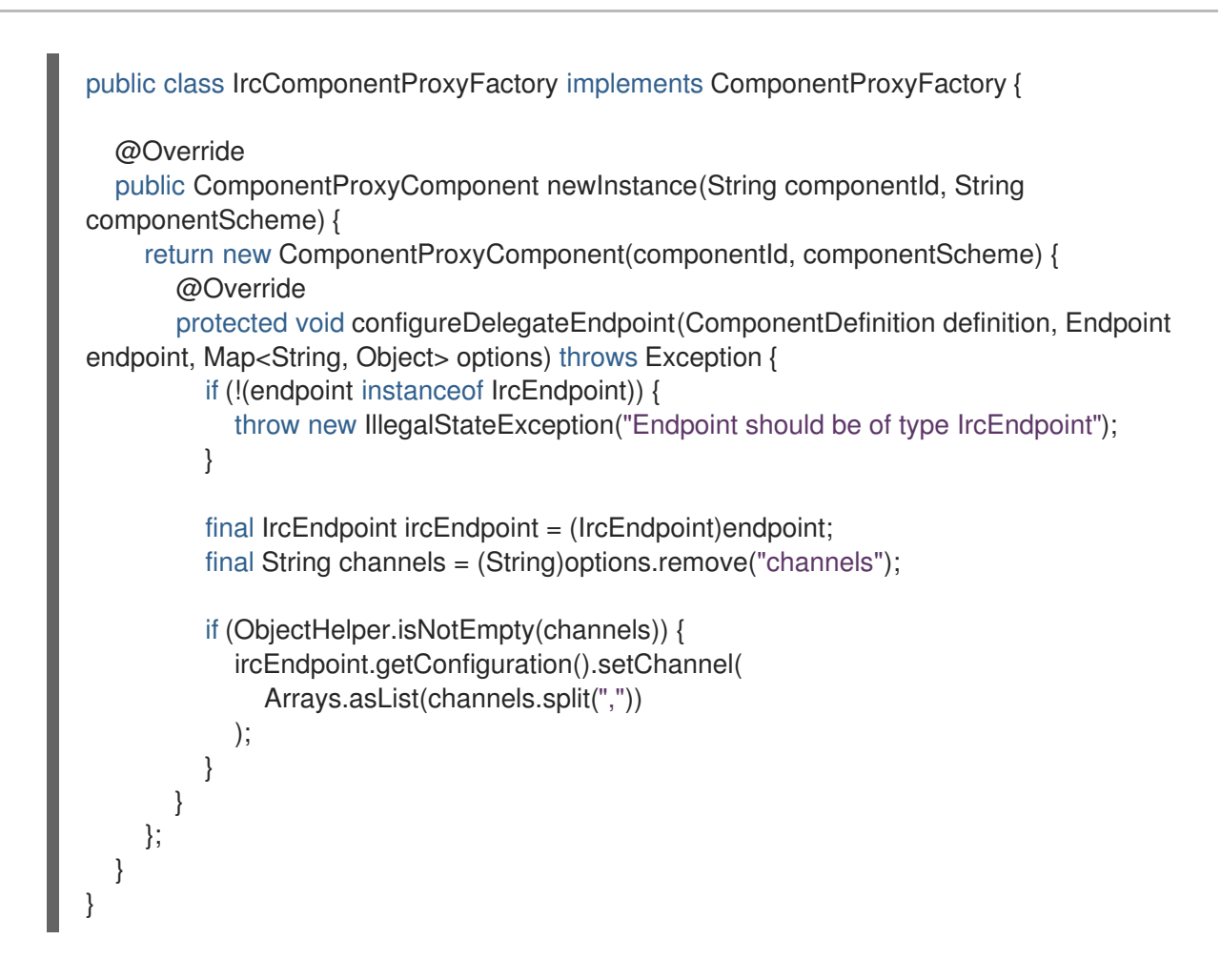

9.3.10. ライブラリーエクステンションの開発方法

ライブラリーエクステンションは、インテグレーションがランタイムに必要なリソースを提供します。 ライブラリーエクステンションは、ステップやコネクターを Fuse Online に提供しません。

インテグレーションを保存するときに、必要の応じて、インテグレーションと含まれるようにするイン ポートされたライブラリーエクステンションを1つまたは複数選択できます。

ライブラリーエクステンションは、いかなるアクションも定義しません。以下は、ライブラリーエクス テンションの定義例になります。

{ "schemaVersion" : "v1", "name" : "Example Library Extension", "description" : "Syndesis Extension for adding a runtime library", "extensionId" : "io.syndesis.extensions:syndesis-library", "version" : "1.0.0", "tags" : [ "my-libraries-extension" ], "extensionType" : "Libraries" }

ライブラリーエクステンションの例は <https://github.com/syndesisio/syndesis-extensions> でも参照で きます。

ライブラリーエクステンションの構造は、アクションがないこと以外は、ステップまたはコネクターエ クステンションの構造と同じです。

ライブラリーエクステンションを作成する Maven プロジェクトで、Maven リポジトリーから使用でき ない依存関係を追加するには、以下のように **system** 依存関係を指定します。

<dependency> <groupId>com.company</groupId> <artifactId>my-library-extension</artifactId> <version>1.0</version> <scope>system</scope> <systemPath>\${project.basedir}/lib/my-library-extension.jar</systemPath> </dependency>

# 9.3.11. JDBC ドライバーライブラリーエクステンションの作成

Apache Derby、MySQL、および PostgreSQL 以外の SQL データベースに接続するには、接続するデー タベースの JDBC ドライバーをラップするライブラリーエクステンションを作成します。Fuse Online にこのエクステンションをアップロードした後、Fuse Online が提供する Database コネクターはドラ イバーにアクセスしてプロプライエタリーデータベースへのコネクションを検証および作成することが できます。特定のデータベースに新しいコネクターを作成しません。

Syndesis オープンソースコミュニティーは、JDBC ドライバーをラップするエクステンションを作成す るためのプロジェクトを提供します。

エクステンションで1つのドライバーのみをパッケージ化します。これにより、特定のデータベースを 管理する一環として、エクステンションの管理が容易になります。ただし、複数のドライバーをラップ するライブラリーエクステンションを作成することは可能です。

# 前提条件

Syndesis プロジェクトを使用するには、GitHub アカウントが必要です。

## 手順

- 1. 以下のいずれかを行って、接続するデータベースの JDBC ドライバーへアクセスできるように します。
	- a. ドライバーが Maven リポジトリーにあることを確認します。
	- b. ドライバーをダウンロードします。
- 2. ブラウザーのタブで <https://github.com/syndesisio/syndesis-extensions> にアクセスします。
- 3. **syndesis-extensions** リポジトリーを GitHub アカウントにフォークします。
- 4. フォークからローカルのクローンを作成します。
- 5. **syndesis-extensions** のクローンで以下を行います。
	- a. このドライバーが Maven リポジトリーにない場合、**syndesis-library-jdbc-driver/lib** フォ ルダーにコピーします。
	- b. **syndesis-library-jdbc-driver/pom.xml** ファイルを編集します。
		- i. **Name** 要素の値を更新し、このエクステンションに選択する名前にします。
		- ii. **Description** 要素の値を更新し、このエクステンションに関する便利な情報を提供しま す。
		- iii. ドライバーを **syndesis-library-jdbc-driver/lib** にコピーした場合、**pom.xml** の **systemPath** がそのドライバーファイルを示すようにしてください。必要に応じ て、**groupId**、**artifactId**、および **version** を変更し、ドライバーに応じた適切な値を反

映するようにします。

- iv. このドライバーが Maven リポジトリーにある場合は、その Maven 依存関係への参照 が **pom.xml** ファイルにあることを確認します。
- v. **pom.xml** ファイルの残りの内容を確認し、必要に応じて関連するメタデータを変更し ます。
- c. **./mvnw -pl :syndesis-library-jdbc-driver clean package** を実行し、エクステンションを ビルドします。

生成された **.jar** ファイルは **syndesis-library-jdbc-driver/target** フォルダーにあります。この **.jar** ファ イルを Fuse Online でエクステンションとしてインポートします。

ライブラリーエクステンションのインポート後、Fuse Online にインテグレーションを保存するとき に、必要に応じて、インポートされたライブラリーエクステンションを選択し、インテグレーションに 関連付けることができます。

# 9.4. エクステンションの追加および管理

エクステンションを使用すると、Fuse Online にカスタマイズを追加できるため、アプリケーションを 好きなように統合できます。エクステンションで提供されるカスタマイズを使い始めた後、これらのカ スタマイズを使用するインテグレーションを特定できます。これは、エクステンションを更新または削 除する前に便利です。

詳細は以下のセクションを参照してください。

- [「カスタム機能の使用」](#page-167-0)
- [「エクステンションを使用するインテグレーションの特定」](#page-167-1)
- [「エクステンションの更新」](#page-168-0)
- [「エクステンションの削除」](#page-168-1)

### 9.4.1. カスタム機能の使用

インテグレーションでカスタム機能を使用できるようにするには、エクステンションを Fuse Online に アップロードします。

#### 前提条件

開発者によって、Fuse Online エクステンションが含まれる **.jar** ファイルが提供済みである必要 があります。

### 手順

- 1. Fuse Online の左パネルで Customizations > Extensions をクリックします。
- 2. Import Extension をクリックします。
- 3. アップロードするエクステンションが含まれる **.jar** ファイルをドラッグアンドドロップまたは 選択します。 Fuse Online は、ファイルにエクステンションが含まれることを即座に検証しようとします。問 題がある場合、Fuse Online はエラーに関するメッセージを表示します。エクステンションの開 発者と協力して、更新された **.jar** ファイルを取得する必要があります。取得後、そのファイル

<span id="page-167-0"></span>をアップロードします。

4. エクステンションの詳細を確認します。

Fuse Online はファイルの検証後、エクステンションの名前、ID、説明、およびタイプを抽出お よび表示します。タイプは、カスタムコネクター、コネクション間のデータを操作する1つ以 上のカスタムステップ、またはランタイムライブラリーエクステンション (JDBC ドライバーを 含む) がエクステンションによって定義されるかどうかを示します。

コネクターエクステンションの場合、Fuse Online はこのカスタムコネクターから作成されたコ ネクションで使用できるアクションを表示します。エクステンションでは、開発者は、このコ ネクターから作成されたアプリケーションコネクションを表すために Fuse Online が使用する アイコンを提供することがあります。このアイコンは、エクステンションの詳細ページには表 示されませんが、カスタムコネクターからコネクションを作成すると表示されます。エクステ ンションの開発者がエクステンションのアイコンを指定しなかった場合、Fuse Online はアイコ ンを生成します。

ステップエクステンションでは、Fuse Online にエクステンションによって定義される各カスタ ムステップの名前が表示されます。

ライブラリーエクステンションでは、インポートされた Maven 依存関係がインテグレーション ランタイムクラスパスに含まれます。インポートされた Maven 依存関係が、インテグレーショ ンですでに使用されている他の依存関係と競合しないようにする必要があります (JDBC ドライ バーなどの他のライブラリーエクステンションを含む)。

5. Import Extension をクリックします。Fuse Online はカスタムコネクターまたはカスタムス テップを使用できるようにし、エクステンションの詳細ページを表示します。

### その他のリソース

- [カスタムコネクターからのコネクションの作成](https://access.redhat.com/documentation/ja-jp/red_hat_fuse/7.9/html-single/integrating_applications_with_fuse_online/index#creating-connections-from-custom-connectors_connections)
- [カスタムステップの追加](https://access.redhat.com/documentation/ja-jp/red_hat_fuse/7.9/html-single/integrating_applications_with_fuse_online/index#add-custom-step_create)
- [プロプライエタリーデータベースへの接続](https://access.redhat.com/documentation/ja-jp/red_hat_fuse/7.9/html-single/connecting_fuse_online_to_applications_and_services/index#connecting-to-proprietary-databases_db)

<span id="page-167-1"></span>9.4.2. エクステンションを使用するインテグレーションの特定

エクステンションを更新または削除する前に、そのエクステンションが提供するカスタマイズを使用す るインテグレーションを特定する必要があります。

### 手順

- 1. Fuse Online の左パネルで Customizations > Extensions をクリックします。
- 2. エクステンションの一覧で、更新または削除するエクステンションのエントリーを見つ け、Details ボタンをクリックします。

### 結果

Fuse Online は、エクステンションに関する詳細を表示します。これには、エクステンションが提供す るカスタマイズを使用するインテグレーションのリストが含まれます。

## 9.4.3. エクステンションの更新

開発者がエクステンションを更新する場合、更新された **.jar** ファイルをアップロードし、インテグレー ションで更新を実装することができます。

#### <span id="page-168-0"></span>前提条件

開発者は、以前にアップロードしたエクステンションの更新された **.jar** ファイルを提供する必要があり ます。

#### 手順

- 1. Fuse Online の左側のパネルで Customizations > Extensions をクリックします。
- 2. 更新するエクステンションのエントリーの右側にある Update をクリックします。
- 3. 点線のボックスをクリックして、更新された **.jar** ファイルに移動および選択し、Open をク リックします。
- 4. エクステンションの詳細が正しいことを確認し、Import Extension をクリックします。
- 5. 更新されたエクステンションの詳細ページで、エクステンションに定義されたコネクターまた はカスタムステップを使用するインテグレーションを特定します。

更新されたエクステンションからカスタムコネクターまたはカスタムステップを使用する各インテグ レーションを更新するのに何が必要であるかを確認するのはユーザー次第です。少なくとも、更新され たエクステンションに定義されたカスタマイズを使用する各インテグレーションを再パブリッシュする 必要があります。

インテグレーションを編集し、カスタマイズの設定詳細を変更または追加する必要が場合があります。 インテグレーションの更新方法を理解するには、エクステンションの開発者と対話する必要がありま す。

### <span id="page-168-1"></span>9.4.4. エクステンションの削除

実行中のインテグレーションがエクステンションによって提供されるステップを使用したり、エクステ ンションによって提供されたコネクターから作成されたコネクションを使用しても、そのエクステン ションを削除できます。エクステンションの削除後に、そのエクステンションによって提供されたカス タマイズを使用するインテグレーションを開始することはできません。

### 手順

- 1. Fuse Online の左パネルで Customizations > Extensions をクリックします。
- 2. エクステンションの一覧で、削除するエクステンションのエントリーを見つけ、エントリーの 右側に表示される Delete をクリックします。

## 結果

削除するエクステンションによって提供されるカスタマイズを使用する、停止したインテグレーション または下書きのインテグレーションが存在する可能性があります。このようなインテグレーションを実 行するには、インテグレーションを編集して、カスタマイズを削除する必要があります。

### その他のリソース

- [インテグレーションの使用を特定](https://access.redhat.com/documentation/ja-jp/red_hat_fuse/7.9/html-single/integrating_applications_with_fuse_online/index#identifying-extension-use_add-extension)
- [エクステンションの更新](https://access.redhat.com/documentation/ja-jp/red_hat_fuse/7.9/html-single/integrating_applications_with_fuse_online/index#updating-extensions_add-extension)